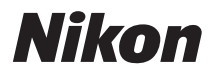

## APARAT FOTO DIGITAL

# COOLPIX S8200 Manual de referinţă

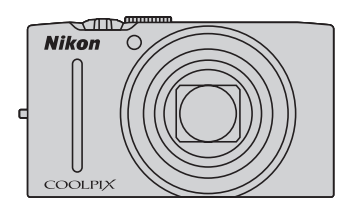

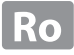

#### **Informaţii privind mărcile comerciale**

- **•** Microsoft, Windows şi Windows Vista sunt mărci comerciale înregistrate sau mărci comerciale ale Microsoft Corporation în Statele Unite ale Americii şi/sau în alte ţări.
- **•** Macintosh, Mac OS şi QuickTime sunt mărci comerciale ale Apple Inc. înregistrate în S.U.A. şi în alte ţări. Sigla iFrame şi simbolul iFrame sunt mărci comerciale ale Apple Inc.
- **•** Adobe şi Acrobat sunt mărci comerciale înregistrate ale Adobe Systems Inc.
- **•** Siglele SDXC, SDHC şi SD sunt mărci comerciale ale SD-3C, LLC.
- **•** PictBridge este o marcă comercială.
- HDMI, logo-ul  $\blacksquare\blacksquare\blacksquare\blacksquare$  și High-Definition Multimedia Interface sunt mărci comerciale sau mărci comerciale înregistrate ale HDMI Licensing LLC.
- **•** Toate celelalte nume de mărci din acest manual sau alte documente oferite împreună cu produsul dumneavoastră Nikon sunt mărci comerciale sau mărci comerciale înregistrate ale detinătorilor respectivi.

## **AVC Patent Portfolio License**

Acest produs este licentiat pe baza AVC Patent Portfolio License pentru utilizarea personală, în scopuri nelucrative de către un client pentru (i) codificarea materialelor video în conformitate cu standardul AVC ("AVC video") şi/sau (ii) decodificarea materialelor video AVC codificate de un client angajat într-o activitate personală, fără scop lucrativ şi/sau care a fost obţinut de la un furnizor de materiale video licenţiat pentru furnizarea materialelor video AVC. Nicio licentă nu este acordată sau implicată pentru alte utilizări. Puteți beneficia de informații suplimentare de la MPEG LA, L.L.C. Vizitaţi **http://www.mpegla.com**.

#### **[Introducere](#page-3-0)**

**[Componentele aparatului foto şi operaţiile](#page-16-0)  [elementare](#page-16-0)**

**[Fotografierea şi redarea - noţiuni de bază](#page-28-0)**

**[Funcţiile de fotografiere](#page-50-0)**

**[Funcţiile de redare](#page-94-0)**

**[Înregistrarea şi redarea filmelor](#page-102-0)**

**[Noţiuni generale de configurare a aparatului](#page-108-0)  [foto](#page-108-0)**

**[Secţiunea de referinţă](#page-112-0)**

**[Note tehnice şi index](#page-202-0)**

#### <span id="page-3-0"></span>**Introducere**

## <span id="page-3-1"></span>**Citiţi înainte**

Vă multumim că ati cumpărat aparatul foto digital Nikon COOLPIX S8200. Înainte de a utiliza acest aparat foto, vă rugăm să citiți informațiile din "Pentru siguranța [dumneavoastră](#page-7-0)" ([A](#page-7-0)vi) şi să vă familiarizaţi cu informaţiile din acest manual. După ce ați terminat de citit, vă rugăm să păstrați acest manual la îndemână și să îl consultați de câte ori aveţi nevoie, pentru a vă bucura pe deplin de noul dumneavoastră aparat foto.

## <span id="page-3-2"></span>**Confirmarea conţinutului pachetului**

În cazul în care lipsesc unele articole, vă rugăm să contactaţi magazinul de la care aţi cumpărat aparatul foto.

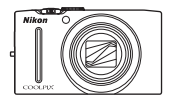

Aparat foto digital COOLPIX S8200

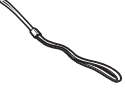

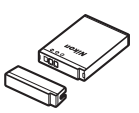

Curea aparat foto Acumulator reîncărcabil litiu-ion EN-EL12 (cu capac pentru borne)

**Contract of the Contract of the Contract of The Contract of The Contract of The Contract of The Contract of T** 

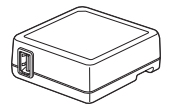

Adaptor CA de încărcare EH-69P\*

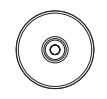

ViewNX 2 Installer CD (Disc CD de instalare ViewNX 2)

Cablu USB UC-E6 Cablu audio video EG-CP16

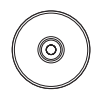

Reference Manual CD (CD cu Manualul de referinţă)

- **•** Garanţie
- \* Un adaptor pentru priză este inclus dacă aparatul foto a fost cumpărat dintr-o ţară sau dintr-o regiune în care trebuie să folositi un adaptor pentru priză. Forma adaptorului de priză diferă în funcție de țara sau regiunea din care a fost cumpărat aparatul.

**NOTĂ:** Aparatul foto nu include şi un card de memorie.

## <span id="page-4-0"></span>**Despre acest manual**

Dacă doriți să folosiți aparatul foto imediat, consultați "Fotografierea și redarea - noțiuni [de bază](#page-28-0)" ( $\Box$  13).

Pentru informații despre componentele aparatului foto și operațiile elementare, consultați "Componentele aparatului foto și operațiile elementare" ( $\Box$ 1).

## **Alte informaţii**

**•** Simboluri şi convenţii

Pentru a simplifica procesul de căutare a informaţiilor de care aveţi nevoie, în acest manual sunt utilizate următoarele simboluri şi convenţii:

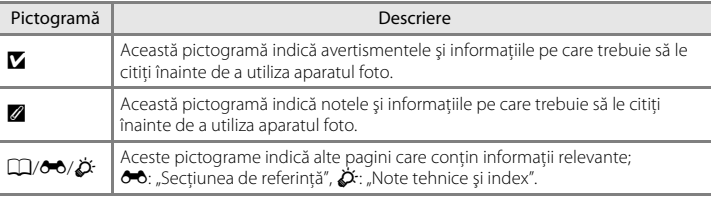

- Cardurile de memorie SD, SDHC și SDXC sunt numite în acest manual "carduri de memorie".
- Setările aparatului foto la momentul cumpărării sunt numite "setări implicite".
- **•** Denumirile elementelor de meniu afişate pe monitorul aparatului foto şi denumirile butoanelor sau ale mesajelor de pe monitorul unui calculator vor fi afişate cu caractere aldine.
- **•** În acest manual, imaginile pot fi uneori omise în mostrele de afişaj pentru ca indicatorii monitorului să poată fi afişaţi mai clar.
- **•** Figurile şi capturile de ecran prezentate în acest manual pot să difere faţă de produsul dumneavoastră.

## <span id="page-5-0"></span>**Informaţii şi precauţii**

#### **Învăţare continuă**

În cadrul angajamentului "Învățare continuă" al Nikon pentru asistență și educație permanentă, pe următoarele situri sunt disponibile informaţii actualizate permanent:

- **•** Pentru utilizatorii din S.U.A.: http://www.nikonusa.com/
- **•** Pentru utilizatorii din Europa şi Africa: http://www.europe-nikon.com/support/
- **•** Pentru utilizatorii din Asia, Oceania şi Orientul Mijlociu: http://www.nikon-asia.com/

Vizitati aceste site-uri pentru a fi la curent cu cele mai noi informatii despre produse, sugestii, răspunsuri la întrebări frecvente (FAQ) şi sfaturi generale privind prelucrarea imaginilor digitale şi a fotografiilor. Puteţi beneficia de informaţii suplimentare de la reprezentanţa locală Nikon. Vizitaţi situl de la adresa de mai jos pentru informaţiile de contact.

http://imaging.nikon.com/

#### **Utilizaţi numai accesorii electronice marca Nikon**

Aparatele foto Nikon COOLPIX sunt concepute la cele mai înalte standarde şi includ circuite electronice complexe. Numai accesoriile electronice marca Nikon (inclusiv încărcătoare pentru acumulatori, acumulatori, adaptoare de încărcare la curent alternativ şi adaptoare la reţeaua electrică) certificate de Nikon special pentru a fi utilizate cu acest aparat foto digital Nikon sunt proiectate și s-a dovedit că functionează conform cerințelor de funcționare și de siguranță impuse pentru acest tip de circuite electronice.

UTILIZAREA ALTOR ACCESORII ELECTRONICE DECÂT NIKONIKON POATE DETERIORA APARATUL FOTO ŞI POATE ANULA GARANTIA NIKON.

Utilizarea acumulatorilor reîncărcabili Li-ion de la terţe părţi care nu poartă sigiliu holografic Nikon poate interfera cu modul normal de funcţionare a aparatului foto sau poate conduce la supraîncălzirea, aprinderea, spargerea sau scurgerea lichidului din acumulatori.

Pentru mai multe informaţii despre accesoriile marca Nikon, contactaţi un distribuitor local autorizat Nikon.

**Sigiliul holografic:** identifică acest dispozitiv ca un produs autentic Nikon.

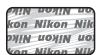

## **Înainte de efectuarea fotografiilor importante**

Înainte de efectuarea fotografiilor la ocazii importante (cum ar fi nuntile, sau înainte de a lua aparatul foto într-o excursie), faceţi o fotografie test pentru a vă asigura că aparatul foto funcţionează normal. Nikon nu va fi responsabil pentru deteriorările sau pierderea de profituri care pot rezulta ca urmare a funcționării defectuoase a produsului.

#### **Despre manuale**

- **•** Nicio parte a manualelor incluse furnizate împreună cu acest produs nu poate fi reprodusă, transmisă, transcrisă, stocată pe un mediu portabil şi nu poate fi tradusă în nicio limbă, sub nicio formă, cu niciun mijloc, fără permisiunea prealabilă scrisă de la Nikon.
- **•** Nikon îşi rezervă drepturile de a modifica specificaţiile sau echipamentele hardware şi programele software descrise în aceste manuale oricând şi fără notificare prealabilă.
- **•** Nikon nu va fi responsabil pentru deteriorările rezultate din utilizarea acestui produs.
- Am depus toate eforturile pentru a ne asigura că informatiile cuprinse în aceste manuale sunt corecte și complete și am aprecia dacă ați raporta orice erori sau omisiuni reprezentanței Nikon din zona dumneavoastră (adresa oferită separat).

#### **Notă cu privire la interzicerea copierii sau reproducerii**

Retineti că simpla posesie a materialului care a fost copiat sau reprodus digital cu ajutorul unui scaner, aparat digital foto sau a altui dispozitiv poate fi pedepsită prin lege.

#### **• Articole a căror copiere sau reproducere este interzisă prin lege**

Nu copiati și nu reproduceti bancnote, monede, titluri, bonduri guvernamentale sau bonduri guvernamentale locale chiar dacă astfel de copii sau reproduceri sunt ștampilate ca fiind "Mostre". Copierea sau reproducerea bancnotelor, monedelor sau titlurilor care circulă într-o ţară străină este interzisă. Fără permisiunea prealabilă a guvernului, copierea sau reproducerea de mărci poștale sau cărți poștale neutilizate emise de guvern este interzisă.

Copierea sau reproducerea de timbre emise de guvern şi de documente aprobate prin lege este interzisă.

#### **• Atenţionări privind anumite copii sau reproduceri**

Guvernul a emis atentionări privind copiile sau reproducerile de titluri emise de companii private (actiuni, chitanţe, cecuri, tichete cadou etc.), bonurile de schimb sau cupoanele, cu excepţia unui număr minim de copii necesare ce vor fi oferite de o companie în scop comercial. De asemenea, nu copiaţi şi nu reproduceţi paşapoarte emise de guvern, licenţe emise de agenţii publice şi grupuri private, carduri de identificare şi tichete, precum permise şi bonuri de masă.

#### **• Respectarea notelor privind drepturile de autor**

Copierea sau reproducerea de creații protejate de copyright precum cărțile, muzica, picturile, gravuri în lemn, hărţi, desene, filme şi fotografii este reglementată de legile naţionale şi internaţionale privind drepturile de autor. Nu utilizaţi acest produs în scopul efectuării de copii ilegale sau pentru a încălca legile drepturilor de autor.

#### **Casarea dispozitivelor de stocare a datelor**

Reţineţi că ştergerea de imagini sau formatarea dispozitivelor de stocare a datelor precum cardurile de memorie sau memoria încorporată a aparatului foto nu şterge complet datele originale ale imaginii. Fişierele şterse pot fi uneori recuperate din dispozitivele de stocare casate utilizând un software disponibil în comerţ, ceea ce poate duce la utilizarea rău intenţionată a datelor personale conţinute de imagini.

Înainte de a renunta la un dispozitiv de stocare a datelor sau de a transfera proprietatea unei alte persoane, ştergeţi toate datele utilizând un software pentru ştergere disponibil în comerţ sau formataţi dispozitivul şi umpleţi-l complet cu imagini care nu conţin informaţii private (de exemplu fotografii cu cer liber). De asemenea, trebuie să înlocuiţi oricare din imaginile selectate pentru opţiunea **Select an image (Selectare fotografie)** în setarea **Welcome screen (Ecran de întâmpinare)** ([A](#page-109-0)94). Aveţi grijă să evitaţi rănirea sau

deteriorarea de bunuri când distrugeţi fizic dispozitivele de stocare date.

<span id="page-7-1"></span><span id="page-7-0"></span>Pentru a preveni deteriorarea produsului dumneavoastră Nikon sau pentru a nu vă răni pe dumneavoastră sau pe alţii, citiţi în întregime următoarele precauţii privind siguranţa înainte de a utiliza acest echipament.

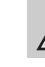

Această pictogramă marchează atentionări, informații care trebuie citite înainte de a utiliza acest produs Nikon pentru a preveni eventualele accidentări.

## <span id="page-7-2"></span>**AVERTISMENTE**

#### **Opriţi aparatul în cazul unei defecţiuni**

În cazul în care observaţi fum sau un miros neobişnuit provenind de la aparatul foto sau de la adaptorul CA de încărcare, deconectaţi adaptorul CA de încărcare şi scoateţi acumulatorul imediat, având grijă să nu vă ardeti. Continuarea utilizării ar putea conduce la rănire. După îndepărtarea sau deconectarea sursei de alimentare electrice, duceţi echipamentul la o reprezentanţă de service autorizată Nikon pentru verificări.

## **Nu demontaţi**

Atingerea părţilor interne ale aparatului foto sau a adaptorului CA de încărcare poate conduce la rănire. Reparaţiile trebuie efectuate de tehnicieni calificaţi. În cazul în care aparatul foto sau adaptorul CA de încărcare se sparg ca rezultat al unei căderi sau al unui alt accident, duceti produsul la o reprezentanţă de service autorizată Nikon pentru verificări, după ce aţi deconectat produsul şi/sau ati scos acumulatorul.

## **Nu utilizaţi aparatul foto sau adaptorul CA de încărcare în prezenţa gazului inflamabil**

Nu utilizati echipamente electronice în prezenţa gazului inflamabil, deoarece acest lucru poate produce explozii sau incendii.

#### **Manevraţi cu grijă cureaua aparatului**

Nu treceţi niciodată cureaua în jurul gâtului unui bebeluş sau al unui copil.

## **Păstraţi la distanţă de copii**

Trebuie să aveţi o grijă deosebită astfel încât copiii de vârstă fragedă să nu introducă în gură acumulatorul sau alte piese de mici dimensiuni.

**Nu rămâneţi în contact cu aparatul foto, încărcătorul acumulatorului sau adaptorul la reţeaua electrică pe perioade lungi în timp ce dispozitivele sunt pornite sau în uz**

Unele componente ale dispozitivelor se încing. În cazul în care dispozitivele sunt în contact cu pielea perioade lungi de timp, se pot produce arsuri uşoare.

#### <span id="page-8-0"></span>**Acordaţi atenţie manevrării acumulatorului**

Acumulatorul poate prezenta scurgeri, se poate supraîncălzi sau poate exploda dacă este manevrat incorect. Respectati precauţiile următoare când manevraţi acumulatorul utilizat pentru acest produs:

- **•** Opriţi produsul înainte de a înlocui acumulatorul. Dacă utilizaţi adaptorul CA de încărcare/adaptorul CA, nu uitati să-l deconectati.
- Utilizati numai un acumulator reîncărcabil Li-ion EN-EL12 (inclus). Încărcati acumulatorul utilizând un aparat foto care suportă încărcarea acumulatorului sau folosind un încărcător MH-65 (comercializat separat). Pentru a încărca acumulatorul folosind aparatul foto, utilizati adaptorul de încărcare la curent alternativ EH-69P (inclus) sau funcţia **Încărcare de la computer**.
- **•** Când introduceţi acumulatorul, nu încercaţi să îl introduceţi răsturnat sau cu polaritatea inversată.
- **•** Nu scurtcircuitaţi, nu demontaţi acumulatorul şi nu încercaţi să scoateţi sau să rupeți izolația sau carcasa<br>acumulatorului.
- Nu expuneti acumulatorul la flacără sau la căldură excesivă.
- **•** Nu îl introduceţi în apă şi nu îl expuneţi acțiunii acesteia.
- **•** Înlocuiţi capacul terminalului când transportati acumulatorul. Nu transportaţi şi nu depozitaţi împreună cu obiecte metalice precum lănțișoare<br>sau ace de păr.
- Acumulatorul poate prezenta scurgeri când este complet descărcat. Pentru a evita deteriorarea produsului, asiguraţi-vă că aţi scos acumulatorul când acesta este descărcat complet.
- **•** Încetaţi să mai utilizaţi aparatul imediat dacă observaţi o modificare a acumulatorului, precum decolorarea sau deformarea.

**•** Dacă lichidul unui acumulator deteriorat intră în contact cu îmbrăcămintea sau pielea, clătiţi imediat cu apă din belşug.

## <span id="page-8-1"></span>**Respectaţi precauţiile următoare când manevraţi adaptorul CA de încărcare**

- **•** Păstraţi-l uscat. În cazul nerespectării acestei precauții pot rezulta incendii sau şocuri electrice.
- **•** Praful depus pe sau în apropierea părtilor metalice ale conectorului trebuie îndepărtat cu o cârpă uscată. Continuarea utilizării ar putea conduce la incendii.
- **•** Nu manevraţi conectorul şi nu vă apropiaţi de adaptorul CA de încărcare în timpul furtunilor cu descărcări electrice. În cazul nerespectării acestei precauţii pot rezulta şocuri electrice.
- **•** Nu deterioraţi, nu modificaţi, nu forţaţi şi nu îndoiţi cablul USB, nu îl puneţi sub obiecte grele şi nu-l expuneţi la căldură sau flăcări. În cazul în care izolatia este deteriorată și firele sunt expuse, duceţi-l la o reprezentanţă de service autorizată Nikon pentru verificări. În cazul nerespectării acestor precauţii pot rezulta incendii sau şocuri electrice.
- **•** Nu manevraţi conectorul sau adaptorul CA de încărcare cu mâinile ude. În cazul nerespectării acestei precauţii pot rezulta şocuri electrice.
- **•** Nu utilizaţi cu convertizoare de voiaj sau adaptoare proiectate pentru transformarea tensiunii sau invertoare CC-în-CA. Nerespectarea acestor precauţii poate deteriora produsul sau cauza supraîncălzirea sau un incendiu.

#### **Utilizaţi cabluri corespunzătoare**

Când conectaţi cabluri la fişele de intrare şi ieşire, utilizati doar cablurile livrate sau vândute de Nikon în acest scop, pentru a menţine conformitatea cu reglementările referitoare la produs.

#### **Manevraţi cu grijă piesele în mişcare**

Aveţi grijă să nu prindeţi degetele sau diferite obiecte în capacul obiectivului sau în alte piese în mişcare.

## **CD-ROM-uri**

Discurile CD-ROM incluse în pachetul acestui dispozitiv nu trebuie redate pe un echipament tip audio CD. Redarea CD-ROM-urilor pe un CD player audio poate provoca pierderea auzului sau deteriorarea echipamentului.

#### **Acordaţi atenţie utilizării bliţului**

Utilizarea bliţului aproape de ochii subiectului poate provoca afectarea temporară a vederii. O atenție deosebită trebuie acordată la fotografierea copiilor mici, deoarece în acest caz blitul nu trebuie declanşat la mai puţin de 1 m distanţă faţă de subiect.

## **Nu acţionaţi bliţul când fereastra bliţului atinge o persoană sau un obiect**

În cazul nerespectării acestei precauţii pot rezulta arsuri sau incendii.

#### **Evitaţi contactul cu cristalele lichide**

În cazul în care monitorul se sparge, trebuie evitată rănirea provocată de geamul spart şi trebuie împiedicat contactul cristalelor lichide cu pielea sau pătrunderea acestora în ochi sau piele.

#### **Dacă utilizaţi aparatul într-un avion sau într-un spital, opriţi alimentarea**

Dacă utilizaţi aparatul într-un avion în timpul decolării şi aterizării, opriţi alimentarea. La utilizarea aparatului într-un spital, respectați instrucțiunile spitalului. Undele electromagnetice emise de acest aparat foto pot afecta sistemele electronice ale avionului sau instrumentele din spital.

## <span id="page-10-0"></span>**Note**

#### **Notă pentru clienţii din Europa**

#### **AVERTISMENTE**

#### **DACĂ ACUMULATORUL ESTE ÎNLOCUIT CU UN ACUMULATOR INCORECT, POATE APĂREA RISCUL PRODUCERII UNEI EXPLOZII.**

#### **ARUNCAŢI ACUMULATORII UZAŢI RESPECTÂND INSTRUCŢIUNILE.**

Acest simbol indică faptul că acest produs trebuie să fie colectat separat.

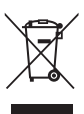

Următoarele sunt valabile numai pentru utilizatorii din tările europene:

- **•** Acest produs este conceput pentru a fi colectat separat la un punct de colectare adecvat. Nu se colectează împreună cu deşeurile domestice.
- Pentru mai multe informatii, contactati distribuitorul sau autoritățile locale responsabile cu gestionarea deşeurilor.

Acest simbol indică faptul că acest acumulator trebuie să fie colectat separat.

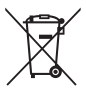

:

Următoarele sunt valabile numai pentru utilizatorii din tările europene:

- **•** Toţi acumulatorii, indiferent dacă sunt sau nu marcati cu acest simbol, sunt conceputi pentru a fi colectati separat la un punct de colectare adecvat. Nu se colectează împreună cu deşeurile domestice.
- Pentru mai multe informatii, contactati distribuitorul sau autoritățile locale responsabile cu gestionarea deşeurilor.

## **Cuprins**

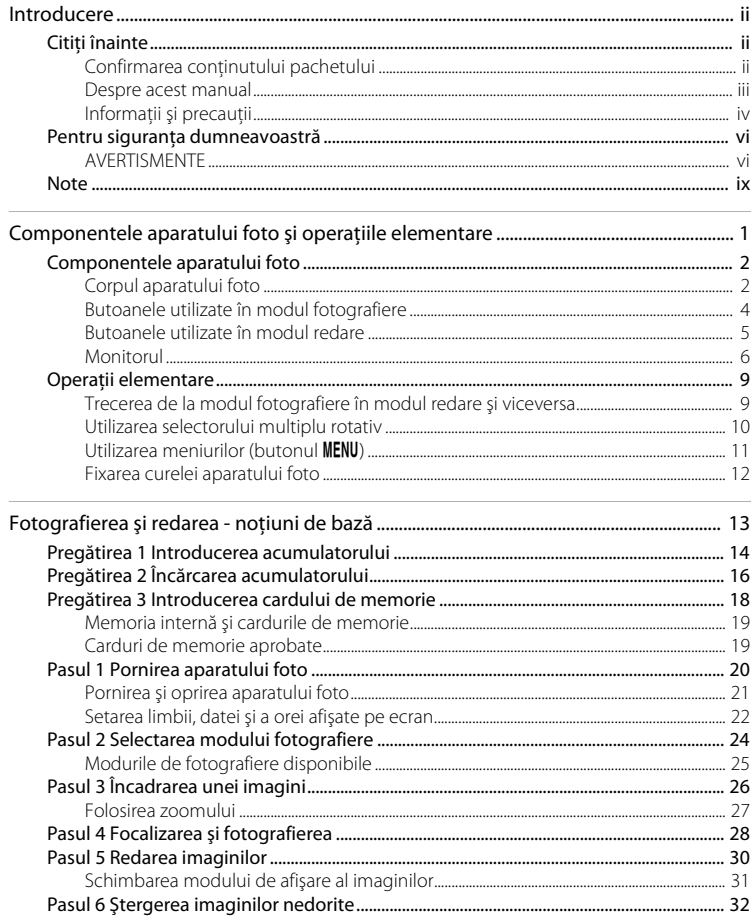

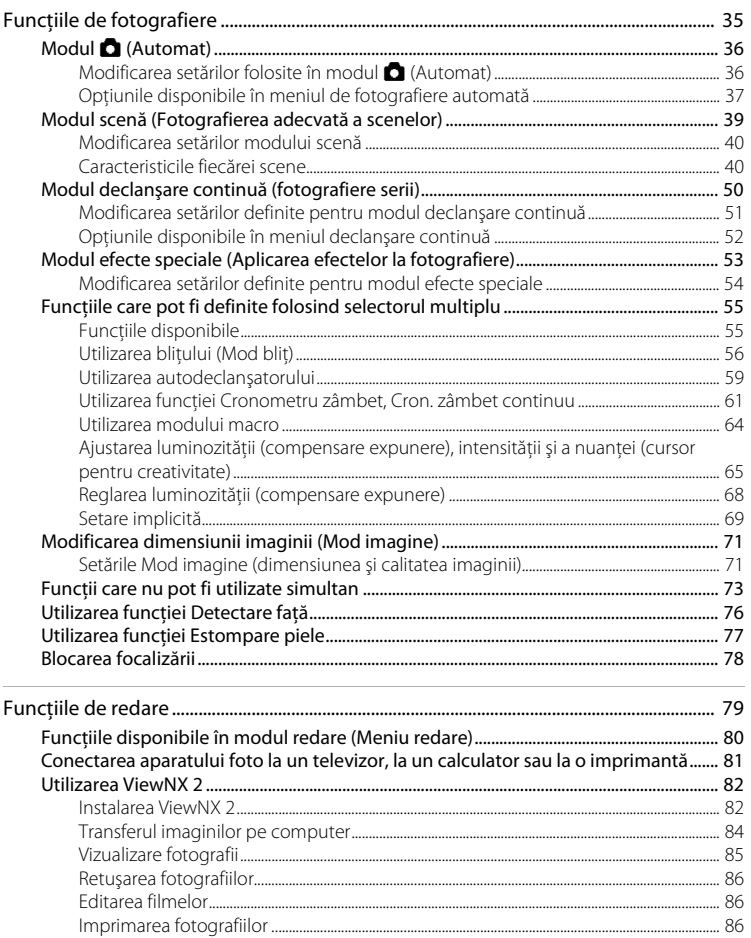

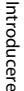

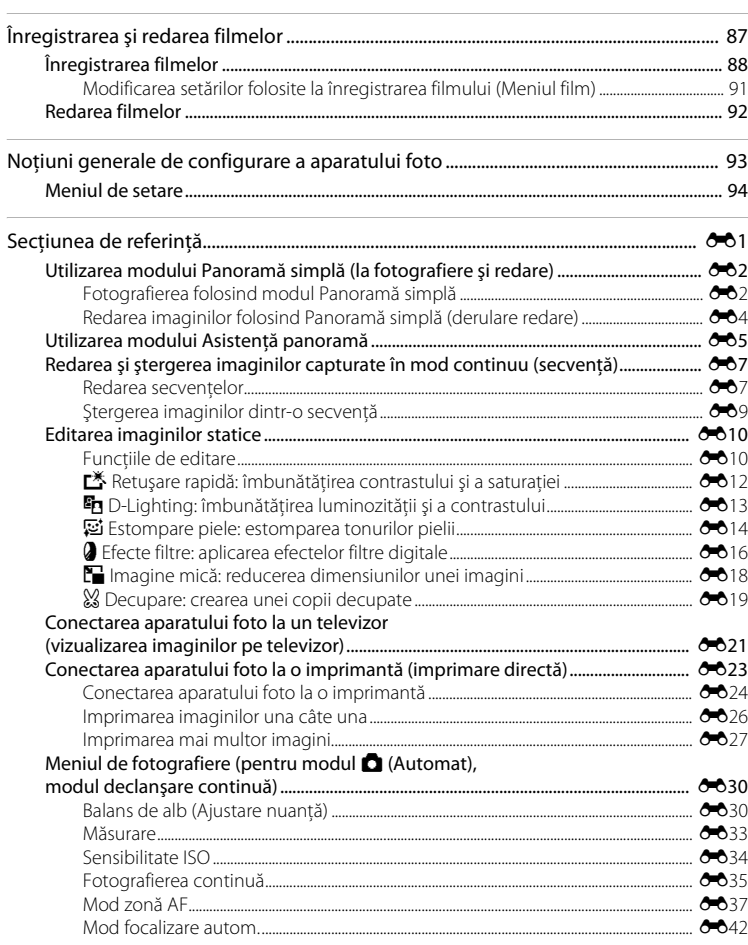

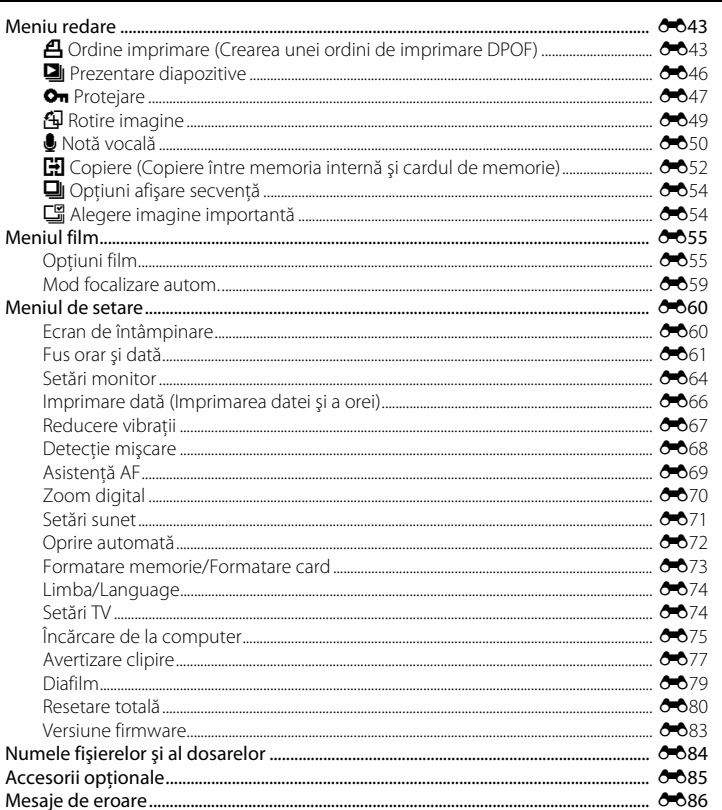

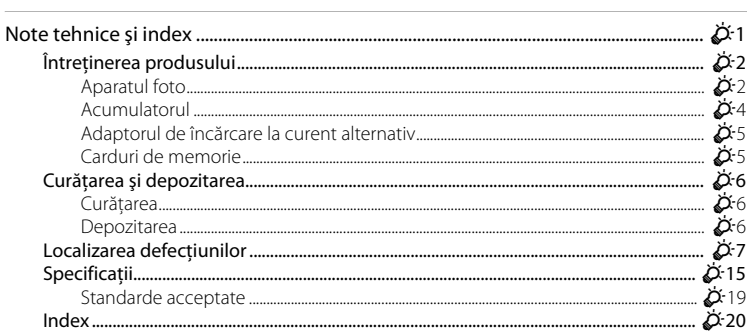

## <span id="page-16-1"></span><span id="page-16-0"></span>**Componentele aparatului foto şi operaţiile elementare**

În acest capitol sunt prezentate componentele aparatului foto şi modul în care puteţi utiliza functiile de bază ale aparatului foto.

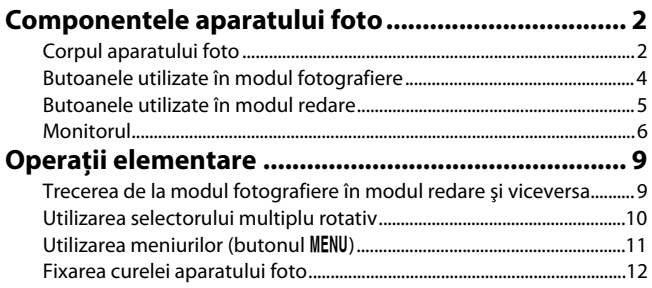

## <span id="page-17-0"></span>**Componentele aparatului foto**

## <span id="page-17-1"></span>**Corpul aparatului foto**

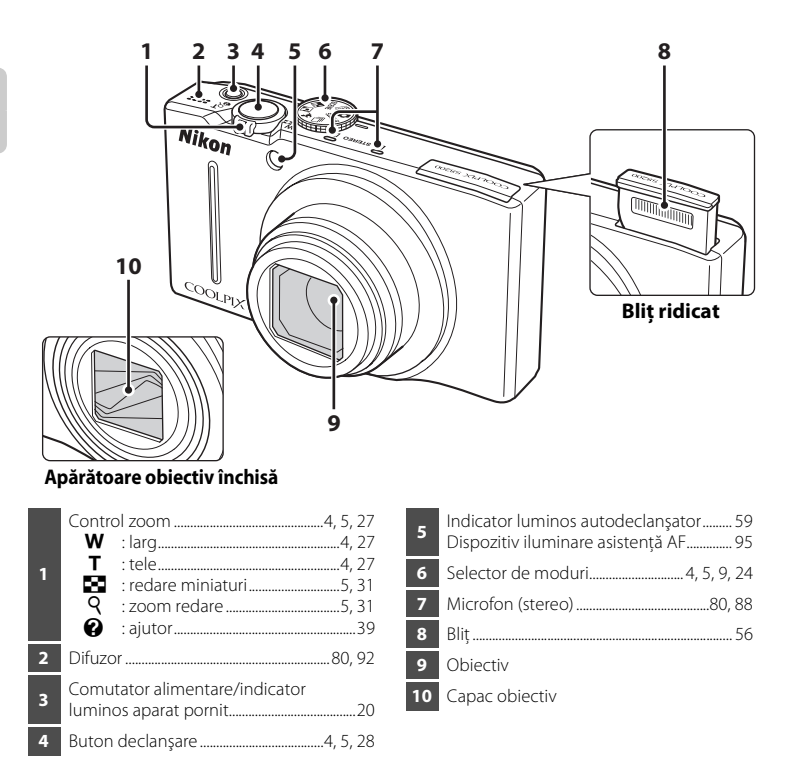

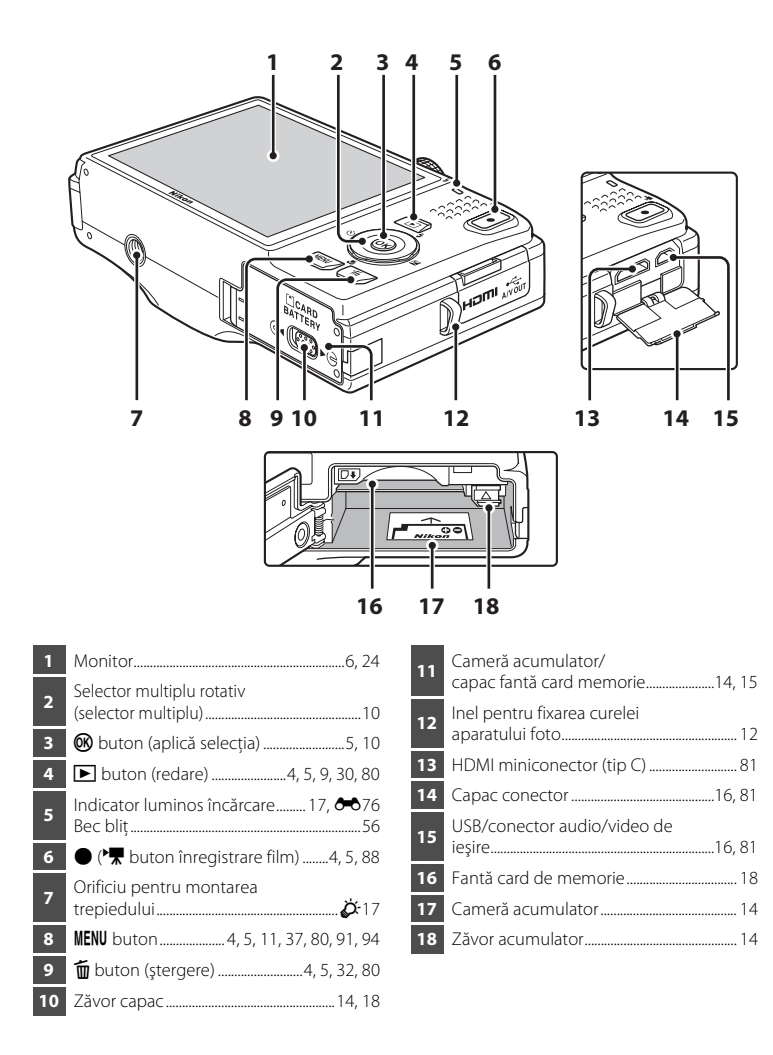

## <span id="page-19-0"></span>**Butoanele utilizate în modul fotografiere**

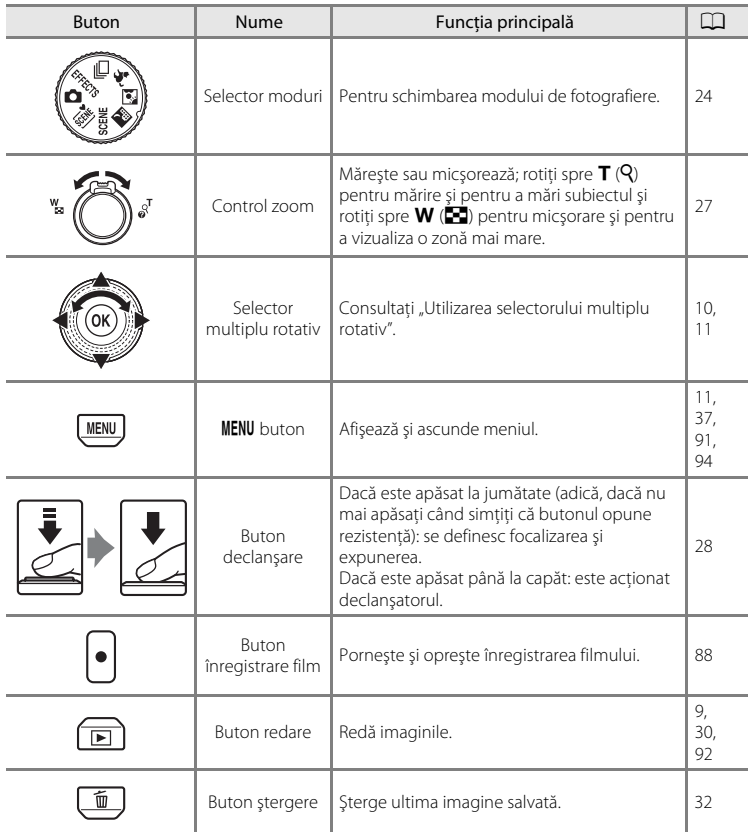

## <span id="page-20-0"></span>**Butoanele utilizate în modul redare**

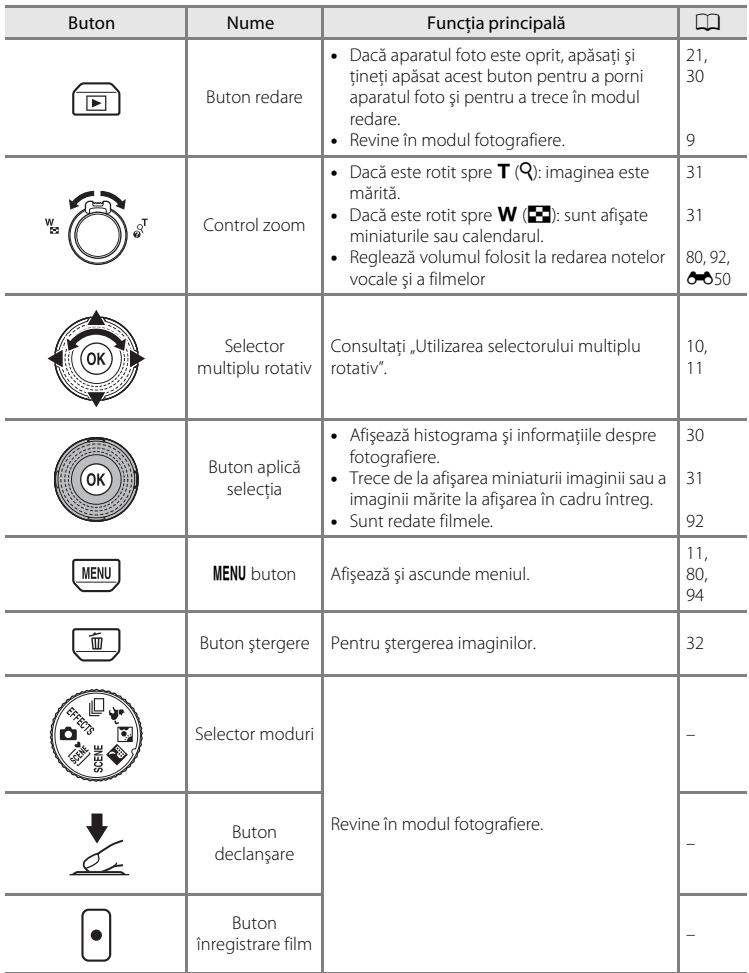

## <span id="page-21-0"></span>**Monitorul**

• Informatiile afisate pe monitor în timpul fotografierii și redării se schimbă în functie de setările aparatului şi de modul de utilizare. În mod implicit, informaţiile sunt afişate la prima pornire a aparatului foto și în timp ce utilizați aparatul și dispar după câteva secunde (dacă pentru Setări monitor (**□**94) → Informatii fotografie este selectată opţiunea **Afişare automată info**).

## **Mod fotografiere**

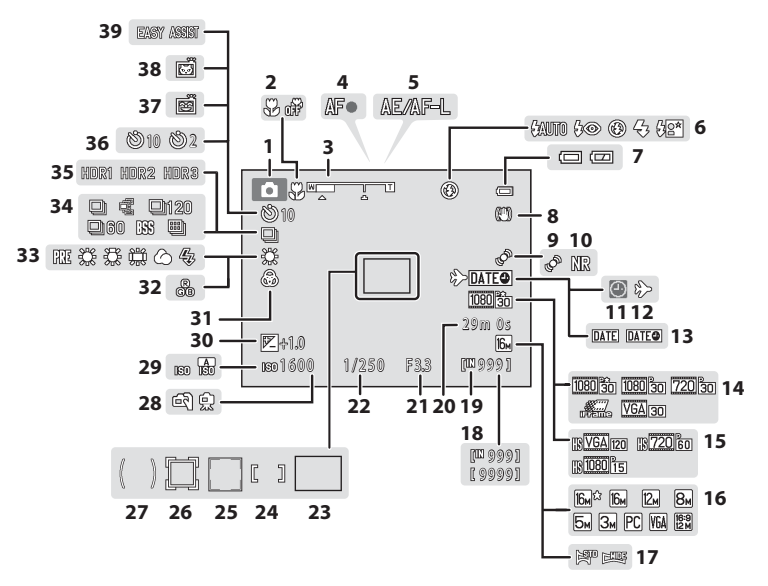

## Componentele aparatului foto

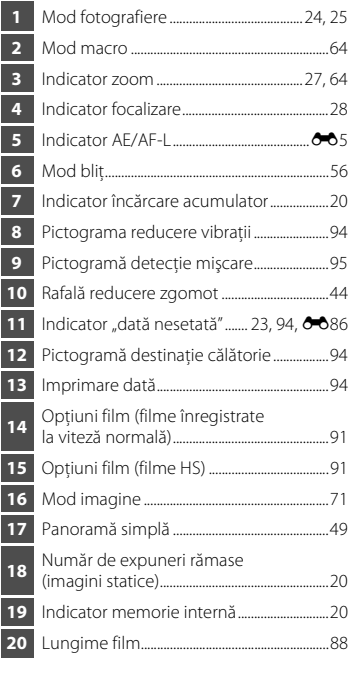

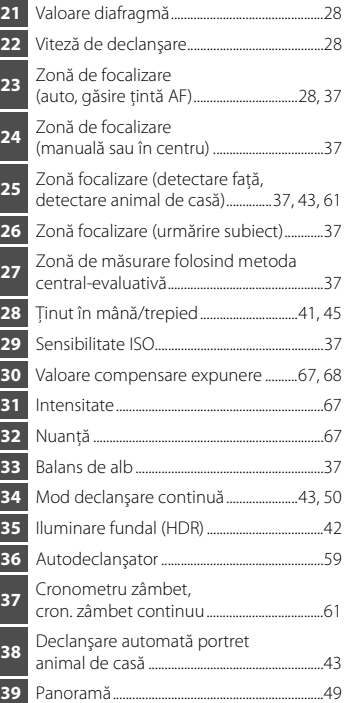

#### <span id="page-23-0"></span>**Mod redare**

Componentele aparatului foto şi operaţiile elementare

Componentele aparatului toto și operațiile elementar

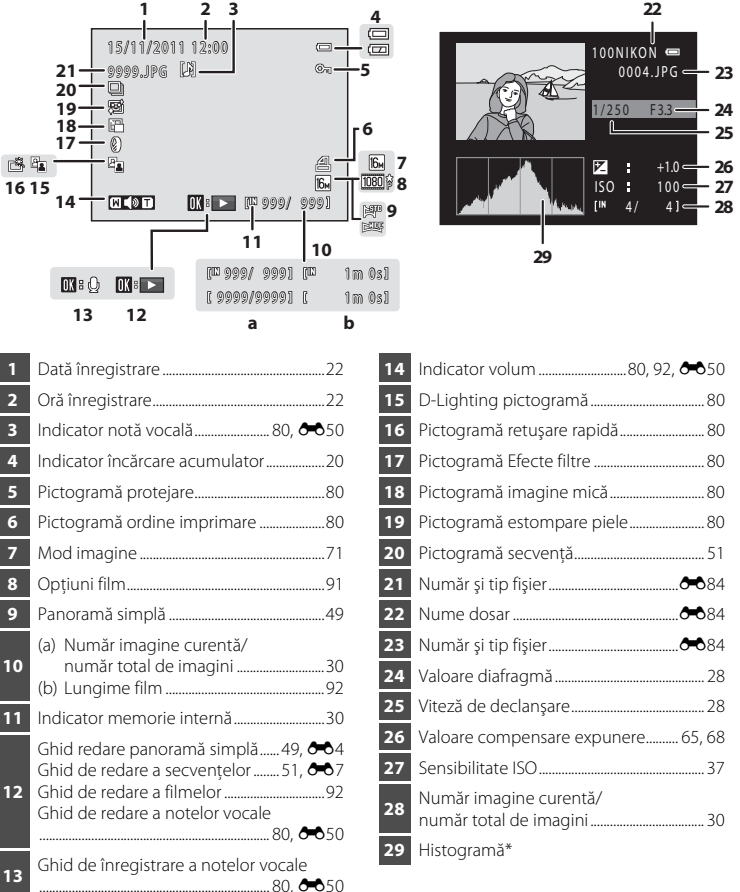

<sup>\*</sup> O histogramă este un grafic care prezintă distribuirea tonurilor în imagine. Pe axa orizontală este reprezentată luminozitatea pixelilor, cu tonuri întunecate în stânga şi tonuri luminoase în dreapta. Pe axa verticală este reprezentat numărul de pixeli.

[A](#page-45-1)fișare cadru întreg ( $\Box$  30) Informații despre fotografiere ( $\Box$  30)

## <span id="page-24-0"></span>**Operaţii elementare**

## <span id="page-24-1"></span>**Trecerea de la modul fotografiere în modul redare şi viceversa**

Aparatul are două moduri de lucru: modul fotografiere, utilizat pentru fotografiere, şi modul redare, utilizat pentru vizualizarea fotografiilor.

Pentru a trece din modul redare în modul fotografiere și invers, apăsați pe butonul  $\blacktriangleright$  (redare).

**•** În timp ce utilizaţi modul redare, puteţi trece în modul fotografiere şi apăsând pe butonul de declanşare sau pe butonul  $\bigcirc$  ( $\bigstar$  înregistrare film).

Mod fotografiere Mod redare

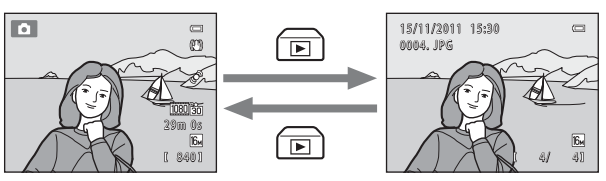

• Rotiti selectorul de moduri și aliniați o pictogramă cu marcajul pentru a selecta un mod de fotografiere  $(\Box$  24-[25\)](#page-40-1).

## <span id="page-25-0"></span>**Utilizarea selectorului multiplu rotativ**

Rotiți selector multiplu rotativ, apăsați în sus  $(\blacktriangle)$ , în jos  $(\blacktriangledown)$ , la stânga  $(\blacktriangle)$  sau la dreapta  $(\blacktriangleright)$  pe marginile suprafetei butonului și pe butonul  $\mathbb{R}$ .

**•** În acest manual, selectorul multiplu rotativ mai este numit uneori şi "selectorul multiplu".

## **În modul fotografiere**

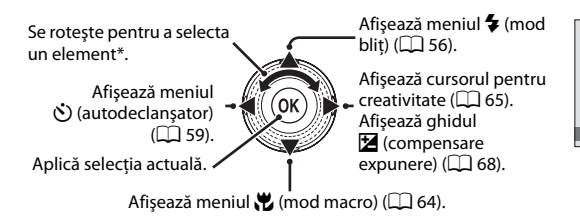

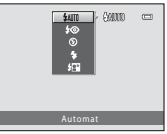

\* De asemenea, elementele pot fi selectate apăsând în sus sau în jos.

## **În modul redare**

Selectează imaginea anterioară, deplasează zona afişată dacă imaginea este mărită  $(D \square 31)^1$ .

Afişează histograma şi informatiile despre fotografiere  $(\Box 8)$ , redă filmele  $(\Box 92)^2$ .

> Selectează imaginea următoare, deplasează zona afişată dacă imaginea este mărită  $(D<sup>31</sup>)<sup>1</sup>$ .

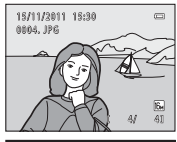

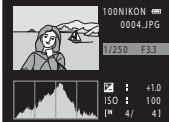

- $1$  Imaginile anterioare sau următoare pot fi de asemenea selectate prin rotirea selectorului multiplu rotativ.
- <sup>2</sup> Dacă sunt afişate miniaturile imaginii sau dacă imaginea este mărită, acest buton trece aparatul foto în modul afişare cadru întreg.

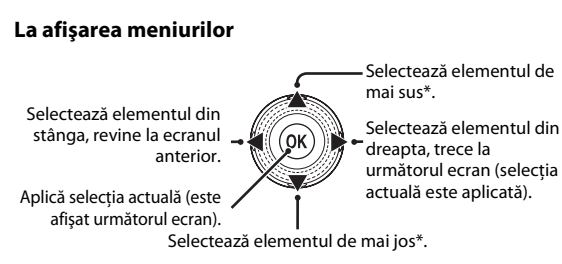

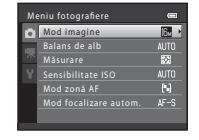

\* De asemenea, elementele pot fi selectate prin rotirea selectorului multiplu rotativ.

## <span id="page-26-0"></span>**Utilizarea meniurilor (butonul MENU)**

Dacă apăsați pe butonul **MENU** în timp ce ecranul de fotografiere sau de redare este afișat, meniul modului curent va fi afișat. După ce meniul este afișat, puteți schimba diferite setări.

#### Mod fotografiere Mod redare  $\blacksquare$  $\overline{C}$ œ۶ 29m 0s F. 840 **MENU** Meniu fotografiere File  $\begin{bmatrix} 0 \end{bmatrix}$ Mod imagine **R**eflexed **Reflexed**  $\begin{bmatrix} 0 \end{bmatrix}$  **File** Mod imagine is de alb ब्ब Măsurare .<br>Sibilitate ISO **AUTO** zonă AF Ñ Mod focalizare autom. Fila **O**

Afişează setările care pot fi modificate pentru modul de fotografiere curent ( $\Box$ ) 24). În functie de modul de fotografiere curent, pictograma filei afişate va fi diferită.

#### Fila D:

Afişează setările utilizate la înregistrarea filmelor.

#### Fila Y:

Afisează meniul de setare, din care puteți schimba mai multe setări generale.

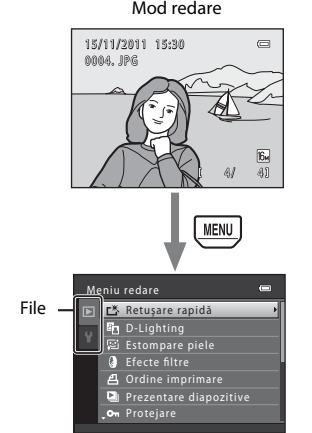

#### Fila **D**:

Afişează setările care pot fi modificate pentru modul redare  $(2230)$ .

#### Fila Y:

Afișează meniul de setare, din care puteți schimba mai multe setări generale.

## C **Dacă filele nu sunt afişate**

Dacă apăsați pe butonul MENU și este afișat ecranul din care puteți schimba modul imagine, apăsați pe selectorul multiplu rotativ < pentru a afişa filele.

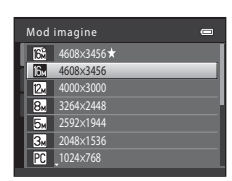

## **Trecerea de la o filă la alta**

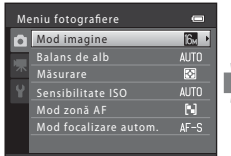

Apăsaţi pe selectorul multiplu rotativ  $\blacktriangleleft$  pentru a evidentia fila.

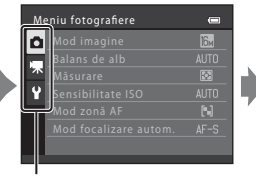

Apăsaţi pe selectorul multiplu rotativ  $\triangle$  sau  $\nabla$  pentru a selecta o filă şi apoi apăsaţi fie  $pe$  butonul  $\hat{\textbf{M}}$ , fie pe  $\blacktriangleright$ .

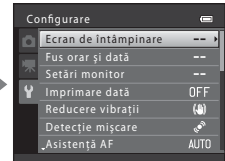

Se afişează meniul selectat.

## **Selectarea elementelor din meniu**

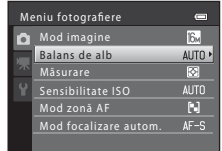

Apăsați pe selectorul multiplu  $rotativ$  a sau  $\nabla$  pentru a selecta un articol şi apoi apăsaţi pe  $b$ utonul  $\blacktriangleright$  sau pe butonul  $\omega$ . De asemenea, puteţi selecta un element prin rotirea selectorului multiplu rotativ.

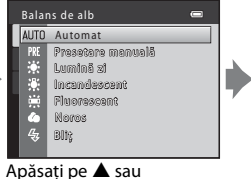

 $\nabla$  pentru a selecta un element şi apăsaţi pe butonul<sup>60</sup>.

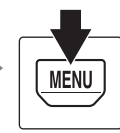

Dacă aţi terminat de modificat setările, apăsaţi pe butonul MENU pentru a iesi din meniu.

## C **Dacă meniul conţine două sau mai multe pagini**

Va fi afisat un element de ghidare care indică poziția paginii.

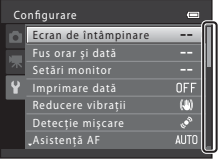

<span id="page-27-0"></span>**Fixarea curelei aparatului foto**

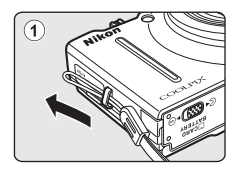

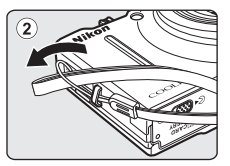

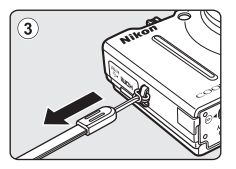

## <span id="page-28-1"></span><span id="page-28-0"></span>**Fotografierea şi redarea - noţiuni de bază**

## **Pregătirea**

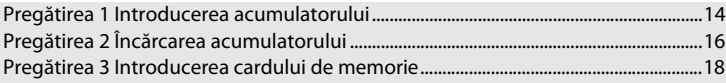

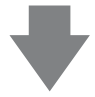

## **Fotografierea**

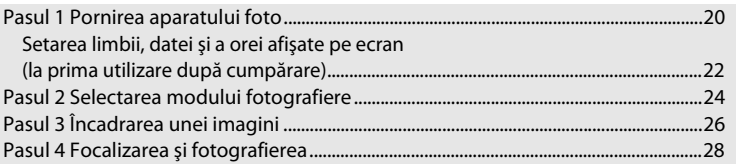

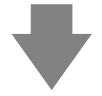

## **Redarea**

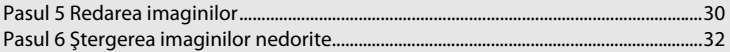

## <span id="page-29-1"></span><span id="page-29-0"></span>**Pregătirea 1 Introducerea acumulatorului**

<span id="page-29-2"></span>**1** Deschideţi capacul camerei acumulatorului/ fantei cardului de memorie.

Zăvor acumulator

 $\overline{+ \circ}$ 

<span id="page-29-3"></span>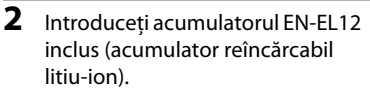

- **•** Utilizaţi acumulatorul pentru a împinge zăvorul portocaliu al acumulatorului în directia indicată de săgeată  $(1)$  și introduceți complet acumulatorul (2).
- **•** Când acumulatorul este introdus complet, zăvorul bateriei va bloca acumulatorul în poziţia respectivă.

**12 Introducerea corectă a acumulatorului** 

*Introducerea acumulatorului în altă poziţie decât cea marcată sau cu polaritatea inversată poate deteriora aparatul foto.* Verificaţi acumulatorul pentru a vă asigura că este orientat corect.

- **3** Închideţi capacul camerei acumulatorului/fantei cardului de memorie.
	- Încărcați acumulatorul înainte de prima utilizare sau când acumulatorul este aproape descărcat ( $\Box$ 16).
	- **•** În timp ce capacul camerei acumulatorului/fantei cardului de memorie este deschis, aparatul foto nu poate fi pornit. În plus, acumulatorul introdus în aparatul foto nu poate fi încărcat.

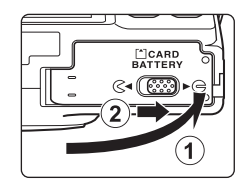

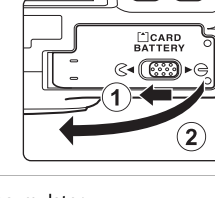

 $\Theta$   $\overline{\Theta}$ 

1

## <span id="page-30-0"></span>**Scoaterea acumulatorului**

Opriţi aparatul foto şi asiguraţi-vă că indicatorul luminos aparat pornit şi monitorul sunt stinse înainte de a deschide capacul camerei acumulatorului/fantei cardului de memorie.

Pentru a scoate acumulatorul, deschideţi capacul camerei acumulatorului/ fantei cardului de memorie și împingeți zăvorul portocaliu al acumulatorului în sus în direcţia indicată de săgeată  $(1)$ . Apoi, acumulatorul poate fi scos cu mâna (2). Nu îl scoateti înclinat.

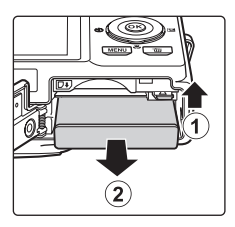

## B **Avertizare temperatură ridicată**

Este posibil ca aparatul foto, acumulatorul şi cardul de memorie să fie fierbinţi imediat după utilizarea aparatului foto. La scoaterea acumulatorului sau a cardului de memorie, trebuie să fiți prudenți.

## **M** Note privind acumulatorul

Înainte de utilizare, trebuie să cititi și să respectați avertizările referitoare la acumulator de la pagina [vii](#page-8-0) și din .Acumulatorul" ( $\overleftrightarrow{Q}$ +4).

## <span id="page-31-1"></span><span id="page-31-0"></span>**Pregătirea 2 Încărcarea acumulatorului**

## **1** Pregătiţi adaptorul de încărcare la curent alternativ EH-69P.

Dacă în pachetul aparatului foto este inclus şi un adaptor pentru priză\*, conectaţi adaptorul la ştecherul adaptorului de încărcare la curent alternativ. Împingeţi cu putere adaptorul de priză pentru a-l fixa. După conectare, încercarea de a scoate forţat adaptorul de priză poate duce la deteriorarea produsului.

\* Forma adaptorului de priză diferă în funcţie de ţara sau regiunea în care --a achizitionat aparatul foto.

În Argentina şi Coreea, adaptorul de încărcare la curent alternativ este prevăzut cu un adaptor pentru priză încorporat.

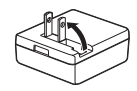

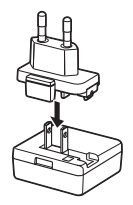

- **2** Asiguraţi-vă că acumulatorul este introdus în aparatul foto şi apoi conectati aparatul la adaptorul de încărcare la curent alternativ respectând ordinea de la  $(1)$  la  $(3)$ .
	- **•** Aparatul foto trebuie să rămână închis.
	- Când conectati cablul, stecherul trebuie să fie orientat corect. Nu fortati când conectati cablul la aparatul foto. Nu trageti ștecherul înclinat când deconectati cablul de la aparatul foto.
	- **•** Închideţi capacul camerei acumulatorului/fantei cardului de memorie.

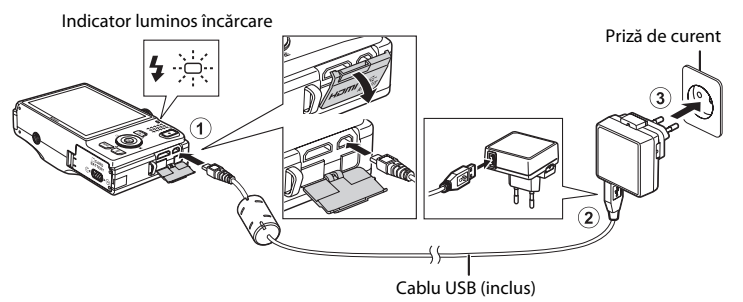

- **•** Indicatorul luminos de încărcare are culoarea verde şi clipeşte rar pentru a indica încărcarea acumulatorului.
- **•** Un acumulator complet descărcat se încarcă în aproximativ patru ore.
- **•** Când acumulatorul este complet încărcat, indicatorul luminos de încărcare se va stinge.
- Pentru informații suplimentare, consultați "[Indicatorul luminos de încărcare](#page-32-1)" ( $\Box$  17).

## **3** Deconectaţi adaptorul CA de încărcare de la priza de curent şi apoi deconectati cablul USB.

**•** Aparatul foto nu poate fi pornit atunci când este conectat la o priză de curent folosind adaptor de încărcare la curent alternativ.

<span id="page-32-0"></span>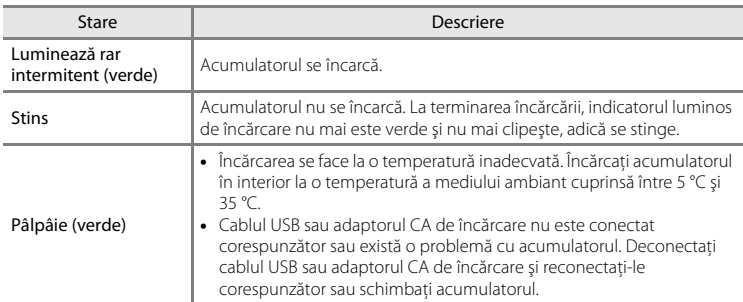

#### <span id="page-32-1"></span>**Indicatorul luminos de încărcare**

## B **Note privind adaptorul de încărcare la curent alternativ**

Înainte de utilizare, trebuie să citiți și să respectați avertizările referitoare la adaptorul de încărcare la curent alternativ EH-69P de la pagina [vii](#page-8-1) și din secțiunea "[Adaptorul de încărcare la curent alternativ"](#page-206-2) ( $\leftrightarrow$ 5).

#### C **Încărcarea prin intermediul computerului sau folosind încărcătorul acumulatorului**

- **•** De asemenea, puteţi încărca acumulatorul reîncărcabil litiu-ion EN-EL12 conectând aparatul foto la un calculator  $(2281, 6075)$ .
- **•** Acumulatorul EN-EL12 poate fi încărcat fără a folosi aparatul foto folosind încărcătorul acumulatorului MH-65 (comercializat separat;  $6-885$ ).

#### C **Note privind sursa de alimentare cu curent alternativ**

- **•** Puteţi fotografia şi reda imaginile în timp ce utilizaţi adaptorul la reţeaua electrică EH-62F (comercializat separate; <sup>66</sup>85) pentru a alimenta aparatul foto de la o priză de curent electric.
- **•** Nu utilizaţi, în nicio circumstanţă, o altă marcă sau model de adaptor CA, cu excepţia adaptorului EH-62F. În cazul nerespectării acestei precauţii pot rezulta supraîncălziri sau deteriorări ale aparatului foto.

## <span id="page-33-1"></span><span id="page-33-0"></span>**Pregătirea 3 Introducerea cardului de memorie**

**1** Asiguraţi-vă că indicatorul luminos aparat pornit şi monitorul sunt oprite şi deschideţi capacul camerei acumulatorului/fantei cardului de memorie.

**•** Asiguraţi-vă că aţi oprit aparatul foto înainte de a deschide capacul.

## **2** Introduceţi cardul de memorie.

**•** Împingeţi cardul de memorie corect până când se blochează; veti auzi un declic.

#### **12** Introducerea cardului de **memorie**

*Introducerea cardului de memorie cu cealaltă parte sau invers poate deteriora aparatul*  foto sau cardul de memorie. Verificati cardul de memorie pentru a vă asigura că este orientat corect.

**3** Închideţi capacul camerei acumulatorului/fantei cardului de memorie.

## **12** Formatarea cardului de memorie

- Prima dată când introduceți în acest aparat foto un card de memorie care a fost utilizat într-un alt dispozitiv, acesta trebuie formatat cu acest aparat foto.
- **• Toate datele memorate pe cardul de memorie vor fi permanent şterse la formatarea cardului.** Asigurati-vă că ati transferat și salvat imaginile importante pe un calculator înainte de a formata.
- Pentru a formata cardul de memorie, introduceți cardul în aparatul foto, apăsați pe butonul **MENU** și selectați **Formatare card** din meniul de setare ( $\Box$ 94).

#### B **Note referitoare la cardurile de memorie**

Pentru informații suplimentare, consultați ["Carduri de memorie](#page-206-3)" ( $\bigtriangleup$ 5) și documentația inclusă cu cardul de memorie.

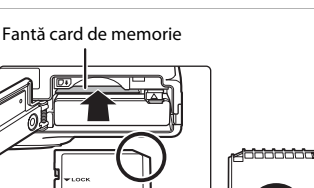

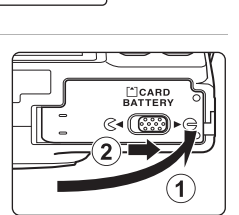

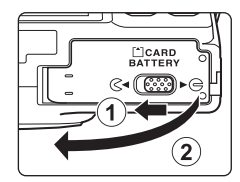

## **Scoaterea cardului de memorie**

Opriti aparatul foto și asigurați-vă că indicatorul luminos aparat pornit şi monitorul sunt stinse înainte de a deschide capacul camerei acumulatorului/fantei cardului de memorie.

Apăsați ușor cardul de memorie în aparatul foto  $(1)$ pentru a scoate partial cardul și apoi scoateti cardul  $(2)$ . Nu îl scoateti înclinat.

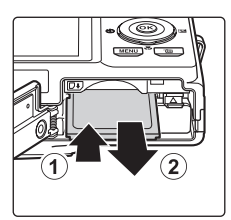

## B **Avertizare temperatură ridicată**

Este posibil ca aparatul foto, acumulatorul și cardul de memorie șă fie fierbinți imediat după utilizarea aparatului foto. La scoaterea acumulatorului sau a cardului de memorie, trebuie să fiți prudenți.

## <span id="page-34-0"></span>**Memoria internă şi cardurile de memorie**

Datele din aparatul foto, inclusiv imaginile şi filmele, pot fi salvate atât în memoria internă a aparatului foto (aproximativ 89 MB), cât şi pe un card de memorie. Pentru a utiliza memoria internă a aparatului foto pentru fotografiere sau redare, scoateţi mai întâi cardul de memorie.

## <span id="page-34-1"></span>**Carduri de memorie aprobate**

Următoarele carduri de memorie Secure Digital (SD) au fost testate şi aprobate pentru a fi utilizate cu acest aparat foto.

**•** Pentru înregistrarea filmelor se recomandă utilizarea cardurilor de memorie SD cu categoria de viteză 6 sau mai rapide. Înregistrarea filmului se poate opri în mod neaşteptat dacă se utilizează carduri de memorie cu nivele mai mici ale clasei de viteză.

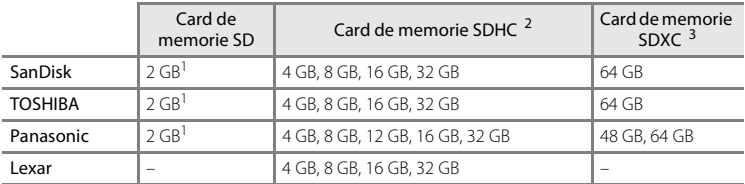

 $1$  În cazul în care cardul de memorie va fi utilizat cu un cititor de carduri sau cu un dispozitiv similar, asiguraţi-vă că dispozitivul poate utiliza carduri de 2 GB.

<sup>2</sup> Compatibil SDHC. În cazul în care cardul de memorie va fi utilizat cu un cititor de carduri sau cu un dispozitiv similar, asiguraţi-vă că dispozitivul poate utiliza carduri SDHC.

<sup>3</sup> Compatibil SDXC. În cazul în care cardul de memorie va fi utilizat cu un cititor de carduri sau cu un dispozitiv similar, asigurați-vă că dispozitivul poate utiliza carduri SDXC.

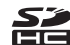

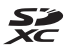

• Contactati producătorul pentru detalii privind cardurile de mai sus. Nu putem garanta performanţele aparatului foto dacă folosiţi carduri de memorie fabricate de alţi producători.

## <span id="page-35-1"></span><span id="page-35-0"></span>**Pasul 1 Pornirea aparatului foto**

## **1** Apăsaţi pe comutatorul de alimentare pentru a porni aparatul foto.

- **• Dacă porniţi aparatul foto pentru prima dată**, consultați "Setarea limbii, datei și a orei afișate pe ecran"  $(222)$ .
- <span id="page-35-2"></span>**•** Obiectivul se va extinde, iar monitorul va porni.

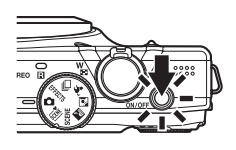

**2** Verificaţi indicatorul de încărcare al acumulatorului şi numărul de expuneri rămase.

<span id="page-35-4"></span>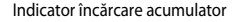

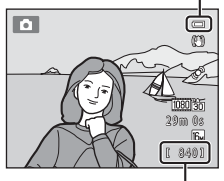

Număr de expuneri rămase

#### Indicator încărcare acumulator

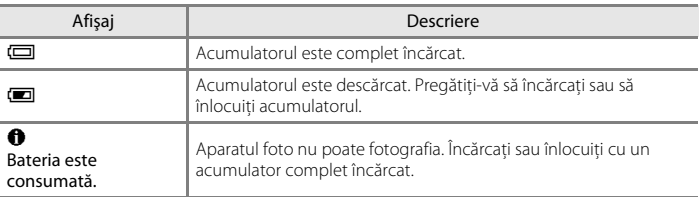

#### <span id="page-35-3"></span>Număr de expuneri rămase

Este afişat numărul de fotografii care pot fi efectuate.

- **II** este afișat dacă în aparatul foto nu este introdus niciun card de memorie, iar imaginile vor fi salvate în memoria internă (cca. 89 MB).
- **•** Numărul de expuneri rămase depinde de memoria disponibilă în memoria internă sau pe cardul de memorie, iar aceasta diferă în funcție calitatea și de dimensiunea imaginii (determinate de setările modului imagine;  $\Box$  72).
- **•** Numărul de expuneri rămase, indicat în figurile din acest manual, este folosit numai pentru exemplificare.
# **Pornirea şi oprirea aparatului foto**

- **•** Indicatorul luminos aparat pornit se va aprinde şi va avea culoarea verde pentru scurt timp, şi apoi monitorul se va deschide.
- **•** Apăsaţi pe comutatorul de alimentare pentru a opri aparatul foto. Când aparatul foto se opreşte, indicatorul luminos aparat pornit şi monitorul se vor închide.
- **•** Pentru a porni aparatul foto şi pentru a trece în modul redare, apăsaţi şi ţineţi apăsat  $b$ utonul  $\blacktriangleright$  (redare). Obiectivul nu se va extinde.

## Functia de economisire a energiei (Oprire automată)

Dacă o perioadă de timp nu se efectuează nicio operatiune, monitorul se va închide, aparatul foto va intra în modul veghe şi indicatorul luminos aparat pornit va lumina intermitent. Aparatul foto se va opri în mod automat dacă timp de alte trei minute nu este efectuată nicio operaţiune.

Puteti reporni monitorul în timp ce aparatul foto este în modul veghe urmând una din indicatiile de mai jos:

- → Apăsați pe comutatorul de alimentare, pe butonul de declanșare, pe butonul ▶ (redare) sau pe butonul  $\bullet$  ( $\blacktriangledown$  înregistrare film).
- $\rightarrow$  Rotiti selectorul de moduri.

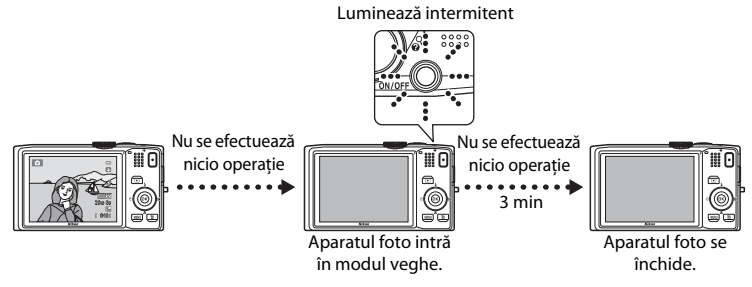

- **•** Timpul după care aparatul foto intră în modul veghe poate fi modificat folosind opţiunea **Oprire automată** din meniul setare (CQ 94).
- **•** În mod implicit, aparatul intră în modul veghe în aproximativ un minut după ce aţi utilizat modul fotografiere sau modul redare.
- Dacă utilizati un adaptor la reteaua electrică optional EH-62F, aparatul va intra în modul veghe după 30 de minute.

# <span id="page-37-0"></span>**Setarea limbii, datei şi a orei afişate pe ecran**

Când aparatul foto este pornit prima dată după cumpărare, vor fi afişate ecranul de selectare a limbii și ecranul de definire a datei și a orei aparatului foto.

**1** Apăsaţi pe selectorul multiplu  $\triangle$  sau  $\blacktriangledown$  pentru a selecta limba dorită și apăsați pe butonul  $\omega$ .

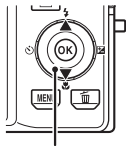

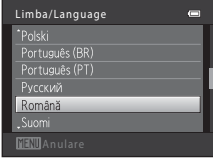

Selector multiplu

- **2** Apăsați pe ▲ sau ▼ pentru a selecta **Da** și apăsați pe butonul  $\widehat{\mathsf{R}}$ .
	- **•** Pentru a anula fără a modifica setările, selectaţi **Nu**.

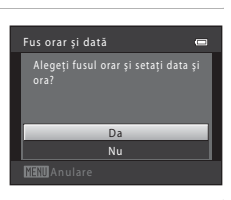

**3** Apăsați pe ◀ sau pe ▶ pentru a selecta fusul orar local și apăsați pe butonul  $\mathbb{R}$ .

> • Consultați "[Ora de vară](#page-38-0)" (**Q2** 23) pentru informaţii despre ora de vară.

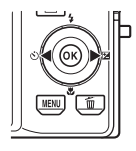

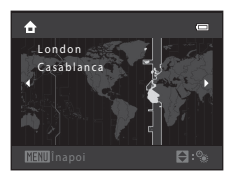

#### **4** Apăsați pe  $\triangle$  sau  $\nabla$  pentru a selecta formatul datei și apăsați pe butonul  $\mathbb R$  sau pe  $\blacktriangleright$ .

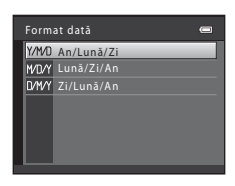

 $01 01 2011$  $00$  0 0  $0$ 

Dată şi oră

**5** Apăsați pe ▲, ▼, ◀ sau ▶ pentru a defini data și ora și apăsați pe butonul  $\mathbb{R}$ .

- Selectati un element: apăsati pe > sau pe **<** (trece de la **Z**, **L**, **A**, **oră** şi **minute**).
- Editati elementul evidentiat: rotiti selectorul multiplu sau apăsați pe  $\blacktriangle$  sau pe  $\nabla$ .
- **•** Aplicaţi setările: selectaţi valoarea pentru **minute** şi apăsaţi pe butonul  $\omega$  sau  $\blacktriangleright$ .
- **•** Când definirea setărilor s-a terminat, obiectivul se va extinde şi aparatul foto va trece în modul fotografiere.

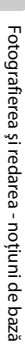

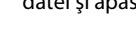

#### <span id="page-38-0"></span>**Ora de vară**

Dacă se foloseşte ora de vară, apăsaţi pe selectorul multiplu ▲ pentru a activa funcția corespunzătoare orei de vară, în timp ce definiti setările pentru regiune în pasul 3. Când funcția oră de vară este activată,  $\mathbb{Q}_*$  va fi afişat în partea de sus a monitorului.

Apăsați pe  $\blacktriangledown$  pentru a dezactiva ora de vară.

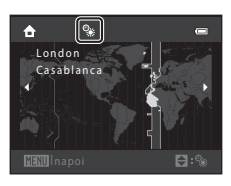

# Fotografierea şi redarea noţiuni de bază

#### C **Schimbarea setărilor definite pentru limbă şi dată şi oră**

- **•** Puteţi modifica aceste setări folosind opţiunile **Limba/Language** şi **Fus orar şi dată** din meniul de setare  $\mathbf{Y}$  ( $\Box$ ) 94).
- Puteți activa și dezactiva ora de vară selectând **Fus orar și dată** și apoi **Fus orar** din meniul de setare **Y**. Dacă este activată această opţiune, ceasul va fi dat înainte cu o oră; dacă este dezactivată, ceasul va fi dat înapoi cu o oră. Dacă este selectată destinația călătoriei (→), diferența de timp dintre destinație și fusul orar local ( $\bigoplus$ ) va fi calculată automat, iar data și ora din regiunea selectată vor fi salvate la momentul fotografierii.
- **•** Dacă ieşiţi fără a defini data şi ora, O va lumina intermitent dacă ecranul de fotografiere este afişat. Utilizaţi setarea **Fus orar și dată** din meniul de setare pentru a defini data și ora ( $\Box$ ) 94).

#### C **Bateria pentru ceas**

- **•** Ceasul aparatului foto este alimentat de o baterie de rezervă separată faţă de acumulatorul principal al aparatului foto.
- **•** Acumulatorul de rezervă se încarcă atunci când acumulatorul principal este introdus în aparatul foto sau când este conectat un adaptor la reţeaua electrică opţional şi poate oferi suficientă energie pentru câteva zile de funcţionare după zece ore de încărcare.
- **•** Dacă bateria de rezervă s-a consumat, la pornirea aparatului va fi afişat ecranul de setare a datei şi a orei. Definiti din nou data și ora. Pentru informații suplimentare, consultați pasul 2 din "Setarea limbii, datei și a orei afișate pe ecran" (CQ 22).

#### C **Inscripţionarea datei fotografierii pe imaginile imprimate**

- **•** Definiţi data şi ora înainte de fotografiere.
- **•** Puteţi inscripţiona permanent data fotografierii în imagini în timp ce acestea sunt capturate selectând **Imprimare dată** din meniul de setare ( $\Box$ 94).
- **•** Dacă doriţi să imprimaţi data fotografierii fără a utiliza setarea **Imprimare dată**, imprimaţi folosind programul software ViewNX 2 ( $\Box$  82).

#### <span id="page-39-0"></span>Rotiți selectorul de moduri pentru a selecta un mod de fotografiere.

• Modul **d** (automat) este utilizat în acest exemplu. Rotiți selectorul de moduri spre A.

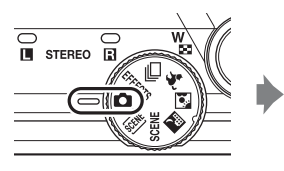

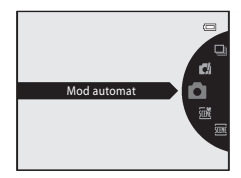

• Aparatul trece în modul **D** (automat) și va fi afișată pictograma **A.** 

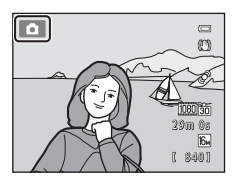

• Pentru mai multe informații privind ecranul modului fotografiere, consultați "Mod [fotografiere"](#page-21-0) ( $\Box$  6) din ["Monitorul"](#page-21-1).

# **Modurile de fotografiere disponibile**

#### **EFFECTS** Modul Efecte speciale ( $\Box$  53)

Efectele pot fi aplicate imaginilor în timpul fotografierii. Sunt disponibile şase efecte diferite.

 $Modul$   $\Omega$  (Automat)  $(D36)$ 

Este utilizat pentru fotografiere în general. Setările pot fi reglate din meniul de fotografiere  $(D_37)$  în functie de condiţiile de fotografiere şi de tipul de fotografii pe care doriti să le capturati.

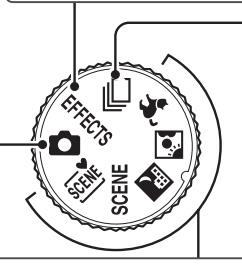

**Q** Modul declansare continuă  $(\Box$  50)

Modificati setările selectând Continuu sau BSS (selector cea mai bună fotografie).

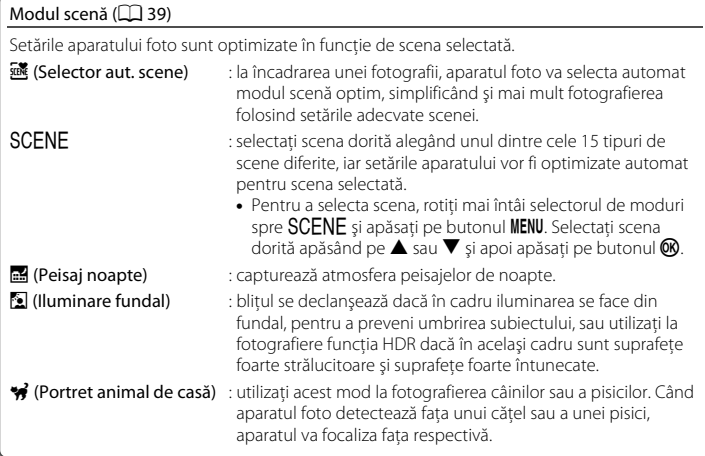

#### C **Funcţiile care nu sunt disponibile în modul fotografiere**

• Selectorul multiplu **A (\$),**  $\nabla$  **(\\\), <d** (\\c)), și  $\blacktriangleright$  (\\\rang) poate fi utilizat pentru a defini funcțiile corespunzătoare.

Pentru informații suplimentare, consultați "Funcțiile care pot fi definite folosind selectorul multiplu"  $(D2 55)$ .

• Apăsați pe butonul **MENU** pentru afișarea meniului modului de fotografiere selectat. Pentru informații despre setările disponibile în meniu pentru modul de fotografiere utilizat, consultați "Funcțiile de [fotografiere](#page-50-0)"  $(235)$ .

# **Pasul 3 Încadrarea unei imagini**

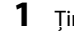

# **1** Tineti aparatul foto fix.

**•** Aveţi grijă ca degetele, părul, cureaua aparatului foto şi alte obiecte să nu blocheze obiectivul, bliţul, dispozitivul de iluminare asistenţă AF, microfonul şi difuzorul.

**•** Atunci când fotografiaţi în orientare portret (pe înălţime), rotiţi aparatul foto astfel încât bliţul să se afle deasupra obiectivului.

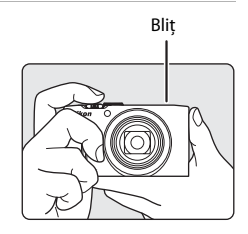

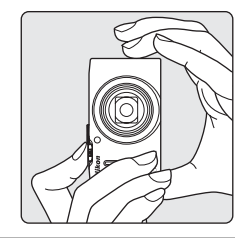

# **2** Încadrarea fotografiei.

**•** Îndreptaţi aparatul foto către obiectul (subiectul) pe care doriti să îl fotografiați.

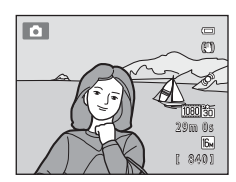

#### C **Dacă utilizaţi un trepied**

- **•** Vă recomandăm să utilizaţi un trepied pentru a stabiliza aparatul foto în următoarele situaţii:
	- La fotografierea în spații întunecate folosind pentru modul blit ( $\Box$ 57) optiunea  $\bullet$  (dezactivat)
	- Dacă măriti subiectul
- Selectați pentru **Reducere vibrații** opțiunea **Dezactivată** din meniul de setare ( $\Box$ 94) dacă utilizați un trepied pentru a stabiliza aparatul foto în timpul fotografierii.

# **Folosirea zoomului**

Utilizati butonul control zoom pentru a activa zoomul optic.

- **•** Pentru a mări subiectul, rotiţi butonul control zoom spre T (telefotografie).
- **•** Pentru a micşora imaginea pentru a fotografia o zonă mai mare, rotiti butonul control zoom spre  $W$  (unghi larg). La pornirea aparatului foto, pozitia de zoom se va deplasa la pozitia maximă de zoom cu unghi larg.
- **•** Rotind butonul control zoom până la capăt în orice directie veti regla rapid zoomul, iar dacă rotiti butonul partial veti regla încet zoomul (cu exceptia cazului în care înregistrati filme).
- **•** Indicatorul de zoom este afişat în partea de sus a monitorului când butonul control zoom este rotit.

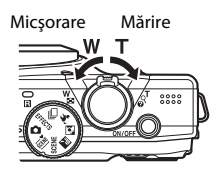

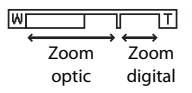

#### **Zoom digital**

Atunci când zoomul aparatului foto este în poziţia maximă de apropiere a zoomului optic, prin rotirea și menținerea butonului control zoom în poziția  $T$  se declanșează zoomul digital.

Folosind funcţia zoom digital, puteţi mări subiectul de aproape 2× peste valoarea maximă de mărire a zoomului optic.

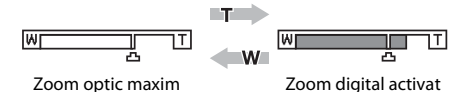

**•** Dacă utilizaţi zoomul digital, aparatul va focaliza subiectul aflat în centrul cadrului, iar zona de focalizare nu va fi afişată.

#### C **Zoomul digital şi interpolarea**

Spre deosebire de zoomul optic, zoomul digital utilizează pentru a mări imaginile un mod de procesare denumit interpolare, care va avea ca efect producerea unei deteriorări usoare a calității imaginii în funcție de modul imagine ( $\Box$ 71) și de nivelul de mărire a zoomului digital.

Interpolarea se aplică la pozițiile de zoom care depășesc poziția  $\pm$ atunci când se realizează fotografii statice. Când zoomul este mărit dincolo de poziția  $\blacksquare$ , interpolarea este inițiată, iar indicatorul de zoom devine galben pentru a indica faptul că s-a aplicat interpolarea.

Pozitia de  $\pm$  se deplasează la dreapta pe măsură ce dimensiunea imaginii scade, permitând confirmarea poziţiei de zoom la care fotografierea fără interpolare este posibilă la setarea modului de imagine curent.

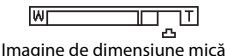

• Zoomul digital poate fi dezactivat selectând opțiunea Zoom digital din meniul de setare ( $\Box$  94).

# **Pasul 4 Focalizarea şi fotografierea**

- **1** Apăsaţi pe butonul de declanşare la jumătate, adică, apăsaţi uşor pe buton până când simţiţi că opune rezistenţă.
	- **•** Dacă apăsaţi pe butonul de declanşare până la jumătate, aparatul va defini valorile pentru focalizare şi expunere (valoarea vitezei de declanşare şi a diafragmei). Focalizarea şi expunerea rămân blocate atunci când butonul de declanşare este apăsat până la jumătate.
	- **•** Dacă aparatul foto detectează subiectul principal, acesta va focaliza respectivul subiect. Când subiectul este focalizat, zonele de focalizare (cel mult 12 zone) vor fi luminate şi vor avea culoarea verde.

- **•** Dacă aparatul foto are nouă zone de focalizare şi dacă nu detectează subiectul principal, acesta va selecta automat zonele de focalizare care contin subiectul aflat cel mai aproape de aparatul foto. Când subiectul este focalizat, zonele focalizate (până la nouă) vor fi luminate şi vor avea culoarea verde.
- **•** Dacă utilizaţi zoomul digital, aparatul va focaliza subiectul aflat în centrul cadrului, iar zona de focalizare nu va fi afișată. După aparatul foto a focalizat, indicatorul de focalizare ( $\Box$ 6) va fi aprins și va avea culoarea verde.
- Zona sau indicatorul de focalizare pot avea culoarea roșie și pot lumina intermitent în timp ce butonul de declanşare este apăsat până la jumătate. Acest lucru indică faptul că aparatul foto nu poate focaliza. Modificați compoziția și apăsați butonul de declanșare până la jumătate din nou.
- Dacă subiectul este slab iluminat când apăsați pe butonul de declansare până la jumătate, dispozitivul de iluminare asistentă [A](#page-17-0)F ( $\Box$ ) 95) se poate aprinde, iar blitul ( $\Box$ ) 2, [58](#page-73-0)) poate fi ridicat.
- **2** Apăsaţi pe declanşator până la capăt, adică, apăsaţi pe buton până la capăt.
	- **•** Declanşatorul este eliberat, iar imaginea va fi salvată pe cardul de memorie sau în memoria internă.
	- Dacă apăsați pe butonul de declansare cu prea multă forță, aparatul poate tremura, iar imaginile pot fi neclare. Apăsați cu grijă pe buton.

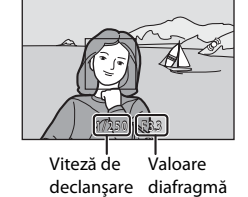

 $\equiv$ 

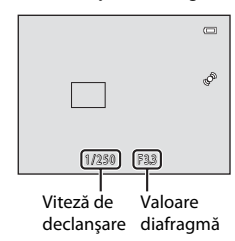

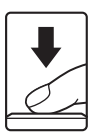

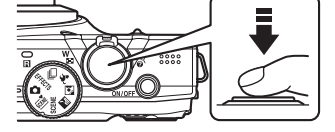

# B **Note privind salvarea imaginilor**

- **•** În timp ce imaginile sunt salvate, afişajul cu numărul de expuneri rămas ([A](#page-35-0)20) va lumina intermitent. *Nu*  deschideti capacul camerei acumulatorului/fantei cardului de memorie în timp ce imaginile sunt salvate. Scoaterea acumulatorului sau a cardului de memorie în aceste conditii poate duce la pierderea datelor sau la deteriorări ale aparatului foto sau ale cardului de memorie.
- Salvarea imaginii poate să dureze în funcție de setările curente sau de condițiile de fotografiere ( $\ddot{\mathbf{\Delta}}$ 12).

# B **Focalizarea automată**

Aparatul foto poate să nu focalizeze aşa cum era de aşteptat în următoarele situaţii. În anumite cazuri rare, este posibil ca subiectul să nu fie focalizat, chiar dacă zona de focalizare şi indicatorul de focalizare au culoarea verde şi sunt aprinse:

- **•** Subiectul este foarte întunecat
- Obiecte cu luminozități foarte diferite sunt prezente în aceeași scenă (de ex. soarele aflat în spatele subiectului, va face ca subiectul să fie foarte întunecat)
- **•** Nu există contrast între subiect şi fundal (de ex. dacă subiectul unui portret poartă o cămaşă albă şi este așezat în fata unui zid alb)
- **•** Mai multe obiecte se află la distanţe diferite de aparatul foto (de ex. subiectul se află într-o cuşcă)
- **•** Subiecte cu modele repetitive (obloane, clădiri cu mai multe rânduri de ferestre cu forme similare, etc.)
- **•** Subiectul se deplasează rapid

În situaţiile menţionate mai sus, încercaţi să apăsaţi pe butonul de declanşare până la jumătate pentru a refocaliza de câteva ori, sau focalizati un alt subiect aflat la aceeasi distantă de aparatul foto ca și subiectul dorit și utilizați funcția de blocare a focalizării ( $\Box$ 78).

#### C **Când subiectul se află aproape de aparatul foto**

Dacă aparatul foto nu poate focaliza, încercaţi să folosiţi modul macro ([A](#page-79-0)64) sau modul scenă **Primplan**  $(2247)$ .

# C **Bliţ**

- Dacă subiectul este slab iluminat, blitul se va ridica automat când apăsati pe butonul de declanșare până la jumătate dacă modul blit selectat este U(auto; setare implicită). Bliţul se va aprinde când apăsaţi pe butonul de declanşare până la capăt. Pentru informaţii suplimentare, consultaţi "Utilizarea blitului (Mod blit)" (CQ 56).
- **•** Pentru a coborî bliţul, închideţi aparatul foto. Pentru informaţii suplimentare, consultati "Ridicarea și coborârea blitului" ( $\Box$  58).

#### C **Pentru a vă asigura că nu pierdeţi un cadru**

Dacă sunteți îngrijorat că ați putea pierde un cadru, apăsați pe butonul de declanșare până la capăt fără a apăsa mai întâi până la jumătate.

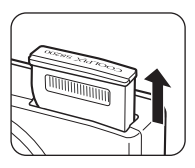

# **Pasul 5 Redarea imaginilor**

# **1** Apăsați pe butonul  $\blacktriangleright$  (redare).

**•** Dacă treceţi din modul fotografiere în modul redare, ultima imagine salvată va fi afişată în cadru întreg.

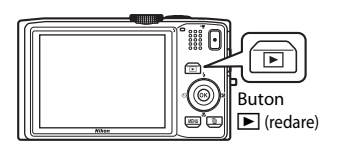

# **2** Utilizaţi selectorul multiplu pentru a selecta imaginea ce va fi afişată.

#### Este afişată imaginea anterioară

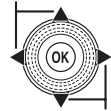

Este afişată imaginea următoare

- 
- Pentru a afișa imaginile anterioare, apăsați pe **A** sau pe **4**.
- Pentru a afișa imaginile următoare, apăsați pe  $\blacktriangledown$  sau pe  $\blacktriangleright$ .
- **•** De asemenea, puteţi derula imaginile prin rotirea selectorului multiplu.

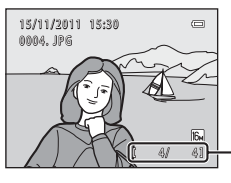

Număr imagine curentă/ număr total de imagini

- Scoateti cardul de memorie din aparatul foto pentru a reda imaginile salvate în memoria internă a aparatului foto.  $\Box$  va fi afișat lângă afișajul care indică numărul imaginii curente/ numărul total de imagini.
- Pentru a reveni în modul fotografiere, apăsați pe butonul **D**, pe butonul de declanșare sau pe butonul  $\bullet$  ( $\blacktriangledown$  înregistrare film).

# C **Afişarea informaţiilor despre fotografiere**

Apăsați pe butonul <sup>OR</sup> în modul redare cadru întreg pentru a afisa histograma și informațiile referitoare la fotografiere ( $\Box$ 8). [A](#page-23-0)păsați din nou pe butonul  $\circledR$  pentru a reveni la modul redare cadru întreg.

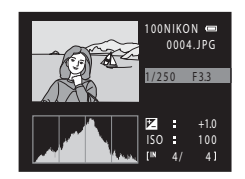

#### C **Vizualizarea imaginilor**

- Imaginile pot fi afisate pentru scurt timp la o rezoluție scăzută în timp ce sunt citite de pe cardul de memorie sau din memoria internă.
- Dacă imaginile în care la fotografiere au fost detectate fetele unor persoane ( $\Box$  76) sau ale unor animale de casă ( $\Box$ 43) sunt afisate în modul redare cadru întreg, în functie de orientarea fetei detectate, imaginile pot fi rotite automat pentru redare (cu excepţia cazului în care vizualizaţi imagini capturate într-o serie).
- Puteti modifica orientarea unei imagini folosind **Rotire imagine** din meniul de redare ( $\Box$  80).

#### C **Mai multe informaţii**

Pentru informatii suplimentare, consultati "Functiile disponibile în modul redare (Meniu redare)" ( $\Box$  80).

# **Schimbarea modului de afişare al imaginilor**

Dacă utilizati modul redare, puteți schimba modul în care imaginile sunt schimbate prin rotirea butonului control zoom spre  $W$  ( $\blacksquare$ ) și  $T(Q)$ .

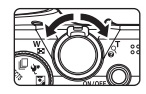

#### **Zoom redare**

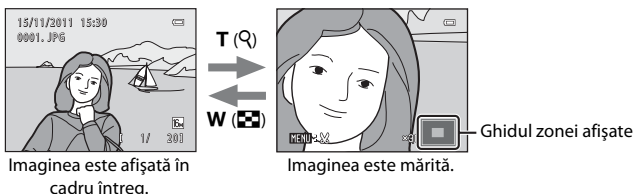

- Puteți modifica raportul de zoom rotind butonul control zoom spre  $W(\mathbb{Z}_2)$  și  $T(Q)$ . Imaginile pot fi mărite până la 10×.
- Pentru a vizualiza o altă zonă din imagine, apăsați pe selectorul multiplu **A**,  $\nabla$ , **I** sau  $\blacktriangleright$ .
- Dacă vizualizati o imagine capturată folosind functia detectare fată ( $\Box$ 76) sau detectare animal de casă ( $\Box$  43), aparatul va mări fața detectată la fotografiere (cu exceptia cazului în care vizualizați imagini capturate într-o serie). Dacă aparatul foto a detectat mai multe fete când imaginea a fost capturată, apăsați pe  $\blacktriangle$ ,  $\nabla$ ,  $\blacktriangle$  sau pe  $\blacktriangleright$  pentru a afișa o altă față. Pentru a mări o zonă din imagine în care nu sunt fețe. reglați raportul de mărire și apoi apăsați pe  $\blacktriangle$ ,  $\nabla$ ,  $\blacktriangleleft$  sau pe  $\blacktriangleright$ .
- **•** Puteţi tăia imaginea şi salva zona afişată din imagine ca fişier separat apăsând pe butonul MENU.
- Apăsați pe butonul **®** pentru a reveni la modul redare cadru întreg.

# **Afişare miniaturi, Afişare calendar**

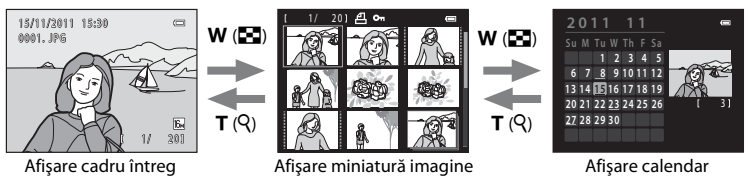

(4, 9, 16 şi 72 imagini pe ecran)

- **•** Puteţi vizualiza mai multe imagini pe ecran, fiind mai uşor să găsiţi imaginea dorită.
- **•** Puteţi modifica numărul de miniaturi afişate rotind butonul control zoom spre  $W(\square)$  si  $T(Q)$ .
- Rotiti selectorul multiplu sau apăsati pe  $\blacktriangle, \blacktriangledown, \blacktriangle, \text{s}$  sau pe  $\blacktriangleright$  pentru a selecta o imagine  $\beta$ i apoi apăsați pe butonul  $\alpha$  pentru a afișa respectiva imagine într-un cadru întreg.
- Dacă sunt afișate 72 de miniaturi, rotiți butonul control zoom spre **W** (**EE**) pentru a trece la afişarea calendar.
- În timp ce utilizati afisarea calendar, rotiti selectorul multiplu sau apăsati pe  $\blacktriangle$ ,  $\blacktriangledown$ ,  $\blacktriangleleft$  sau  $\blacktriangleright$  pentru a selecta data și apoi apăsați pe butonul  $\mathbb Q$  pentru a afișa prima imagine capturată în ziua respectivă.

# **Pasul 6 Ştergerea imaginilor nedorite**

**1** Apăsați pe butonul  $\overline{m}$  pentru a șterge imaginea afişată în acel moment pe monitor.

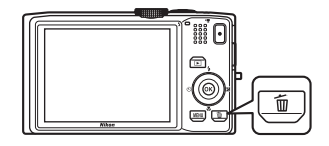

- **2** Apăsați pe selectorul multiplu ▲ sau ▼ pentru a selecta metoda dorită de ştergere şi apăsaţi pe butonul  $\omega$ .
	- **• Imagine curentă**: va fi ştearsă imaginea afişată în prezent. Dacă fotografia cheie dintr-o secvență ( $\Box$ 51) este selectată, toate imaginile din secvență vor fi șterse.

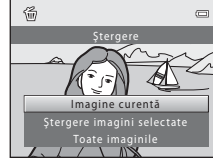

- **• Ştergere imagini selectate**: pot fi selectate sau şterse imagini multiple. Pentru informatii suplimentare, consultati "Utilizarea ecranului de ștergere a imaginilor selectate" ( $\Box$ 33).
- **• Toate imaginile**: toate imaginile sunt şterse.
- Pentru a jeși fără a sterge imaginea, apăsați pe butonul **MENU**.
- **3** Apăsați pe ▲ sau ▼ pentru a selecta **Da** și apăsați pe butonul  $\overline{\omega}$ .
	- **•** Imaginile şterse nu pot fi recuperate.
	- **•** Pentru anulare, apăsați pe ▲ sau ▼ pentru a selecta **Nu** și apăsați pe butonul  $\omega$ .

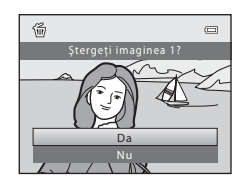

#### **M** Note privind ştergerea

- **•** Imaginile şterse nu pot fi recuperate. Copiaţi imaginile importante pe un calculator înainte de a le şterge de pe aparatul foto.
- Imaginile protejate ( $\Box$  80) nu pot fi şterse.

#### B **Ştergerea imaginilor capturate folosind declanşarea continuă**

- **•** De fiecare dată când imaginile sunt capturate în mod continuu, acestea creează un grup de imagini numit secventă, și în mod implicit numai prima imagine dintr-o secventă (numită "imagine importantă") va fi afișată pentru a reprezenta secventa respectivă ( $\rightarrow$ 07).
- Dacă apăsați pe butonul **MENU** în timpul redării imaginii importante, toate imaginile din secvența care conține respectiva imaginii importante pot fi șterse (<sup>66</sup>9).
- Dacă doriti să ștergeți imaginile dintr-o secvență una câte una, apăsați pe butonul **®** înainte de a apăsa pe butonul  $\widehat{\mathbf{u}}$  și afișați toate imaginile din secvență individual.

#### C **Ştergerea ultimei imagini realizate în modul fotografiere**

În modul fotografiere, apăsați pe butonul  $\overline{\textbf{m}}$  pentru a șterge ultima imagine salvată.

#### <span id="page-48-0"></span>**Utilizarea ecranului de ştergere a imaginilor selectate**

- **1** Apăsați pe selectorul multiplu ◀ sau ▶ pentru a selecta imaginea care va fi ştearsă şi apoi apăsaţi  $pe \triangle$  pentru a afisa  $\heartsuit$ .
	- Pentru a anula selectia, apăsati pe  $\blacktriangledown$  pentru a elimina  $\blacktriangledown$ .
	- Rotiți butonul control zoom  $(\square \square 2)$  spre  $\top (Q)$  pentru a reveni la redarea în cadru întreg sau spre  $W$  ( $\blacksquare$ ) pentru a afişa miniaturile.

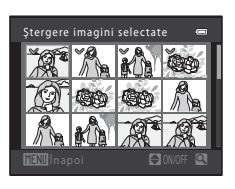

- **2** Adăugați  $\triangleleft$  tuturor imaginilor dorite și apoi apăsați pe butonul  $\textcircled{B}$  pentru a confirma selecţia.
	- **•** Pe ecran va fi afişat un dialog de confirmare. Urmaţi instrucţiunile afişate pe monitor.

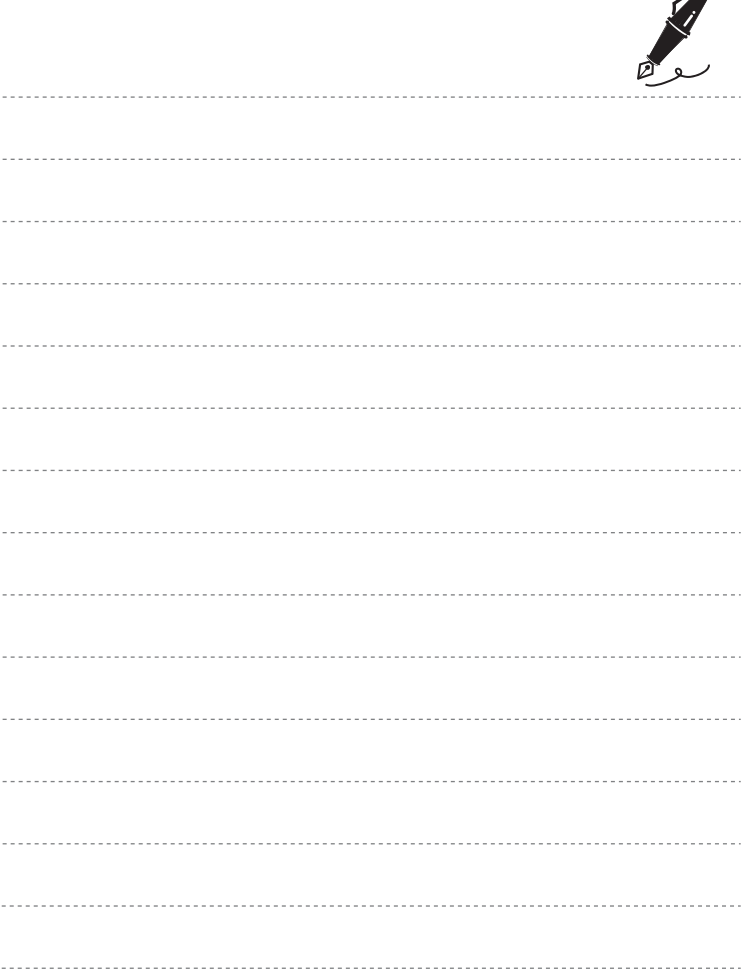

 $\overrightarrow{a}$ 

# <span id="page-50-0"></span>**Funcţiile de fotografiere**

În acest capitol sunt prezentate modurile de fotografiere ale aparatului foto şi funcţiile disponibile când utilizati respectivul mod de fotografiere.

Puteţi selecta modurile de fotografiere şi puteţi defini setările în funcţie de condiţiile de fotografiere și de tipul de imagini pe care doriți să le capturați.

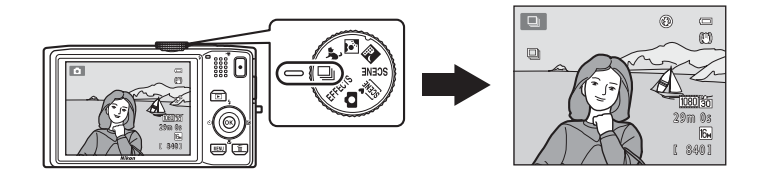

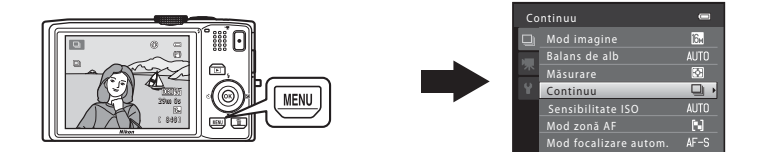

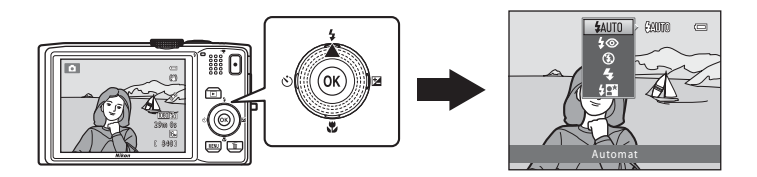

# <span id="page-51-0"></span>**Modul <b>Q** (Automat)

Este utilizat pentru fotografiere în general. Setările pot fi reglate din meniul de fotografiere ( $\Box$ 37) în functie de conditiile de fotografiere și de tipul de fotografii pe care doriți să le capturați.

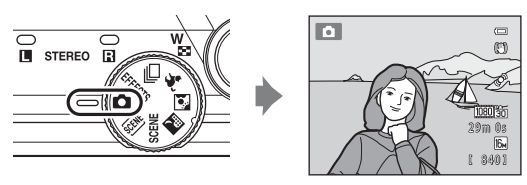

• Puteti modifica modul în care aparatul foto selectează zona din cadru pe care o va focaliza apăsând pe butonul **MENU**, selectând fila  $\blacksquare$  și apoi selectând **Mod zonă AF** ([A](#page-52-2)37). Setarea implicită este **Găsire ţintă AF**.

Dacă aparatul foto detectează subiectul principal, acesta va focaliza respectivul subiect. Dacă aparatul foto nu detectează subiectul principal, acesta va selecta automat zonele de focalizare (până la nouă) care contin subiectul aflat cel mai aproape de aparatul foto. Când subiectul este focalizat, zonele focalizate (până la nouă) vor fi luminate şi vor avea culoarea verde.

# **Modificarea setărilor folosite în modul**  $\Box$  **(Automat)**

- Functiile care pot fi definite folosind selectorul multiplu ( $\Box$  55): modul blit ( $\Box$  56), autodeclansator ( $\Box$  59), cronometru zâmbet ( $\Box$  61), modul macro ( $\Box$  64), cursor pentru creativitate ( $\blacksquare$  luminozitate (compensare expunere),  $\bigcirc$  intensitate,  $\frac{6}{100}$  nuantă) ( $\Box$  65)
- Functiile pot fi definite apăsând pe butonul **MENU**: consultati "Optiunile disponibile în [meniul de fotografiere automată"](#page-52-1) ( $\Box$ 37).

# C **Funcţii care nu pot fi utilizate simultan**

[A](#page-88-0)numite setări nu pot fi utilizate simultan cu alte funcții ( $\Box$ 73).

# <span id="page-52-1"></span><span id="page-52-0"></span>**Opţiunile disponibile în meniul de fotografiere automată**

Dacă utilizați modul **D** (automat), pot fi modificate următoarele setări.

#### Selectați modul  $\Box$  (automat)  $\rightarrow$  butonul MENU  $\rightarrow$  fila  $\Box$  ( $\Box$  11)

**•** Aceleaşi opţiuni pot fi definite dacă folosiţi modul declanșare continuă (CQ 50). Toate celelalte, cu exceptia tipului declanșare continuă, au aceleași setări ca şi modul declanşare continuă, iar setările sunt salvate în memoria aparatului foto chiar dacă acesta va fi închis.

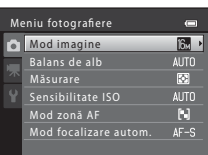

<span id="page-52-2"></span>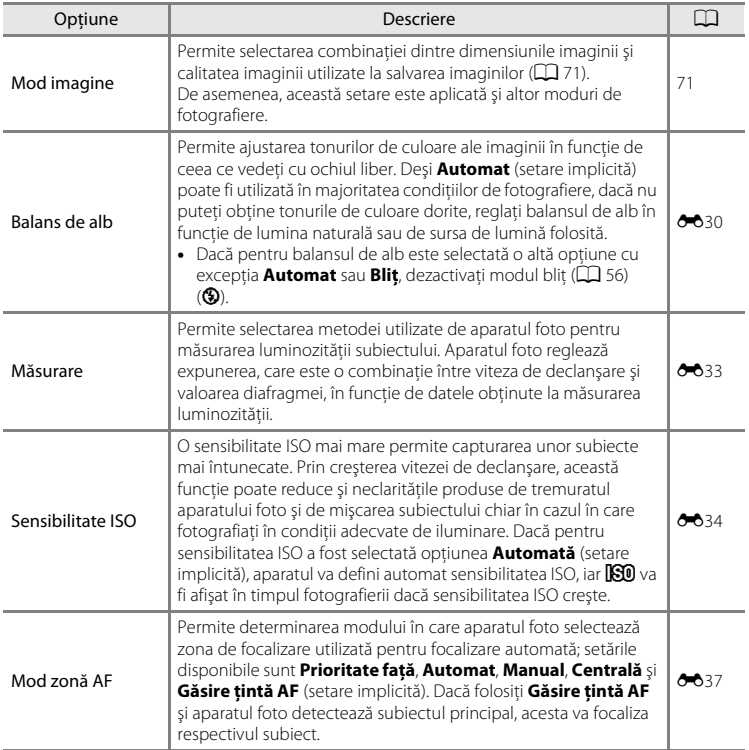

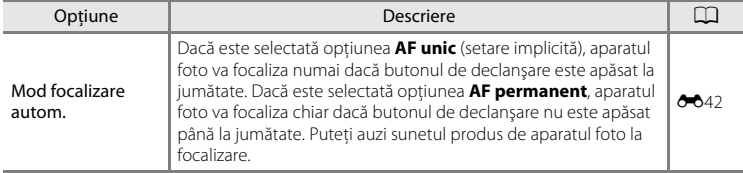

# C **Funcţii care nu pot fi utilizate simultan**

[A](#page-88-0)numite setări nu pot fi utilizate simultan cu alte funcții ( $\Box$ 73).

<span id="page-54-0"></span>Dacă una dintre următoarele scene este selectată în meniul scenă sau prin rotirea selectorului de moduri, setările aparatului foto vor fi automat optimizate pentru scena selectată.

#### **x** (Selector aut. scene)  $(\Box 40)$

La încadrarea unei fotografii, aparatul foto va selecta automat modul scenă optim.

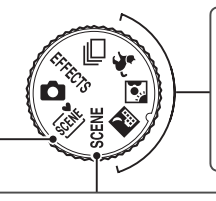

 $\mathbb{H}$  Peisaj noapte ( $\Box$ 41)  $\blacksquare$  Iluminare fundal ( $\square$  42) O Portret animal de casă  $(\Box 43)$ 

Rotiți selectorul de moduri spre **M**, **N** sau  $\forall$  și fotografiați.

#### SCENE

Apăsați pe butonul MENU pentru a afișa meniul scenă și selectați pentru fotografiere una dintre următoarele scene.

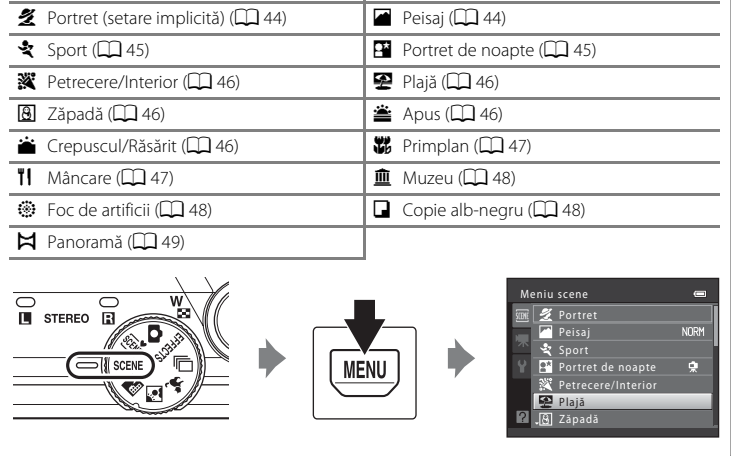

#### C **Pentru a vizualiza o descriere (afişare ajutor) a fiecărei scene**

Selectați scena dorită din meniul scenei și rotiți butonul control zoom ( $\Box$ ) spre  $T(\bigcirc$ ) pentru a vizualiza descrierea scenei respective. Pentru a reveni la ecranul original, rotiţi din nou butonul control zoom spre  $T(Q)$ .

# **Modificarea setărilor modului scenă**

- În functie de scenă, selectorul multiplu ▲ ( $\blacklozenge$ ), **V** ( $\blacklozenge$ )) și ▶ (**[2**]) poate fi utilizat pentru a defini funcțiile respective. Pentru informații suplimentare, consultați "Funcțiile care pot fi definite folosind selectorul multiplu" ( $\Box$  55) și ["Setare implicită"](#page-84-0)  $(D \cap 69)$
- Functiile care pot fi definite apăsând pe butonul **MENU: Mod imagine**, reprezentând o combinație dintre dimensiunea și calitatea imaginii ( $\Box$ 71).
- Dacă utilizați **de (peisaj noapte), N** (iluminare fundal) sau  $\mathcal{G}$  (portret animal de casă), apăsați pe butonul MENU pentru a defini Mod imagine sau orice altă opțiune disponibilă din meniul de fotografiere al modului curent.

# **Caracteristicile fiecărei scene**

#### <span id="page-55-0"></span>*x* **Selector aut. scene**

La încadrarea unei fotografii, aparatul foto va selecta automat modul scenă optim. 29: Portret, **FY**: Peisaj, **FY**: Portret de noapte,  $\mathbb{E}$ : Peisaj noapte,  $\mathbb{E}$ : Primplan, **19**: Iluminare

- fundal,  $\blacksquare$ : Alte scene
- **•** Când aparatul foto selectează un mod scenă, pictograma modului fotografiere afişată pe ecranul de fotografiere se va schimba, fiind afişată pictograma modului scenă activat în prezent.
- **•** Zona din cadru pe care aparatul foto focalizează (Zonă AF) depinde de compoziţia fotografiei. Aparatul foto detectează și focalizează fetele personajelor.
- În functie de conditiile de fotografiere, este posibil ca aparatul foto să nu selecteze modul scenă dorit. În acest caz, treceți în modul ■ (automat) ( $\Box$  24) sau selectați manual modul scenă dorit.
- **•** Zoomul digital nu poate fi folosit.

#### C **Dacă modul Peisaj noapte şi Portret de noapte este selectat în timp ce este selectată opţiunea Selector automat scene**

- Dacă utilizati modul selector automat scene și aparatul foto trece în **[e4]** (peisaj noapte), aparatul foto va fotografia imaginile în mod continuu, le va combina şi le va salva ca o singură imagine, ca şi în cazul în care opțiunea **Din mână** este selectată dacă folosiți **de** (peisaj noapte; Q 41).
- Dacă aparatul foto trece în modul **[24]** (portret de noapte) în timp ce folosiți modul selector automat scene, pentru modul blit va fi fixată optiunea reducere ochi roșii, iar blitul va fi utilizat pentru capturarea portretelor (imaginile nu vor fi capturate încontinuu), ca şi în cazul în care opţiunea **Trepied** este selectată dacă folosiți **Portret de noapte** ( $\Box$  45).

#### <span id="page-56-0"></span>Peisaj noapte

Capturează atmosfera peisajelor de noapte. Apăsați pe butonul **MENU** pentru a defini pentru **Peisai noapte** opţiunea **Din mână** sau **Trepied**.

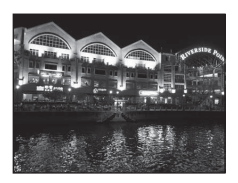

- **Din mână** (setare implicită): Selectati această optiune pentru a realiza instantanee cu un nivel redus al neclarității și zgomotului chiar și atunci când țineți aparatul în mână.
	- Pictograma  $\widehat{\mathfrak{M}}$  este afisată pe ecranul de fotografiere.
	- Dacă butonul de declanşare a fost apăsat până la capăt, aparatul foto va captura o serie de imagini care vor fi combinate şi salvate într-o singură imagine.
	- După ce butonul de declanşare a fost apăsat până la capăt, ţineţi aparatul foto fix, fără a-l mișca până când pe ecran este afișată o imagine statică. După fotografiere, nu închideți aparatul foto decât după ce pe monitor este afişat ecranul de fotografiere.
	- Unghiul de câmp (adică suprafaţa vizibilă din cadru) vizibil în imaginea salvată va fi mai îngust decât cel vizibil pe monitor la momentul fotografierii.
- **Trepied**: Selectati această optiune dacă utilizați un trepied sau o altă metodă de stabilizare a aparatului foto în timpul fotografierii.
	- Pictograma 2 este afișată pe ecranul de fotografiere.
	- Pentru **Reducere vibraţii** ([A](#page-109-2)94) va fi selectată automat opţiunea **Dezactivată** indiferent de setările definite în meniul de setare.
	- O imagine este capturată cu o viteză de declanşare redusă când butonul de declanşare este apăsat până la capăt.
- Zona sau indicatorul de focalizare ( $\Box$  6) va fi aprins și va avea întotdeauna culoarea verde atunci când butonul de declanşare este apăsat până la jumătate.

#### <span id="page-57-0"></span>**W** Iluminare fundal

Se foloseşte când sursa de lumină se află în spatele subiectului, punând trăsăturile sau detaliile în umbră.

Apăsati pe butonul MENU pentru a defini compunerea HDR (interval dinamic larg) utilizând setările HDR în functie de conditiile de fotografiere și de subiect.

- **•** Dacă pentru **HDR** este selectată opţiunea **Dezactivat** (setare implicită): bliţul este declanşat pentru a preveni umbrirea subiectului.
	- Aparatul focalizează zona aflată în centrul cadrului.
	- La apăsarea până la capăt pe butonul de declanşare va fi capturată o imagine.
- **•** Dacă pentru **HDR** este selectată opţiunea **Nivel 1**-**Nivel 3**: se utilizează pentru fotografierea în acelaşi cadru a unor zone foarte luminoase și foarte întunecate. Selectati optiunea **Nivel 1** dacă între zonele luminoase şi cele întunecate este o diferenţă mai mică şi opţiunea **Nivel 3** dacă între zonele luminoase şi cele întunecate este o diferentă mai mare.
	- Pictograma **開回R** este afișată pe ecranul de fotografiere.
	- Aparatul focalizează zona aflată în centrul cadrului.

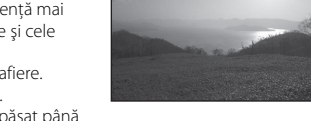

- În momentul în care butonul de declanşare este apăsat până la capăt, aparatul va fotografia imaginile în mod continuu la viteză ridicată şi va salva următoarele două imagini.
	- O imagine compusă non-HDR
	- O imagine HDR compusă în care pierderea detaliilor din zonele evidenţiate sau umbrite este redusă la minimum
- Cea de a doua imagine salvată este o imagine compozită HDR. Dacă aveti memorie pentru a salva o singură imagine, imaginea procesată la momentul fotografierii cu D-Lighting ( $\Box$  80), în care zonele întunecate ale imaginii sunt corectate, va fi singura imagine salvată.
- După ce butonul de declanşare este apăsat până la capăt, ţineţi aparatul foto fix, fără a-l mişca până când pe ecran este afişată o imagine statică. După fotografiere, nu închideţi aparatul foto decât după ce pe monitor este afişat ecranul de fotografiere.
- Unghiul de câmp (adică suprafața vizibilă din cadru) vizibil în imaginea salvață va fi mai îngust decât cel vizibil pe monitor la momentul fotografierii.
- În funcţie de condiţiile de fotografiere, în jurul subiectelor luminoase pot apărea umbre întunecate, iar în jurul subiectelor întunecate pot apărea zone luminoase. Puteti compensa prin scăderea nivelului selectat pentru această opţiune.

#### <span id="page-58-1"></span><span id="page-58-0"></span>O Portret animal de casă

Utilizati acest mod la fotografierea câinilor sau a pisicilor. Când aparatul foto detectează fața unui cătel sau a unei pisici, aparatul va focaliza fata respectivă. După ce aparatul foto a focalizat, acesta va elibera automat declanşatorul, setare implicită (declanşare automată portret animal).

- **•** Apăsati pe butonul **MENU** pentru a defini pentru **Portret animal de casă** opţiunea **Unică** sau **Continuu**.
	- **Unică**: imaginile sunt capturate una câte una.
	- **Continuu** (setare implicită): vor fi capturate trei imagini în mod continuu când o fată este focalizată (cu o viteză de cca. trei fps dacă modul imagine selectat este **1 4608×3456**). În timp ce modul **Continuu** este selectat, pictograma  $\Box$  va fi afisată pe ecranul de fotografiere.
- **•** Când aparatul foto detectează o faţă, o margine dublă (zonă de focalizare) va fi afișată în jurul fetei respective, iar marginea dublă se va aprinde şi va avea culoarea verde când aparatul a focalizat subiectul.

Simultan, pot fi detectate cel mult cinci fete ale animalelor de casă. Dacă aparatul foto detectează mai multe fete, fata cea mai mare afişată pe monitor va fi încadrată cu o margine dublă, iar celelalte cu margini simple.

- **•** Dacă nu este detectată faţa unui animal, declanşatorul poate fi eliberat apăsând pe butonul de declanşare.
	- Dacă nu este detectată nicio faţă a unui animal de casă, aparatul foto va focaliza subiectul aflat în centrul cadrului.
	- Dacă opţiunea **Continuu** este selectată, vor fi capturate cel mult cinci imagini în mod continuu cu o viteză de cca. trei fps (dacă modul imagine selectat este **■ 4608×3456**) în timp ce butonul de declanşare este ţinut apăsat până la capăt. Fotografierea se termină când butonul de declanşare este eliberat.
- Apăsați pe selectorul multiplu  $\blacktriangleleft$  ( $\Diamond$ ) pentru a modifica setările definite pentru declansare automată.
	- **Declanşare automată** (setare implicită): aparatul va elibera automat declanşatorul când acesta focalizează fata detectată. În timp ce modul **Declanșare automată** este selectat, pictograma **d** va fi afișată pe ecranul de fotografiere.
	- **Dezactivat**: declanşatorul este eliberat numai dacă declanşatorul este apăsat.
- **•** Zoomul digital nu poate fi folosit.
- **•** În funcţie de distanţa la care se află animalul faţă de aparatul foto, viteza cu care se mişcă animalul, directia în care se uită animalul, luminozitatea mediului în care se află fata animalului, etc., este posibil ca fetele animalelor de casă să nu fie detectate, iar fetele altor subiecte să fie afişate încadrate.
- **• Declanşare automată** va fi **Dezactivat** automat în următoarele situaţii.
	- Când cinci serii de imagini sunt capturate folosind declanşarea automată
	- Când în memoria internă sau pe cardul de memorie nu mai este spaţiu disponibil Pentru a continua să faceti fotografii folosind **Declanșare automată**, apăsati pe selectorul multiplu  $\blacktriangleleft$  ( $\circ$ ) și modificati din nou setările.

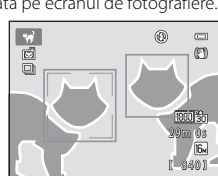

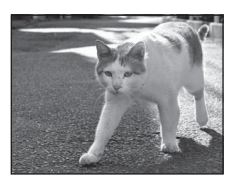

#### <span id="page-59-0"></span> $SCFNF \rightarrow Z$  Portret

Utilizati acest mod pentru realizarea portretelor.

- **•** Dacă aparatul foto detectează o faţă umană, acesta va focaliza respectiva fată (**QQ** 76).
- Aparatul foto va atenua tonurile pielii aplicând functia estompare piele înainte de salvarea imaginilor ( $\Box$ 77).
- **•** Dacă nu este detectată nicio faţă, aparatul foto va focaliza subiectul aflat în centrul cadrului.
- **•** Zoomul digital nu poate fi folosit.

#### <span id="page-59-1"></span> $SCENE \rightarrow$  **@** Peisaj

Folosiţi acest mod pentru redarea peisajelor viu colorate şi a peisajelor urbane.

Din ecranul afișat după ce modul scenă **ce Peisaj** a fost selectat, selectaţi **Rafală reducere zgomot** sau **O singură declanşare**.

- **• Rafală reducere zgomot**: sunt capturate peisaje clare în imagini cu zgomot redus.
	- $-$  Pictograma  $\mathbb{R}$  este afișată pe ecranul de fotografiere.
- - În momentul în care butonul de declanşare este apăsat până la capăt, aparatul va fotografia imaginile în mod continuu la viteză ridicată, le va combina şi le va salva într-o singură imagine.
	- După ce butonul de declanşare a fost apăsat până la capăt, ţineţi aparatul foto fix, fără a-l mișca până când pe ecran este afișată o imagine statică. După fotografiere, nu închideți aparatul foto decât după ce pe monitor este afişat ecranul de fotografiere.
	- Unghiul de câmp (adică suprafața vizibilă din cadru) vizibil în imaginea salvață va fi mai îngust decât cel vizibil pe monitor la momentul fotografierii.
- **• O singură declanşare** (setare implicită): aparatul foto salvează o imagine cu liniile şi contrastul accentuate.
	- La apăsarea până la capăt pe butonul de declanşare va fi capturată o imagine.
- Zona sau indicatorul de focalizare ( $\Box$  6) va fi aprins și va avea întotdeauna culoarea verde atunci când butonul de declanşare este apăsat până la jumătate.

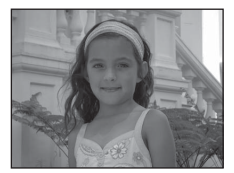

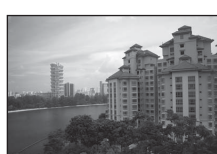

#### <span id="page-60-0"></span>SCENE → 축 Sport

Utilizati acest mod la fotografierea evenimentelor sportive. Aparatul foto capturează o serie de imagini statice care vă permit să observaţi în detaliu mişcările unui subiect aflat în mişcare.

- **•** Aparatul focalizează zona aflată în centrul cadrului.
- **•** Apăsaţi şi ţineţi apăsat butonul de declanşare până la capăt pentru a captura imaginile în mod continuu. Până la cinci imagini sunt capturate în mod continuu cu o viteză de cca. şase fps (dacă modul imagine selectat este  $\mathbb{R}$ ).
- **•** Aparatul foto focalizează chiar şi atunci când butonul de declanşare nu este apăsat până la jumătate. Puteti auzi sunetul produs de aparatul foto la focalizare.
- Focalizarea, expunerea și nuanța sunt fixate la valorile determinate la realizarea primei fotografii din fiecare serie.
- Viteza cadrelor în fotografierea continuă poate să difere în functie de setările modului imagine curent, de cardul de memorie utilizat sau de condiţiile de fotografiere.

#### <span id="page-60-1"></span> $SCENE \rightarrow FP$  Portret de noapte

Utilizati acest mod pentru portretele fotografiate seara sau noaptea și care includ un decor în fundal. Blitul se va aprinde pentru a lumina subiectul portretului păstrând iluminarea de fundal pentru a obtine un echilibru natural între subiectul principal şi ambianţa din fundal.

Din ecranul afișat după ce modul scenă **E Portret de noapte** este selectat, selectaţi **Din mână** sau **Trepied**.

- **• Din mână**:
	- Pictograma <br>
	<sub>est</sub>e afișată pe ecranul de fotografiere.
	- Dacă fotografiaţi având un fundal de culoare închisă, apăsaţi pe butonul de declanşare până la capăt pentru a captura o serie de imagini care vor fi combinate într-o singură imagine şi salvate.
	- După ce butonul de declanşare a fost apăsat până la capăt, ţineţi aparatul foto fix, fără a-l mișca până când pe ecran este afișată o imagine statică. După fotografiere, nu închideți aparatul foto decât după ce pe monitor este afişat ecranul de fotografiere.
	- Dacă subiectul se deplasează în timp ce aparatul foto fotografiază în mod continuu, imaginea poate fi distorsionată, suprapusă sau încetoșată.
- **Trepied** (setare implicită): Selectați această opțiune dacă utilizați un trepied sau o altă metodă de stabilizare a aparatului foto în timpul fotografierii.
	- Pictograma 9 este afișată pe ecranul de fotografiere.
	- Pentru **Reducere vibrații** ( $\Box$ ) 94) va fi selectată automat optiunea **Dezactivată** indiferent de setările definite în meniul de setare.
	- O imagine este capturată cu o viteză de declanşare redusă când butonul de declanşare este apăsat până la capăt.
- [A](#page-91-1)paratul foto detectează și focalizează o fată umană ( $\Box$ 76).
- **•** Aparatul foto va atenua tonurile pielii aplicând funcţia estompare piele înainte de salvarea imaginilor  $(D \rceil 77)$ .
- **•** Dacă nu este detectată nicio faţă, aparatul foto va focaliza subiectul aflat în centrul cadrului.
- **•** Zoomul digital nu poate fi folosit.

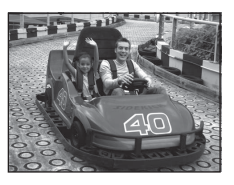

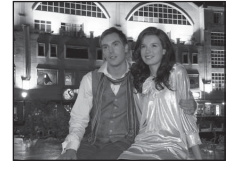

Funcțiile de fotografiere Funcţiile de fotografiere

#### <span id="page-61-0"></span>SCENE → ※ Petrecere/Interior

Este recomandat pentru fotografierea petrecerilor. Captează efectele luminii de lumânare şi alte iluminări de fundal utilizate la interior.

- **•** Aparatul focalizează zona aflată în centrul cadrului.
- **•** Pentru a evita efectele produse de tremuratul aparatului foto, tineti aparatul fix dacă fotografiați în spații întunecate. Selectați pentru **Reducere vibrații** opțiunea **Dezactivată** din meniul

de setare ( $\Box$ 94) dacă utilizati un trepied pentru a stabiliza aparatul foto în timpul fotografierii.

#### <span id="page-61-1"></span>SCENE →  $\mathbf{F}$  Plajă

Captează strălucirea unor subiecte cum ar fi plajele sau suprafete însorite de apă.

**•** Aparatul focalizează zona aflată în centrul cadrului.

# <span id="page-61-2"></span>SCENE → **8** Zăpadă Capturează strălucirea zăpezii însorite.

**•** Aparatul focalizează zona aflată în centrul cadrului.

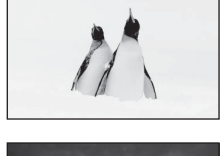

#### <span id="page-61-3"></span>SCENE →  $\triangleq$  Apus

Păstrează profunzimea tonalității culorilor la apus și la răsărit.

• Zona sau indicatorul de focalizare ( $\Box$  6) va fi aprins și va avea întotdeauna culoarea verde atunci când butonul de declanşare este apăsat până la jumătate.

#### <span id="page-61-4"></span>SCENE → a Crepuscul/Răsărit

Păstrează culorile vizibile în lumina naturală slabă dinainte de răsăritul sau după apusul soarelui.

- Zona sau indicatorul de focalizare ( $\Box$  6) va fi aprins și va avea întotdeauna culoarea verde atunci când butonul de declanşare este apăsat până la jumătate.
- [X]: pentru scenele indicate cu [X] se recomandă folosirea unui trepied. Selectați pentru Reducere vibrații opțiunea **Dezactivată** din meniul de setare ( $\Box$ 94) dacă utilizați un trepied pentru a stabiliza aparatul foto în timpul fotografierii.

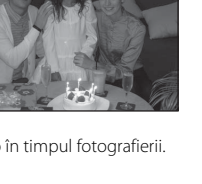

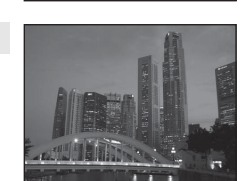

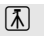

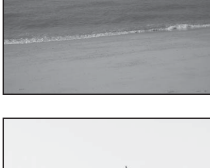

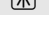

 $\sqrt{2}$ 

Funcţiile de fotografiere

Funcțiile de fotografier

#### <span id="page-62-1"></span><span id="page-62-0"></span> $SCENE \rightarrow$  器 Primplan

Utilizati acest mod pentru a fotografia flori, insecte și alte obiecte mici aflate în imediata apropiere.

- Modul macro este activat ( $\Box$  64), iar aparatul foto transfocalizează automat în pozitia cea mai apropiată în care poate focaliza.
- **•** Puteţi deplasa zona din cadru pe care aparatul o focalizează (Zonă AF). Pentru a deplasa zona AF, apăsați pe butonul  $\circledR$  și apoi rotiti selectorul multiplu sau apăsați pe  $\blacktriangle$ ,  $\nabla$ ,  $\blacktriangleleft$  sau  $\blacktriangleright$ .

Pentru a modifica setările pentru oricare din functiile de mai jos, apăsați mai întâi pe butonul 60 pentru a anula selectarea zonei de focalizare, apoi definiti setările dorite.

- Mod bliţ
- Autodeclanşator
- Compensare expunere
- **•** Aparatul foto focalizează chiar şi atunci când butonul de declanşare nu este apăsat până la jumătate. Puteti auzi sunetul produs de aparatul foto la focalizare.

#### <span id="page-62-2"></span>SCENE → Il Mâncare

Utilizati acest mod la fotografierea alimentelor.

- Modul macro este activat ( $\Box$  64), iar aparatul foto transfocalizează automat în poziţia cea mai apropiată în care poate focaliza.
- Apăsati pe selectorul multiplu **A** și **V** pentru a regla nuanta. Setările definite pentru nuanță sunt salvate în memoria aparatului foto chiar şi după ce acesta a fost închis.
- **•** Puteţi deplasa zona din cadru pe care aparatul o focalizează (Zonă AF). Pentru a deplasa zona AF, apăsați pe butonul  $\circledR$  și apoi rotiți selectorul multiplu sau apăsați pe  $\blacktriangle$ ,  $\nabla$ ,  $\blacktriangleleft$  sau  $\blacktriangleright$ . Pentru a modifica setările pentru oricare din functiile de mai jos, apăsați mai întâi pe butonul ® pentru a anula selectarea zonei de focalizare, apoi definiţi setările dorite.
	- Nuantă
	- Autodeclanşator
	- Compensare expunere
- **•** Aparatul foto focalizează chiar şi atunci când butonul de declanşare nu este apăsat până la jumătate. Puteti auzi sunetul produs de aparatul foto la focalizare.

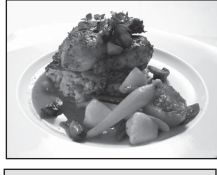

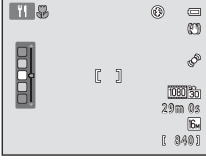

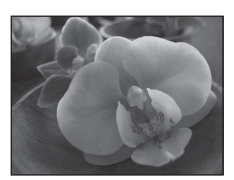

#### <span id="page-63-0"></span>SCFNF → mm Muzeu

Se utilizează pentru interioare unde fotografierea cu blit este interzisă (de exemplu, în muzee și galerii de artă) sau în alte șituații în care nu doriti utilizarea blitului.

- **•** Aparatul focalizează zona aflată în centrul cadrului.
- **•** Aparatul foto capturează o serie de până la zece imagini în timp ce butonul de declansare este tinut apăsat până la capăt și cea mai clară imagine din serie va fi automat selectată şi salvată (selector cea mai bună fotografie;  $\Box$  52).

#### <span id="page-63-1"></span> $SCENE \rightarrow$   $\circledast$  Foc de artificii

Viteze de declanşare reduse sunt utilizate pentru a captura lumina unui spectacol de artificii.

**•** Aparatul foto focalizează la infinit.

<span id="page-63-2"></span> $SCENE \rightarrow Q$  Copie alb-negru

planşe albe sau imprimate.

- Zona sau indicatorul de focalizare ( $\Box$  6) va fi aprins și va avea întotdeauna culoarea verde atunci când butonul de declanşare este apăsat până la jumătate.
- Pot fi aplicate numai cele sase pozitii ale zoomului optic afisate în dreapta. Dacă butonul control zoom este rotit, zoomul nu se va opri în nicio pozitie diferită fată de cele șase indicate (puteți folosi zoomul digital).

Asigură imagini clare ale textului sau ale unor desene realizate pe

**•** Se utilizează împreună cu modul macro ([A](#page-79-1)64) la fotografierea

**•** Aparatul focalizează zona aflată în centrul cadrului.

subiectelor aflate aproape de aparatul foto.

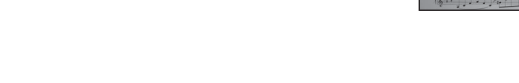

[X]: pentru scenele indicate cu [X] se recomandă folosirea unui trepied. Selectați pentru Reducere vibrații opțiunea **Dezactivată** din meniul de setare ( $\Box$ 94) dacă utilizați un trepied pentru a stabiliza aparatul foto în timpul fotografierii.

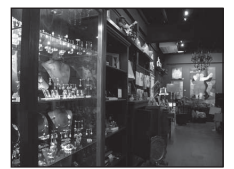

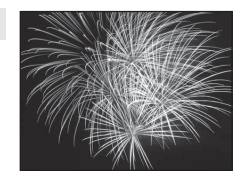

 $\sqrt{\lambda}$ 

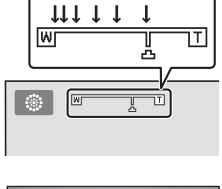

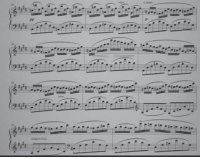

#### <span id="page-64-0"></span> $SCFNF \rightarrow M$  Panoramă

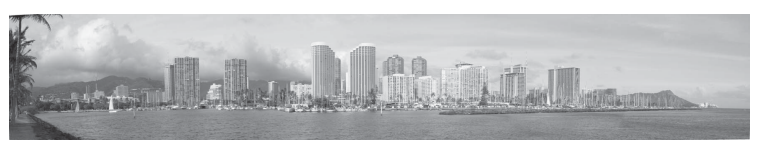

Utilizati acest mod pentru a fotografia imagini panoramice.

Din ecranul afişat după ce modul scenă p **Panoramă** este selectat, selectaţi **Panoramă simplă** sau **Asistenţă panoramă**.

- **Panoramă simplă** (setare implicită): deplasând pur și simplu aparatul foto în direcția dorită, puteti realiza imagini panoramice care pot fi redate folosind aparatul.
	- Puteţi defini raza de fotografiere selectând **Normal (180°)** sau **Larg (360°)**.
	- Apăsaţi pe butonul de declanşare până la capăt şi eliberaţi-l, apoi deplasaţi uşor aparatul foto pe orizontală. Fotografierea se va termina automat în momentul în care raza de fotografiere selectată a fost capturată.
	- Când fotografierea începe, aparatul va focaliza zona aflată în centrul cadrului.
	- Pozitia de zoom este fixată la pozitia maximă cu unghi larg.
	- La vizualizarea unei imagini capturate folosind optiunea panoramă simplă în modul redare cadru întreg, apăsați pe butonul ® pentru a afișa latura scurtă a imaginii pe întregul monitor şi pentru a deplasa automat (derula) zona afişată.

Pentru informații suplimentare, consultați "Utilizarea modului Panoramă simplă (la fotografiere și [redare\)"](#page-113-0)  $(6-62)$ .

Pentru informatii suplimentare, consultati "Redarea imaginilor folosind Panoramă simplă  $(derulate readare)''$   $(6-64)$ .

- **• Asistenţă panoramă**: Utilizaţi această setare pentru a captura o serie de imagini care vor fi conectate folosind un calculator pentru a forma imaginea panoramică.
	- Apăsați pe selectorul multiplu  $\blacktriangle, \blacktriangledown, \blacktriangle, \text{sau} \blacktriangleright$  pentru a selecta direcția în care veți deplasa aparatul foto la capturarea imaginilor și apăsați pe butonul  $\mathbf{\omega}$ .
	- După ce ați fotografiat prima imagine, confirmați pe ecran modul în care imaginea capturață va fi conectată la imaginea următoare și fotografiați imaginea următoare. Fotografiați toate imaginile de care aveți nevoie pentru întreaga panoramă. Pentru a finaliza fotografierea, apăsați pe butonul  $\mathbb{R}$ .
	- Transferati imaginile pe computerul dumneavoastră și utilizati programul software inclus Panorama Maker 5 ( $\Box$  83,  $\bullet$  66) pentru a combina imaginile într-o singură imagine panoramică.

Pentru informatii suplimentare, consultati "Utilizarea modului Asistentă panoramă" (<sup>66</sup>5).

#### B **Note referitoare la imprimarea panoramelor**

La imprimarea panoramelor, este posibil ca întreaga imagine să nu poată fi imprimată, în funcție de setările imprimantei. În plus, în functie de imprimanta folosită, imprimarea poate să nu fie posibilă.

Consultaţi documentaţia primită la cumpărarea imprimantei sau consultaţi laboratorul de fotografii digitale pentru detalii.

# <span id="page-65-1"></span><span id="page-65-0"></span>**Modul declanşare continuă (fotografiere serii)**

Utilizati acest mod pentru a captura detaliile unui subiect în mișcare prin fotografierea unei serii continue de imagini.

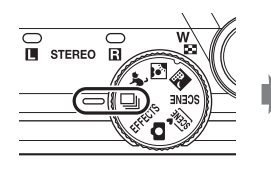

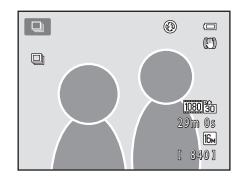

#### **1** Apăsați pe butonul MENU și confirmați sau modificaţi setările definite în meniul modului de fotografiere continuă.

- Pentru informatii suplimentare, consultati "Meniul  $Continuity'$  ( $\Box$ 52).
- Apăsati pe butonul **MENU** după ce ati modificat setările definite și reveniți în ecranul de fotografiere.

#### **2** Încadraţi subiectul şi fotografiaţi.

- **•** În mod implicit, dacă aparatul foto detectează subiectul principal, acesta va focaliza respectivul subiect. Dacă aparatul foto nu detectează subiectul, aparatul va selecta zonele de focalizare (cel mult nouă zone) care contin subiectul aflat cel mai aproape de aparatul foto.
- **•** Apăsaţi pe butonul de declanşare până la jumătate pentru a bloca focalizarea și expunerea.
- **•** Dacă opţiunea **Continuu**, **Cache prefotografiere** sau **BSS** este selectată din meniul continuu, imaginile vor fi capturate în timp ce butonul de declanşare este ţinut apăsat până la capăt.
- **•** Dacă opţiunea **Continuă mare: 120 fps**, **Continuă mare: 60 fps,** sau **Fotografiere în rafală 16** este selectată din meniul continuu, numărul de imagini determinat de setările definite vor fi capturate la apăsarea pe butonul de declanşare până la capăt. Nu trebuie să ţineţi apăsat butonul de declanşare.
- **•** Setările definite pentru focalizare, expunere şi balansul de alb sunt fixate la valorile definite pentru prima imagine din fiecare serie.
- După fotografiere, aparatul foto revine în ecranul de fotografiere. Dacă simbolul **图** este afişat, nu opriți aparatul foto.

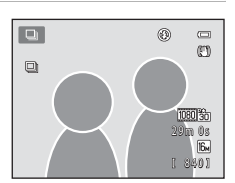

Mod focalizare auto Mod zonă AF Sensibilitate ISO Continuu Mod imagine<br>Balans de alb Continuu

 $=$  $\overline{16M}$ UTO n. AUTO

#### $\boldsymbol{\mathsf{Y}}$  Note referitoare la modul declanșare continuă

- **•** Salvarea imaginilor poate dura destul de mult după fotografiere. Timpul de care este nevoie pentru terminarea salvării imaginilor capturate depinde de numărul de imagini, de modul imagine, de viteza de scriere a cardului de memorie, etc.
- **•** Dacă sensibilitatea ISO creşte, în imaginile capturate poate apărea zgomotul.
- Viteza folosită la fotografierea continuă poate să scadă în funcție de modul imagine, tipul de card de memorie utilizat și condițiile de fotografiere.
- **•** Dacă opţiunea Continuu a fost selectată pentru **Cache prefotografiere**, **Continuă mare: 120 fps**, **Continuă mare: 60 fps** sau **Fotografiere în rafală 16**, în imaginile capturate într-o lumină care pâlpâie cu viteză ridicată pot apărea benzi sau variaţii ale luminozităţii, de exemplu lumina produsă de tuburile fluorescente, cu vapori de mercur sau de sodiu.

#### <span id="page-66-0"></span>C **Imaginile capturate în modul declanşare continuă**

De fiecare dată când capturați imagini având selectat pentru Continuu una din opțiunile **Continuu, Cache prefotografiere**, **Continuă mare: 120 fps**, **Continuă mare: 60 fps** sau Cron. zâmbet continuu, imaginile capturate vor fi salvate ca "secventă" ( $O$ -07).

# **Modificarea setărilor definite pentru modul declanşare continuă**

- Functiile care pot fi definite folosind selectorul multiplu ( $\Box$  55): cron. zâmbet continuu ( $\Box$  61), mod macro ( $\Box$  64), cursor pentru creativitate ( $\Box$  luminozitate (compensare expunere),  $\bigcirc$  intensitate,  $\circledast$  nuantă) ( $\Box$  65)
- Functiile pot fi definite apăsând pe butonul **MENU**: consultati "Optiunile disponibile în meniul declansare continuă" ( $\Box$ 52).

# C **Funcţii care nu pot fi utilizate simultan**

[A](#page-88-0)numite setări nu pot fi utilizate simultan cu alte funcții ( $\Box$ 73).

# <span id="page-67-1"></span>**Opţiunile disponibile în meniul declanşare continuă**

Puteţi selecta tipul de declanşare continuă din meniul declanşare continuă, pe lângă opțiunile ( $\Box$  37) disponibile dacă utilizați modul  $\Box$  (automat), precum modul imagine şi balans de alb.

Intrati în modul fotografiere  $\rightarrow$  butonul MENU  $\rightarrow$  fila  $\Box$  ( $\Box$  11)

- Pentru opțiunile care nu au legătură cu declanșarea continuă, consultați "Opțiunile [disponibile în meniul de fotografiere automată](#page-52-1)" ( $\Box$ 37).
- Toate celelalte, cu exceptia tipului declansare continuă, au aceleaşi setări ca şi modul A (automat), iar setările sunt salvate în memoria aparatului foto chiar dacă acesta va fi închis.

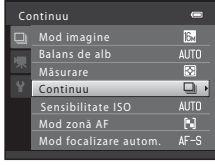

<span id="page-67-0"></span>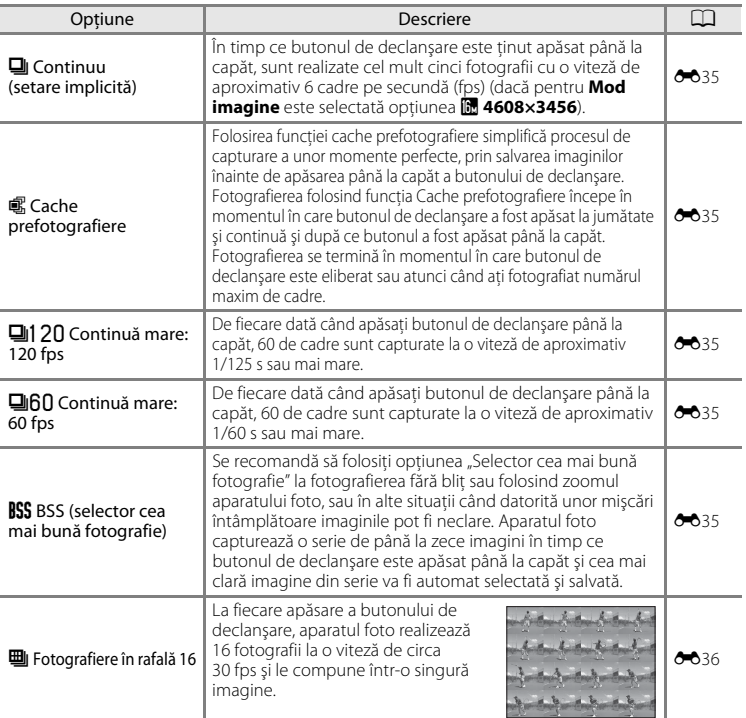

# <span id="page-68-0"></span>**Modul efecte speciale (Aplicarea efectelor la fotografiere)**

Efectele pot fi aplicate imaginilor în timpul fotografierii.

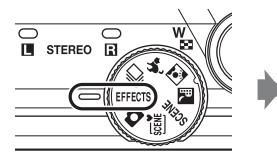

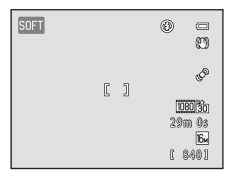

Sunt disponibile următoarele şase efecte.

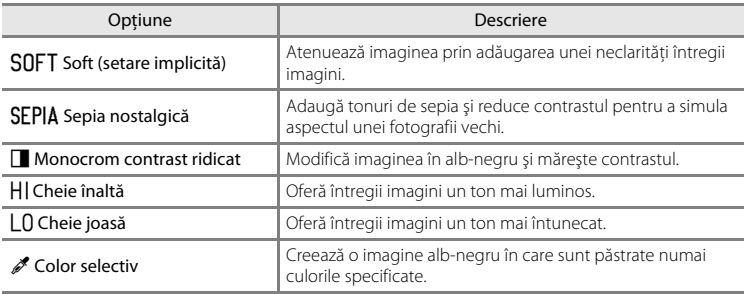

**1** Apăsati pe butonul **MENU** pentru a afișa meniul efecte speciale, utilizaţi selectorul multiplu pentru a selecta **Efecte speciale** şi apoi apăsaţi pe butonul  $\mathbb{R}$ .

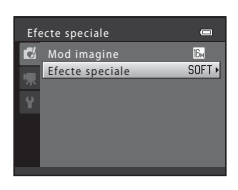

- **2** Apăsați pe ▲ sau ▼ pentru a selecta un efect și apăsați pe butonul  $\omega$ .
	- Apăsați pe butonul **MENU** după ce ați modificat setările definite şi reveniţi în ecranul de fotografiere.

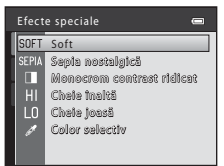

# **3** Încadraţi subiectul şi fotografiaţi.

- **•** Aparatul focalizează zona aflată în centrul cadrului.
- **•** Dacă opțiunea **Color selectiv** este selectată în pasul 2, rotiti selectorul multiplu sau apăsați pe  $\blacktriangle$  sau pe  $\nabla$  pentru a selecta culoarea dorită folosind cursorul. Pentru a schimba setările pentru oricare dintre funcțiile următoare, apăsați mai întâi pe butonul @ pentru a anula selectarea culorii, apoi modificaţi setările după dorinţă:
	- $-$  Mod blit ( $\Box$  56)
	- [A](#page-74-0)utodeclanşator  $(D 59)$
	- Mod macro  $(2264)$
	- Compensare expunere  $(\Box 68)$

Pentru a reveni la ecranul de selectare a culorii, apăsaţi din nou butonul  $\mathbb{R}$ .

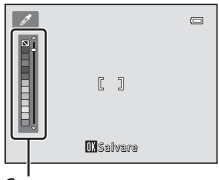

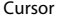

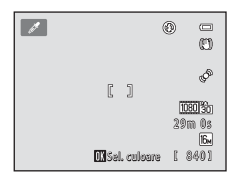

# **Modificarea setărilor definite pentru modul efecte speciale**

- Functiile care pot fi definite folosind selectorul multiplu ( $\Box$  55): modul blit ( $\Box$  56), autodeclanșator ( $\Box$  59), modul macro ( $\Box$  64), compensare expunere ( $\Box$  68)
- Funcțiile care pot fi definite apăsând pe butonul **MENU**: **Mod imagine**, reprezentând o combinație dintre dimensiunea și calitatea imaginii ( $\Box$ 71).

# <span id="page-70-1"></span><span id="page-70-0"></span>**Funcţiile care pot fi definite folosind selectorul multiplu**

La fotografiere, selectorul multiplu  $\blacktriangle$  ( $\blacklozenge$ ),  $\nabla$  ( $\blacklozenge$ ),  $\blacktriangle$  ( $\lozenge$ )), și  $\blacktriangleright$  ( $\blacktriangleright$  ( $\blacktriangleright$ ) poate fi utilizat pentru a defini următoarele funcţii.

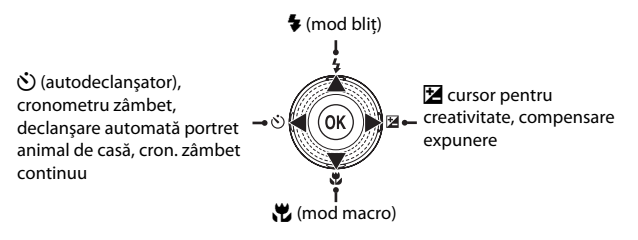

# **Funcţiile disponibile**

Functiile disponibile diferă în functie de modul de fotografiere, așa cum este prezentat mai jos.

• Consultati "[Setare implicită"](#page-84-0) ( $\Box$  69) pentru informatii despre setările implicite ale fiecărui mod.

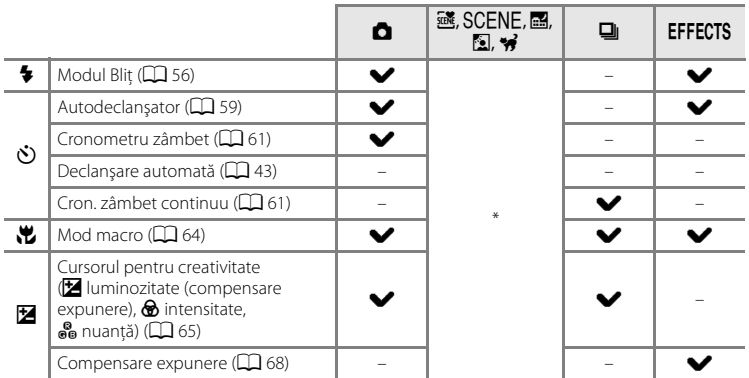

\* Diferă în funcție de scenă. Pentru informații suplimentare, consultați ["Setare implicită](#page-84-0)" ( $\Box$  69).

# <span id="page-71-1"></span><span id="page-71-0"></span>**Utilizarea bliţului (Mod bliţ)**

Puteți configura modul bliț în funcție de condițiile de fotografiere.

#### **1** Apăsați pe selectorul multiplu  $\triangle$  ( $\frac{4}{7}$  mod blit). **2** Folositi selectorul multiplu pentru a selecta **SAUTO** CANTO modul dorit și apăsați pe butonul  $\omega$ . \$©  $^{\circ}$ • Consultati "Modurile blit disponibile" ( $\Box$  57). **•** Dacă în câteva secunde setările nu sunt aplicate prin apăsarea butonului  $\omega$ , selecția va fi anulată. • Atunci când este aplicat **\$AUTO** (automat),  $\frac{1}{2}$  **D va** fi afișat doar pentru câteva secunde, indiferent de setările definite

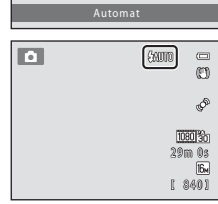

 $\equiv$ 

# **3** Încadrati subiectul, apoi fotografiati.

pentru **Setări monitor** (CQ 94).

- Consultati "Ridicarea și coborârea blitului"  $(D 58)$ .
- **•** Becul indicator al bliţului arată starea bliţului când apăsati pe butonul de declanșare până la jumătate.
	- Aprins: blitul va fi declansat când apăsați pe butonul de declanşare până la capăt.
	- Intermitent: bliţul se încarcă. Aparatul foto nu poate fotografia.
	- Stins: blitul nu se va declansa când se face fotografia.
- Dacă acumulatorul este descărcat, monitorul se va închide în timp ce blitul se încarcă pentrul a economisi energie.

#### C **Raza de acţiune a bliţului**

Dacă pentru sensibilitatea ISO este selectată opţiunea **Automată**, bliţul va avea o rază de acţiune de 0,5 - 5,5 m în poziţia maximă de zoom cu unghi larg şi o rază de acţiune de 1,0 - 3,0 m în poziţia maximă de zoom cu telefotografie.

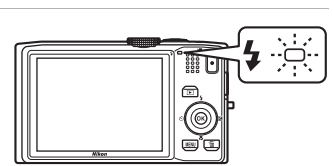
#### **Modurile bliţ disponibile**

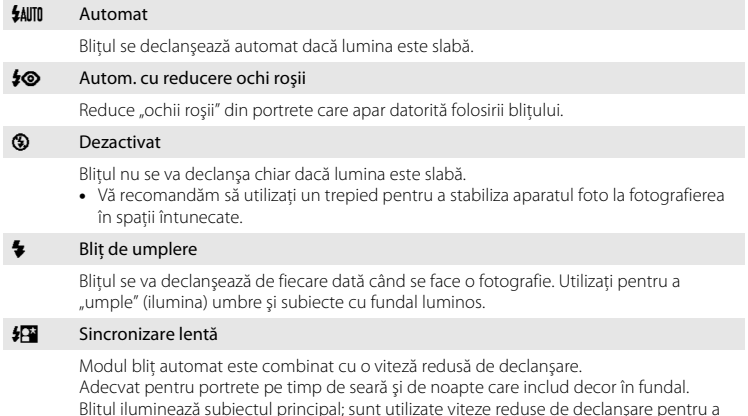

## C **Setarea modului bliţ**

**•** Setarea diferă în funcţie de modul de fotografiere folosit. Pentru informaţii suplimentare, consultaţi "Funcțiile disponibile" ( $\Box$  55) și "[Setare implicită"](#page-84-0) ( $\Box$  69).

capta fundalul în timpul nopţii sau în cazul unei lumini slabe.

- [A](#page-88-0)numite setări nu pot fi utilizate simultan cu alte funcții ( $\Box$ 73).
- Setarea modului bliț aplicată în modul **de** (automat) este salvată în memoria aparatului foto chiar și după închiderea acestuia.

#### C **Reducere ochi roşii**

Acest aparat foto utilizează modul **avansat de reducere a ochilor roșii** ("Punct fixare ochi roșii încorporat în aparatul foto"). Dacă aparatul foto detectează "ochii roșii" în timpul salvării unei imagini, zona afectată va fi procesată pentru a reduce efectul de ochi roşii înainte de salvarea imaginii.

Reţineţi următoarele în timpul fotografierii.

- **•** Pentru salvarea imaginilor aveţi nevoie de mai mult timp decât în mod normal.
- **•** În anumite condiţii reducerea ochilor roşii nu produce rezultatul dorit.
- **•** În situaţii extrem de rare, zonele care nu sunt afectate de ochii roşii ar putea fi afectate de procesele de reducere a ochilor roşii; în aceste cazuri selectaţi un alt mod bliţ şi încercaţi din nou.

#### **Ridicarea şi coborârea bliţului**

Aparatul foto ridică şi coboară automat bliţul.

• Nu ridicati și nu coborâti manual blitul.

#### **Ridicarea bliţului**

Dacă apăsati pe butonul de declanșare până la jumătate, blitul se va ridica dacă sunt îndeplinite condiţiile cerute pentru fotografierea cu bliţ.

• Dacă blitul este actionat automat (**\$AUTO** blit automat,  $\clubsuit \odot$  automat cu reducere ochi rosii sau Y sincronizare lentă): dacă subiectul este slab iluminat în timpul fotografierii, blitul va fi ridicat automat când apăsaţi pe butonul de declanşare până la jumătate. Aparatul foto va stabili dacă bliţul trebuie să fie ridicat sau nu în funcție de

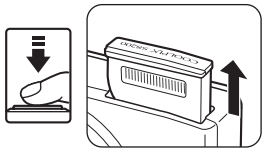

luminozitatea subiectului şi de setările utilizate la fotografiere.

- $\bigcirc$  (dezactivat): dacă blițul este coborât, blițul nu va fi ridicat chiar dacă butonul de declanşare a fost apăsat până la jumătate.
- $\blacklozenge$  (blit de umplere): blitul este ridicat automat când apăsați pe butonul de declanşare până la jumătate.

#### **Coborârea bliţului**

Pentru a coborî bliţul, închideţi aparatul foto.

- **•** Fiţi atenţi să nu vă prindeţi degetele sau alte obiecte.
- **•** Bliţul nu poate fi coborât prin apăsare.

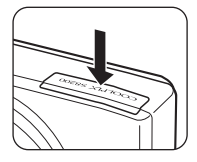

#### Funcţiile care pot fi definite folosind selectorul multiplu

## <span id="page-74-1"></span><span id="page-74-0"></span>**Utilizarea autodeclanşatorului**

Aparatul foto este prevăzut cu un autodeclanşator care acţionează declanşatorul la zece sau două secunde după ce ati apăsat pe declanșator. Autodeclanșatorul este utilizat dacă doriti să vă aflati și dumneavoastră în fotografia pe care o faceti sau pentru reducerea efectelor tremuratului aparatului foto care apar la apăsarea pe butonul de declansare. Când folositi autodeclansatorul, este recomandată folosirea unui trepied. Selectaţi pentru **Reducere vibraţii** opţiunea **Dezactivată** din meniul de setare ([A](#page-109-0)94) dacă utilizaţi un trepied pentru a stabiliza aparatul foto în timpul fotografierii.

- **1** Apăsaţi pe selectorul multiplu  $\blacktriangleleft$  ( $\ddot{\text{C}}$ ) autodeclansator).
- **2** Utilizaţi selectorul multiplu pentru a selecta **10s** sau **2s** şi apăsaţi pe butonul k.
	- **• 10s** (10 secunde): se utilizează în cazul unor evenimente importante, de exemplu la nunţi.
	- **• 2s** (două secunde): se utilizează pentru a preveni tremuratul aparatului foto.
	- Dacă opțiunea  $\vec{e}$  este selectată, aparatul va utiliza funcția de detectare a fetei pentru a detecta fata unui subiect uman şi apoi va elibera automat declanşatorul în momentul în care a fost detectat un zâmbet  $(2361)$ .
	- **•** Dacă pentru modul fotografiere este selectat modul scenă **Portret animal de casă**, Y (Declanşare automată portret animal de casă); dacă este selectat modul de fotografiere declanșare continuă, va fi afișat a (cron. zâmbet continuu) ( $\Box$ 43, [61\)](#page-76-0). Setările autodeclanşatorului **10s** şi **2s** nu pot fi utilizate.
	- **•** Se afişează modul selectat pentru autodeclanşator.
	- Dacă în câteva secunde setările nu sunt aplicate prin apăsarea butonului **60**, selecția va fi anulată.
- **3** Încadraţi fotografia şi apăsaţi pe butonul de declanşare până la jumătate.
	- **•** Focalizarea şi expunerea vor fi definite.

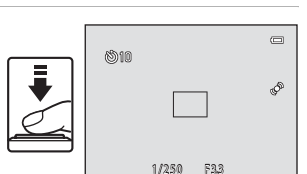

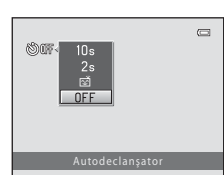

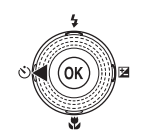

### **4** Apăsaţi pe butonul de declanşare până la capăt.

- **•** Autodeclanşatorul va porni, iar numărul de secunde rămase până la eliberarea declanşatorului va fi afişat pe monitor. Indicatorul luminos autodeclanşator luminează intermitent în timp ce operaţia este cronometrată. Cu o secundă înainte de a fi făcută fotografia, lampa nu va mai lumina intermitent ci va rămâne aprinsă până când declanşarea este încheiată.
- **•** Atunci când declanşatorul este eliberat, autodeclanşatorul va fi dezactivat **OFF**.
- **•** Pentru a opri cronometrul înainte ca o fotografie să fie făcută, apăsați pe butonul de declanșare încă o dată.

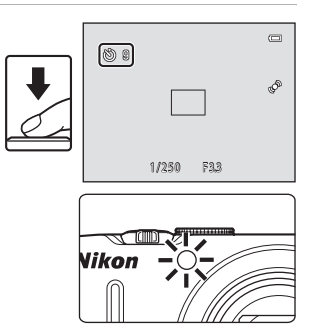

## <span id="page-76-0"></span>**Utilizarea funcţiei Cronometru zâmbet, Cron. zâmbet continuu**

Dacă aparatul foto detectează zâmbetul unei persoane, acesta va acţiona automat declanșatorul; nu trebuie să apăsați pe butonul de declanșare.

- Cronometru zâmbet: imaginile sunt capturate una câte una. Această functie poate fi utilizată dacă pentru modul fotografiere ( $\Box$  24) a fost selectat modul  $\Box$  (automat) sau modul scenă **Portret** sau **Portret de noapte** ( $\Box$  39).
- Cron. zâmbet continuu: este capturată o serie continuă de imagini. Această funcție poate fi utilizată dacă pentru modul fotografiere ( $\Box$  24) este selectat modul declanșare continuă  $(2350)$ .
- **1** Apăsaţi pe selectorul multiplu  $\blacktriangleleft$  ( $\aleph$ ) autodeclansator).
	- **•** Pentru a regla setările cursorului pentru creativitate, pentru compensare expunere sau opţiunile disponibile în meniul de fotografiere, reglați setările înainte de a apăsa pe  $\bullet$ .
- **2** Folositi selectorul multiplu pentru a selecta cronometru zâmbet sau cron. zâmbet continuu) și apăsați pe butonul  $\omega$ .
	- **•** Dacă în câteva secunde setările nu sunt aplicate prin apăsarea butonului , selecția va fi anulată.

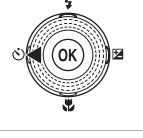

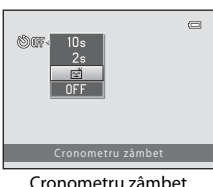

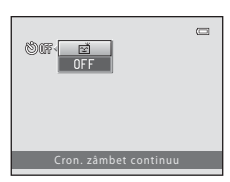

Cron. zâmbet continuu

## **3** Încadraţi fotografia şi aşteptaţi ca subiectul să zâmbească.

**•** Dacă aparatul foto detectează faţa unui subiect uman, respectiva faţă va fi încadrată de o margine dublă (zonă de focalizare). Dacă aparatul foto a focalizat fata respectivă, marginea dublă îşi va schimba culoarea devenind verde pentru un moment, iar focalizarea va fi blocată.

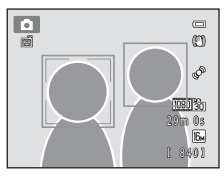

- **•** Pot fi detectate până la trei feţe. Dacă aparatul foto detectează mai multe fete, marginea dublă (zonă de focalizare) este afișată în jurul fetei aflate cel mai aproape de centrul cadrului, iar celelalte vor fi încadrate cu margini simple.
- Dacă utilizați funcția Cronometru zâmbet:
	- Dacă aparatul foto detectează că fața încadrată cu o margine dublă zâmbește. declanşatorul va fi eliberat automat.
	- După ce aparatul foto a actionat declansatorul, acesta va continua să detecteze fetele și zâmbetele și va actiona din nou declanșatorul la detectarea unei fete care zâmbește.
	- Pentru a finaliza fotografierea automată cu detectare zâmbet, selectati pentru detectare zâmbet optiunea **OFF**.
- Dacă utilizati functia Cron. zâmbet continuu:
	- Pictograma *D* este afișată pe ecranul de fotografiere.
	- Dacă aparatul foto detectează faptul că fata încadrată cu o margine dublă zâmbește, declanşatorul va fi eliberat automat şi vor fi capturate până la cinci imagini cu o viteză de aproximativ 3 fps.
	- Aparatul foto va continua să detecteze fete și zâmbete până când fotografierea continuă este oprită și va captura în mod continuu imagini din nou dacă detectează o fată care zâmbeşte. Pentru a termina, selectaţi pentru cron. zâmbet continuu opţiunea **OFF**.

## B **Note despre funcţiile Cronometru zâmbet, Cron. zâmbet continuu**

- **•** Zoomul digital nu poate fi folosit.
- În anumite conditii de fotografiere, aparatul foto poate să nu detecteze fetele sau zâmbetele.
- Pentru informații suplimentare, consultați "Note referitoare la detectarea feței" ( $\Box$  76).
- **•** Această funcţie nu poate fi utilizată simultan cu anumite funcţii. Pentru informaţii suplimentare, consultaţi "Functii care nu pot fi utilizate simultan" ( $\Box$ 73).

#### C **Oprirea automată în modul Cronometru zâmbet, Cron. zâmbet continuu**

Functia oprire automată ( $\Box$ 95) este activată și aparatul foto se va închide dacă una din situațiile de mai jos persistă și nu se efectuează alte operații.

- Aparatul foto nu detectează nicio fată.
- **•** Aparatul foto a detectat o faţă, dar nu detectează un zâmbet.

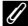

#### C **Dacă indicatorul luminos al autodeclanşatorului luminează intermitent**

Indicatorul luminos al autodeclanşatorului va lumina intermitent rar când aparatul foto va detecta o faţă, şi va lumina intermitent rapid imediat după ce declanşatorul a fost eliberat.

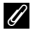

#### C **Eliberarea manuală a declanşatorului**

Fotografiile pot fi realizate şi apăsând pe butonul de declanşare. Aparatul foto va focaliza subiectul aflat în centrul cadrului dacă nu sunt detectate fete.

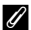

#### C **Mai multe informaţii**

Pentru informatii suplimentare, consultati ["Focalizarea automată](#page-44-0)" ( $\square$ 29).

## <span id="page-79-0"></span>**Utilizarea modului macro**

si apăsați pe butonul  $\mathbb{R}$ .

Dacă utilizaţi modul macro, aparatul poate focaliza obiecte aflate la numai 1 cm faţă de obiectiv.

Această funcţie este utilizată la fotografierea în prim-plan a florilor sau altor obiecte mici.

**1** Apăsați pe selectorul multiplu  $\nabla$  ( $\nabla$  mod macro).

**2** Utilizaţi selectorul multiplu pentru a selecta **ON**

• Este afișată pictograma modului macro (Sb). **•** Dacă în câteva secunde setările nu sunt aplicate prin apăsarea butonului **®**, selecția va fi anulată.

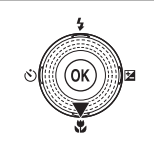

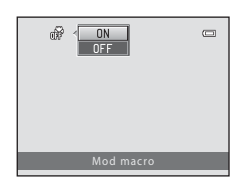

#### **3** Rotiţi butonul control zoom spre poziţia de zoom în care  $\mathbb{S}$  și indicatorul de zoom sunt aprinse și au culoarea verde.

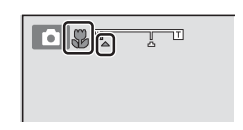

• Cât de aproape vă puteti afla fată de subiect atunci când fotografiaţi depinde de raportul de zoom.

Dacă zoomul este reglat într-o poziție în care  $\mathbb{G}$  și indicatorul de zoom sunt aprinse și au culoarea verde, aparatul foto poate focaliza subiecte aflate la numai 10 cm faţă de obiectiv. Dacă raportul de zoom este mai mare decât  $\triangle$ , aparatul poate focaliza subiecte aflate la numai 1 cm față de obiectiv.

## B **Note referitoare la utilizarea bliţului**

Este posibil ca bliţul să nu poată lumina în totalitate subiectul la distanţe mai mici decât 50 cm faţă de aparatul foto.

## C **Focalizarea automată**

Dacă utilizati modul macro în modul  $\Box$  (automat) sau în modul declansare continuă, puteți focaliza fără să apăsaţi pe butonul de declanşare până la jumătate selectând din meniul de fotografiere ([A](#page-52-0)37) pentru **Mod focalizare autom.** ([A](#page-53-0)38) opţiunea **AF permanent**.

Dacă utilizaţi alte moduri de fotografiere, opţiunea **AF permanent** va fi activată automat dacă modul macro este activat (cu excepția cazului în care utilizați  $\blacktriangleright$  (portret animal de casă)). Puteți auzi sunetul produs de aparatul foto la focalizare.

#### C **Setarea modului macro**

- Modul macro nu poate fi utilizat în anumite moduri de fotografiere. Pentru informatii suplimentare, consultati "[Setare implicită](#page-84-0)" (CQ 69).
- Modul  $\Box$  (auto) și modul declanșare continuă folosesc aceleași setări pentru modul macro. Dacă utilizați modul A (auto) sau modul declanşare continuă setările modului macro vor fi salvate în memoria aparatului foto chiar dacă acesta este închis.

## <span id="page-80-0"></span>**Ajustarea luminozităţii (compensare expunere), intensităţii şi a nuanţei (cursor pentru creativitate)**

Dacă pentru modul de fotografiere ( $\Box$ ) 24) este selectată opțiunea  $\Box$  (automat) ( $\Box$ 36) sau este selectat modul declansare continuă ( $\Box$ 50), folositi cursorul pentru creativitate pentru a regla luminozitatea (compensare expunere), intensitatea şi nuanţa utilizate la realizarea fotografiilor.

#### <span id="page-80-1"></span>**Utilizarea cursorului pentru creativitate**

- **1** Apăsați pe selectorul multiplu  $\blacktriangleright$  ( $\blacktriangleright$ **2** Apăsați pe selectorul multiplu  $\triangle$  sau  $\triangleright$  pentru a  $\equiv$ selecta $\mathbf{Z}$ ,  $\mathbf{\hat{\otimes}}$  sau  $\mathbf{\hat{\mathbb{G}}}_{0}$ .  $0.0$ 88FIX 0.0 Luminozitate (Exp. +/-) **3** Reglati luminozitatea, intensitatea și nuanța. Cursor• Utilizati selectorul multiplu conform indicatiilor de mai jos.  $-\blacktriangle\blacktriangledown$ : cursorul se deplasează. Efectul poate fi ajustat în  $\overline{C}$ timp ce verificati rezultatul pe ecranul monitorului. De asemenea, efectul poate fi ajustat prin rotirea
	- selectorului multiplu. -  $\blacktriangleleft$ : schimbă valorile luminozității (compensare expunere), intensității și nuanței.
	- Pentru mai multe informatii despre fiecare element, consultaţi indicaţiile de mai jos:
		- "Reglarea luminozității (compensare expunere)" ( $\Box$  67)
		- "[A](#page-82-1)justarea intensității (ajustarea saturației)" ( $\Box$  67)
		- "[A](#page-82-2)justarea nuanței (ajustarea balansului de alb)" ( $\Box$  67)
	- Pentru a dezactiva efectele realizate folosind cursorul pentru creativitate, apăsați pe < sau pe  $\blacktriangleright$  pentru a selecta  $\blacktriangleright$  și apăsați pe butonul  $\omega$ .

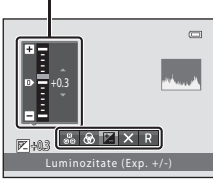

Funcţiile de fotografiere

-uncțiile de fotografier

**4** Când reglarea acestor parametrii s-a terminat, apăsați pe  $\blacktriangleleft$  sau pe  $\blacktriangleright$  pentru a selecta  $\blacktriangleright$  și apăsați pe butonul  $\omega$ .

- Dacă butonul <sup>®</sup> (cu exceptia cazului în care **P** este selectat) sau butonul de declanşare este apăsat în pasul 3, valoarea selectată corespunzătoare efectului respectiv va fi aplicată. Dacă efectul este aplicat, aparatul foto revine în ecranul de fotografiere.
- Dacă luminozitatea este ajustată,  $\mathbb{F}$  și valoarea compensării vor fi afişate.
- **•** Dacă intensitatea este ajustată, atunci va fi afişat simbolul a.
- Dacă nuanța este ajustată, atunci va fi afișat simbolul **&**.

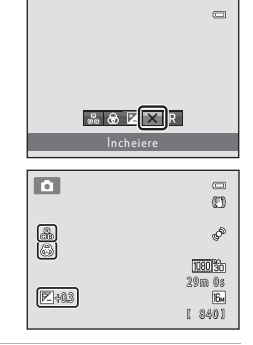

**5** Apăsaţi pe butonul de declanşare pentru a face o fotografie.

Modul  $\Box$  (auto) și modul declanșare continuă folosesc aceleași setări pentru luminozitate (compensare expunere), intensitate şi nuanţă; aceste setări sunt salvate în memoria aparatului foto chiar dacă acesta a fost închis.

#### <span id="page-82-0"></span>**Reglarea luminozităţii (compensare expunere)**

Ajustaţi luminozitatea generală a imaginii.

- Pentru ca subiectul să fie mai luminos, deplasați cursorul spre  $.+$ ".
- **•** Pentru ca subiectul să fie mai întunecat, deplasaţi cursorul spre  $_{n}$ -".

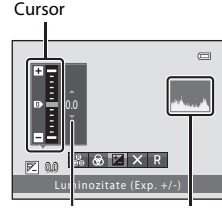

Valoare compensare expunere Histogramă

#### <span id="page-82-3"></span>C **Folosirea histogramei**

O histogramă este un grafic care prezintă distribuirea tonurilor în imagine. Utilizaţi-o ca element orientativ atunci când utilizati compensarea expunerii și fotografierea fără blit.

- **•** Pe axele orizontale este reprezentată luminozitatea pixelilor, cu tonuri întunecate în stânga şi tonuri luminoase în dreapta. Pe axele verticale este reprezentat numărul de pixeli.
- Cresterea valorii folosite pentru compensare expunere deplasează distributia tonurilor la dreapta, iar reducerea acesteia deplasează distribuția tonurilor la stânga.

#### <span id="page-82-1"></span>**Ajustarea intensităţii (ajustarea saturaţiei)**

Ajustați intensitatea generală a culorilor imaginii.

**•** Intensitatea va creşte pe măsură ce cursorul se deplasează în sus. Intensitatea va scădea pe măsură ce cursorul se deplasează în jos.

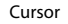

Cursor

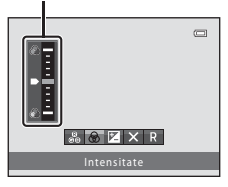

Nuanţă

 $R$   $\otimes$   $\boxtimes$   $\times$  R

#### <span id="page-82-2"></span>**Ajustarea nuanţei (ajustarea balansului de alb)**

Ajustaţi nuanţa generală a imaginii.

**•** Imaginea va deveni mai roşiatică dacă deplasaţi cursorul în sus. Imaginea va deveni mai albăstruie dacă deplasați cursorul în jos.

## $\mathbf{\Sigma}$  Note referitoare la reglarea balansului de alb

Dacă nuanţa este ajustată folosind cursorul pentru creativitate, **Balans de alb** din meniul de fotografiere ([A](#page-52-1)37) nu poate fi definit. Pentru a defini **Balans de alb**, selectaţi P din ecranul de configurare a cursorului pentru creativitate pentru a redefini luminozitatea, intensitatea și nuanța.

 $\overline{C}$ 

## <span id="page-83-0"></span>**Reglarea luminozităţii (compensare expunere)**

Dacă pentru modul fotografiere ( $\Box$ ) 24) este selectat modul scenă ( $\Box$ ) 39) sau modul efecte speciale ( $\Box$  53), puteti regla luminozitatea (compensare expunere).

## **1** Apăsați pe selectorul multiplu  $\blacktriangleright$  ( $\blacktriangleright$  compensare expunere).

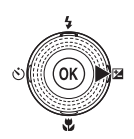

#### **2** Utilizaţi selectorul multiplu pentru a selecta valoarea compensării. • Pentru ca subiectul să fie mai luminos, aplicati o

- compensare pozitivă a expunerii (+).
- Pentru ca subiectul să fie mai întunecat, aplicati o compensare negativă a expunerii (–).

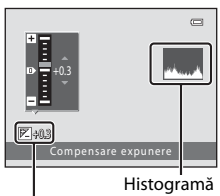

Valoare compensare expunere

#### **3** Apăsați pe butonul ® pentru a aplica valoarea compensării.

- Dacă nu apăsati pe butonul **®** în câteva secunde, setarea va fi aplicată, iar meniul va dispărea.
- **•** Dacă utilizaţi o altă valoare decât **0.0** pentru compensarea expunerii, valoarea va fi afișată pe monitor cu indicatorul  $\mathbb{F}$ .

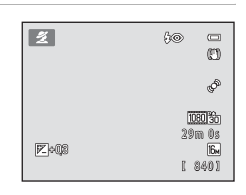

## **4** Pentru a fotografia, apăsaţi pe butonul de declanşare.

• Pentru a reseta valoarea pentru compensare expunere, repetați de la pasul 1 și setați valoarea la **0.0**.

#### C **Note referitoare la valoarea definită pentru compensare expunere**

Dacă utilizați modul scenă **Foc de artificii** ( $\Box$ 48), opțiunea compensare expunere nu este disponibilă.

#### C **Histogramă**

Pentru informații suplimentare, consultați ["Folosirea histogramei"](#page-82-3) ( $\Box$  67).

## <span id="page-84-0"></span>**Setare implicită**

Mai jos sunt prezentate setările implicite pentru fiecare mod de fotografiere.

**•** Informaţiile referitoare la modul scenă se află pe pagina următoare.

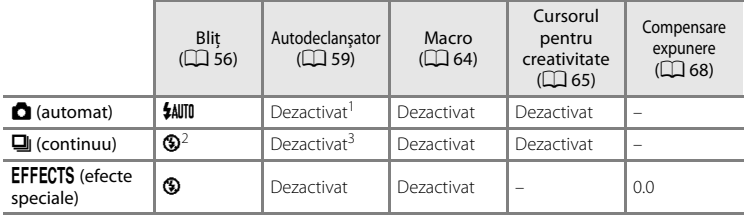

<sup>1</sup> Puteți activa și dezactiva opțiunile autodeclanșator și cronometru zâmbet ( $\Box$ 61).

<sup>2</sup> Setările nu pot fi modificate.

<sup>3</sup> Autodeclanşatorul nu poate fi utilizat. Puteţi activa şi dezactiva opţiunea Cron. zâmbet continuu  $(1.61)$ .

• Setările aplicate în modul **de** (automat) și în modul declanșare continuă vor fi salvate în memoria aparatului foto chiar şi după ce aparatul a fost închis, cu excepţia setărilor definite pentru autodeclanşator.

#### Funcţiile care pot fi definite folosind selectorul multiplu

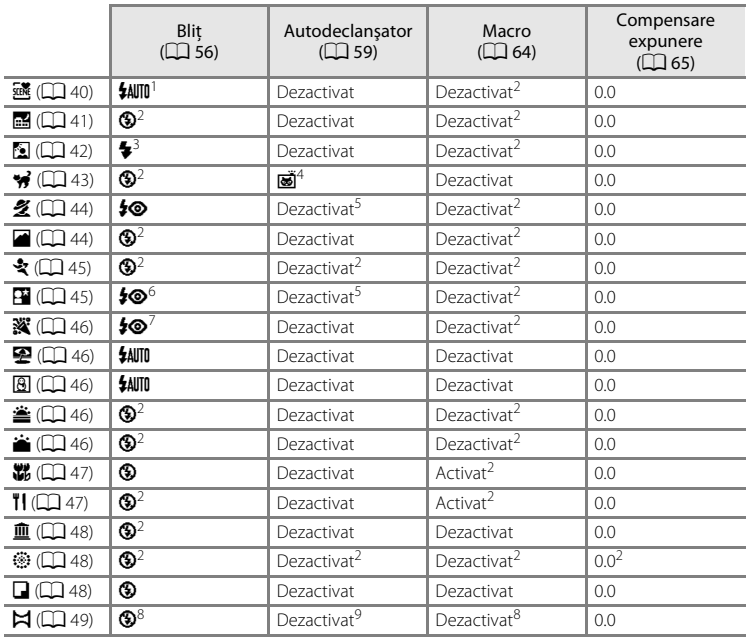

Mai jos sunt prezentate setările implicite ale modului scenă.

<sup>1</sup> Pot fi selectate opțiunile  $\sharp$ AUTO (automat) sau  $\circledast$  (dezactivat). Dacă opțiunea  $\sharp$ AUTO (automat) este<br>selectată, aparatul foto selectează automat modul blit adecvat pentru scena selectată.

- <sup>2</sup> Setările nu pot fi modificate.<br><sup>3</sup> Blitul este fixat în dreptul optiunii **5** (blit de umplere) dacă pentru **HDR** este selectată optiunea **Dezactivat** și este fixat în dreptul opțiunii <sup>®</sup> (dezactivat) dacă pentru HDR este selectată o altă opțiune cu excepția Dezactivat.
- <sup>4</sup> Autodeclanșatorul nu poate fi utilizat. Puteți activa și dezactiva opțiunea de declanșare automată<br>portret animal de casă (QQ 43).
- 
- 
- <sup>5</sup> Puteți activa și dezactiva opțiunile autodeclanșator și cronometru zâmbet ( $\Box$  61).<br><sup>6</sup> Blițul se declanșează folosind opțiunea reducere ochi roșii.<br><sup>7</sup> Poate fi utilizat modul bliț cu sincronizare lentă și reducere
- 
- modificate. <sup>8</sup> Poate fi modificat folosind **Asistenţă panoramă**. <sup>9</sup> Autodeclanşatorul poate fi utilizat folosind **Asistenţă panoramă**.

#### C **Funcţii care nu pot fi utilizate simultan**

[A](#page-88-0)numite setări nu pot fi utilizate simultan cu alte funcții ( $\Box$ 73).

## <span id="page-86-0"></span>**Modificarea dimensiunii imaginii (Mod imagine)**

#### Intrați în modul fotografiere → butonul MENU → Meniu fotografiere → Mod imagine

Puteţi utiliza setarea **Mod imagine** din meniul de fotografiere pentru a selecta combinatia dintre dimensiunile imaginii și nivelul de compresie utilizat la salvarea imaginilor.

Selectați modul imagine care corespunde modului în care imaginile vor fi utilizate și capacității memoriei interne sau a cardului de memorie. Cu cât setările definite pentru modul imagine sunt mai bune, cu atât va fi mai mare dimensiunea la care fotografia poate fi imprimată, reducând însă numărul de imagini care pot fi salvate.

## **Setările Mod imagine (dimensiunea şi calitatea imaginii)**

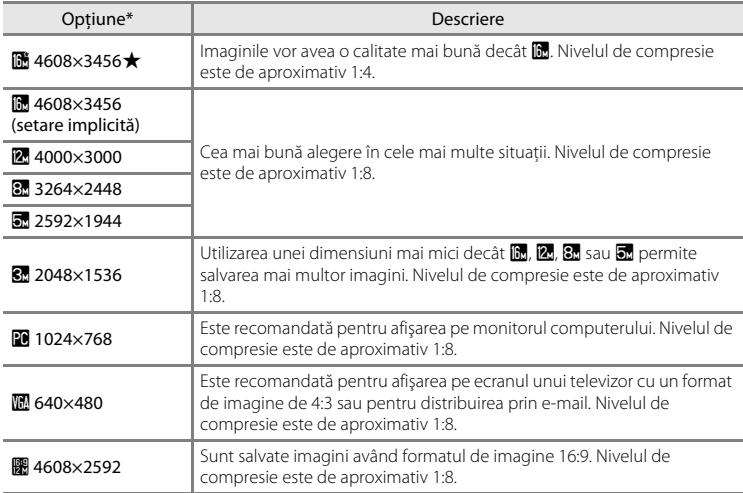

\* Numărul total de pixeli capturaţi şi numărul total de pixeli capturaţi pe orizontală şi verticală. Exemplu:  $\blacksquare$  4608×3456 = cca. 16 megapixeli, 4608 × 3456 pixeli

Pictograma pentru setarea curentă este afişată pe monitor în modurile fotografiere şi redare  $(\Box 6, 8)$  $(\Box 6, 8)$  $(\Box 6, 8)$ .

#### C **Note referitoare la modul imagine**

- **•** De asemenea, această setare este aplicată şi altor moduri de fotografiere.
- [A](#page-88-0)numite setări nu pot fi utilizate simultan cu alte funcții ( $\Box$  73).

#### Modificarea dimensiunii imaginii (Mod imagine)

#### C **Număr de expuneri rămase**

Tabelul următor prezintă numărul aproximativ de imagini care pot fi salvate în memoria internă şi pe un card de memorie de 4 GB. Retineti că datorită compresiei JPEG numărul de imagini care pot fi salvate diferă foarte mult în funcţie de compoziţia imaginii. În plus, acest număr poate diferi în funcţie de marca respectivului card de memorie, chiar şi în cazul în care capacitatea cardului de memorie este aceeaşi.

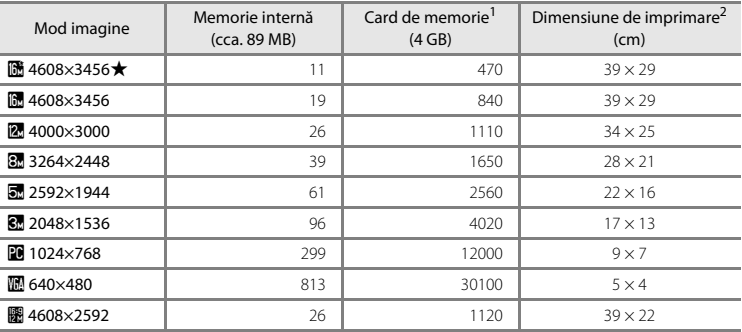

<sup>1</sup> Dacă numărul de expuneri rămase este 10.000 sau mai mare, afişajul numărului de expuneri rămase va indica "9999".

<sup>2</sup> Dimensiunea de imprimare la o rezoluție finală de 300 dpi. Dimensiunile de imprimare sunt calculate prin împărțirea numărului de pixeli la rezoluția imprimantei (dpi), valoarea obținută fiind înmulţită cu 2,54 cm. Totuşi, pentru aceleaşi dimensiuni ale imaginii, imaginile tipărite la rezoluţii mai mari vor fi mai mici decât dimensiunile indicate, iar cele tipărite la rezoluții mai mici vor fi mai mari decât dimensiunile indicate.

## <span id="page-88-0"></span>**Funcţii care nu pot fi utilizate simultan**

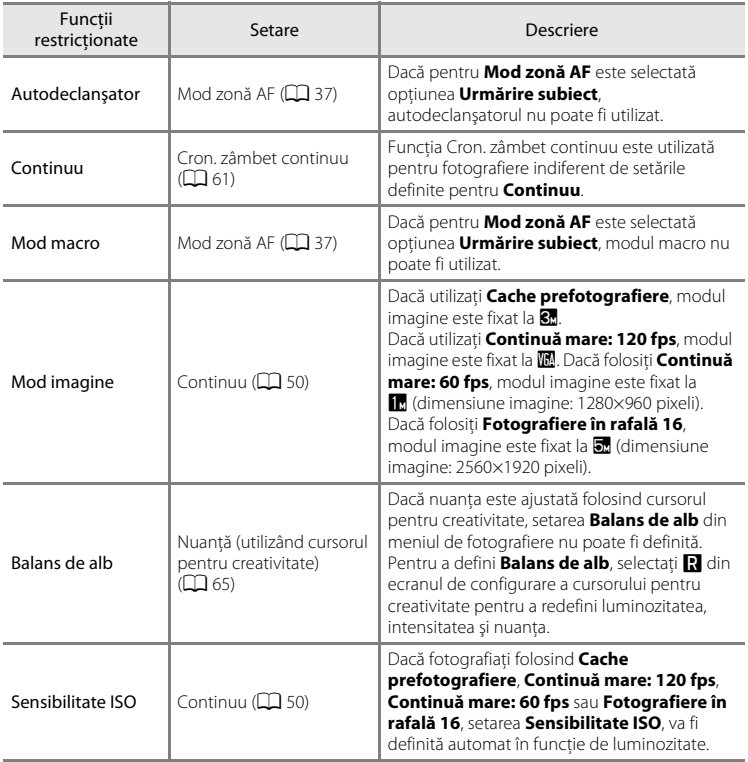

Anumite setări folosite la fotografiere nu pot fi utilizate simultan cu alte funcţii.

## Funcţii care nu pot fi utilizate simultan

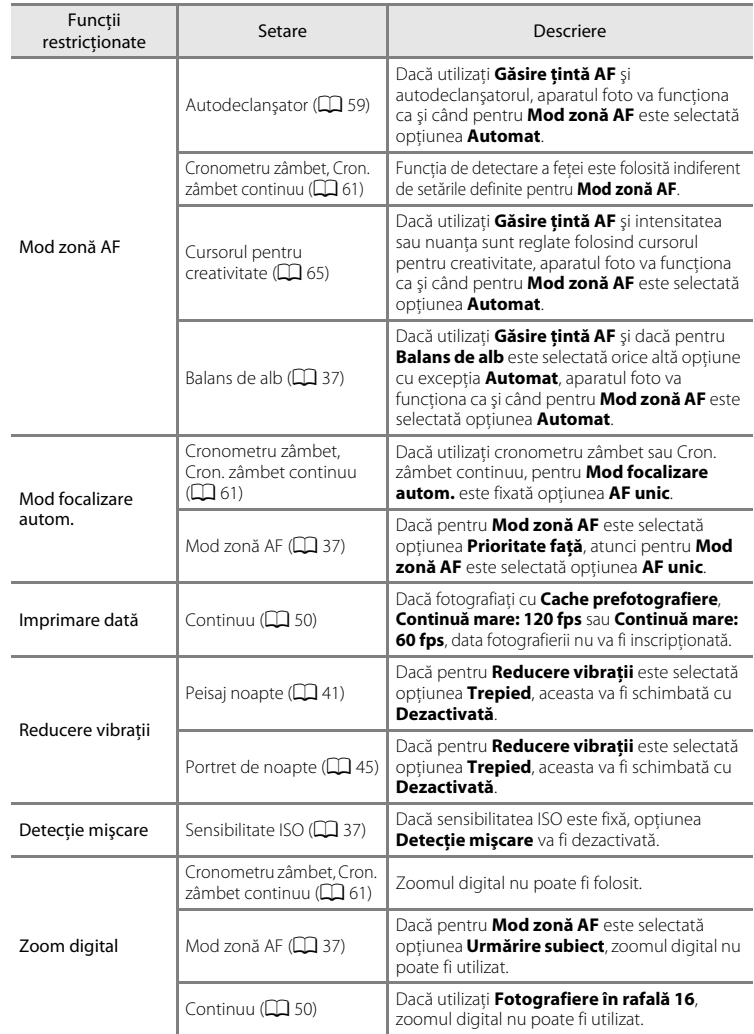

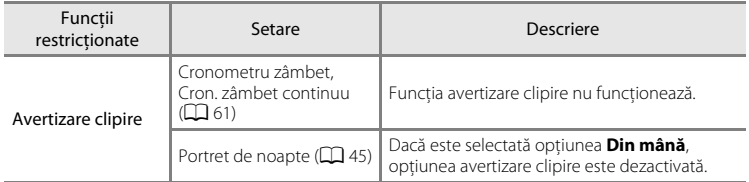

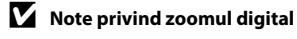

- **•** În funcţie de modul de fotografiere sau de setările curente, este posibil ca zoomul digital să nu fie disponibil  $(6 - 670)$ .
- **•** Dacă este folosită funcţia zoom digital, aparatul foto va focaliza în centrul cadrului. În plus, măsurarea comută automat la măsurarea central-evaluativă.

## **Utilizarea funcţiei Detectare faţă**

Dacă următoarele moduri sau setări de fotografiere sunt selectate, aparatul foto utilizează detectarea fetei pentru a focaliza automat feţele umane. Dacă aparatul foto detectează mai multe fete, o margine dublă va încadra fata pe care aparatul foto o va focaliza, iar celelalte feţe vor fi încadrate de o margine simplă.

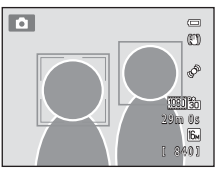

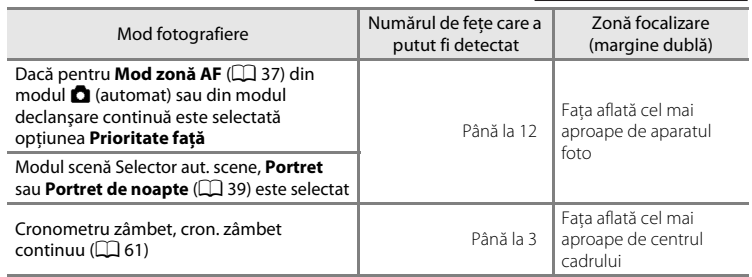

- **•** Când utilizaţi **Prioritate faţă**, dacă apăsaţi pe butonul de declanşare până la jumătate si nu sunt detectate fete sau în timp ce încadrati o fotografie în care nu sunt fete, aparatul foto selectează zona de focalizare (cel mult nouă zone) care contine subiectul aflat cel mai aproape de aparatul foto.
- **•** Dacă utilizaţi modul selector automat scene, zona de focalizare se va schimba în funcție de scena selectată de aparatul foto.
- **•** Dacă la apăsarea până la jumătate pe butonul de declanşare în modul **Portret** sau **Portret de noapte** nu sunt detectate feţe, aparatul va focaliza subiectul aflat în centrul cadrului.

#### <span id="page-91-0"></span>B **Note referitoare la detectarea feţei**

- Capacitatea aparatului foto de a detecta fete depinde de mai multi factori, inclusiv de directia în care fetele privesc. În plus, este posibil ca aparatul foto să nu detecteze fetele în următoarele situații:
	- Când fetele sunt partial ascunse de ochelari de soare sau obstructionate într-un alt mod
	- Când feţele ocupă prea mult sau prea puţin din cadru
- **•** Dacă respectivul cadru include mai multe feţe, feţele detectate de aparatul foto şi faţa pe care aparatul focalizează depinde de mai mulţi factori, inclusiv de direcţia în care feţele privesc.
- În anumite cazuri rare, precum cele prezentate în "[Focalizarea automată"](#page-44-0) ( $\Box$  29), este posibil ca subiectul să nu poată fi focalizat chiar dacă acesta este încadrat de o margine dublă de culoare verde. În acest caz, schimbati selectia definită pentru modul zonă AF selectând optiunea Manual sau Centrală în modul A (automat) şi încercaţi să fotografiaţi folosind blocarea focalizării ([A](#page-93-0)78) focalizând un alt subiect aflat la aceeași distanță față de aparatul foto.

## B **Vizualizarea imaginilor capturate folosind funcţia de detectare a feţei**

- În timpul redării, aparatul foto va roti automat imaginile în functie de orientarea fetelor detectate la momentul fotografierii, cu exceptia cazului în care vizualizati o imagine capturată într-o serie.
- La mărirea unei imagini afișate în cadru întreg prin rotirea butonului control zoom spre **T** (Q), imaginea va fi mărită astfel încât fața detectată la momentul fotografierii va fi afișată în centrul monitorului ( $\Box$ 31), cu excepţia cazului în care vizualizaţi o imagine capturată într-o serie.

## **Utilizarea funcţiei Estompare piele**

Dacă butonul de declansare este eliberat în timp ce utilizati unul din modurile de fotografiere de mai jos, aparatul foto va detecta una sau mai multe feţe (cel mult trei) ale unor subiecţi umani, şi va procesa imaginea pentru a atenua tonurile feţelor înainte de salvarea imaginii.

**•** Modul scenă Selector aut. scene ( $\Box$  40), Portret ( $\Box$  44) sau Portret de noapte  $(\Box$  45) este selectat.

De asemenea, functia estompare piele poate fi aplicată și imaginilor deja salvate  $($  $\Box$  $80)$ .

## B **Note referitoare la funcţia estompare piele**

- **•** Salvarea imaginilor după fotografiere poate dura ceva mai mult decât de obicei.
- În anumite conditii de fotografiere, este posibil să nu obtineti rezultatele dorite la estomparea pielii, iar funcția de estompare a pielii poate fi aplicată în zone din imagine în care nu se găsesc fețe. Dacă nu obţineţi rezultatele dorite, selectaţi un al mod de fotografiere şi apoi încercaţi să fotografiaţi din nou.

## <span id="page-93-0"></span>**Blocarea focalizării**

Puteti utiliza blocarea focalizării pentru a focaliza subiectii descentrati atunci când pentru modul zonă AF a fost selectată opţiunea centru.

Mai jos este prezentată metoda de blocare a focalizării pentru cazul în care în modul **C** (automat) ati selectat pentru **Mod zonă [A](#page-52-0)F** ( $\Box$ 37) optiunea **Centrală**.

**1** Aşezaţi subiectul în centrul cadrului.

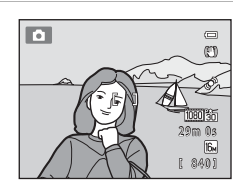

## **2** Apăsaţi pe butonul de declanşare până la jumătate.

- **•** Asiguraţi-vă că zona de focalizare este verde.
- **•** Focalizarea şi expunerea sunt blocate.

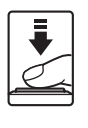

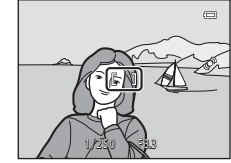

### **3** Ţineţi apăsat în continuare butonul de declanşare până la jumătate şi recompuneţi fotografia.

- **•** Păstraţi aceeaşi distanţă între aparatul foto şi subiect.
- **4** Apăsaţi pe butonul de declanşare până la capăt pentru a fotografia.

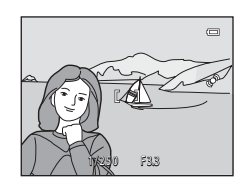

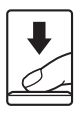

# **Funcţiile de redare**

În acest capitol sunt prezentate funcţiile disponibile la redarea imaginilor.

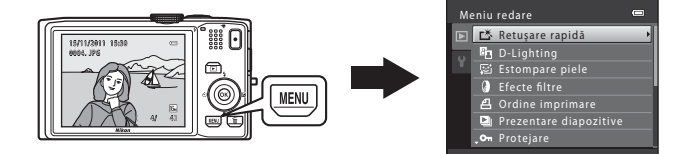

## **Funcţiile disponibile în modul redare (Meniu redare)**

La vizualizarea imaginilor în modul redare cadru întreg sau în modul redare miniaturi, puteți selecta una din funcțiile următoare apăsând pe butonul **MENU** ( $\Box$  11) pentru a afişa meniul şi apoi selectați fila ▶.

<span id="page-95-0"></span>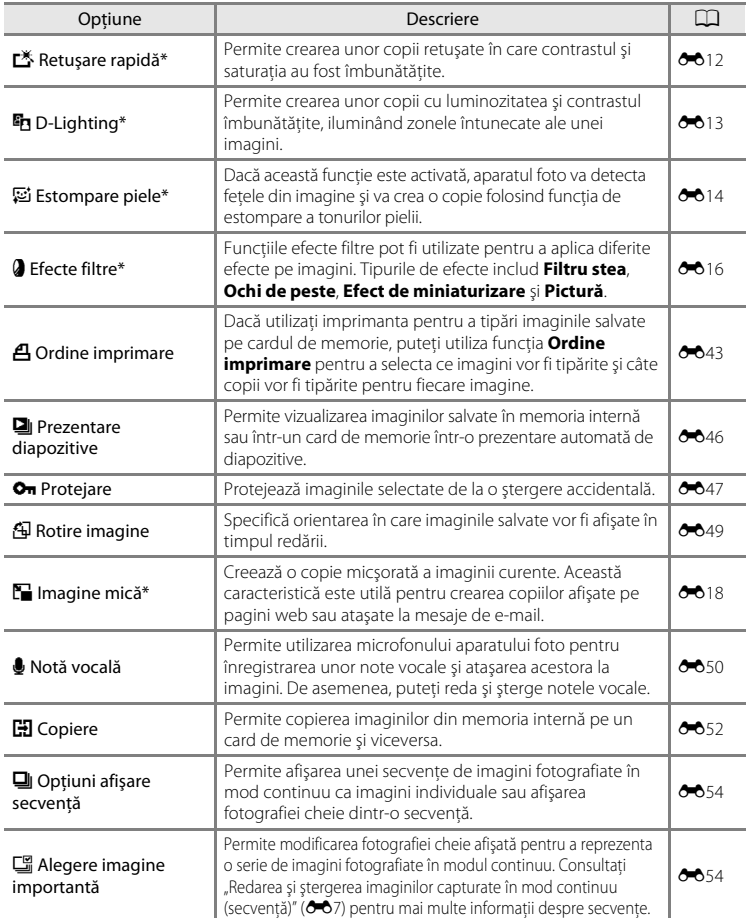

Imaginile sunt editate și salvate ca fișiere separate. Se aplică anumite restricții (<sup>60</sup>10, <sup>60</sup>11). De exemplu, imaginile capturate folosind pentru **Mod imagine** (口 71) optiunea **( 4608×2592** nu pot fi editate, iar aceeași funcție de editare nu poate fi aplicată de mai multe ori.

## **Conectarea aparatului foto la un televizor, la un calculator sau la o imprimantă**

Vă puteti bucura și mai mult de imaginile și de filmele dumneavoastră conectând aparatul foto la un televizor, la un computer sau la o imprimantă.

• Înainte de a conecta aparatul foto la un dispozitiv extern, asigurati-vă că nivelul de încărcare al acumulatorului este suficient şi închideţi aparatul foto. Pentru informaţii despre metodele de conectare şi următoarele operaţii, consultaţi documentaţia dispozitivului, pe lângă acest document.

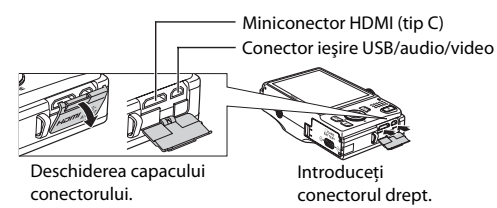

#### Vizualizarea imaginilor pe televizor  $\sigma$ 21

Puteţi vizualiza imaginile şi filmele din aparatul foto pe un televizor. Metoda de conectare: conectati conectorul video și pe cel audio al cablului audio video inclus EG-CP16 la mufele jack de intrare ale televizorului. Alternativ, conectaţi un cablu HDMI (tip C) disponibil în comerţ la mufa jack HDMI de intrare a televizorului.

#### Vizualizarea și organizarea imaginilor pe un computer  $\square$ 82

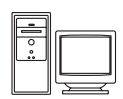

Dacă transferati imaginile pe un computer, pe lângă redarea imaginilor și a filmelor, puteţi efectua retuşuri simple şi puteţi gestiona datele imaginilor. Metoda de conectare: conectaţi aparatul foto la mufa jack de intrare USB a computerului folosind cablul USB UC-E6 inclus.

- **•** Înainte de conectarea la computer, instalaţi programul ViewNX 2 pe computer folosind discul CD-ROM de instalare a programului ViewNX 2. Pentru informatii despre utilizarea discului CD-ROM de instalare a programului ViewNX 2 şi despre transferul imaginilor pe un computer, consultati pagina [82](#page-97-0).
- **•** Dacă la computer sunt conectate dispozitive USB alimentate de la computer, deconectati-le înainte de a conecta aparatul foto la computer.
- **•** Conectarea simultană a aparatului foto şi a altor dispozitive alimentate prin USB la computer poate avea ca efect functionarea defectuoasă a aparatului foto sau o alimentare excesivă de la computer, care poate duce la deteriorarea aparatului foto sau a cardului de memorie.

#### Imprimarea imaginilor fără a folosi un computer  $\sigma$

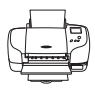

În cazul în care conectaţi aparatul foto la o imprimantă compatibilă PictBridge, puteţi imprima imaginile fără a utiliza un computer. Metoda de conectare: conectaţi aparatul foto direct la mufa jack de intrare USB a imprimantei folosind cablul USB UC-E6 inclus.

## <span id="page-97-0"></span>**Utilizarea ViewNX 2**

ViewNX 2 este un pachet multifunctional de programe software care permit transferul, vizualizarea, editarea şi partajarea imaginilor.

Instalati ViewNX 2 folosind discul CD-ROM de instalare al programului ViewNX 2.

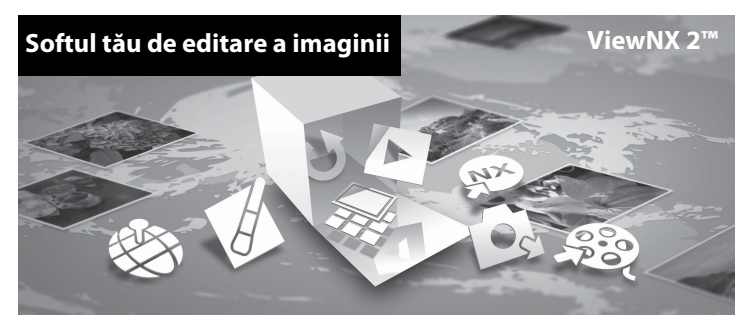

## **Instalarea ViewNX 2**

**•** Aveţi nevoie de o conexiune la internet.

#### **Sisteme compatibile de operare**

#### **Windows**

- **•** Windows 7 Home Basic/Home Premium/Professional/Enterprise/Ultimate
- **•** Windows Vista Home Basic/Home Premium/Business/Enterprise/Ultimate (Service Pack 2)
- **•** Windows XP Home Edition/Professional (Service Pack 3)

#### **Mac OS**

**•** Mac OS X (versiune 10.5.8, 10.6.7)

Consultati situl Nikon pentru cele mai noi informatii despre compatibilitatea cu sistemele de operare.

- **1** Porniti computerul și introduceti discul CD-ROM de instalare a programului ViewNX 2 în unitatea de CD-ROM.
	- **•** Mac OS: dacă este afişată fereastra **ViewNX 2**, faceţi dublu clic pe pictograma **Welcome**.

### **2** Selectaţi limba din caseta de dialog pentru selectarea limbii pentru a deschide fereastra de instalare.

- **•** Dacă limba dorită nu este disponibilă, faceti clic pe Region Selection (Selectare regiune) pentru a alege o regiune diferită şi apoi alegeţi limba dorită [butonul **Region Selection (Selectare regiune)** nu este disponibil în versiunea europeană].
- **•** Faceţi clic pe **Next (Înainte)** pentru a afişa fereastra de instalare.

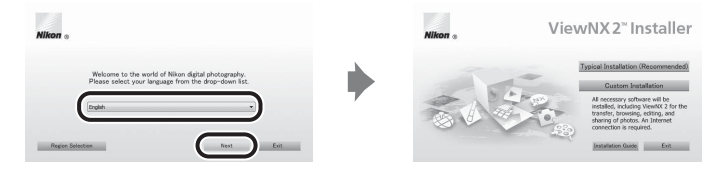

## **3** Pornire instalare.

- **•** Vă recomandăm să faceţi clic pe **Installation Guide (Ghid de instalare)** din fereastra de instalare pentru a verifica informaţiile ajutătoare şi cerinţele sistemului, înainte de a instala ViewNX 2.
- **•** Faceţi clic pe **Typical Installation (Recommended) (Instalare tipică (Recomandată))** din fereastra de instalare.

#### **4** Descărcaţi programul software.

- **•** Dacă este afişat ecranul **Software Download (Descărcare software)**, faceţi clic pe **I agree - Begin download (Sunt de acord - Începe descărcarea)**.
- Urmati instructiunile de pe ecran pentru instalarea programului software.

#### **5** Dacă este afişat ecranul de finalizare a instalării, ieşiţi din programul de instalare.

- **•** Windows: Faceţi clic pe **Yes (Da)**.
- **•** Mac OS: Faceţi clic pe **OK**.

Se instalează următorul software:

- **•** ViewNX 2 (alcătuit din cele trei module de mai jos)
	- Nikon Transfer 2: folosit pentru transferul imaginilor pe computer
	- ViewNX 2: folosit pentru vizualizarea, editarea şi imprimarea imaginilor transferate
	- Nikon Movie Editor (Editor film): folosit pentru editarea elementară a filmelor transferate
- **•** Panorama Maker 5 (pentru crearea unei singure fotografii panoramice folosind o serie de imagini fotografiate în modul scenă Asistentă panoramă)
- **•** QuickTime (doar în Windows)

**6** Scoateţi discul CD-ROM de instalare a programului ViewNX 2 din unitatea de CD-ROM.

## **Transferul imaginilor pe computer**

## **1** Alegeţi modul în care fotografiile vor fi copiate pe computer.

Alegeti una dintre următoarele metode:

**• Conectare directă prin USB**: închideți aparatul foto și așigurați-vă că ați introdus cardul de memorie în aparat. Conectati aparatul foto la computer utilizând cablul USB UC-E6 inclus. Aparatul foto se va deschide automat.

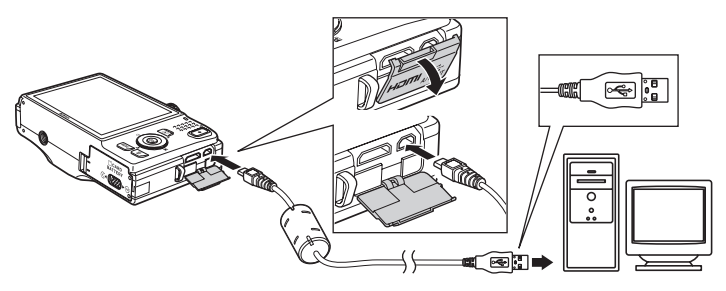

- **• Fantă card SD**: În cazul în care computerul dumneavoastră este dotat cu o fantă pentru card SD, cardul poate fi introdus direct în fantă.
- **Cititor de carduri SD**: Conectati cititorul de carduri (disponibil separat de la furnizori terti) la computer și introduceți cardul de memorie.

Dacă este afişat un mesaj care vă solicită să alegeţi un program, selectaţi Nikon Transfer 2.

**• Dacă utilizaţi Windows 7**

În cazul în care este afişat dialogul prezentat în partea dreaptă, urmaţi paşii de mai jos pentru a selecta Nikon Transfer 2.

1 În sectiunea *Import pictures and videos* **(Import fotografi i şi filme)**, faceţi clic pe **Change program (Modifică program)**. Va fi afişat un dialog de selectare a

programului; selectaţi **Import File using Nikon Transfer 2 (Importarea fişierelor folosind Nikon Transfer 2)** şi faceţi clic pe **OK**.

2 Faceţi dublu clic pe **Import File (Importarea fişierelor)**.

Dacă pe cardul de memorie se află un număr mare de imagini, pornirea programului Nikon Transfer 2 poate dura mai mult. Aşteptaţi ca programul Nikon Transfer 2 să pornească.

## **M** Conectarea cablului USB

Este posibil să nu fie recunoscută conexiunea atunci când aparatul foto este conectat la computer prin intermediul unui hub USB.

## **2** Transferaţi imaginile pe computer.

- **•** Confirmaţi dacă numele aparatului foto conectat sau al discului amovibil este afişat în panoul "Source (Sursă)" din zona "Options (Optiuni)" a Nikon Transfer 2 (1).
- **•** Faceţi clic pe **Start Transfer (Porniţi transferul)** (2).

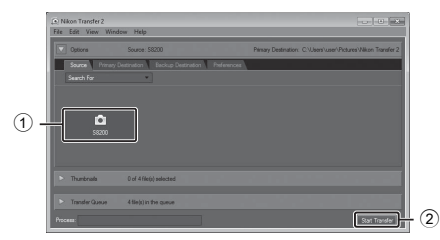

**•** Cu setările implicite, toate fotografiile de pe cardul de memorie vor fi copiate pe computer.

## **3** Închideţi conexiunea.

- **•** Dacă aparatul foto este conectat la computer, opriţi aparatul foto şi deconectaţi cablul USB.
- Dacă utilizați un cititor de carduri sau o fantă pentru carduri, selectați opțiunea respectivă în sistemul de operare al computerului pentru a scoate discul amovibil corespunzător cardului de memorie, iar apoi scoateţi cardul de memorie din cititorul de carduri sau din fanta pentru carduri.

## **Vizualizare fotografii**

#### Pornire ViewNX 2.

- **•** Fotografiile sunt a?şate în ViewNX 2 când transferul este finalizat.
- **•** Consultaţi ajutorul online pentru mai multe informaţii cu privire la ViewNX 2.

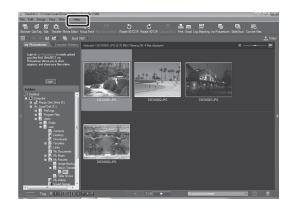

#### C **Porniţi ViewNX 2 manual**

- **Windows**: faceti clic de două ori pe comanda rapidă ViewNX 2 de pe desktop (spatiul de lucru).
- **• Mac OS**: faceţi clic pe pictograma **ViewNX 2** de pe Dock.

## **Retuşarea fotografiilor**

Faceţi clic pe butonul **Edit (Editare)** din bara de instrumente ViewNX 2.

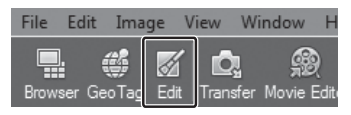

Funcţiile de editare a imaginilor includ compensarea tonurilor, reglarea clarităţii şi decuparea (tăierea).

## **Editarea filmelor**

Faceti clic pe butonul **Movie Editor (Editor film)** din bara de instrumente ViewNX 2.

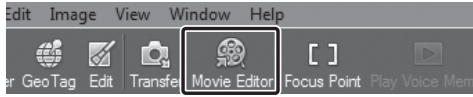

Funcţiile de editare a filmelor includ posibilitatea de a şterge scenele nedorite.

## **Imprimarea fotografiilor**

Faceţi clic pe butonul **Print (Imprimare)** din bara de instrumente ViewNX 2.

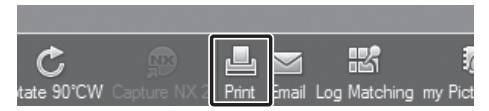

Pe ecran este afişată o casetă de dialog, iar imaginile pot fi imprimate folosind o imprimantă conectată la computer.

# **Înregistrarea şi redarea filmelor**

Puteți înregistra filme apăsând pe butonul ● (', înregistrare film).

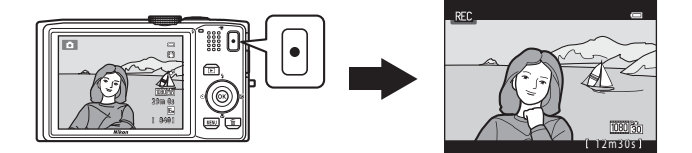

În modul redare, apăsați pe butonul ® pentru a reda filmul.

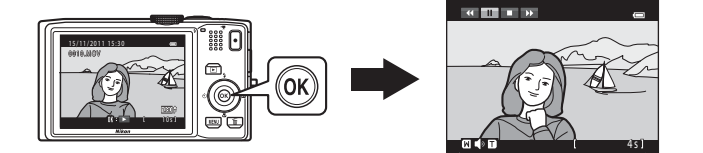

## **Înregistrarea filmelor**

Puteti înregistra filme apăsând pe butonul  $\bigcirc$  ( $\bigstar$  înregistrare film).

Tonurile de culoare, balansul de alb şi alte setări folosite la înregistrarea filmelor sunt aceleaşi ca şi în cazul fotografierii.

## **1** Afişarea ecranului de fotografiere.

- Se afisează pictograma corespunzătoare opțiunii de film selectate. Setarea implicită este **面諭 HD 1080p★ (1920×1080)** (□91).
- \* Lungimea maximă a filmului indicată în figurile din acest manual este folosită numai pentru exemplificare.

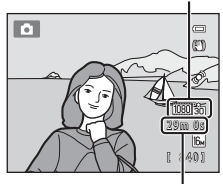

Lungimea maximă a filmului\*

#### 2 Apăsați pe butonul <sup>e</sup> ( $\overline{\mathbf{F}}$  înregistrare film) pentru a începe înregistrarea filmului.

- **•** Aparatul foto focalizează în centrul cadrului. În timpul înregistrării nu se afişează zonele de focalizare.
- La înregistrarea filmelor folosind **1080 fi** sau a optiunilor pentru film cu un format imagine 16:9, ecranul de fotografiere se va modifica având aspectul 16:9 (zona indicată în dreapta va fi înregistrată).
- **•** Dacă pentru **Informaţii fotografie** din meniul de setare **Setări monitor** ( $\Box$  94) este selectată optiunea **Cadru film+auto. info**, zona vizibilă din film poate fi confirmată înainte ca înregistrarea filmului să înceapă.

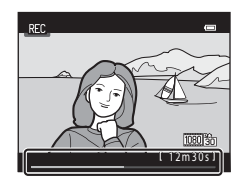

- Este afișată o valoare aproximativă a lungimii de film rămase. **III** este afișat în timpul salvării în memoria internă.
- **•** Înregistrarea se opreşte automat atunci când s-a înregistrat durata maximă a filmului.

## **3** Apăsați din nou pe butonul  $\bullet$  ( $\star$  înregistrare film) pentru a opri înregistrarea.

## **M** Note privind salvarea filmelor

După ce filmul a fost înregistrat, acesta nu este complet salvat în memoria internă sau pe cardul de memorie decât după ce afișajul monitorului revine la ecranul de fotografiere. **Nu deschideti capacul camerei** *acumulatorului/fantei cardului pentru memorie* decât după ce salvarea filmelor s-a terminat. Scoaterea cardului de memorie sau a acumulatorului în timp ce filmul este salvat poate duce la pierderea datelor filmului sau la defectarea aparatului foto sau a cardului de memorie.

#### Optiune film

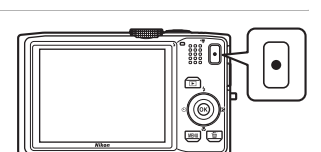

## B **Note despre înregistrarea filmelor**

- **•** Pentru înregistrarea filmelor se recomandă utilizarea cardurilor de memorie SD cu categoria de viteză 6 sau mai mare ([A](#page-34-0)19). Înregistrarea filmului se poate opri în mod neaşteptat dacă se utilizează carduri de memorie cu categorii mai mici ale clasei de viteză.
- **•** Dacă utilizaţi zoomul digital, calitatea imaginii poate fi afectată într-o anumită măsură. Dacă atunci când începeti înregistrarea unui film nu folositi funcția zoom digital, prin rotirea și apăsarea butonului control zoom spre  $T$  imaginea va fi mărită folosind zoomul optic, iar mărirea se va opri atunci când a fost atinsă valoarea maximă a zoomului optic. După ce nu mai apăsaţi pe butonul control zoom, rotiţi din nou butonul control zoom spre T pentru a mări imaginea folosind zoomul digital.
- **•** Când înregistrarea se termină, zoomul digital va fi dezactivat.
- **•** Sunetele produse în timpul utilizării funcţiilor control zoom, zoom, la mişcarea obiectivului la focalizarea automată, la reducerea vibrațiilor și la funcționarea diafragmei în timpul operației de schimbare a luminozităţii pot fi înregistrate.
- **•** În timpul înregistrării filmelor, următorul fenomen poate fi observat pe monitor. Aceste fenomene vor fi salvate în filmele înregistrate.
	- În imaginile realizate în lumină fluorescentă, sau în lumina provenind de la un bec cu vapori de mercur sau de sodiu pot apărea benzi
	- Subiectele care se deplasează rapid dintr-o parte a cadrului în cealaltă, de exemplu o maşină sau un tren în mişcare, pot fi deformate
	- Imaginile filmului pot fi complet asimetrice dacă aparatul foto panoramează.
	- Luminile şi alte zone luminoase pot lăsa imagini reziduale în timp ce aparatul foto este deplasat

## **12** Temperatura aparatului foto

- **•** Aparatul foto se poate încălzi dacă înregistraţi filme timp îndelungat sau dacă aparatul foto este utilizat într-un spatiu în care temperatura este ridicată.
- **•** Dacă aparatul foto se înfierbântă foarte tare la interior în timp ce înregistraţi un film, aparatul va opri automat înregistrarea după 30 de secunde.

Pe ecran va fi afişat timpul rămas până când aparatul foto va opri înregistrarea (4130 s).

La cinci secunde după ce aparatul a oprit înregistrarea, acesta se va închide.

Lăsați aparatul închis până când acesta se răcește la interior.

## B **Note despre focalizarea automată**

REC.  $4304$ 1080 % 12m30s

Este posibil ca focalizarea automată să nu funcţioneze conform aşteptărilor, aşa cum este explicat în ["Focalizarea automată](#page-44-0)" ([A](#page-44-0)29). La înregistrarea filmelor cu aceste tipuri de subiecte, încercaţi să folosiţi următoarele metode.

- 1. Înainte de a începe înregistrarea, selectaţi pentru **Mod focalizare autom.** opţiunea A**AF unic** (setare implicită) din meniul pentru film.
- 2. Îndreptati aparatul foto astfel încât un alt subiect aflat la aceeași distanță față de aparatul foto ca și subiectul dorit să se afle în centrul monitorului, apăsați pe butonul ● (•— înregistrare film) și apoi îndreptaţi aparatul înspre subiectul dorit după ce înregistrarea începe.

#### **C** Optiunile filmului și lungimea maximă a filmului

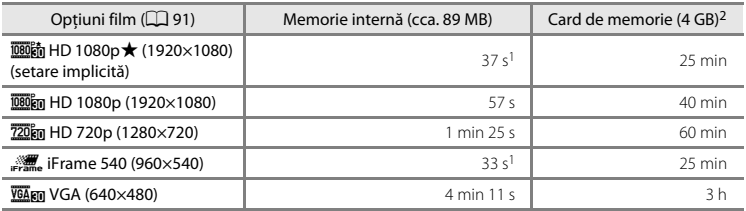

Toate cifrele sunt aproximative. Lungimea maximă a unui film poate să difere în funcție de cardul de memorie, chiar dacă respectivele carduri de memorie au aceeaşi capacitate.

- Lungimea maximă a filmului pentru un singur film este de 25 de secunde.
- <sup>2</sup> Fiecare film este limitat la o dimensiune maximă a fişierului de 4 GB şi la o lungime a filmului de 29 de minute, chiar dacă pe cardul de memorie este suficient spatiu liber pentru o înregistrare mai lungă. Lungimea maximă care poate fi înregistrată pentru un singur film este afişată în timpul înregistrării.

#### C **Funcţii disponibile la înregistrarea filmelor**

- Setările definite pentru cursorul pentru creativitate, balansul de alb (dacă utilizati modul **C** (auto), modul declanşare continuă) sau compensare expunere vor fi de asemenea aplicate la înregistrarea filmelor. Tonul rezultat în urma utilizării modului efecte speciale ( $\Box$  53) sau a modului scenă ( $\Box$  40) va fi de asemenea aplicat filmelor. Când se activează modul macro, se pot înregistra filme cu subiectii aflati mai aproape de aparatul foto. Confirmați setările înainte de a porni înregistrarea filmului.
- Selectați opțiunea dorită pentru autodeclanșator ( $\Box$  59) și apăsați pe butonul (<sup>•</sup>景 înregistrare film) pentru a începe înregistrarea filmului după zece sau două secunde.
- **•** Bliţul nu se va declanşa.
- Apăsați pe butonul **MENU** pentru a selecta fila (film) și pentru a modifica setările meniului film înainte de a începe înregistrarea filmului ( $\Box$ 91).

## <span id="page-106-0"></span>**Modificarea setărilor folosite la înregistrarea filmului (Meniul film)**

Intrați în modul fotografiere  $\rightarrow$  butonul MENU  $\rightarrow$  fila 県 ( $\Box$  11)

Următoarele setări pot fi modificate.

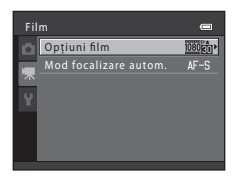

<span id="page-106-1"></span>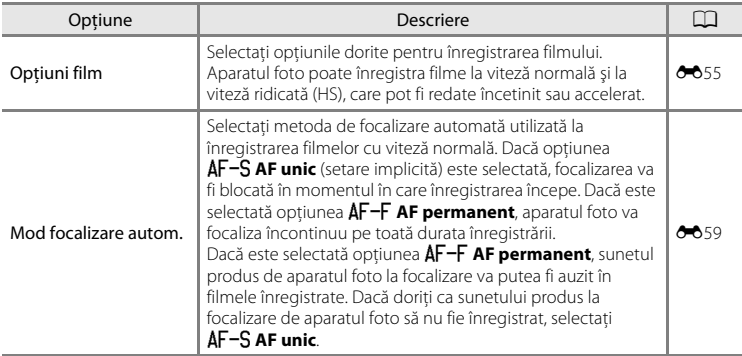

## **Redarea filmelor**

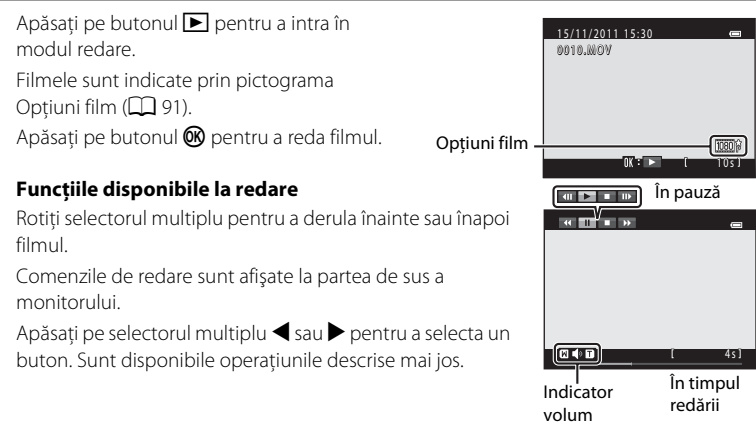

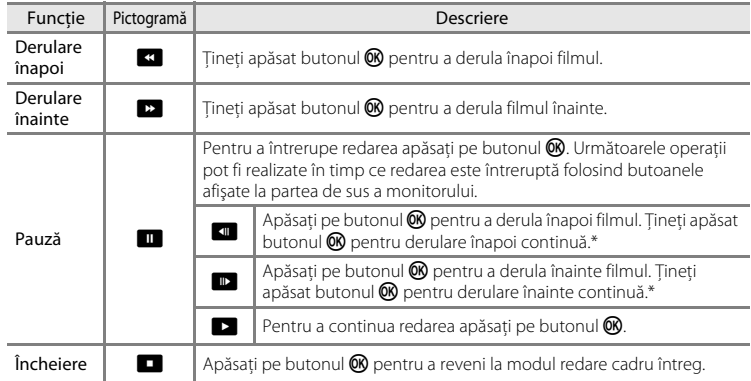

\* De asemenea, filmul poate fi derulat înainte sau înapoi prin rotirea selectorului multiplu.

#### **Reglarea volumului**

Rotiți butonul control zoom spre  $T$  sau  $W$  ( $\Box$ ) 2) în timpul redării.

#### **Ştergerea filmelor**

Pentru a sterge un film, selectati filmul dorit în modul redare cadru întreg ( $\Box$ 30) sau în modul redare miniaturi ( $\Box$  31) și apăsați pe butonul  $\tilde{m}$  ( $\Box$  32).

#### **M** Note despre redarea filmelor

- **•** COOLPIX S8200 nu poate reda filme înregistrate cu o altă marcă sau model de aparat foto digital.
- Histograma şi informațiile despre fotografiere nu vor fi afișate pentru filme ( $\Box$  8).
# **Noţiuni generale de configurare a aparatului foto**

În acest capitol sunt prezentate diferite setări care pot fi reglate din meniul de setare  $\mathbf{\Psi}$ .

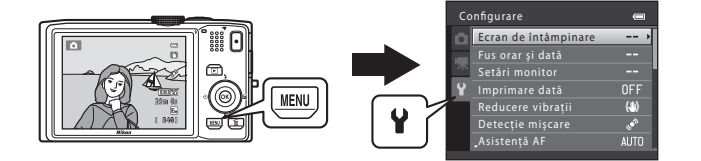

- Pentru informații despre utilizarea meniurilor aparatului foto, consultați "Utilizarea [meniurilor \(butonul](#page-26-0) **MENU**)" ( $\Box$  11).
- Pentru detalii suplimentare despre fiecare setare, consultați "[Meniul de setare"](#page-171-0) din Secțiunea de referință (<sup>66</sup>00).

# **Meniul de setare**

# [A](#page-26-0)păsați pe butonul MENU  $\rightarrow$  fila  $\blacklozenge$  (setare) ( $\Box$  11)

Din ecranul meniului, selectați fila <sup>y</sup> pentru a afișa meniul de setare şi apoi puteţi schimba următoarele setări.

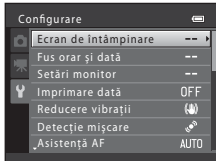

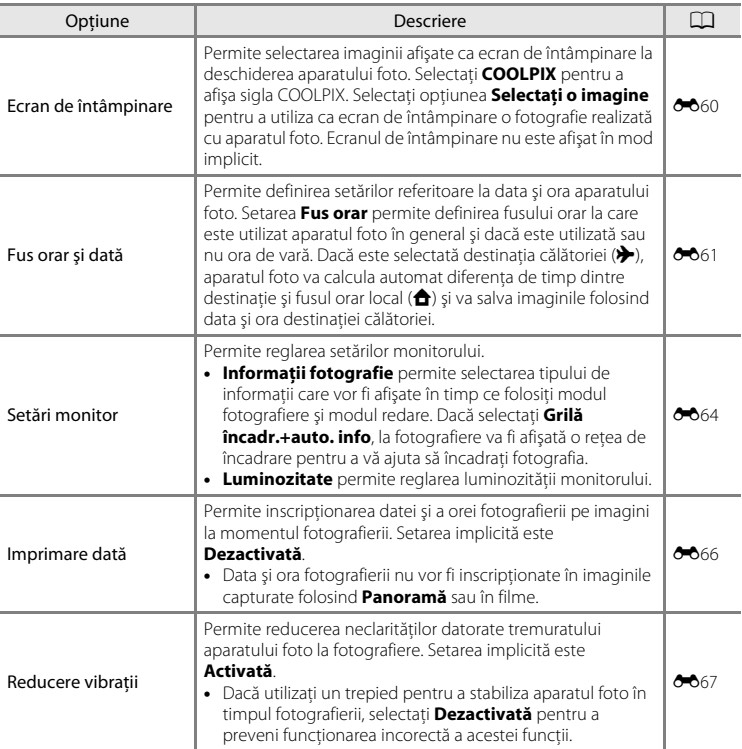

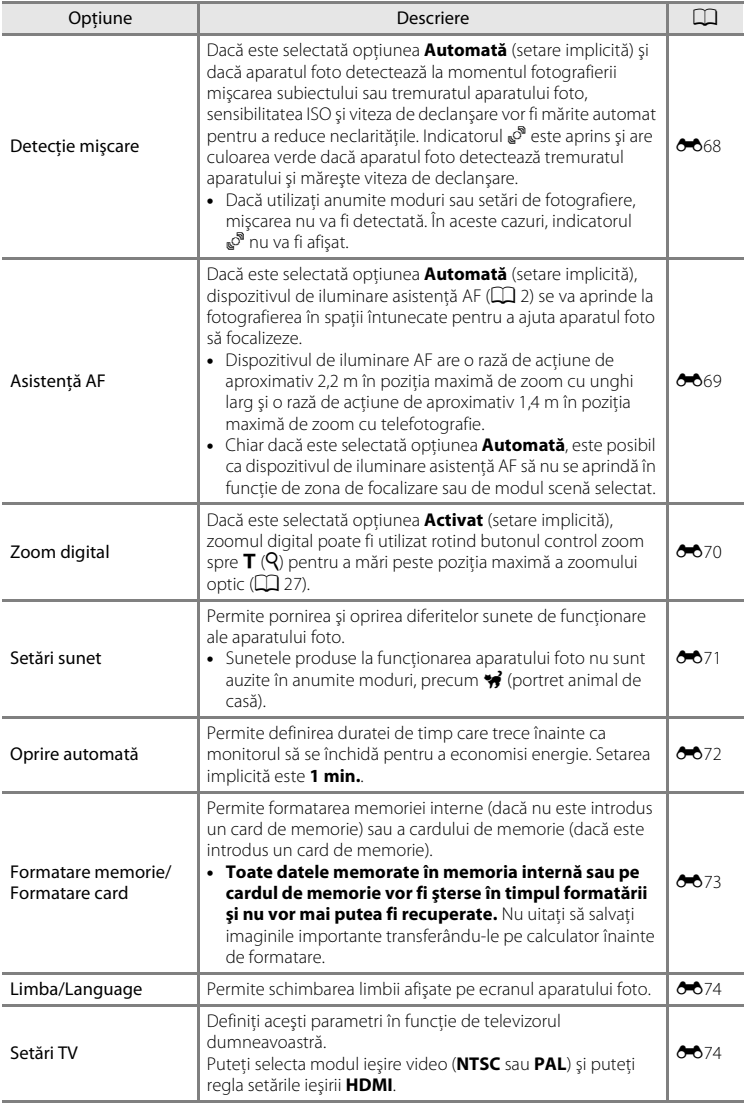

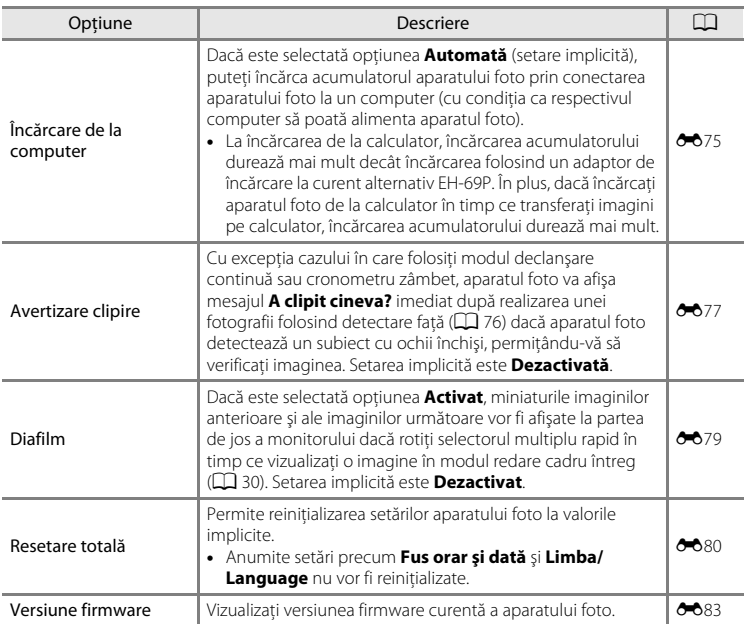

# E **Secţiunea de referinţă**

Sectiunea de referintă contine informații detaliate și sfaturi despre utilizarea aparatului foto.

# **Fotografierea**

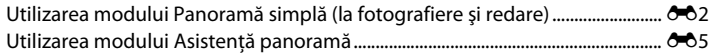

# **Redarea**

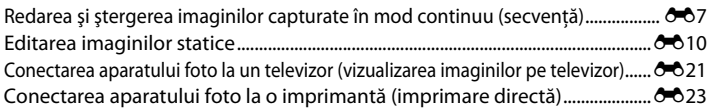

# **Meniurile**

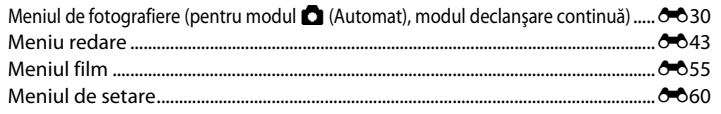

# **Informaţii suplimentare**

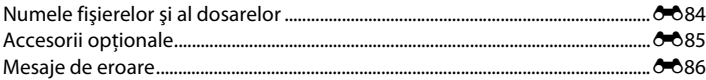

# <span id="page-113-1"></span><span id="page-113-0"></span>**Utilizarea modului Panoramă simplă (la fotografiere şi redare)**

# **Fotografierea folosind modul Panoramă simplă**

**1** Rotiti selectorul de moduri până în dreptul marcajului SCENE, apăsaţi pe butonul MENU si selectati  $\bowtie$  **Panoramă** ( $\Box$  39).

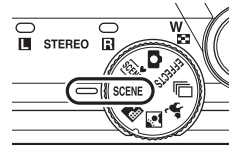

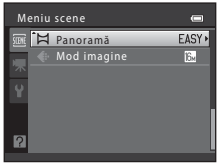

**2** Selectaţi V**Panoramă simplă** şi apăsaţi pe butonul  $\mathbb{R}$ .

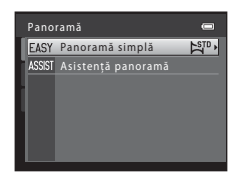

# **3** Selectați  $\mathbb{S}^{\text{TD}}$  **Normal (180°)** sau  $\mathbb{R}^{\text{MDF}}$  Larg **(360°)** ca interval de fotografiere și apăsați pe butonul  $\mathbb{R}$ .

- **•** Dacă aparatul foto este pregătit în poziţie orizontală, dimensiunea imaginii (lăţime × înălţime) va fi următoarea.
	- W**Normal (180°)**: 3200 × 560 dacă este deplasat orizontal 1024 × 3200 dacă este deplasat vertical
	- X**Larg (360°)**: 6400 × 560 dacă este deplasat orizontal 1024 × 6400 dacă este deplasat vertical
	- Dacă aparatul foto este pregătit în pozitie verticală, direcția și lățimea și înălțimea imaginii vor fi inversate.
- **4** Încadrati prima parte a scenei panoramice şi apoi apăsaţi pe butonul de declanşare până la jumătate pentru a focaliza.
	- **•** Poziţia de zoom este fixată la poziţia maximă cu unghi larg.
	- **•** Pe monitor este afişată o reţea de încadrare.
	- **•** Aparatul focalizează subiectul aflat în centrul cadrului.
	- Poate fi definită valoarea pentru compensare expunere ( $\Box$  65).
	- Dacă focalizarea și expunerea nu sunt corecte, încercați să blocați focalizarea ( $\square$ 78).

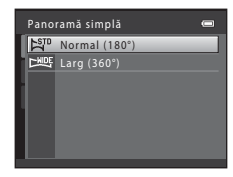

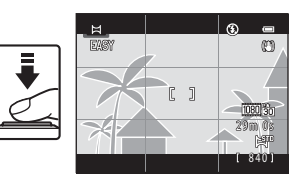

# **5** Apăsați pe butonul de declanșare până la capăt și apoi ridicati degetul de pe butonul de declanşare.

•  $\triangleright$  va fi afisat pentru a indica directia în care se deplasează aparatul foto.

# **6** Deplasaţi aparatul foto încet şi drept în una din cele patru directii, și începeti fotografierea.

- Când aparatul foto detectează în ce directie se deplasează, fotografierea va începe.
- **•** Va fi afişat un element de ghidare care va indica poziţia actuală de fotografiere.
- Când elementul de ghidare care indică pozitia de fotografiere atinge marginea, fotografierea se va termina.

**Exemplu de deplasare a aparatului foto**

### • Operatorul, fără a-și schimba pozitia, deplasează aparatul foto în plan orizontal sau vertical sub forma unui arc de cerc de la o margine a elementului de ghidare la cealaltă.

**•** Fotografierea se termină dacă nu aţi ajuns la marginea elementului de ghidare în aproximativ 15 secunde (dacă utilizați **E<sup>510</sup> Normal (180°)**) sau în aproximativ 30 de secunde (dacă utilizați **CALLE Larg (360°)**).

# B **Note referitoare la fotografierea în modul Panoramă simplă**

- **•** Câmpul de imagine vizibil în imaginea salvată va fi mai îngust decât cel vizibil pe monitor în momentul fotografierii.
- **•** Dacă aparatul foto este deplasat prea rapid, dacă aparatul foto este clătinat prea mult sau dacă subiectul îşi schimbă puţin aspectul (de exemplu un perete sau în întuneric), se va produce o eroare.
- **•** Dacă fotografierea este oprită înainte ca aparatul foto să ajungă la jumătatea zonei de fotografiere a panoramei, imaginea panoramică nu va fi salvată.
- **•** Dacă a fost capturată mai mult de jumătate din zona de fotografiere a panoramei, dar fotografierea s-a terminat înainte de a ajunge la marginea câmpului, intervalul care nu a fost capturat va fi înregistrat şi afişat cu culoarea gri.

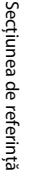

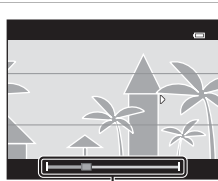

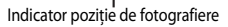

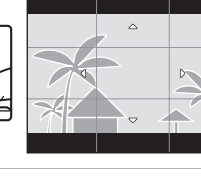

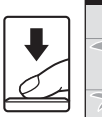

# Utilizarea modului Panoramă simplă (la fotografiere şi redare)

# **Redarea imaginilor folosind Panoramă simplă (derulare redare)**

Treceți în modul redare ( $\Box$  30), afișați o imagine capturată folosind Panoramă simplă în modul redare cadru întreg și apoi apăsați pe butonul **®** pentru a afișa latura scurtă a imaginii pe întregul monitor și deplasați automat (derulati) zona afişată.

- Imaginea se derulează în directia în care aparatul foto a fost deplasat la momentul fotografierii.
- **•** Rotiţi selectorul multiplu pentru a derula înainte sau înapoi.

În timpul redării, comenzile de redare sunt afişate la partea de sus a monitorului. Apăsați pe selectorul multiplu < sau  $\triangleright$  pentru a selecta un buton de control și apoi apăsați pe

butonul  $\circledR$  pentru a utiliza următoarele operații.

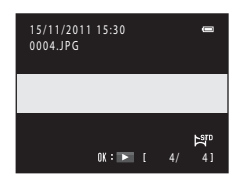

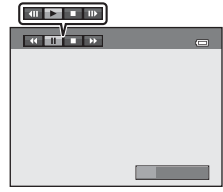

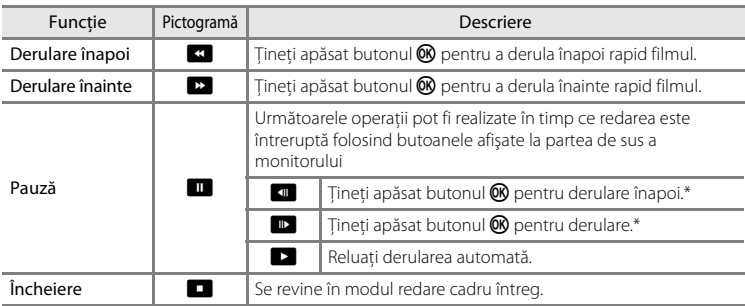

\* De asemenea, derularea imaginilor se poate realiza şi prin rotirea selectorului multiplu.

# B **Note privind imaginile capturate folosind Panoramă simplă**

Histograma și informațiile despre fotografiere nu vor fi afișate pentru imaginile capturate folosind Panoramă  $sim$ plă ( $\Box$ 8).

# B **Note referitoare la derularea redării panoramei simple**

Aparatul foto nu poate derula sau mări imaginile realizate cu opțiunea Panoramă simplă capturate cu o altă marcă sau model de aparat foto digital.

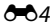

# <span id="page-116-0"></span>**Utilizarea modului Asistenţă panoramă**

Folositi un trepied pentru rezultate optime. Selectati din meniul de setare pentru **Reducere vibratii (** $\sigma$ 667) optiunea **Dezactivată** dacă utilizați un trepied pentru a stabiliza aparatul foto.

**1** Rotiti selectorul de moduri până în dreptul marcajului SCENE, apăsați pe butonul MENU și selectati  $\bowtie$  **Panoramă** ( $\Box$  39).

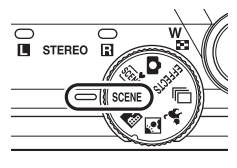

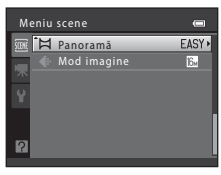

- **2** Selectaţi U**Asistenţă panoramă** şi apăsaţi pe butonul OR.
	- Pictogramele care indică directia panoramei vor fi afișate pentru a indica directia în care vor fi unite imaginile.

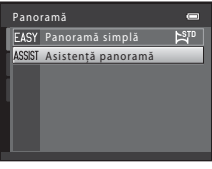

# **3** Utilizaţi selectorul multiplu pentru a selecta directia și apăsați pe butonul  $\mathbb{R}$ .

- Selectati directia în care imaginile vor fi unite pentru a completa imaginea panoramică; dreapta (D), stânga ( $\langle$ ), sus  $(\triangle)$  sau jos  $(\nabla)$ .
- Pictograma galbenă care indică directia panoramei (DD) va fi afișată pentru direcția curentă, iar direcția va fi stabilită în momentul în care apăsați pe butonul **OR**. Pictograma se va modifica, pe ecran fiind afișată pictograma de culoare albă care indică direcția fixată  $\triangleright$ .
- [A](#page-79-0)plicati setările pentru modul blit ( $\Box$  56), autodeclansator ( $\Box$  59), modul macro ( $\Box$  64) și compensare expunere ( $\Box$  65) în acest pas, dacă este necesar.
- Apăsați din nou butonul **60** pentru a selecta o altă direcție.

# **4** Încadraţi prima porţiune a panoramei şi realizati prima fotografie.

- **•** Aparatul focalizează subiectul aflat în centrul cadrului.
- **•** O treime din ultima imagine va fi afişată ca transparentă.

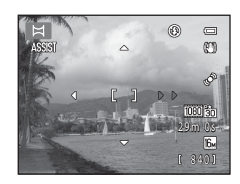

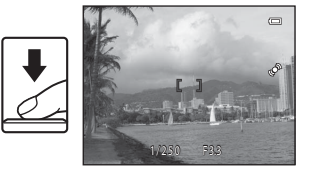

# **5** Faceţi următoarea fotografie.

- **•** Încadraţi următoarea imagine în aşa fel încât o treime din cadru să se suprapună peste imaginea anterioară, și apăsati pe butonul declanșatorului.
- **•** Repetaţi acest proces până când aţi realizat numărul de imagini necesar completării scenei.

# **6** Apăsați pe butonul ® când ați finalizat fotografierea.

**•** Aparatul foto revine la pasul 3.

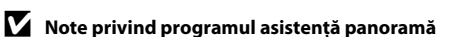

- **•** Definiţi modul bliţ, autodeclanşator, modul macro şi modul compensare expunere înainte de a realiza prima fotografie. Acestea nu vor mai putea fi modificate după realizarea primei fotografii. Imaginile nu pot fi șterse, nici zoomul sau setarea pentru **Mod imagine** (CQ 71) nu vor mai putea fi modificate, după realizarea primei fotografii.
- Fotografierea se termină dacă funcția oprire automată (<sup>66</sup>72) este activată. Dacă aparatul foto intră în modul veghe în timpul fotografierii, selectaţi pentru **Oprire automată** o valoare mai mare.

### $\mathscr{Q}$ **Indicatorul 尼瓜子儿**

În modul asistență panoramă, expunerea, balansul de alb și focalizarea tuturor imaginilor care vor compune o imagine panoramică sunt fixate la valorile definite pentru prima imagine din fiecare serie.

Când prima fotografie este realizată, AEAFL este afișat pentru a indica faptul că expunerea, balansul de alb şi focalizarea sunt blocate.

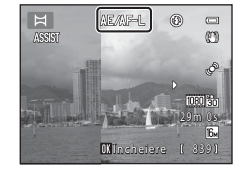

### C **Combinarea imaginilor pentru realizarea unei panorame**

Transferaţi imaginile într-un computer ([A](#page-99-0)84) şi utilizaţi Panorama Maker 5 pentru a le uni într-o singură imagine panoramică.

Instalati Panorama Maker 5 de pe discul CD-ROM de instalare a programului ViewNX 2 inclus.

**•** După instalarea Panorama Maker 5, deschideţi programul software respectând indicaţiile de mai jos. Windows: selectati meniul **Start > All Programs (Toate programele) > ArcSoft Panorama Maker 5 > Panorama Maker 5**

Mac OS X: deschideţi dosarul **Applications (Aplicaţii)** > faceţi dublu clic pe **Panorama Maker 5**

• Pentru informatii despre utilizarea Panorama Maker 5, consultati instructiunile de pe ecran și informatiile ajutătoare din programul Panorama Maker 5.

# C **Mai multe informaţii**

Pentru informații suplimentare, consultați "Numele fișierelor și al dosarelor" (<sup>66</sup>84).

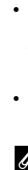

Secţiunea de referinţă

Secțiunea de referință

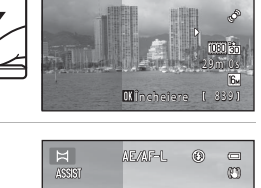

*NEWF***I** ெ  $\Box$ 

Assis

[ 837] 29m 0s

E 前阶 F.

m

OKTnoheiere

FO6

<span id="page-118-1"></span><span id="page-118-0"></span>Fiecare serie de imagini capturate folosind următoarele setări va fi salvată într-o secventă.

- Mod declansare continuă ( $\Box$  50) Modul scenă ( $\Box$  40)
	- Continuu Sport
	-
	-
	- Continuă mare: 60 fps
	- Cron. zâmbet continuu

# **Redarea secvenţelor**

În modul redare cadru întreg sau în modul redare miniaturi ( $\Box$ 31), prima imagine dintr-o secventă va fi utilizată ca "fotografie cheie", adică va fi afişată pentru a reprezenta imaginile dintr-o secvenţă.

În timp ce fotografia cheie dintr-o secventă este afișată în modul redare cadru întreg, apăsați pe butonul CR pentru a afişa separat fiecare imagine din secvenţă. Pentru a reveni la afișarea fotografiei cheie, apăsați pe selectorul multiplu  $\blacktriangle$ .

Următoarele operaţii sunt disponibile dacă fiecare imagine dintr-o secvenţă este afişată separat.

- Selectați o imagine: rotiți selectorul multiplu sau apăsați pe < sau  $\blacktriangleright$ .
- Mărire: rotiti butonul control zoom spre  $\mathsf{T}(\mathsf{Q})$  ( $\square$  31).
- Afișarea histogramei a informațiilor despre fotografiere: apăsați pe butonul  $\emptyset$ .

# **M** Note privind secventele

Aparatul foto nu poate afișa imaginile capturate în mod continuu ca secvente dacă imaginile au fost capturate cu o altă marcă sau cu un alt model de aparat foto digital.

# B **Note privind imaginile capturate într-o secvenţă**

Histograma și informațiile despre fotografiere nu vor fi afișate dacă este afișată numai fotografia cheie a unei secvențe  $(\Box \Box 8)$ .

- -
- Cache prefotografiere  $\overline{\phantom{a}}$  Modul Portret animal de casă (când - Continuă mare: 120 fps<br>
- Continuă mare: 120 fps

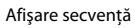

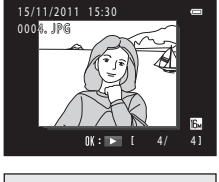

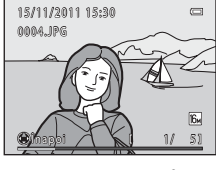

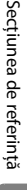

# Redarea şi ştergerea imaginilor capturate în mod continuu (secvenţă)

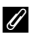

### **Afisarea secventelor pe ecranul de redare**

Dacă utilizaţi modul redare miniaturi, imaginile vor fi afişate aşa cum este prezentat mai jos.

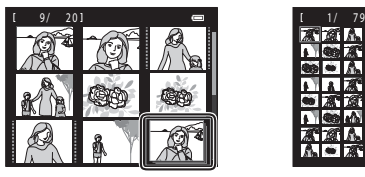

4/9/16 miniaturi ale imaginilor 72 de miniaturi ale imaginilor

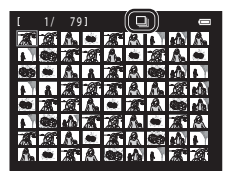

Dacă în meniul de redare ați selectat pentru **Opțiuni afișare secvență** (<sup>66</sup>54) opțiunea **Imagini individuale** și dacă ați selectat imaginile dintr-o secvență în timp ce utilizați modul redare cadru întreg sau modul redare miniaturi, pe ecran va fi afișată pictograma ...

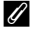

# C **Opţiunile de afişare a unei secvenţe**

Selectați **Opțiuni afișare secvență** ( $\bigcirc$ 654) din meniul de redare pentru a defini afișarea tuturor secventelor folosind fotografia cheie sau ca imagini separate.

### C **Schimbarea fotografiei cheie a unei secvenţe**

Fotografia cheie a unei secvențe poate fi modificată folosind **Alegere imagine importantă** (<sup>66</sup>54) din meniul de redare.

### C **Funcţiile disponibile la redarea secvenţelor**

Următoarele operații din meniu sunt disponibile apăsând pe butonul **MENU** la redarea imaginilor capturate într-o secventă:

- Retusare rapidă<sup>1</sup> (6612)
- Estompare piele<sup>1</sup> (0014)
- Ordine imprimare<sup>2</sup> (0043)
- Protejare<sup>2</sup> ( $6-647$ )
- Imagine mică<sup>1</sup> ( $6$  618)
- Copiere<sup>2</sup> ( $\bullet$ **-0**52)
- Alegere imagine importantă (**C-6**54)
- **(0-0**12) D-Lighting<sup>1</sup> (0-013)
- **(0014)** [E](#page-127-0)fecte filtre<sup>1</sup> (0016)
	- Prezentare diapozitive ( $6$ <sup>-6</sup>46)
- **(6-6**47) Rotire imagine<sup>1</sup> (6-649)
	- (**G-6**18) Notă vocală<sup>1</sup> (G-650)
		- Opțiuni afișare secvență (6<sup>6</sup>054)
- Apăsați pe butonul **MENU** după afișarea separată a imaginilor. Setările pot fi aplicate separat imaginilor.
- $2$  Dacă apăsați pe butonul **MENU** în timp ce redați numai imaginea importantă dintr-o secvență, aceleaşi setări pot fi aplicate tuturor imaginilor din secvenţa respectivă. Apăsaţi pe butonul MENU după afișarea separată a imaginilor pentru a aplica setările separat anumitor imagini.

# **Ştergerea imaginilor dintr-o secvenţă**

Dacă pentru **Opțiuni afișare secvență** (<sup>66</sup>54) din meniul de redare este selectată optiunea **Numai o imagine importantă**, apăsați pe butonul  $\overline{\mathfrak{m}}$  pentru a selecta metoda de ştergere şi ştergeţi următoarele imagini.

- **•** Dacă este afişată numai fotografia cheie pentru a reprezenta toate imaginile:
	- **Imagine curență**: dacă este selectată o secvență, toate imaginile din respectiva secvență vor fi șterse.
	- **Ştergere imagini selectate**: dacă fotografia cheie este selectată în ecranul de selectare a imaginilor pentru stergere ( $\Box$ 33), toate imaginile din secventa respectivă vor fi șterse.
	- **Toate imaginile**: toate ismaginile vor fi sterse, inclusiv secventa afișată în prezent.
- Dacă fotografia cheie este selectată și apăsați pe butonul **60** pentru a afișa separat fiecare imagine din secventă înainte de a apăsa pe butonul  $\overline{\mathfrak{m}}$ : Metoda de ştergere se modifică astfel.
	- **Ştergere imagine curentă**: va fi ştearsă imaginea afişată în prezent.
	- **Ştergere imagini selectate**: dacă în ecranul de selectare a imaginilor pentru ştergere sunt selectate mai multe imagini din aceeași secvență ( $\Box$ 33), imaginile selectate vor fi şterse.
	- **Ştergere întreaga secvenţă**: toate imaginile din secvenţă, inclusiv imaginea afişată în prezent, vor fi şterse.

# <span id="page-121-0"></span>**Editarea imaginilor statice**

# **Funcţiile de editare**

Folositi COOLPIX S8200 pentru a edita fotografiile în aparatul foto și pentru a le salva ca fişiere separate ( $\bigcirc$ 084). Sunt disponibile funcțiile de editare descrise mai jos.

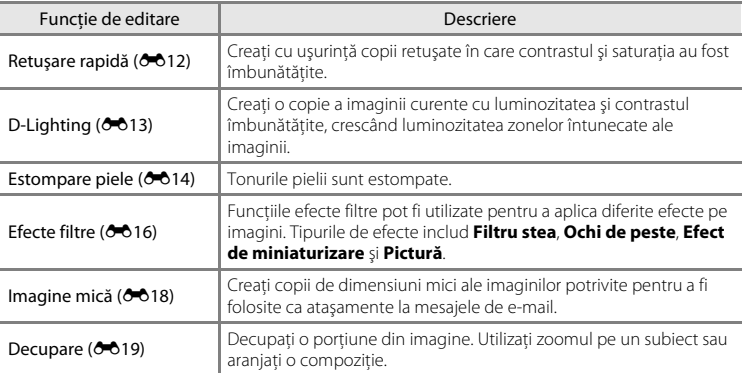

# **M** Note privind editarea imaginilor

- Imaginile capturate folosind pentru Mod imagine setarea **豳 4608×2592** (□71) nu pot fi editate.
- Imaginile capturate folosind Panoramă simplă ( $\Box$  49,  $\bullet$  02) nu pot fi editate.
- **•** Funcţiile de editare ale aparatului foto COOLPIX S8200 nu pot fi utilizate pentru imaginile capturate cu altă marcă sau model de aparat foto digital.
- Dacă nicio fată nu a fost recunoscută într-o imagine, nu se pot crea copii folosind funcția estompare piele  $(6 - 614)$ .
- **•** Copiile editate realizate cu aparatul foto COOLPIX S8200 nu pot fi afişate corect pe alte mărci sau modele de aparate foto digitale. De asemenea, este probabil imposibil să le transferati pe un calculator folosind o altă marcă sau model de aparat foto digital.
- **•** Funcţiile de editare nu sunt disponibile dacă în memoria internă sau pe cardul de memorie nu este suficient spatiu disponibil.
- Pentru secvențele pentru care este afișată numai o fotografie cheie (<sup>66</sup>7), înainte de editare faceți una din următoarele operaţii.
	- Apăsați pe butonul  $\circledR$  pentru a afișa separat imaginile și apoi selectați o imagine din secvență
	- Selectați pentru **Opțiuni afișare secvență (<sup>6-654</sup>)** opțiunea **Imagini individuale** pentru ca fiecare imagine să fie afişată separat şi apoi selectaţi o imagine

# C **Restricţii privind editarea imaginilor**

Dacă o copie editată este în continuare modificată folosind o altă funcţie de editare, verificaţi restricţiile de mai jos.

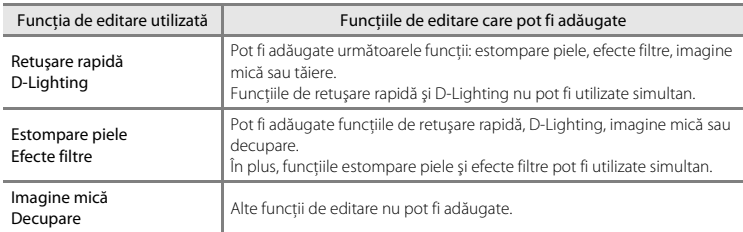

• Copiile create utilizând funcțiile de editare nu pot fi editate din nou cu aceeași funcție de editare utilizată la crearea acestora.

- **•** Când combinaţi funcţia imagine mică sau decupare cu o altă funcţie de editare, utilizaţi funcţia imagine mică sau decupare după ce aţi aplicat celelalte funcţii de editare.
- De asemenea, functia estompare piele poate fi aplicată imaginilor capturate folosind functia estompare piele  $(227)$ .

# C **Imagini originale şi editate**

- Copiile create cu functiile de editare nu sunt sterse dacă imaginile originale sunt sterse. Imaginile originale nu sunt şterse în cazul în care copiile create cu funcţiile de editare sunt şterse.
- **•** Copiile editate sunt salvate cu aceeaşi dată şi oră de fotografiere ca şi originalul.
- Setările definite pentru ordinea de imprimare (<sup>20</sup>043) și pentru protejare (<sup>2004</sup>7) nu vor rămâne activate pentru copiile editate.

# <span id="page-123-0"></span>k **Retuşare rapidă: îmbunătăţirea contrastului şi a saturaţiei**

Opţiunea retuşare rapidă poate fi utilizată pentru a crea cu uşurinţă copii retuşate, în care contrastul și saturația au fost îmbunătățite. Copiile create cu retușare rapidă sunt salvate ca fişiere separate.

**1** Selectati o imagine în modul redare cadru întreg ([A](#page-45-0)30) sau în modul redare miniaturi ([A](#page-46-0)31) şi apăsati pe butonul MENU.

**2** Utilizaţi selectorul multiplu pentru a selecta **K Retușare rapidă** și apăsați pe butonul **®. •** Versiunea originală este afişată în partea stângă iar versiunea editată este afişată în partea dreaptă.

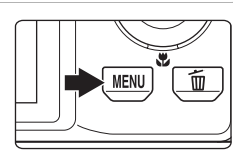

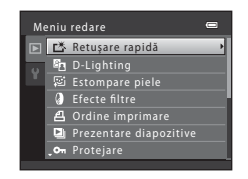

- **3** Apăsați pe selectorul multiplu  $\triangle$  sau  $\nabla$  pentru a selecta gradul de îmbunătăţire aplicat şi apăsaţi pe butonul OR.
	- **•** Este creată o copie nouă, editată.
	- **•** Pentru a ieşi fără a salva copia, apăsaţi pe selectorul multiplu $\blacktriangleleft$ .
	- **•** Copiile create cu funcția retușare rapidă sunt indicate de pictograma B afișată în timpul redării.

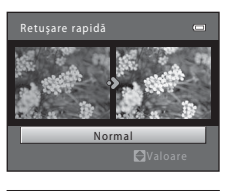

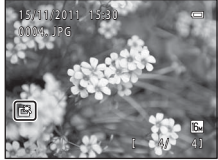

# C **Mai multe informaţii**

Pentru informatii suplimentare, consultati "Numele fișierelor și al dosarelor" (<sup>66</sup>84).

# <span id="page-124-0"></span>I **D-Lighting: îmbunătăţirea luminozităţii şi a contrastului**

D-Lighting se poate utiliza pentru a crea copii cu luminozitatea şi contrastul îmbunătățite, iluminând zonele întunecate ale unei imagini. Copiile îmbunătățite sunt salvate ca fişiere separate.

**1** Selectati o imagine în modul redare cadru întreg ([A](#page-45-0)30) sau în modul redare miniaturi ([A](#page-46-0)31) şi apăsati pe butonul MENU.

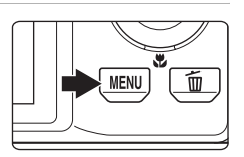

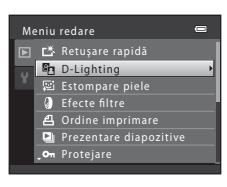

# **3** Selectați OK și apăsați pe butonul  $\omega$ .

**2** Utilizați selectorul multiplu pentru a selecta **<sup>E</sup>n D-Lighting** și apăsați pe butonul  $\omega$ . **•** Versiunea originală este afişată în partea stângă iar versiunea editată este afişată în partea dreaptă.

- **•** Este creată o copie nouă, editată.
- **•** Pentru a ieşi fără a salva copia, selectaţi **Anulare** şi apăsaţi pe butonul  $\mathbb{R}$ .
- Copiile create cu functia D-Lighting sunt indicate de pictograma c afișată în timpul redării.

# D-Lighting OK Anulare

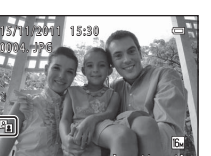

4/ 4 /

# C **Mai multe informaţii**

Pentru informatii suplimentare, consultati "Numele fișierelor și al dosarelor" (<sup>66</sup>84).

# <span id="page-125-0"></span>e **Estompare piele: estomparea tonurilor pielii**

Aparatul foto va detecta feţele din imagine şi va crea o copie folosind funcţia de estompare a tonurilor pielii. Copiile create utilizând funcția estompare piele sunt salvate ca fişiere separate.

**1** Selectati o imagine în modul redare cadru întreg ( $\Box$  30) sau în modul redare miniaturi ( $\Box$  31) și apăsati pe butonul MENU.

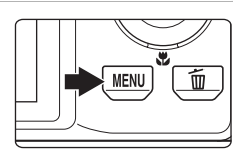

Meniu redare

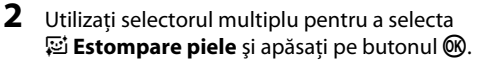

- **•** Se afişează ecranul de selectare a gradului de estompare.
- **•** Dacă în imagine nu a putut fi detectată nicio faţă, pe ecran va fi afişat un mesaj de avertizare, iar aparatul va reveni în meniul redare.
- **3** Apăsați pe selectorul multiplu  $\triangle$  sau  $\nabla$  pentru a selecta gradul de estompare și apăsați pe butonul OR.
	- **•** Dialogul de confirmare este afişat împreună cu faţa pe care este aplicată funcţia estompare piele, mărită în centrul monitorului.
	- **•** Pentru a ieşi fără a salva copia, apăsaţi pe selectorul multiplu $\blacktriangleleft$ .
- **4** Verificati copia în ecranul de vizualizare.
	- Se estompează tonurile pielii pentru maximum 12 fete, în ordine, începând cu cea mai apropiată de centrul cadrului.
	- Dacă au fost editate mai multe fete, apăsați pe selectorul multiplu  $\blacktriangleleft$  sau  $\blacktriangleright$  pentru a afișa o altă față.
	- Apăsați pe butonul **MENU** pentru a ajusta gradul de estompare. Afişajul monitorului revine la cel prezentat la pasul 3.
	- La apăsarea pe butonul <sup>®</sup> va fi creată o copie nouă, editată.
	- Copiile create cu functia estompare piele sunt indicate de pictograma 图 afișată în timpul redării.

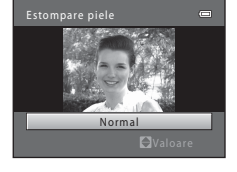

Ordine imprimare Om Protejare

Retuşare rapidă D-Lighting Estompare piele Efecte filtre Prezentare diapozitive

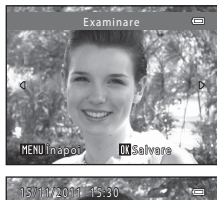

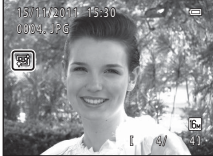

# B **Note referitoare la funcţia estompare piele**

În funcţie de direcţia în care este îndreptată faţa sau de luminozitatea feţei, este posibil ca aparatul foto să nu poată recunoaşte feţele cu precizie sau ca funcţia estompare piele să nu funcţioneze conform aşteptărilor.

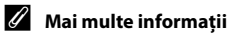

Pentru informații suplimentare, consultați "Numele fișierelor și al dosarelor" (<sup>6684</sup>).

# <span id="page-127-0"></span>p **Efecte filtre: aplicarea efectelor filtre digitale**

Funcţiile efecte filtre pot fi utilizate pentru a aplica diferite efecte pe imagini. Sunt disponibile următoarele efecte. Copiile create folosind functia efecte filtre sunt salvate ca fişiere separate.

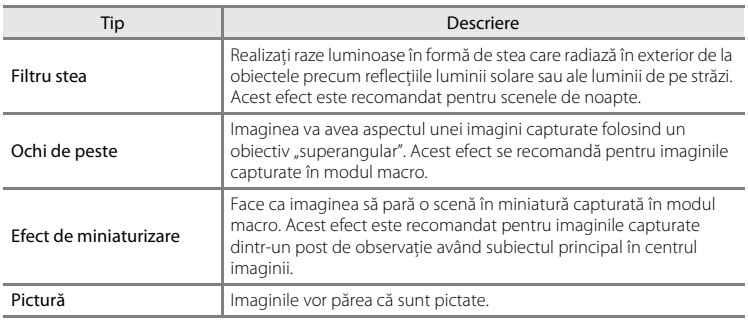

**1** Selectaţi o imagine în modul redare cadru întreg ([A](#page-45-0)30) sau în modul redare miniaturi ([A](#page-46-0)31) şi apăsati pe butonul MENU.

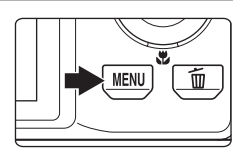

**2** Utilizaţi selectorul multiplu pentru a selecta **J** Efecte filtre și apăsați pe butonul  $\omega$ .

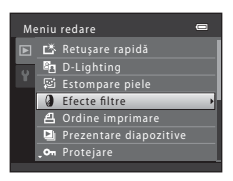

**3** Apăsați pe selectorul multiplu ▲ sau ▼ pentru a selecta un efect și apăsați pe butonul  $\overline{\omega}$ .

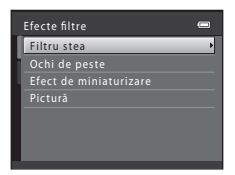

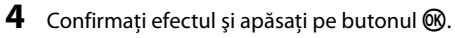

- **•** Este creată o copie nouă, editată.
- Pentru a ieși fără a salva copia, apăsați pe selectorul multiplu $\blacktriangleleft$ .
- **•** Copiile create cu funcţia efecte filtre sunt indicate de pictograma @ afișată în timpul redării.

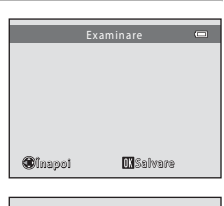

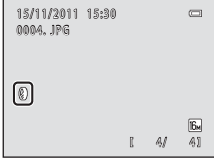

# C **Mai multe informaţii**

Pentru informatii suplimentare, consultati "Numele fișierelor și al dosarelor" (<sup>66</sup>84).

# <span id="page-129-0"></span>g **Imagine mică: reducerea dimensiunilor unei imagini**

Creaţi o copie micşorată a imaginii curente. Această caracteristică este utilă pentru crearea copiilor afişate pe pagini web sau ataşate la mesaje de e-mail. Sunt disponibile următoarele dimensiuni: **640×480**, **320×240** şi **160×120**. Copiile micşorate sunt salvate ca fişiere separate cu un nivel de compresie de circa 1:16.

**1** Selectaţi o imagine în modul redare cadru întreg ([A](#page-45-0)30) sau în modul redare miniaturi ([A](#page-46-0)31) şi apăsati pe butonul MENU.

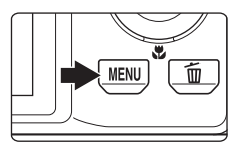

Meniu redare Rotire imagine **Imagine mică** 

2 Utilizati selectorul multiplu pentru a selecta **Fulmagine mică** și apăsați pe butonul  $\omega$ .

**3** Selectaţi dimensiunea dorită pentru copie şi apăsati pe butonul  $\mathbb{R}$ .

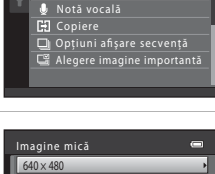

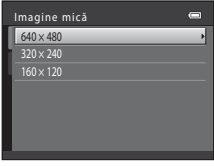

# **4** Selectați **Da** și apăsați pe butonul  $\omega$ .

- **•** Este creată o copie nouă, mică.
- **•** Pentru a ieşi fără a salva copia, selectaţi **Nu** şi apăsaţi pe butonul  $\omega$ .
- **•** Copia este afişată cu o ramă de culoare neagră.

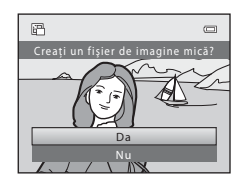

# C **Mai multe informaţii**

Pentru informatii suplimentare, consultati "Numele fișierelor și al dosarelor" (<sup>66</sup>84).

# <span id="page-130-0"></span>a **Decupare: crearea unei copii decupate**

Creați o copie care să conțină numai porțiunile vizibile pe monitor atunci când **MENU**: So este afişat cu zoom redare ( $\Box$  31) activat. Copiile decupate sunt salvate ca fişiere separate.

# **1** Rotiti butonul control zoom în dreptul  $T (Q)$  în modul de redare cadru întreg  $($  $\Box$  30) pentru a mări imaginea.

• Pentru a decupa o imagine afișată orientată pe "înăltime" (portret), apropiaţi imaginea până când barele negre afişate pe ambele laturi ale monitorului dispar. Imaginea decupată va fi afişată în orientare peisaj. Pentru a decupa

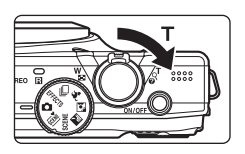

imaginea în orientarea ei curentă pe "înălțime" (portret), mai întâi utilizați opțiunea Rotire imagine (<sup>66</sup>49) pentru a roti imaginea astfel încât aceasta să fie afișată în orientare orizontală. Apoi măriți imaginea pentru decupare, decupați-o și apoi rotiti-o pentru a reveni la orientarea pe "înăltime" (portret).

# **2** Îmbunătăţirea compoziţiei copiei.

- Rotiți butonul control zoom spre **T** (Q) sau **W** (**D-3**) pentru a ajusta raportul de zoom.
- Apăsati selectorul multiplu **A, V, <d** sau **E** pentru a derula imaginea până când pe monitor va fi vizibilă numai porţiunea pe care doriţi să o copiaţi.
- **3** Apăsați pe butonul MENU.

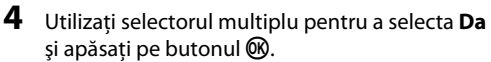

- **•** Este creată o copie decupată.
- **•** Pentru a ieşi fără a salva copia, selectaţi **Nu** şi apăsaţi pe butonul  $\omega$ .

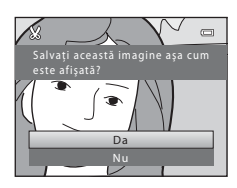

 $\overline{a}$ 

### Editarea imaginilor statice

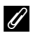

# C **Dimensiune imagine**

Deoarece zona salvată este redusă, dimensiunile imaginii (pixeli) copiei decupate sunt de asemenea reduse. Dacă dimensiunile imaginii copiei decupate sunt 320 × 240 sau 160 × 120, imaginea va fi afişată fiind încadrată cu o ramă de culoare neagră, iar pictograma imagine mică 四 va fi afișată în stânga monitorului în modul redare.

# C **Mai multe informaţii**

Pentru informații suplimentare, consultați "Numele fișierelor și al dosarelor" (<sup>66</sup>84).

# <span id="page-132-0"></span>**Conectarea aparatului foto la un televizor (vizualizarea imaginilor pe televizor)**

Conectati aparatul foto la un televizor pentru a reda imaginile sau filmele pe televizor. Dacă televizorul dumneavoastră este prevăzut cu o mufă jack HDMI, se poate utiliza un cablu HDMI disponibil în comerţ pentru a conecta aparatul foto la televizor.

**1** Opriţi aparatul foto.

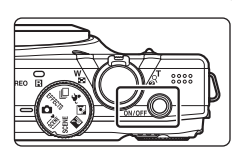

# **2** Conectaţi aparatul foto la televizor.

### **Dacă utilizaţi cablul audio/video inclus**

Introduceţi conectorul galben în intrarea video, iar conectorul alb şi conectorul roşu în intrarea audio a televizorului.

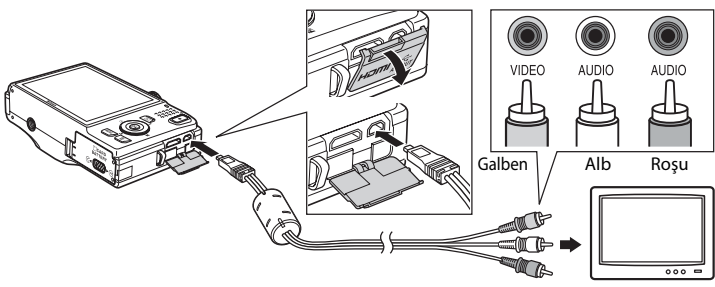

# Secțiunea de referinț?

### **Dacă utilizaţi un cablu HDMI disponibil în comerţ**

Conectaţi conectorul la mufa jack HDMI a televizorului.

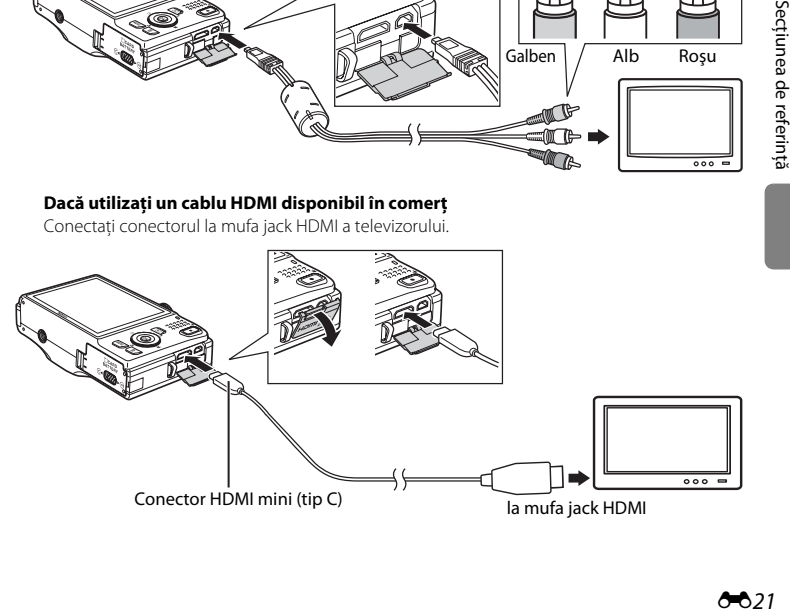

# **3** Selectaţi pentru intrarea televizorului, intrarea video externă.

- Pentru detalii consultati documentația televizorului.
- **4** Apăsați și țineți apăsat butonul aparatului foto  $\blacktriangleright$  și porniți aparatul.
	- **•** Aparatul foto intră în modul redare şi imaginile vor fi afişate pe ecranul televizorului.
	- **•** Cât timp este conectat la televizor, monitorul aparatului foto va rămâne oprit.

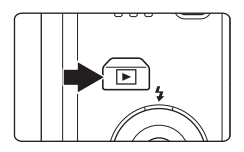

# **M** Note privind conectarea cablului HDMI

- **•** Cablul HDMI nu este inclus. Utilizaţi un cablu HDMI disponibil în comerţ pentru a conecta aparatul foto la un televizor. Terminalul de ieşire de pe acest aparat foto este un conector HDMI mini (tip C). Când achiziționați un cablu HDMI, verificați dacă dispozitivul de la capătul cablului este un conector HDMI mini.
- **•** Vă recomandăm să fotografiaţi imaginile statice folosind pentru **Mod imagine** ([A](#page-86-0)71) opţiunea M **2048×1536** sau o opţiune superioară, iar pentru filme folosiţi pentru **Opţiuni film** ([E](#page-166-1)55) opţiunea f**HD 720p (1280×720)** sau o opţiune superioară.

# **M** Note privind conectarea cablului

- **•** Când conectaţi cablul, ştecherul aparatului foto trebuie să fie orientat corect. Nu forţaţi când conectaţi cablul la aparatul foto. Nu trageţi ştecherul înclinat când deconectaţi cablul de la aparatul foto.
- **•** Nu conectaţi simultan cabluri la conectorul HDMI mini (tip C) şi la conectorul ieşirii USB/audio/video.

# $\boldsymbol{\Sigma}$  Dacă imaginile nu sunt afișate pe ecranul televizorului

Asigurati-vă că setările modului video ale aparatului foto definite pentru **Setări TV** (<sup>6-6</sup>74) în meniul de setare sunt în conformitate cu standardele utilizate de televizorul dumneavoastră.

# C **Utilizarea telecomenzii televizorului (dispozitiv de control HDMI)**

Telecomanda unui televizor compatibil HDMI-CEC poate fi utilizată pentru a controla redarea.

Aceasta poate înlocui selectorul multiplu al aparatului foto şi butonul control zoom pentru a selecta imaginile, începe şi întrerupe redarea filmelor, pentru a derula redarea imaginilor capturate folosind Panoramă simplă, şi pentru a trece de la modul redare cadru întreg la afişarea miniaturilor a 4 imagini.

- **•** Selectati pentru **Control dispozitiv HDMI** ( $\sigma$ 674) din **Setări TV** optiunea **Activat** (setare implicită) și apoi conectaţi aparatul foto şi televizorul folosind un cablu HDMI.
- **•** Îndreptaţi telecomanda înspre televizor când o folosiţi.
- **•** Consultaţi manualul de instrucţiuni al televizorului pentru informaţii despre compatibilitatea cu standardul HDMI-CEC.

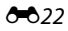

# <span id="page-134-0"></span>**Conectarea aparatului foto la o imprimantă (imprimare directă)**

Utilizatorii imprimantelor compatibile PictBridge ( $\ddot{\alpha}$ 19) pot conecta aparatul foto direct la imprimantă şi pot imprima imaginile fără a utiliza un computer. Urmaţi indicaţiile de mai jos pentru a imprima imaginile.

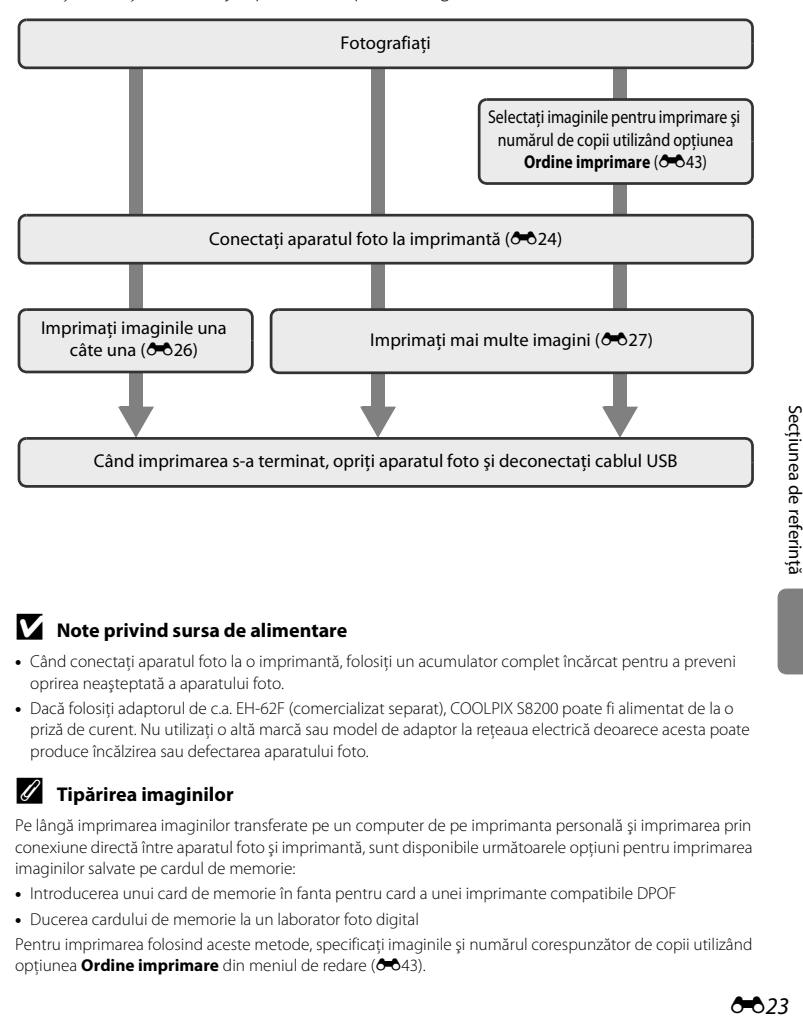

# **M** Note privind sursa de alimentare

- **•** Când conectaţi aparatul foto la o imprimantă, folosiţi un acumulator complet încărcat pentru a preveni oprirea neaşteptată a aparatului foto.
- **•** Dacă folosiţi adaptorul de c.a. EH-62F (comercializat separat), COOLPIX S8200 poate fi alimentat de la o priză de curent. Nu utilizați o altă marcă sau model de adaptor la rețeaua electrică deoarece acesta poate produce încălzirea sau defectarea aparatului foto.

### C **Tipărirea imaginilor**

Pe lângă imprimarea imaginilor transferate pe un computer de pe imprimanta personală şi imprimarea prin conexiune directă între aparatul foto şi imprimantă, sunt disponibile următoarele opţiuni pentru imprimarea imaginilor salvate pe cardul de memorie:

- **•** Introducerea unui card de memorie în fanta pentru card a unei imprimante compatibile DPOF
- **•** Ducerea cardului de memorie la un laborator foto digital

Pentru imprimarea folosind aceste metode, specificaţi imaginile şi numărul corespunzător de copii utilizând opțiunea **Ordine imprimare** din meniul de redare (<sup>66</sup>43).

### Conectarea aparatului foto la o imprimantă (imprimare directă)

# <span id="page-135-0"></span>**Conectarea aparatului foto la o imprimantă**

**1** Opriţi aparatul foto.

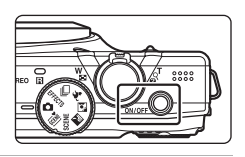

# **2** Porniţi imprimanta.

**•** Verificaţi setările imprimantei.

# **3** Conectaţi aparatul foto la imprimantă utilizând cablul USB inclus.

**•** Verificaţi dacă aţi orientat corect conectorii. Nu încercaţi să introduceţi conectorii înclinaţi şi nu utilizati forta la conectarea sau deconectarea cablului USB.

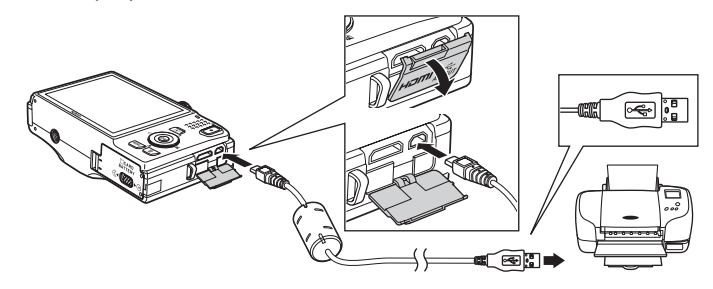

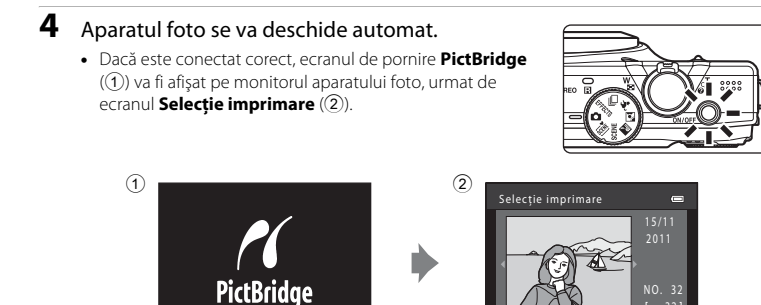

# **Dacă ecranul de pornire PictBridge nu este afișat**

Opriți aparatul foto și deconectați cablul USB. Selectați pentru **încărcare de la computer (<sup>6-6</sup>75**) din meniul de setare al aparatului foto opţiunea **Dezactivată** şi reconectaţi cablul.

### Conectarea aparatului foto la o imprimantă (imprimare directă)

# <span id="page-137-0"></span>**Imprimarea imaginilor una câte una**

După ce ați conectat corect aparatul foto la imprimantă (<sup>6→</sup>024), urmați indicațiile de mai jos pentru a imprima o imagine.

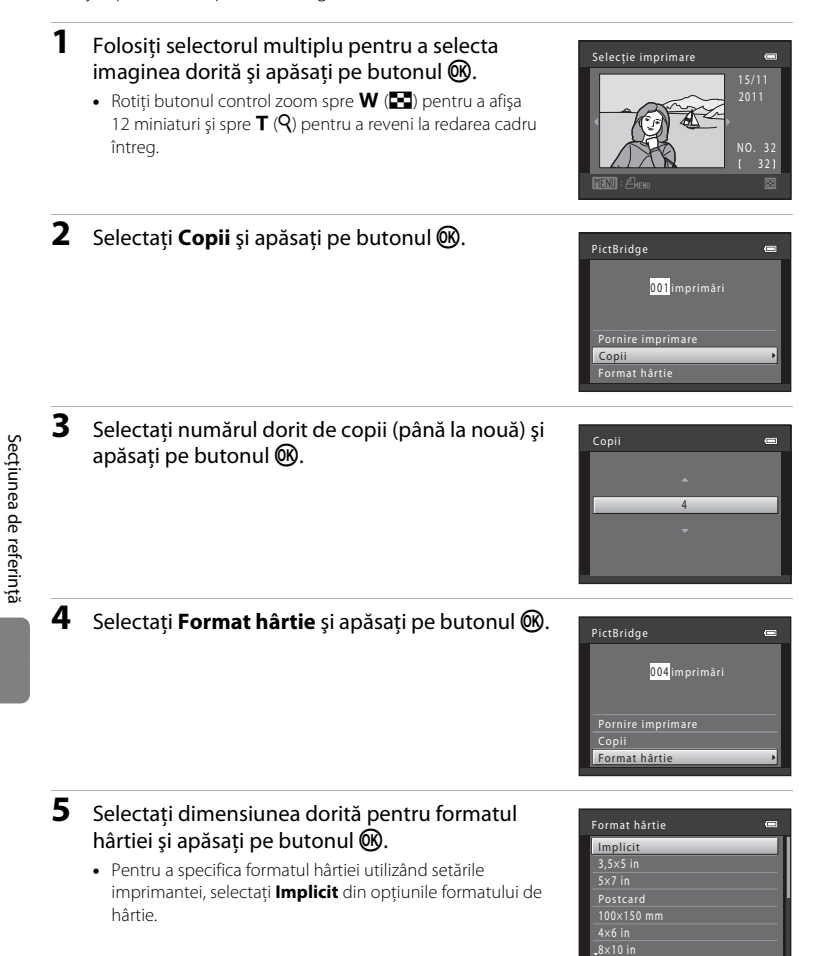

### **6** Selectaţi **Pornire imprimare** şi apăsaţi pe PictBridge butonul OR. 004 imprimări Pornire imprimare Copii Format hârtie **7** Imprimarea începe.  $\bigcirc$   $\kappa$ **•** Când imprimarea s-a terminat, pe monitor va fi din nou afişat ecranul afişat în pasul 1. Imprimare **•** Pentru a anula imprimarea înainte ca toate copiile să fi fost 002 / 004 tipărite, apăsați pe butonul  $\circledR$ .

Număr curent de copii/ număr total de copii

**MAnulare** 

# <span id="page-138-0"></span>**Imprimarea mai multor imagini**

După ce ati conectat corect aparatul foto la imprimantă ( $\bigodot$ 24), urmati indicatiile de mai jos pentru a imprima mai multe imagini.

# **1** Când este afişat ecranul **Selecţie imprimare**, apăsați pe butonul MENU.

**2** Utilizaţi selectorul multiplu pentru a selecta **Format hârtie** și apăsați pe butonul  $\omega$ . • Pentru a ieși din meniul de imprimare, apăsați pe butonul

**•** Va fi afişat ecranul **Meniu imprimare**.

MENU

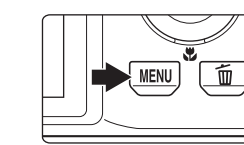

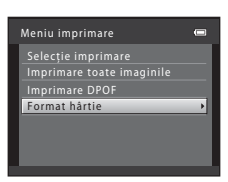

# **3** Selectaţi dimensiunea dorită pentru formatul hârtiei și apăsați pe butonul  $\mathbb{R}$ .

**•** Pentru a specifica formatul hârtiei utilizând setările imprimantei, selectaţi **Implicit** din opţiunile formatului de hârtie.

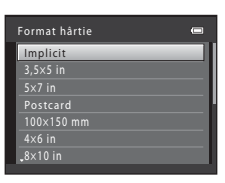

# Secțiunea de referinț? Secţiunea de referinţă

# **4** Selectaţi **Selecţie imprimare**, **Imprimare toate imaginile** sau *Imprimare* DPOF și apăsați pe butonul  $\mathfrak{B}.$

### Selectie imprimare

Selectaţi imaginile (până la 99) şi numărul de copii pentru fiecare dintre acestea (până la nouă).

- Rotiti selectorul multiplu sau apăsati pe < sau  $\blacktriangleright$  pentru a selecta imaginile și apăsați pe  $\blacktriangle$  sau  $\nabla$  pentru a defini numărul de copii care va fi imprimat pentru fiecare.
- **•** Imaginile selectate pentru imprimare sunt indicate cu marcajul bifă  $\mathcal{P}$ ) și după numărul care indică numărul de copii care va fi imprimat.

Dacă nu s-a specificat niciun număr de copii pentru imaginile respective, selecţia se va anula.

- Rotiti butonul control zoom spre  $T(Q)$  pentru a reveni la redarea în cadru întreg sau spre  $W$  ( $\blacksquare$ ) pentru a afisa 12 miniaturi.
- Apăsați pe butonul **60** când fotografierea s-a terminat.
- **•** Dacă pe ecran este afişată fereastra din dreapta, selectaţi **Pornire imprimare** şi apăsaţi pe butonul  $\circledR$  pentru a începe imprimarea. Selectati **Anulare** și apăsati pe butonul **®** pentru a reveni la meniul de imprimare.

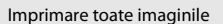

Este imprimată o copie pentru fiecare din imaginile salvate în memoria internă sau pe cardul de memorie.

**•** Dacă pe ecran este afişată fereastra din dreapta, selectați **Pornire imprimare** și apăsați pe butonul  $\circledR$  pentru a începe imprimarea. Selectati **Anulare** și apăsați pe butonul **®** pentru a reveni la meniul de imprimare.

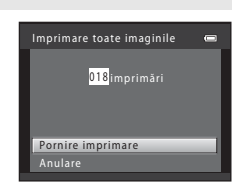

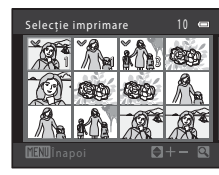

Meniu imprimare Selecţie imprimare Format hârtie Imprimare DPOF Imprimare toate imaginile  $\equiv$ ×

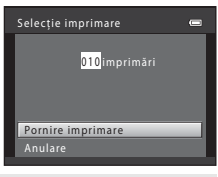

### Conectarea aparatului foto la o imprimantă (imprimare directă)

### Imprimare DPOF

Imprimaţi imaginile pentru care a fost creată o ordine de imprimare folosind optiunea **Ordine imprimare** ( $6-643$ ).

- **•** Dacă pe ecran este afişată fereastra din dreapta, selectati **Pornire imprimare** și apăsați pe butonul **®** pentru a începe imprimarea. Selectati **Anulare** și apăsați pe butonul ® pentru a reveni la meniul de imprimare.
- **•** Pentru a vizualiza ordinea curentă de imprimare, selectati **Vizualizare imag.** și apăsati pe butonul **(K)**. Pentru a imprima imagini, apăsați din nou pe butonul  $\mathbb{R}$ .

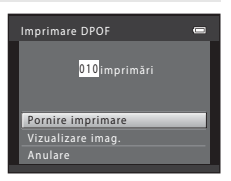

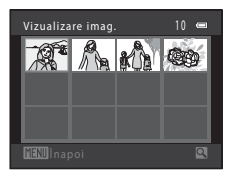

# **5** Imprimarea începe.

- **•** Când imprimarea s-a terminat, pe monitor va fi din nou afişat ecranul afişat în pasul 2.
- **•** Pentru a anula imprimarea înainte ca toate copiile să fi fost tipărite, apăsați pe butonul  $\infty$ .

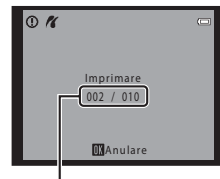

Număr curent de copii/ număr total de copii

# C **Formatul hârtiei**

Aparatul foto este compatibil cu următoarele formate de hârtie: **Implicit** (formatul de hârtie implicit pentru imprimanta conectată la aparatul foto), **3,5×5 in**, **5×7 in**, **100×150 mm**, **4×6 in**, **8×10 in**, **Letter**, **A3** şi **A4**. Vor fi afişate doar formatele acceptate de imprimantă.

# <span id="page-141-0"></span>**Meniul de fotografiere (pentru modul**  $\Box$  **(Automat), modul declanșare continuă)**

- Consultati "[Modificarea dimensiunii imaginii \(Mod imagine\)](#page-86-1)" ( $\Box$  71) pentru mai multe informaţii despre **Mod imagine**.
- Toate celelalte elemente, cu excepția **Continuu** (<sup>66</sup>35), au aceleași setări ca și cele definite pentru modul  $\Box$  (automat) și pentru modul declanșare continuă, iar setările sunt salvate în memoria aparatul chiar dacă acesta va fi închis.
- **•** Optiunea **Continuu** poate fi selectată numai dacă utilizati modul declanșare continuă.

# **Balans de alb (Ajustare nuanţă)**

Intrați în modul  $\Box$  (automat) sau în modul declanșare continuă  $\rightarrow$  butonul MENU  $\rightarrow$ fila  $\Box$  sau  $\Box$   $\rightarrow$  Balans de alb

Culoarea luminii reflectate de un obiect diferă în funcție de culoarea sursei de lumină. Creierul uman se poate adapta modificărilor de culoare ale sursei de lumină, rezultatul fiind că obiectele albe creează impresia că sunt albe indiferent dacă sunt observate în umbră, în lumina directă a soarelui sau în lumină incandescentă. Aparatele foto digitale pot mima această reglare prin procesarea imaginilor conform culorii sursei de lumină. Această operație este cunoscută ca "balans de alb". Pentru culori naturale, selectați, înainte de fotografiere, o setare a balansului de alb care în funcție de sursa de lumină utilizată.

Deşi setarea implicită, **Automat**, poate fi utilizată pentru cele mai multe tipuri de iluminare, puteți defini manual valoarea balansului de alb adecvată unei anumite surse de lumină pentru a obţine cele mai bune rezultate.

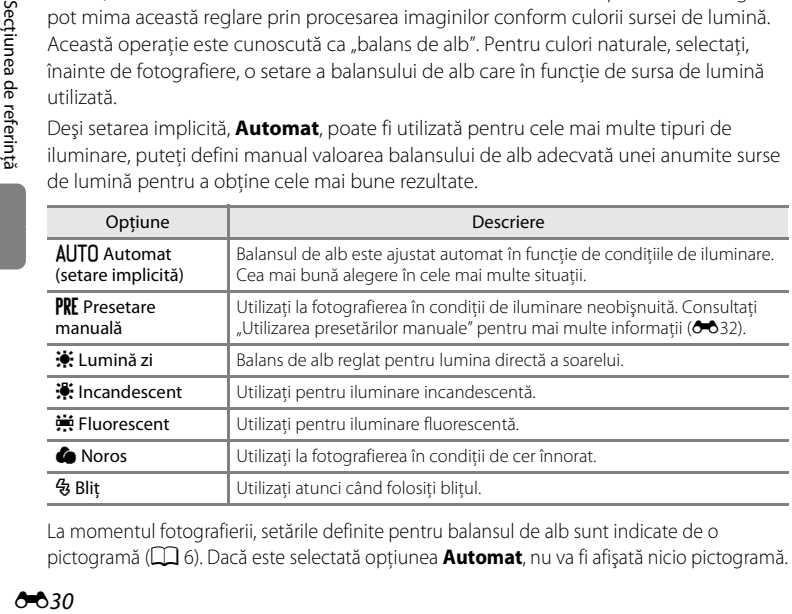

La momentul fotografierii, setările definite pentru balansul de alb sunt indicate de o pictogramă ( $\Box$ 6). Dacă este selectată opțiunea **[A](#page-21-0)utomat**, nu va fi afișată nicio pictogramă.

# **M** Note privind balansul de alb

- Dacă nuanța este ajustată folosind cursorul pentru creativitate ( $\Box$  67), această funcție nu poate fi definită.
- [A](#page-88-0)numite setări nu pot fi utilizate simultan cu alte funcții ( $\Box$ 73).
- Pentru setări ale balansului de alb altele decât **[A](#page-71-0)utomat** sau Blit, dezactivați blițul ( $\circledast$ ) ( $\square$  56).

# <span id="page-143-0"></span>**Utilizarea presetărilor manuale**

Presetarea manuală este utilizată în cazul surselor de lumină mixte sau pentru a compensa sursele de lumină în culori intense, dacă efectul dorit nu a fost obtinut folosind setările pentru balansul de alb precum **Automat** şi **Incandescent** (de exemplu, pentru imaginile fotografiate sub o lampă cu o tentă roşiatică care arată ca şi când ar fi fost fotografiate în lumină albă). Utilizați indicațiile de mai jos pentru a măsura valoarea balansului de alb în condițiile de iluminare folosite în timpul fotografierii.

# **1** Aşezaţi un obiect de referinţă alb sau gri sub sursa de iluminare care va fi utilizată în timpul fotografierii.

- **2** [A](#page-26-0)fișați meniul de fotografiere ( $\Box$  11, [37\)](#page-52-0), utilizati selectorul multiplu pentru a selecta b **Presetare manuală** din meniul **Balans de alb** și apăsați pe butonul  $\omega$ .
	- Folositi functia zoom a aparatului foto pentru a vă apropia de poziţia respectivă pentru a măsura balansul de alb.
- **3** Selectaţi **Măsurare**.
	- **•** Pentru a aplica cele mai recente valori măsurate ale balansului de alb, selectati **Anulare** și apăsați pe butonul **66**. Setările folosite pentru balansul de alb nu vor mai fi măsurate, iar ultima valoare măsurată va fi folosită.

# **4** Încadraţi obiectul de referinţă în fereastra de măsurare.

# **5** Apăsați pe butonul ® pentru a măsura valoarea presetării manuale.

**•** Declanşatorul este eliberat şi noua valoare a balansului de alb este setată. Nu este salvată nicio imagine.

# B **Note privind presetarea manuală**

Folosind **Presetare manuală** nu puteţi măsura o valoare pentru iluminarea realizată folosind bliţul. Dacă fotografiaţi folosind bliţul, selectaţi pentru **Balans de alb** opţiunea **Automat** sau **Bliţ**.

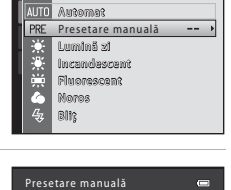

Balans de alb

Anulare Măsurare

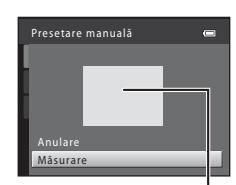

Fereastra de măsurare

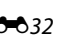
### **Măsurare**

Intrati în modul  $\Box$  (automat) sau în modul declansare continuă  $\rightarrow$  butonul MENU  $\rightarrow$ fila  $\Box$  sau  $\Box$   $\rightarrow$  Măsurare

Procesul de măsurare a luminozității subiectului pentru a stabili expunerea se numește măsurare.

Selectaţi modul în care aparatul foto măsoară expunerea.

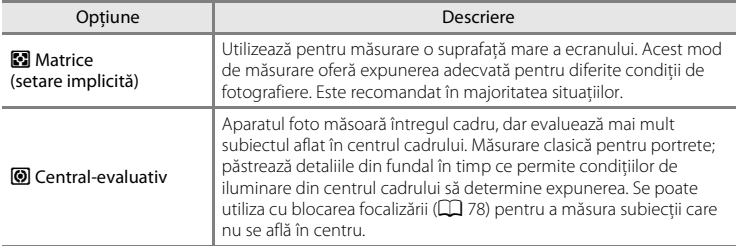

### B **Note privind măsurarea**

În timp ce folosiți zoomul digital, pentru măsurare este selectată opțiunea central-evaluativ. Suprafața activă de măsurare nu este afişată.

### C **Zonă de măsurare**

Zona activă de măsurare se afişează pe monitor atunci când **Central-evaluativ** este selectat pentru **Măsurare**.

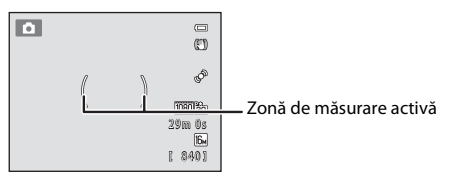

### <span id="page-145-0"></span>**Sensibilitate ISO**

Intrati în modul  $\bigcap$  (automat) sau în modul declansare continuă  $\rightarrow$  butonul MENU  $\rightarrow$ fila  $\Box$  sau  $\Box \rightarrow$  Sensibilitate ISO

Dacă valoarea selectată pentru sensibilitatea ISO este mare, la fotografiere aveţi nevoie de mai putină lumină.

O sensibilitate ISO mai mare permite capturarea unor subiecte mai întunecate. În plus, chiar şi în cazul subiecţilor cu o luminozitate asemănătoare, fotografiile pot fi realizate folosind viteze mari de declansare, iar neclaritățile produse de tremuratul aparatului foto pot fi reduse.

**•** Cu toate că sensibilitatea ISO este utilă la fotografierea unor subiecte întunecate, la fotografierea fără bliţ, la fotografierea folosind zoomul, etc., imaginile pot conţine zgomot.

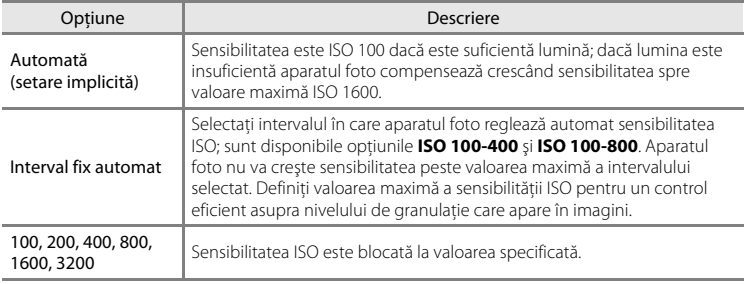

La momentul fotografierii, setările definite pentru sensibilitatea ISO sunt indicate de o pictogramă  $(\Box 6)$ .

- Dacă este selectată opțiunea **Automată**, pictograma **[Sie** nu va fi afișată la ISO 100, însă va fi afişată dacă sensibilitatea ISO creşte automat peste 100.
- **•** Dacă **Interval fix automat** este selectat,  $\mathbf{F}$  și valoarea maximă pentru sensibilitatea ISO vor fi afişate.

### B **Note referitoare la sensibilitatea ISO**

- [A](#page-88-0)numite setări nu pot fi utilizate simultan cu alte funcții ( $\Box$ 73).
- Dacă sensibilitatea ISO este fixă, opțiunea **Detecție mișcare (6668)** va fi dezactivată.

### **Fotografierea continuă**

#### Intrați în modul fotografiere  $\rightarrow$  butonul MENU  $\rightarrow$  fila  $\Box\rightarrow$  Continuu

Selectaţi opţiunea de declanşare continuă dorită (numai dacă utilizaţi modul declanşare continuă).

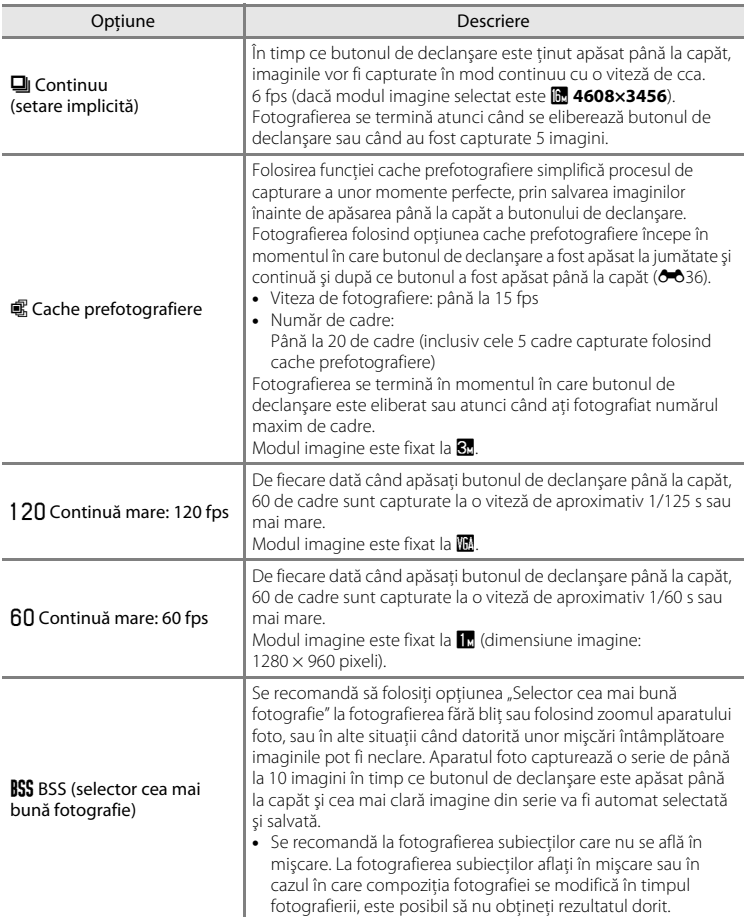

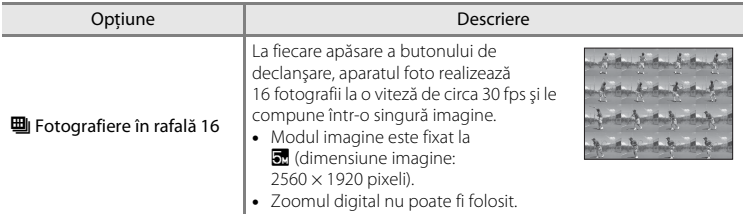

La momentul fotografierii, setările definite pentru fotografiere continuă sunt indicate de o pictogramă  $(\Box 6)$ .

### <span id="page-147-0"></span>Cache prefotografiere

Dacă funcţia **Cache prefotografiere** este selectată, fotografierea va începe atunci când butonul de declanşare este apăsat până la jumătate timp de 0,5 secunde sau mai mult, iar imaginile capturate înainte ca butonul de declanşare să fie apăsat până la capăt vor fi salvate împreună cu imaginile capturate după ce butonul de declanşare este apăsat până la capăt. În cache-ul de prefotografiere pot fi salvate cel mult 5 imagini.

La momentul fotografierii, setările definite pentru cache prefotografiere sunt indicate de o pictogramă ([A](#page-21-0)6). Dacă opţiunea cache prefotografiere nu este definită, nu va fi afişată nicio pictogramă. Pictograma corespunzătoare funcției cache prefotografiere este aprinsă și va avea culoarea verde în timp ce butonul de declanşare este apăsat până la jumătate.

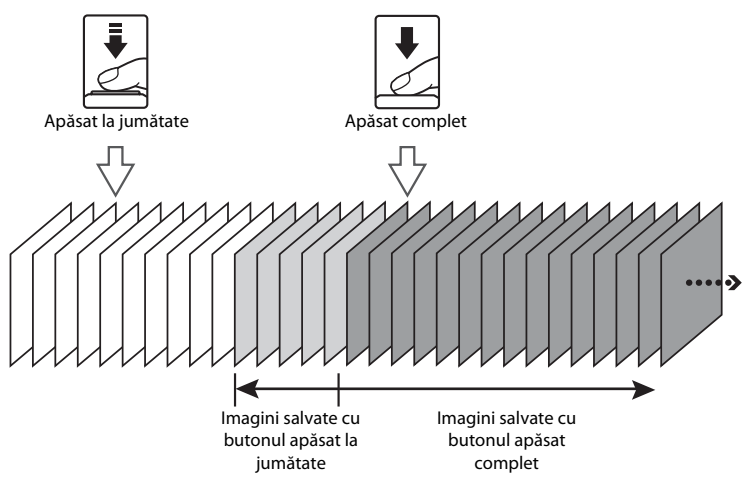

**•** Dacă numărul de expuneri rămase este mai mic decât 6, fotografierea folosind funcţia cache prefotografiere nu este posibilă. Înainte de fotografiere, verificaţi dacă mai aveţi disponibile cel puţin 6 expuneri.

### <span id="page-148-0"></span>**Mod zonă AF**

Intrați în modul  $\Box$  (automat) sau în modul declanșare continuă  $\rightarrow$  butonul MENU  $\rightarrow$ fila **O** sau **□ →** Mod zonă AF

Utilizaţi această opţiune pentru a determina modul în care aparatul foto selectează zona de focalizare pentru autofocalizare.

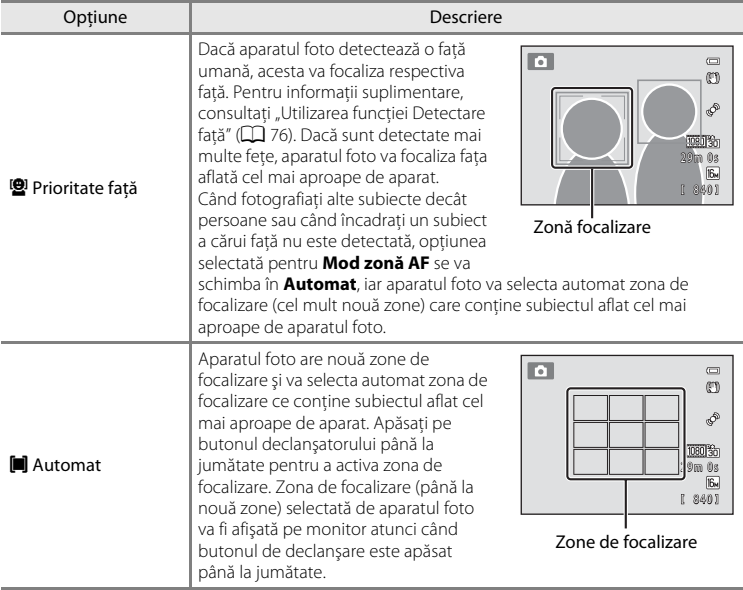

### Meniul de fotografiere (pentru modul  $\Box$  (Automat), modul declanșare continuă)

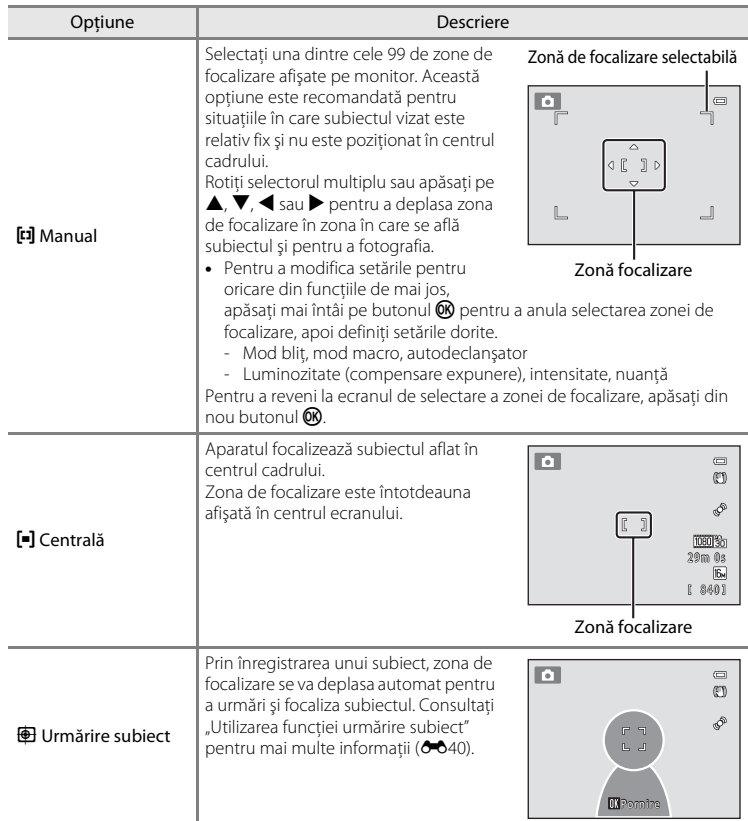

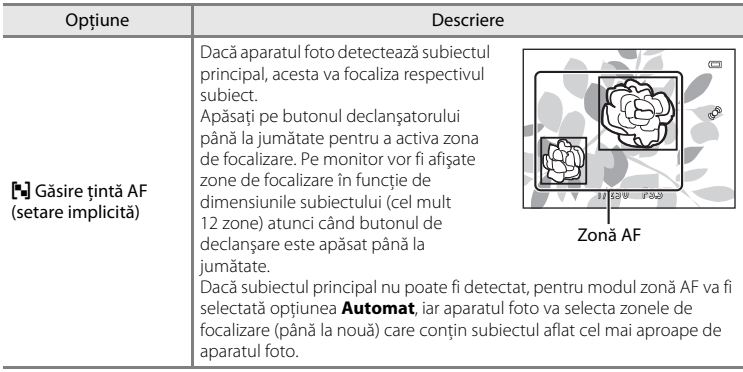

### $\boldsymbol{\nabla}$  Notă privind modul zonă AF

- **•** Dacă este folosită funcţia zoom digital, aparatul foto va focaliza întotdeauna în centrul ecranului, indiferent de setările pentru **Mod zonă AF**.
- [A](#page-88-0)numite setări nu pot fi utilizate simultan cu alte funcții ( $\Box$ 73).
- Este posibil ca focalizarea automată să nu funcționeze conform asteptărilor. Pentru informații suplimentare, consultați ["Focalizarea automată](#page-44-0)" ( $\Box$ 29).
- Dacă aparatul foto nu focalizează subiectul dorit și utilizați o funcție care selectează și focalizează subiectul, de exemplu Găsire tintă, selectați pentru **Mod zonă AF** opțiunea Manual sau Centrală și aliniaţi zona de focalizare cu subiectul dorit. De asemenea, puteţi folosi şi metoda de blocare a focalizării  $(D278)$ .

### B **Note referitoare la funcţia Găsire ţintă AF**

- **•** În funcţie de condiţiile de fotografiere, subiectul pe care aparatul foto îl selectează ca fiind subiectul principal poate să difere.
- Aparatul foto nu poate detecta subjectul principal în următoarele situații: Zona de focalizare va fi aceeaşi cu cea folosită dacă pentru **Mod zonă AF** este selectată opţiunea **Automat**.
	- Dacă intensitatea sau nuanta sunt reglate folosind cursorul pentru creativitate
	- **Balans de alb** este setat la orice opţiune cu excepţia **Automat**
- **•** Este posibil ca aparatul foto să nu detecteze corect subiectul principal în următoarele situaţii:
	- Dacă imaginea afişată pe monitor este foarte întunecată sau foarte luminoasă
	- În cazul în care culorile subiectului principal nu sunt definite clar
	- Dacă imaginea este încadrată astfel încât subiectul principal se află în marginea monitorului
	- Dacă subiectul principal este compus din modele repetitive

Meniul de fotografiere (pentru modul  $\Box$  (Automat), modul declanșare continuă)

#### <span id="page-151-0"></span>**Utilizarea funcţiei urmărire subiect**

Utilizaţi acest mod pentru a fotografia subiecţii aflaţi în mişcare. La înregistrarea unui subiect, începe urmărirea acestuia, iar zona de focalizare va urmări automat subiectul.

**1** Apăsați pe butonul MENU în modul **d** (automat) sau în modul declanşare continuă.

**•** Va fi afişat meniul de fotografiere sau meniul declanşare continuă.

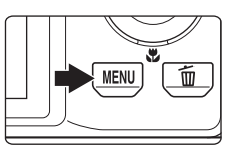

 $\equiv$  $f_{\text{BM}}$ **AUTO** 図 **AUTO** N,  $AF-S$ 

Balans de alb Meniu fotografiere

> Sensibilitate ISO Mod zonă AF Mod focalizare autom.

### **2** Utilizaţi selectorul multiplu pentru a selecta optiunea Urmărire subiect din Mod zonă AF și apăsați pe butonul  $\mathbb{R}$ .

- Pentru informatii suplimentare, consultati "[Mod zonă AF](#page-148-0)"  $(6 - 37)$ .
- Apăsati pe butonul **MENU** după ce ati modificat setările definite și reveniți în ecranul de fotografiere.

### **3** Înregistrati un subiect.

- **•** Aliniaţi marginea de culoare albă din centrul monitorului cu subiectul pe care doriți să îl înregistrați și apăsați pe butonul OR.
	- Subiectul este înregistrat.
	- Când aparatul foto nu poate focaliza respectivul subiect, chenarul va fi iluminat şi va avea culoarea roşie. Modificați compoziția și încercați să înregistrati din nou subiectul.
- **•** Dacă subiectul este înregistrat, o margine dublă de culoare galbenă (zonă de focalizare) va fi afişată în jurul respectivului subiect.
- **•** Pentru a anula înregistrarea subiectului, apăsaţi pe butonul k.
- **•** Dacă aparatul foto nu mai poate urmări subiectul înregistrat, zona de focalizare va dispărea şi înregistrarea va fi anulată. Înregistrati din nou subiectul.

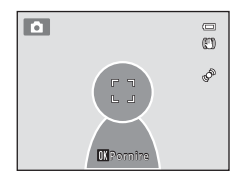

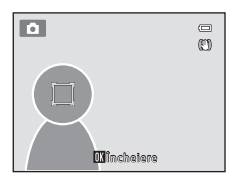

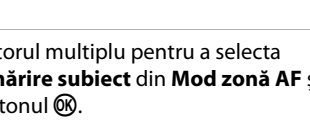

### **4** Apăsaţi pe butonul de declanşare până la capăt pentru a fotografia.

- **•** Aparatul foto va focaliza în zona de focalizare în timp ce butonul de declanşare este apăsat până la jumătate. Zona de focalizare se va aprinde şi va avea culoarea verde, iar focalizarea va fi blocată.
- **•** Dacă butonul de declanşare este apăsat până la jumătate, iar zona de focalizare nu se afişează, aparatul va focaliza subiectul aflat în centrul cadrului.

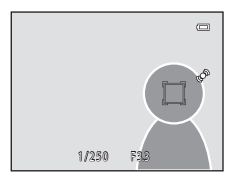

### **M** Note privind functia urmărire subiect

- **•** Zoomul digital nu poate fi folosit.
- Înainte de a înregistra subiectul, ajustati setările pentru pozitia zoomului, modul blit, cursorul pentru creativitate şi pe cele ale meniului. Dacă setările aparatului foto sunt modificate după ce subiectul a fost înregistrat, înregistrarea subiectului va fi anulată.
- **•** Este posibil ca aparatul să nu poată înregistra sau urmări subiectul sau un alt subiect poate fi urmărit, în funcție de condițiile de fotografiere de exemplu dacă subiectul se deplasează foarte rapid, dacă aparatul foto tremură și dacă în cadru se află mai multi subiecți asemănători. Capacitatea aparatului foto de a urmări în mod precis subiectul înregistrat depinde şi de dimensiunea şi strălucirea acestuia.
- Dacă utilizați focalizarea automată și fotografiați subiecte dificil de focalizat ( $\Box$ ) 29), subiectul poate să nu fie focalizat chiar dacă acesta este încadrat de o margine dublă care străluceşte şi are culoarea verde. Dacă subiectul nu este focalizat, schimbati optiunea selectată pentru **Mod zonă AF** (<sup>6-6</sup>37) selectând Manual sau **Centrală** din modul **d** (auto) și încercați să fotografiați folosind funcția de blocare a focalizării ([A](#page-93-0)78) focalizând un alt subiect aflat la aceeaşi distanţă faţă de aparatul foto.
- [A](#page-88-0)numite setări nu pot fi utilizate simultan cu alte functii ( $\Box$  73).

### **Mod focalizare autom.**

Intrati în modul  $\Box$  (automat) sau în modul declansare continuă  $\rightarrow$  butonul MENU  $\rightarrow$ fila  $\Box$  sau  $\Box$   $\rightarrow$  Mod focalizare autom.

Selectaţi modul în care focalizează aparatul foto.

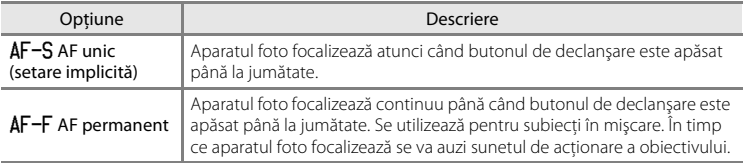

### B **Note referitoare la modul focalizare automată**

[A](#page-88-0)numite setări nu pot fi utilizate simultan cu alte funcții ( $\Box$ 73).

#### C **Modul focalizare automată pentru înregistrarea filmelor**

La înregistrarea filmelor în modul focalizare automată, puteți selecta opțiunea **Mod focalizare autom.**  $(6 - 659)$  în meniul film.

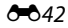

### **Meniu redare**

- Pentru informatii despre următoarele functii de editare a imaginilor, consultati ["Editarea imaginilor statice"](#page-121-0) ( $O$ -010):
	- Retusare rapidă D-Lighting
	- Estompare piele  $-$  Efecte filtre
- 

- Imagine mică

### <span id="page-154-0"></span>a **Ordine imprimare (Crearea unei ordini de imprimare DPOF)**

Apăsați pe butonul  $\blacktriangleright$  (mod redare)  $\rightarrow$  butonul MENU  $\rightarrow$  fila  $\blacktriangleright$   $\rightarrow$   $\stackrel{a}{\rightarrow}$  Ordine imprimare

Când imprimati imagini salvate pe cardul de memorie utilizând una dintre metodele următoare, opţiunea **Ordine imprimare** din meniul de redare se utilizează pentru a crea "ordini de imprimare" digitale pentru imprimare pe dispozitive compatibile cu DPOF.

- **•** Introducerea unui card de memorie în fanta pentru card a unei imprimante compatibile cu DPO[F](#page-220-0)  $(25.19)$ .
- **•** Ducerea cardului de memorie la un laborator foto digital.
- Conectarea aparatului foto la o imprimantă compatibilă PictBridge ( $\Delta$ 19) ( $\sim$ 023). De asemenea, se poate crea o ordine de imprimare pentru imaginile salvate în memoria internă dacă s-a scos cardul de memorie din aparatul foto.
- **1** Selectaţi **Selectare imagini** şi apăsaţi pe butonul  $\overline{\mathsf{60}}$ .
- Selectare imagini Ordine imprimare

### **2** Selectaţi imaginile (până la 99) şi numărul de copii pentru fiecare dintre acestea (până la nouă).

- Rotiti selectorul multiplu sau apăsați pe < sau > pentru a selecta imaginile și apăsați pe  $\blacktriangle$  sau  $\nabla$  pentru a defini numărul de copii care va fi imprimat pentru fiecare.
- **•** Imaginile selectate pentru imprimare sunt indicate cu pictograma bifă şi cu numărul care indică numărul de copii care va fi imprimat. Dacă nu s-a specificat niciun număr de copii pentru imaginile respective, selecţia se va anula.
- Rotiți butonul control zoom spre **T** (Q) pentru a trece la redarea cadru întreg. Rotiți butonul control zoom spre  $W(\blacksquare)$  pentru a reveni la afișajul cu 12 miniaturi.
- Apăsați pe butonul <sup>®</sup> când fotografierea s-a terminat.

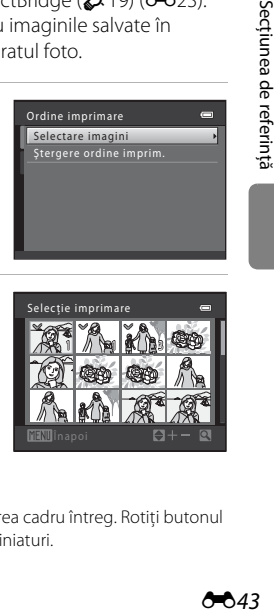

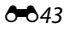

### **3** Selectaţi dacă doriţi sau nu să imprimaţi data fotografierii și informatiile despre fotografiere.

- Selectati **Dată** și apăsați pe butonul **60** pentru a imprima data fotografierii pe toate imaginile.
- Selectati *Informatii* și apăsați pe butonul **®** pentru a imprima informatiile despre fotografiere (viteză de declanşare şi valoare diafragmă) pe toate imaginile.
- Selectați **Efectuat** și apăsați pe butonul **®** pentru a aplica setările.

Imaginile selectate pentru imprimare sunt indicate cu pictograma w în timpul redării.

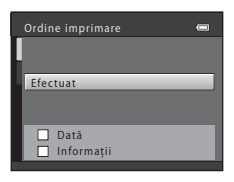

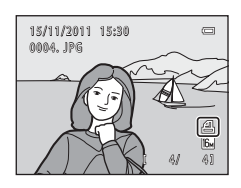

# bectiunea de reterința Secţiunea de referinţă

#### <span id="page-155-0"></span>B **Note privind imprimarea datei fotografierii şi a informaţiilor despre fotografiere**

Dacă în opţiunile ordinii de imprimare sunt activate setările pentru **Dată** şi **Informaţii**, data fotografierii şi informaţiile despre fotografiere vor fi imprimate pe imagini dacă este utilizată o imprimantă compatibilă cu DPO[F](#page-220-2) ( $\ddot{\triangle}$ 19) care permite imprimarea datei fotografierii și a informațiilor despre fotografiere.

- **•** Informaţiile despre fotografiere nu pot fi imprimate atunci când aparatul foto este conectat direct la o imprimantă folosind cablul USB inclus, pentru imprimarea DPOF ( $\bigcirc$ 029).
- **•** Setările pentru **Dată** şi **Informaţii** vor fi reiniţializate de fiecare dată când opţiunea **Ordine imprimare** este afişată.
- **•** Data imprimată este cea salvată la capturarea imaginii. Modificarea datei aparatului foto utilizând **Dată şi oră** sau **Fus orar** din opţiunile meniului de setare **Fus orar şi dată** după ce o imagine a fost capturată nu va avea niciun efect asupra datei imprimate pe imagine.

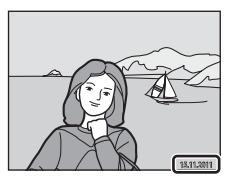

#### C **Anularea unei ordini de imprimare existente**

Selectati **Stergere ordine imprim.** în pasul 1 din  $\mathcal{A}$  Ordine imprimare (Crearea unei ordini de imprimare [DPOF\)"](#page-154-0) ( $\bigodot$ 043) și apăsați pe butonul  $\bigcircledR$  pentru a elimina marcajele de imprimare de pe toate imaginile și pentru a anula ordinea de imprimare.

### C **Imprimare dată**

Dacă data și ora fotografierii sunt imprimate pe imagini folosind opțiunea *Imprimare dată* (<sup>66</sup>66) din meniul de setare, imaginile vor fi salvate cu data şi ora fotografierii imprimate pe imagine în momentul fotografierii. Imaginile pe care este imprimată data pot fi tipărite folosind imprimante care nu sunt compatibile cu tipărirea datei pe imagini.

Dacă optiunea **Imprimare dată** este utilizată pentru a inscriptiona data fotografierii pe imagini, selectarea opţiunii **Dată** a funcţiei **Ordine imprimare** nu va avea niciun efect.

### **a** Prezentare diapozitive

Apăsati pe butonul  $\blacktriangleright$  (mod redare)  $\rightarrow$  butonul MENU  $\rightarrow$  fila  $\blacktriangleright$   $\rightarrow$   $\blacktriangleright$  Prezentare diapozitive

Redati imaginile salvate în memoria internă sau pe un card de memorie una câte una într-o prezentare automată de "diapozitive".

### **1** Utilizaţi selectorul multiplu pentru a selecta **Pornire** și apăsați pe butonul  $\omega$ .

- **•** Pentru a schimba intervalul dintre imagini, selectaţi **Interv. între cadre**, selectati intervalul de timp dorit și apăsați pe butonul **®** înainte de a selecta **Pornire**.
- **•** Pentru a repeta automat prezentarea diapozitivelor, selectati **Redare ciclică** și apăsați pe butonul **®** înainte de a selecta **Pornire**. Bifa (♥) va fi adăugată la optiunea de redare ciclică dacă aceasta este activată.

### **2** Începe expunerea de dispozitive.

- **•** În timpul prezentării diapozitivelor, apăsaţi pe selectorul multiplu K pentru a afişa imaginea următoare sau pe J pentru a afişa imaginea precedentă. Ţineţi apăsat oricare dintre butoane pentru a derula fotografiile înainte sau înapoi.
- **•** Pentru a termina sau pentru a întrerupe o prezentare de diapozitive, apăsați pe butonul  $\mathbb{R}$ .

### **3** Terminaţi prezentarea diapozitivelor sau reporniti-o.

**•** Ecranul prezentat în dreapta va fi afişat atunci când prezentarea de diapozitive s-a terminat sau a fost întreruptă. Selectați **□** și apăsați pe butonul 
<sup>6</sup>0 pentru a reveni la ecranul afișat la pasul 1. Selectați **E** pentru a relua redarea prezentării de diapozitive.

### **12** Note privind prezentarea de diapozitive

- **•** Pentru filmele incluse într-o prezentare de diapozitive va fi afişat numai primul cadru din film.
- **•** Pentru secvenţele ([E](#page-118-0)7) ale căror opţiuni de afişare a secvenţei sunt definite folosind opţiunea **Numai o imagine importantă**, numai fotografia cheie va fi afişată.
- Imaginile capturate folosind Panoramă simplă ( $\Box$  49,  $\bullet$  62) vor fi afișate în cadru întreg într-o prezentare de diapozitive. Acestea nu pot fi derulate.
- Timpul maxim de redare este de 30 de minute chiar dacă funcția **Redare ciclică** este activată (<sup>6-6</sup>72).

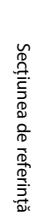

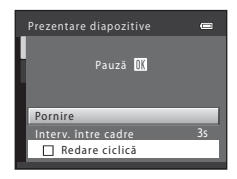

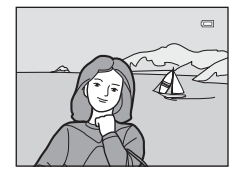

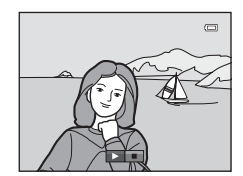

### <span id="page-158-0"></span>d **Protejare**

#### Apăsati pe butonul  $\blacktriangleright$  (mod redare)  $\rightarrow$  butonul MENU  $\rightarrow$  fila  $\blacktriangleright$   $\rightarrow$  On Protejare

Protejaţi imaginile selectate de la o ştergere accidentală.

Selectaţi imaginile care vor fi protejate sau anulaţi protecţia imaginilor protejate anterior în ecranul de selectare a imaginilor.

Pentru informatii suplimentare, consultati ["Ecranul de selectare a imaginilor"](#page-159-0) (<sup>66</sup>48).

Reţineţi că formatarea memoriei interne a aparatului foto sau a cardului de memorie va sterge definitiv imaginile protejate (<sup>6→</sup>073).

Imaginile protejate sunt indicate cu pictograma  $\mathcal{R}_{\overline{m}}$  în timpul redării ( $\Box$  8).

### <span id="page-159-0"></span>**Ecranul de selectare a imaginilor**

Dacă utilizaţi una din funcţiile următoare, la selectarea imaginilor pe ecran va fi afişată o fereastră ca cea din dreapta.

- Ordine imprimare > **Selectare imagini** ( $O$ <sup>43</sup>)
- Protejare (6-647)
- Rotire imagine ( $O$ <sup>-049)</sup>
- Copiere > **Imagini selectate** (**C-6**52)
- Alegere imagine importantă (**C-6**54)
- [E](#page-171-0)cran de întâmpinare > **Selectati o imagine** (**C-6**60)
- Stergere imagine > Stergere imagini selectate ( $\Box$ 32)

Respectaţi indicaţiile de mai jos pentru a selecta imaginile.

- **1** Rotiți selectorul multiplu sau apăsați pe ◀ sau  $\blacktriangleright$  pentru a selecta imaginea dorită.
	- Rotiti butonul control zoom  $(22)$  spre **T**  $(9)$  pentru a reveni la redarea în cadru întreg sau spre  $W$  ( $\blacksquare$ ) pentru a reveni la afişarea cu 12 miniaturi.
	- **•** Pentru **Rotire imagine**, **Alegere imagine importantă** şi **Ecran de întâmpinare** poate fi selectată o singură imagine. Treceţi la pasul 3.
- **2** Apăsați pe  $\triangle$  sau pe  $\nabla$  pentru a selecta sau deselecta o imagine (sau pentru a specifica numărul de copii).
	- **•** Dacă o fotografie este selectată, în imagine este afişată o bifă ( $\heartsuit$ ). Repetați pașii 1 și 2 pentru a selecta imagini suplimentare.
- **3** Apăsati pe butonul <sup>(0</sup>) pentru a aplica selectarea imaginii.
	- **•** Dacă este selectată opţiunea **Imagini selectate**, va fi afişat un dialog de confirmare. Urmaţi instrucţiunile afişate pe monitor.

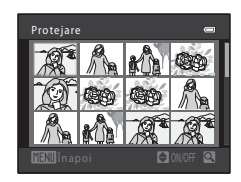

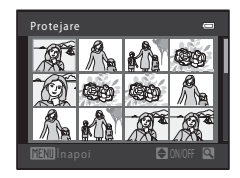

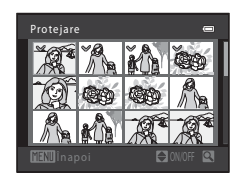

### <span id="page-160-0"></span>f **Rotire imagine**

#### Apăsați pe butonul  $\boxed{\blacktriangleright}$  (mod redare)  $\rightarrow$  butonul MENU  $\rightarrow$  fila  $\boxed{\blacktriangleright}$   $\rightarrow$   $\boxed{4}$  Rotire imagine

Specificati orientarea în care imaginile salvate vor fi afisate la redare. Imaginile statice pot fi rotite cu 90 de grade în sens orar sau cu 90 de grade în sens antiorar. Imaginile înregistrate cu orientare portret ("în picioare") pot fi rotite cu maximum 180 de grade în orice directie.

Selectați o imagine în ecranul de selectare a imaginilor ( $\bigodot$ 648). Când ecranul de rotire a imaginii este afișat, rotiti selectorul multiplu sau apăsați pe  $\blacktriangleleft$  sau  $\blacktriangleright$  pentru a roti imaginea cu 90 de grade.

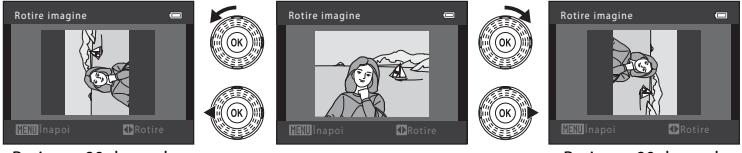

Rotire cu 90 de grade în sens antiorar

Rotire cu 90 de grade în sens orar

Apăsați pe butonul  $\circledR$  pentru a finaliza afișarea orientării și pentru a salva informațiile referitoare la orientare odată cu imaginea.

### **M** Note privind rotirea imaginilor

- **•** Aparatul foto nu poate roti imaginile capturate folosind o altă marcă sau un alt model de aparat foto.
- **•** Dacă numai fotografia cheie dintr-o secvenţă este afişată, imaginile nu pot fi rotite. Aplicaţi setarea după afișarea separată a imaginilor (<sup>66</sup>7, <sup>66</sup>54).

 $649$ 

## <span id="page-161-1"></span>E **Notă vocală**

```
Apăsați pe butonul \blacktriangleright (mod redare) \rightarrow selectați o imagine \rightarrow butonul MENU \rightarrow fila \blacktriangleright \rightarrowE Notă vocală
```
Folositi microfonul aparatului foto pentru a înregistra note vocale pentru imagini.

**•** Pentru o imagine care nu are ataşată o notă vocală, va fi afişat ecranul de înregistrare a notelor vocale; pentru o imagine care are o notă vocală (adică o imagine marcată cu  $\left[\mathbf{H}\right]$  în modul redare cadru întreg), va fi afișat ecranul de redare a notelor vocale.

### **Înregistrarea notelor vocale**

- Apăsati și tineți apăsat butonul **®** pentru a înregistra o notă vocală (până la 20 de secunde).
- **•** Nu atingeţi microfonul în timpul înregistrării.
- În timpul înregistrării, **REG** și **[2**] luminează intermitent pe monitor.
- **•** Când înregistrarea se încheie, va fi afişat ecranul pentru notele vocale. Pentru informaţii suplimentare, consultaţi ["Redarea notelor vocale](#page-161-0)".
- Apăsati pe selectorul multiplu < înainte sau după înregistrarea unei note vocale pentru a reveni în modul de redare. Pentru a ieşi din meniul redare, apăsaţi pe butonul MFNU

### <span id="page-161-0"></span>**Redarea notelor vocale**

- Pentru a reda nota vocală, apăsați pe butonul **(0)**.
- Pentru a opri redarea, apăsați din nou pe butonul **®**.
- Rotiti butonul control zoom spre **T** sau **W** în timpul redării pentru a regla volumul sunetului.
- Apăsati pe selectorul multiplu < înainte sau după redarea unei note vocale pentru a reveni în modul redare. Pentru a ieşi din meniul redare, apăsaţi pe butonul MFNU

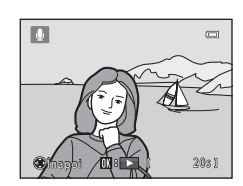

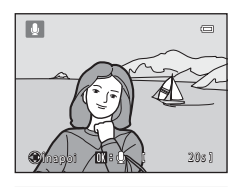

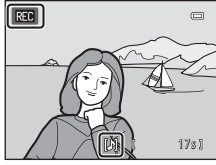

#### **Ştergerea notelor vocale**

Apăsați pe butonul  $\widehat{\mathbf{m}}$  în timp ce este afișat ecranul prezentat în "[Redarea notelor vocale"](#page-161-0).

Dacă este afişat dialogul de confirmare, selectaţi **Da** şi apăsați pe butonul  $\omega$ . Va fi ștearsă doar nota vocală.

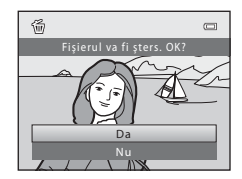

### **M** Note privind notele vocale

- **•** Când o imagine care are ataşată o notă vocală este ştearsă, atât imaginea cât şi nota vocală vor fi şterse.
- Nu puteți șterge notele vocale atașate imaginilor protejate (<sup>66</sup>47).
- **•** Nu puteţi înregistra note vocale pentru o imagine care are deja ataşată o notă vocală. Nota vocală curentă trebuie să fie ştearsă înainte de a înregistra o nouă notă vocală.
- **•** Notele vocale nu pot fi ataşate la fotografii înregistrate cu setarea Panoramă simplă.
- **•** Acest aparat foto nu poate înregistra note vocale pentru imaginile capturate cu o altă marcă sau model de aparat foto digital.

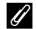

#### C **Mai multe informaţii**

Pentru informatii suplimentare, consultati "Numele fișierelor și al dosarelor" (<sup>66</sup>84).

### <span id="page-163-0"></span>**H** Copiere (Copiere între memoria internă și cardul de **memorie)**

Apăsati pe butonul  $\blacktriangleright$  (mod redare)  $\rightarrow$  butonul MENU  $\rightarrow$  fila  $\blacktriangleright$   $\rightarrow$   $\boxdot$  Copiere

Copiati imaginile între memoria internă și un card de memorie.

**1** Utilizati selectorul multiplu pentru a selecta destinaţia în care se va face copierea şi apăsaţi pe butonul  $\mathbb{R}$ .

- **□ → □** Copiați imaginile din memoria internă pe un card de memorie.
- [1 → **n:** Copiați imaginile de pe cardul de memorie în memoria internă.
- **2** Selectați o opțiune de copiere și apăsați  $\omega$ .
	- **• Imagini selectate**: copiaţi imaginile selectate din ecranul de selectare a imaginilor (<sup>66</sup>048). Dacă este selectată o secvență pentru care este afișată numai fotografia cheie ([E](#page-118-0)7), toate imaginile din secvenţa afişată vor fi copiate.
	- **• Toate imaginile**: copiaţi toate imaginile. Dacă este selectată o imagine dintr-o secvenţă, această opţiune nu va fi afişată.
	- **• Secvenţă curentă**: această opţiune este disponibilă numai dacă o imagine aflată într-un grup secvență a fost selectată înainte ca meniul de redare să fie afișat. Toate imaginile din secvenţa curentă vor fi copiate.

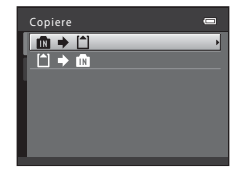

Imagini selectate Toate imaginile De pe aparatul foto pe card

### **M** Note privind copierea imaginilor

- **•** Pot fi copiate imagini în formatele JPEG, MOV şi WAV. Fişierele salvate în orice alt format nu pot fi copiate.
- Dacă imaginile selectate pentru copiere au atașate note vocale (<sup>66</sup>050), acestea vor fi copiate odată cu imaginile.
- Nu se garantează această operatiune pentru imaginile capturate cu o altă marcă sau model de aparat foto sau pentru fotografiile care au fost modificate pe un computer.
- La copierea imaginilor pentru care opțiunile **Ordine imprimare** (<sup>6–643</sup>) sunt activate, setările definite pentru ordinea de imprimare nu vor fi copiate. Totuși, la copierea imaginilor pentru care optiunea **Protejare** ( $\bullet$ <sup>2</sup>47) este activată, setările definite pentru protejarea imaginilor vor fi copiate.
- **•** Dacă copiaţi imagini dintr-o secvenţă, imaginile copiate nu vor mai face parte dintr-o secvenţă.
- **•** Dacă pentru Optiuni afișare secventă (<sup>6</sup>054) este selectată optiunea Numai o imagine importantă și o imagine din secvență este selectată, iar butonul  $\circledR$  este apăsat pentru a afișa imaginile separat ( $\circledbullet$ 7), numai opțiunea de copiere (1 → m (card de memorie către memorie internă) va fi disponibilă.

#### C **Dacă este afişat mesajul "Memoria nu conţine nicio imagine."**

Dacă la aplicarea modului redare, pe cardul de memorie introdus în aparatul foto nu sunt imagini salvate, pe ecran va fi afişat mesajul **Memoria nu conține nicio imagine.**. Apăsați pe butonul MENU pentru a afișa ecranul cu opțiuni de copiere și copiați imaginile salvate în memoria internă a aparatului foto pe cardul de memorie.

### C **Mai multe informaţii**

Pentru informatii suplimentare, consultati "Numele fișierelor și al dosarelor" (<sup>66</sup>84).

### <span id="page-165-1"></span>**<u>a</u>** Opțiuni afișare secvență

Apăsați pe butonul  $\blacktriangleright$  (mod redare)  $\rightarrow$  butonul MENU  $\rightarrow$  fila  $\blacktriangleright$   $\rightarrow$ **Q** Opțiuni afișare secvență

Selectaţi metoda utilizată pentru a afişa o serie de imagini fotografiate continuu (secventă;  $\bigcirc$ 07) la vizualizarea acestora în modul redare cadru întreg ( $\Box$ 30) și în modul redare miniaturi ( $\Box$ 31).

Setările sunt aplicate tuturor secvențelor, iar setările vor fi salvate în memoria aparatului foto chiar dacă acesta va fi închis.

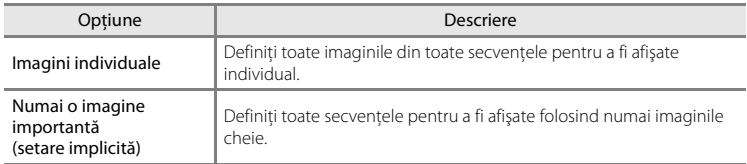

### <span id="page-165-0"></span>N **Alegere imagine importantă**

Apăsați pe butonul  $\blacktriangleright$  (mod redare)  $\rightarrow$  butonul MENU  $\rightarrow$  fila  $\blacktriangleright$   $\rightarrow$ N Alegere imagine importantă

Dacă pentru **Opţiuni afişare secvenţă** este selectată opţiunea **Numai o imagine importantă**, fotografia cheie afișată în modul redare cadru întreg ( $\Box$ 30) și în modul redare miniaturi ( $\Box$ 31) poate fi definită pentru fiecare secvență de imagini.

- La modificarea acestei setări, înainte de a apăsa pe **MENU**, selectați secventa dorită folosind modul redare cadru întreg sau modul redare miniaturi.
- Dacă ecranul de selectare a fotografiei cheie este afișat, selectați o imagine. Pentru informații suplimentare, consultați "[Ecranul de selectare a imaginilor](#page-159-0)" (<sup>66</sup>48).

### **Meniul film**

### <span id="page-166-0"></span>**Opţiuni film**

#### Intrați în modul fotografiere → butonul MENU → fila 県 → Opțiuni film

Selectaţi opţiunile dorite pentru înregistrarea filmului.

Pe lângă vitezele normale de înregistrare a filmelor, aparatul foto poate înregistra filme si la viteză ridicată (HS) ( $\bigcirc$ 657), care pot fi redate încetinit sau accelerat.

O dimensiune mai mare a imaginii şi o viteză binară a filmului mai mare înseamnă o calitate mai bună a imaginii şi o dimensiune mai mare a fişierului film.

#### **Filme înregistrate la viteză normală**

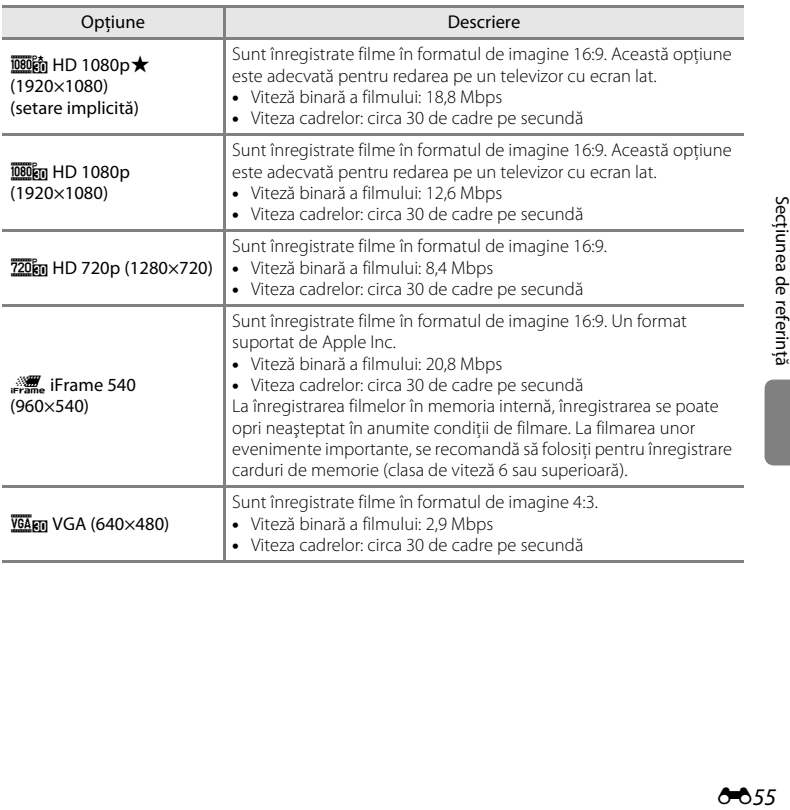

#### Meniul film

#### **Film HS**

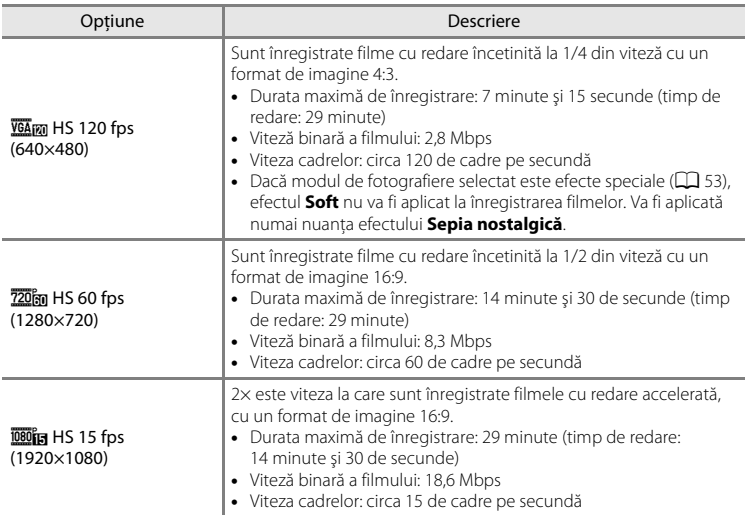

- **•** Viteza binară a filmului reprezintă volumul de date înregistrate într-o secundă. Codificarea folosind viteza binară variabilă (VBR) este utilizată pentru a ajusta automat viteza binară în funcție de subiectul înregistrat. La înregistrarea filmelor în care subiecţii se mişcă foarte mult, dimensiunile fişierului cresc.
- Pentru informații suplimentare despre durata înregistrării consultați "Opțiunile filmului și lungimea maximă a filmului"  $(\Box$  90).

### C **Mai multe informaţii**

Pentru informații suplimentare, consultați "Numele fișierelor și al dosarelor" (<sup>66</sup>84).

### <span id="page-168-0"></span>**Înregistrarea filmelor cu redare încetinită sau accelerată (filme HS)**

Pot fi înregistrate filme HS (viteză ridicată). Filmele pot fi redate cu încetinitorul la 1/4 sau 1/2 din viteza normală de redare sau pot fi redate accelerat cu o viteză de două ori mai mare decât viteza normală.

- Pentru informații suplimentare, consultați "[Film HS"](#page-169-0) (<sup>66</sup>58).
- **1** Afișați meniul filmului (<sup>6</sup>055), utilizați selectorul multiplu pentru a selecta **Opţiuni film** şi apoi apăsați pe butonul  $\mathbb{R}$ .

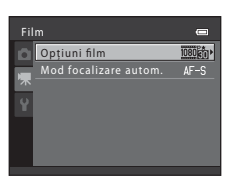

- **2** Confirmati sau modificați setările definite pentru înregistrarea filmului HS şi apoi apăsaţi pe butonul <sub>(M</sub>).
	- Pentru informații suplimentare, consultați "Opțiuni film"  $(A + 55)$
	- Apăsați pe butonul **MENU** după ce ați modificat setările definite și reveniți în ecranul de fotografiere.
- **3** Apăsați pe butonul  $\bullet$  ( $\overline{\phantom{a}}$  înregistrare film) pentru a porni înregistrarea.
	- **•** Înregistrarea filmului începe după ce monitorul se închide pentru o clipă.
	- **•** Aparatul foto focalizează în centrul cadrului. În timpul înregistrării nu se afişează zonele de focalizare.
	- **•** Lungimea maximă a filmului afişată indică lungimea maximă a filmului HS.

### **4** Apăsați din nou pe butonul ● ( $\bullet$ , înregistrare film) pentru a termina înregistrarea.

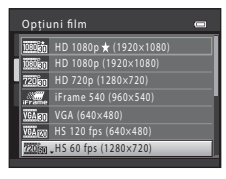

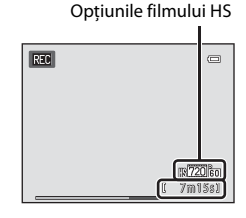

#### Meniul film

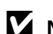

### **M** Note referitoare la filmul HS

- **•** Sunetul nu este înregistrat.
- **•** La înregistrarea filmelor HS, poziţia zoomului, a focalizării, a expunerii şi a balansului de alb sunt blocate în momentul în care butonul  $\bigcirc$  ( $\bigstar$  înregistrare film) a fost apăsat pentru a începe înregistrarea.

### <span id="page-169-0"></span>C **Film HS**

Filmele înregistrate sunt redate cu o viteză de aproximativ 30 de cadre pe secundă.

Dacă pentru Opțiuni film (<sup>66</sup>55) este selectată opțiunea HS 120 fps (640×480) sau HS 60 fps **(1280×720)**, puteti înregistra filme care pot fi redate cu încetinitorul. Dacă este selectată optiunea HS **15 fps (1920×1080)**, filmele pot fi redate accelerat cu o viteză de două ori mai mare decât viteza normală la care pot fi înregistrate.

#### **Dacă este selectată opţiunea HS 120 fps (640×480):**

Filmele vor fi capturate pentru cel mult 7 minute şi 15 secunde cu viteză ridicată şi vor fi redate încetinit cu o viteză de patru ori mai mică decât viteza normală.

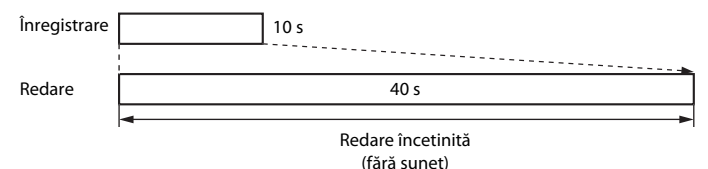

#### **Dacă este selectată opţiunea HS 15 fps (1920×1080):**

Este înregistrat un film cu o durată de cel mult 29 de minute într-o filmare realizată pentru redare accelerată. Filmele sunt redate de două ori mai repede decât viteza normală.

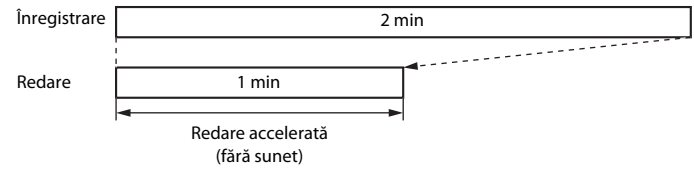

### <span id="page-170-0"></span>**Mod focalizare autom.**

Intrați în modul fotografiere  $\rightarrow$  butonul MENU  $\rightarrow$  fila 県  $\rightarrow$  Mod focalizare autom.

Selectaţi metoda de focalizare automată utilizată la înregistrarea filmelor cu viteză normală.

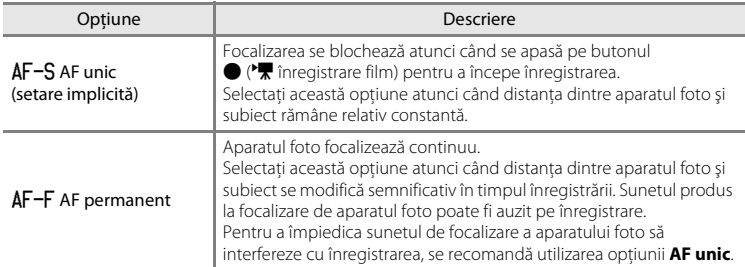

### **Meniul de setare**

### <span id="page-171-0"></span>**Ecran de întâmpinare**

#### Butonul MENU  $\rightarrow$  fila  $\forall \rightarrow$  Ecran de întâmpinare

Selectați dacă la pornirea aparatului foto va fi afișat sau nu un ecran de întâmpinare.

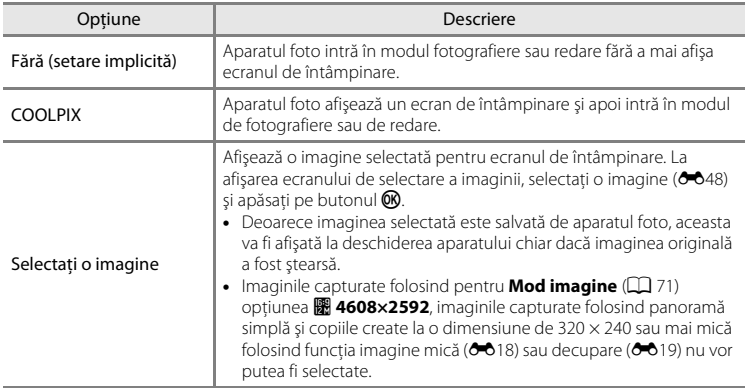

### <span id="page-172-0"></span>**Fus orar şi dată**

#### Butonul MENU  $\rightarrow$  fila  $\rightarrow$  Fus orar și dată

Reglati ceasul aparatului foto.

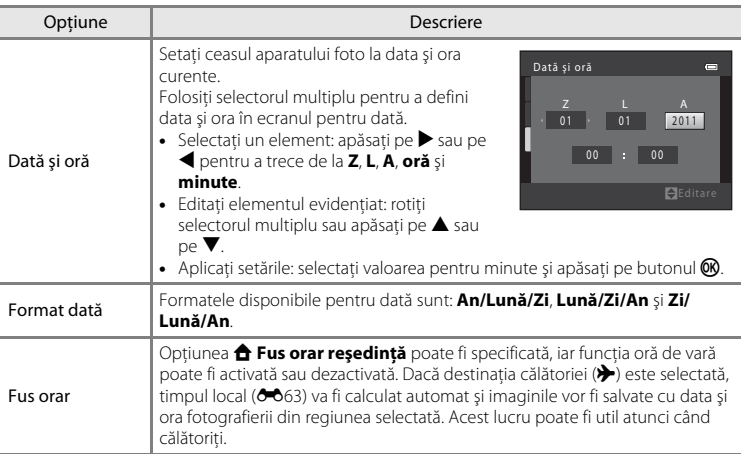

### **Selectarea fusului orar de destinaţie**

- **1** Utilizaţi selectorul multiplu pentru a selecta **Fus orar** și apăsați pe butonul  $\omega$ .
	- **•** Va fi afişat ecranul **Fus orar**.

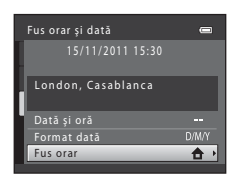

### **2** Selectați **⊁ Destinație călătorie** și apăsați pe butonul  $\omega$ .

**•** Data şi ora afişate pe monitor se modifică în funcţie de regiunea selectată curent.

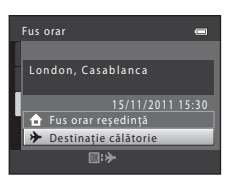

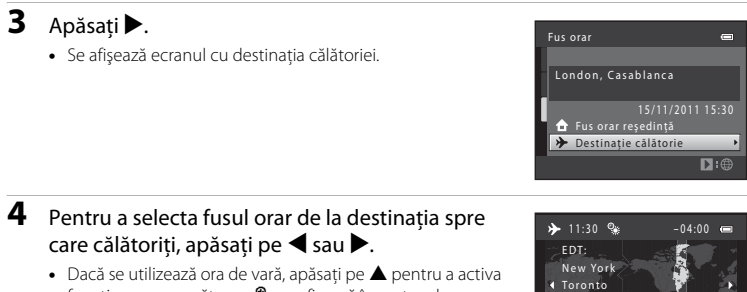

- funcția corespunzătoare.  $\mathcal{Q}_*$  se afișează în partea de sus a monitorului şi ceasul intern al aparatului foto va fi dat înainte cu o oră. Apăsați pe  $\nabla$  pentru a dezactiva ora de vară.
- Apăsați pe butonul **®** pentru a aplica fusul orar de la destinatie.
- **•** Când fusul orar al destinaţiei este selectat, pictograma Z va apărea pe monitor când aparatul foto este în modul fotografiere.

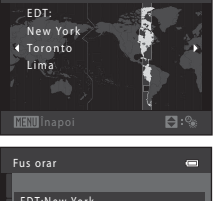

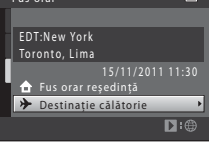

### **Z A** Fus orar local

- Pentru a selecta fusul orar local, selectați **â Fus orar reședință** în pasul 2 și apăsați pe butonul  $\omega$ .
- Pentru a schimba fusul orar local, selectați **n Fus orar reședință** în pasul 2 și parcurgeți pașii 3 și 4.

### C **Ora de vară**

Când ora de vară începe sau se termină, activati sau dezactivati funcția oră de vară din ecranul de selectare a fusului orar afişat în pasul 4.

#### C **Imprimarea datei pe imagini**

Activati optiunea de imprimare a datei din **Imprimare dată** (<sup>66</sup>66) din meniul de setare după ce ati definit data şi ora. Dacă opţiunea **Imprimare dată** este activată, imaginile vor fi salvate cu data fotografierii inscriptionată pe ele.

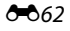

### <span id="page-174-0"></span>C **Fusuri orare**

Aparatul foto acceptă fusurile orare listate mai jos.

Pentru fusurile orare care nu sunt enumerate mai jos, definiţi ora locală pentru ceasul intern al aparatului foto folosind opţiunea **Dată şi oră**.

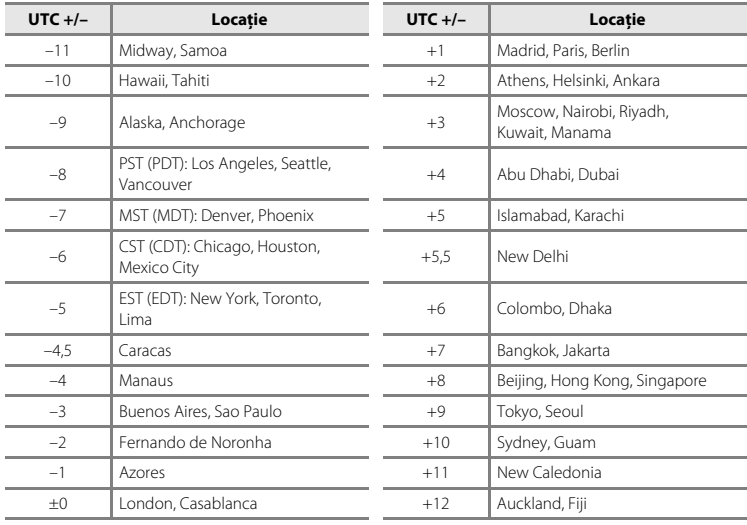

### **Setări monitor**

### Butonul MENU  $\rightarrow$  fila  $Y \rightarrow$  Setări monitor

Definiţi opţiunile de mai jos.

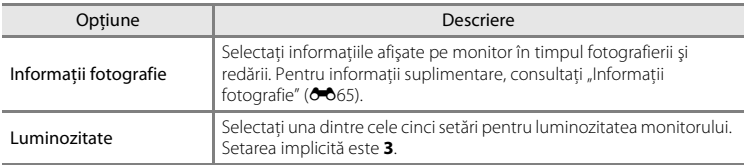

### <span id="page-176-0"></span>**Informaţii fotografie**

Selectaţi dacă pe monitor vor fi afişate sau nu informaţiile despre fotografii. Pentru mai multe informaţii privind indicatoarele afişate pe monitor, consultaţi ["Monitorul"](#page-21-1) ( $\Box$ 6).

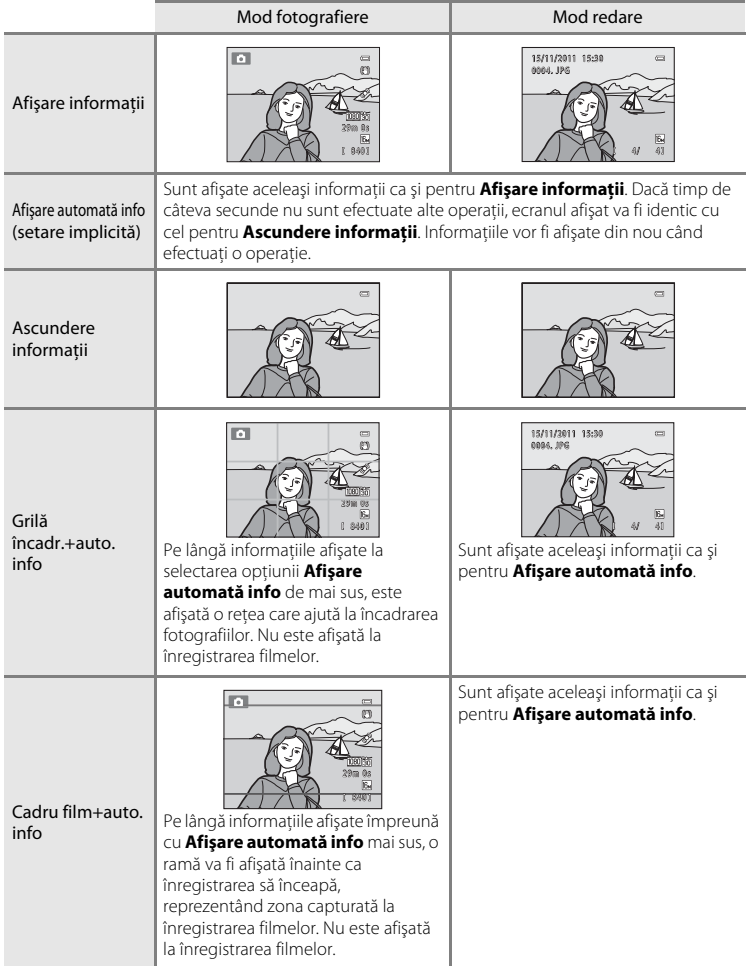

### <span id="page-177-0"></span>**Imprimare dată (Imprimarea datei şi a orei)**

#### Butonul MENU  $\rightarrow$  fila  $\arrow$   $\rightarrow$  Imprimare dată

Data şi ora fotografierii pot fi înregistrate direct în imagini în timpul fotografierii, permiţând ca informaţiile să fie imprimate chiar şi de imprimantele care nu sunt compatibile cu functia de imprimare a informatiilor  $(6 - 644)$ .

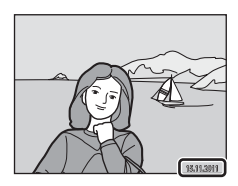

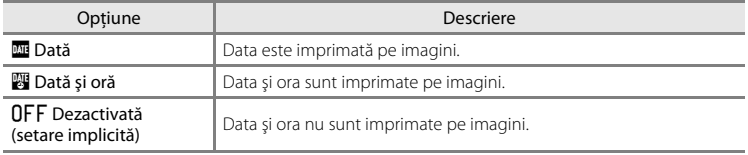

La momentul fotografierii, setările definite pentru data curentă sunt indicate de o pictogramă ([A](#page-21-0)6). Dacă este selectată opţiunea **Dezactivată**, nu va fi afişată nicio pictogramă.

#### **M** Note privind imprimarea datei

- **•** Datele imprimate formează corp comun cu datele imaginii şi nu pot fi şterse. Data şi ora nu pot fi imprimate pe imagini după ce acestea au fost capturate.
- **•** Data nu poate fi imprimată în următoarele situaţii:
	- Dacă utilizaţi modul scenă **Panoramă**
	- Dacă folosiţi modul declanşare continuă (**Cache prefotografiere**, **Continuă mare: 120 fps** sau **Continuă mare: 60 fps**)
	- La înregistrarea filmelor
- Datele imprimate atunci când pentru Mod imagine ( $\Box$  71) este selectată opțiunea **08 640×480** pot fi dificil de citit. Dacă folositi optiunea de imprimare a datei, selectati pentru **Mod imagine** optiunea **N** 1024×768 sau o valoare superioară.
- Data este înregistrată utilizând formatul selectat în optiunea Fus orar și dată din meniul de setare  $(22.0061)$ .

#### C **Imprimarea datei şi ordinea de imprimare**

Când imprimati pe imprimante compatibile DPOF care suportă imprimarea datei la care s-a făcut fotografia și a informațiilor despre fotografiere, data și informațiile pot fi imprimate fără ca acestea să fie inscripționate, utilizând setările definite pentru **Ordine imprimare** (<sup>66</sup>43).

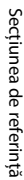

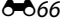

### **Reducere vibraţii**

#### Butonul MENU  $\rightarrow$  fila  $Y \rightarrow$  Reducere vibratii

Reduce efectele produse de tremuratul aparatului foto la fotografiere. Reducerea vibraţiilor va corecta neclarităţile, produse de mişcările uşoare ale mâinii cunoscute sub denumirea de tremuratul aparatului foto, care apar în general la fotografierea folosind zoomul sau la viteze mici de declanşare. Efectele produse de tremuratul aparatului foto vor fi reduse la înregistrarea filmelor, în plus faţă de cazul în care fotografiaţi imagini statice.

Dacă la fotografierea imaginilor statice utilizati un trepied pentru a stabiliza aparatul foto, selectaţi pentru **Reducere vibraţii** opţiunea **Dezactivată**.

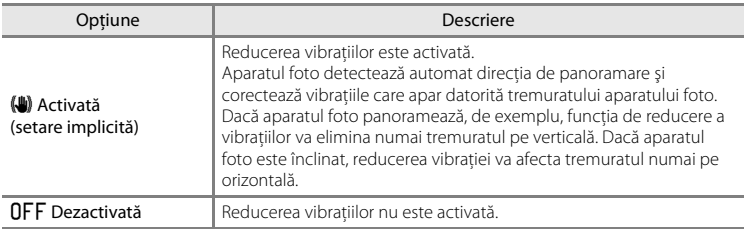

La momentul fotografierii, setările definite pentru reducerea vibratiilor sunt indicate de o pictogramă ([A](#page-21-1)6). Dacă este selectată opţiunea **Dezactivată**, nu va fi afişată nicio pictogramă.

#### **M** Note privind reducerea vibrațiilor

- **•** După ce aţi pornit aparatul foto sau după ce aţi trecut din modul redare în modul fotografiere, aşteptaţi ca ecranul modului fotografiere să fie afişat complet înainte de a fotografia.
- Datorită caracteristicilor functiei de reducere a vibratiilor, imaginile afisate pe monitorul aparatului foto imediat după fotografiere pot fi neclare.
- **•** Este posibil ca reducerea vibraţiilor să nu poată elimina complet efectele mişcării aparatului foto în anumite situaţii.
- **•** Dacă pentru modurile scenă **Peisaj noapte** sau **Portret de noapte** este selectată opţiunea **Trepied**, pentru reducerea vibratiilor este selectată optiunea **Dezactivată**.

### <span id="page-179-0"></span>**Detecţie mişcare**

#### Butonul MENU  $\rightarrow$  fila  $Y \rightarrow$  Detectie miscare

Activati detecția mișcării pentru a reduce efectele mișcării subiectului și ale tremuratului aparatului foto când fotografiaţi imagini statice.

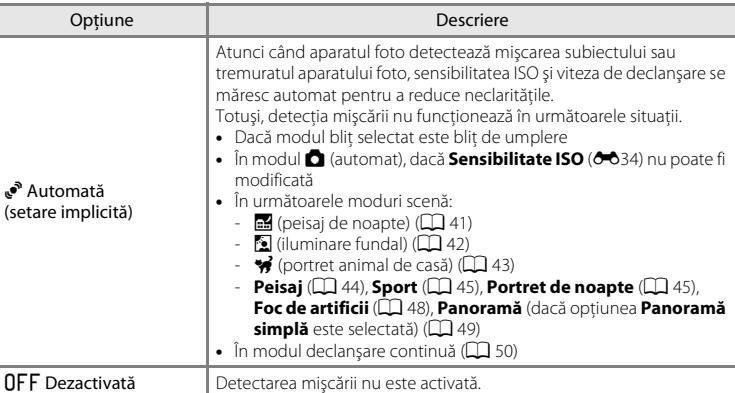

La momentul fotografierii, setările definite pentru detecţie mişcare sunt indicate de o pictogramă ( $\Box$ 6). Dacă aparatul foto detectează tremuratul aparatului foto sau miscarea subiectului, aceasta va crește viteza de declanșare, iar pictograma detecție mişcare va avea culoarea verde. Dacă este selectată opţiunea **Dezactivată**, nu va fi afişată nicio pictogramă.

#### B **Note referitoare la detecţia mişcării**

- Este posibil ca, în anumite situații, detecția mișcării să nu poată elimina complet efectele mișcării subiectului şi ale tremuratului aparatului foto.
- **•** Dacă este prea întuneric, sau dacă subiectul se mişcă prea mult, este posibil ca funcţia de detectare a mişcării să nu functioneze.
- Imaginile capturate folosind funcția de detectare a mișcării pot avea un aspect puțin "granulat".

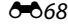
# <span id="page-180-1"></span><span id="page-180-0"></span>**Asistenţă AF**

### Butonul MENU → fila ¥ → Asistență AF

Activaţi sau dezactivaţi dispozitivul de iluminare asistenţă AF, care ajută la efectuarea operaţiei de focalizare automată atunci când subiectul este slab iluminat.

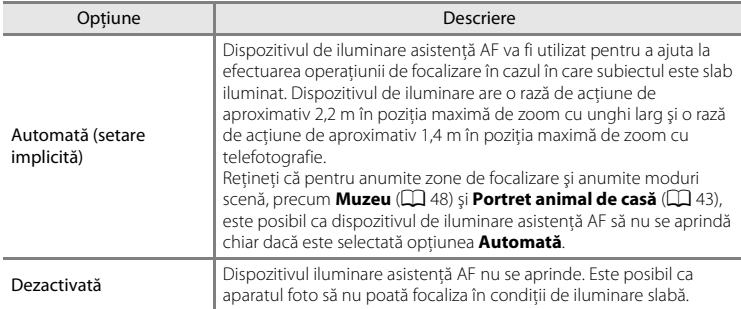

## <span id="page-181-1"></span><span id="page-181-0"></span>**Zoom digital**

#### Butonul MENU  $\rightarrow$  fila  $\rightarrow$  Zoom digital

Activati sau dezactivati zoomul digital.

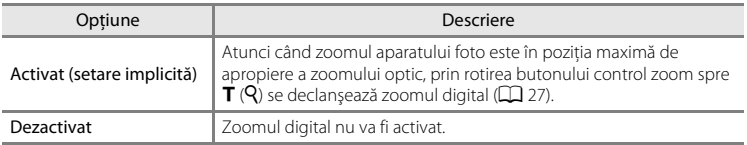

## **M** Note privind zoomul digital

- **•** Dacă este folosită funcţia zoom digital, aparatul foto va focaliza în centrul cadrului.
- **•** Zoomul digital nu poate fi folosit în următoarele situaţii.
	- Dacă utilizaţi funcţia Cronometru zâmbet
	- Dacă utilizaţi modurile scenă selector automat scene, O (portret animal de casă), **Portret**, **Portret de noapte**, **Panoramă** (dacă este selectată opţiunea **Panoramă simplă**)
	- Dacă pentru **Mod zonă AF** este selectată opţiunea **Urmărire subiect**
	- Dacă pentru modul declanşare continuă este selectată opţiunea **Fotografiere în rafală 16** sau Cron. zâmbet continuu
- În timp ce folosiți zoomul digital, pentru măsurare este selectată automat opțiunea central-evaluativ.

# <span id="page-182-1"></span><span id="page-182-0"></span>**Setări sunet**

#### Butonul MENU → fila ¥ → Setări sunet

Reglaţi următoarele setări pentru sunet.

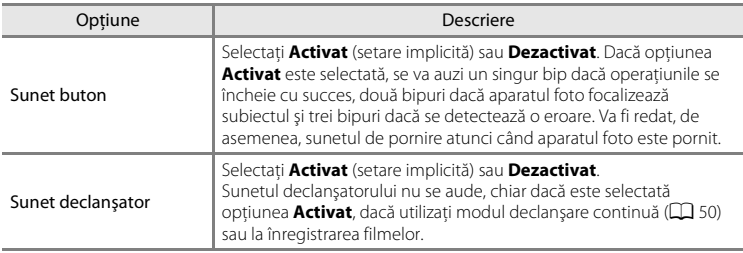

## B **Note referitoare la setările de sunet**

Sunetele produse de butoane sau de declansator nu vor fi auzite dacă utilizați modul scenă ₩ (portret animal de casă).

### <span id="page-183-0"></span>**Oprire automată**

#### Butonul MENU  $\rightarrow$  fila  $\arrow$   $\rightarrow$  Oprire automată

Dacă pentru o anumită perioadă de timp, nu se efectuează nicio operație, monitorul se va închide, iar aparatul foto va intra în modul veghe  $(\Box$  21).

Selectaţi durata de timp care trebuie să se scurgă înainte ca aparatul foto să intre în modul veghe alegând una din optiunile 30 sec., 1 min. (setare implicită), 5 min. și 30 min..

#### C **Dacă monitorul s-a închis pentru a economisi energie**

- **•** Dacă aparatul foto este în modul veghe, indicatorul luminos aparat pornit va lumina intermitent.
- Aparatul foto se va opri în mod automat dacă timp de trei minute nu este efectuată nicio operatiune.
- **•** Dacă indicatorul luminos aparat pornit luminează intermitent, efectuând una dintre operaţiile următoare, monitorul se va redeschide.
	- Apăsând pe comutatorul de alimentare, pe butonul de declansare, pe butonul is sau pe butonul  $\bullet$  ( $\blacktriangledown$  înregistrare film)
	- Rotind selectorul de moduri

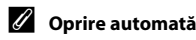

Durata de timp permisă înainte ca aparatul foto să intre în modul de veghe este fixă în următoarele situaţii:

- **•** În timp ce meniurile sunt afişate: 3 minute (dacă pentru oprire automată este selectată una din opţiunile **30 sec.** sau **1 min.**)
- **•** În timpul redării diapozitivelor: până la 30 de minute
- **•** Atunci când adaptorul CA EH-62F este conectat: 30 de minute

## <span id="page-184-0"></span>**Formatare memorie/Formatare card**

#### Butonul MFNII  $\rightarrow$  fila  $\Psi \rightarrow$  Eormatare memorie/Formatare card

Utilizați această opțiune pentru a formata memoria internă sau un card de memorie.

**Formatarea memoriei interne sau a cardurilor de memorie şterge permanent toate datele. Datele care au fost şterse nu mai pot fi recuperate**. Asiguraţi-vă că aţi transferat imaginile importante pe un computer înainte de a formata.

#### **Formatarea memoriei interne**

Pentru a formata memoria internă, scoateti cardul de memorie din aparatul foto.

Opţiunea **Formatare memorie** este afişată în meniul de setare.

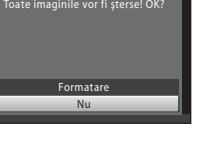

Nu

Formatare

.<br>Toate imaginile vor fi şterse! OK

Formatare memorie

Formatare card

#### **Formatarea cardurilor de memorie**

Când un card de memorie este introdus în aparatul foto, opţiunea **Formatare card** va fi afişată în meniul de setare.

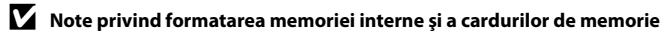

- Nu opriti aparatul foto sau nu deschideti capacul camerei acumulatorului/fantei cardului de memorie în timpul formatării.
- **•** Prima dată când introduceţi în acest aparat foto un card de memorie care a fost utilizat într-un alt dispozitiv, acesta trebuie formatat cu acest aparat foto.

## <span id="page-185-1"></span>**Limba/Language**

#### Butonul MENU  $\rightarrow$  fila  $\rightarrow$  Limba/Language

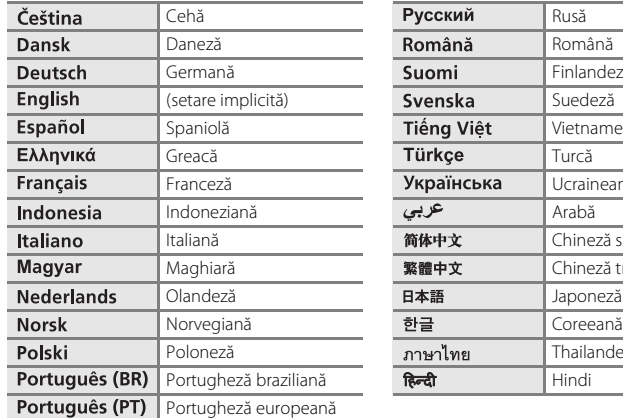

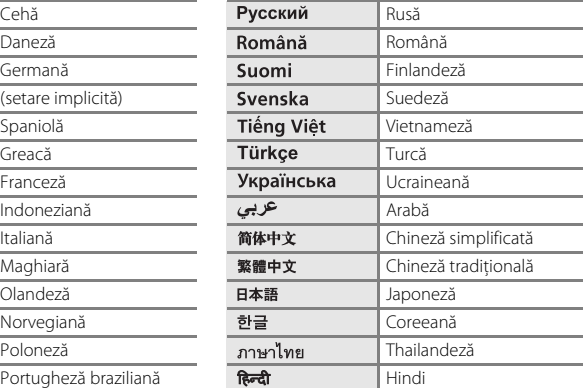

# <span id="page-185-3"></span><span id="page-185-0"></span>**Setări TV**

#### Butonul MENU → fila ¥ → Setări TV

Reglati setările pentru conectarea la un televizor.

<span id="page-185-2"></span>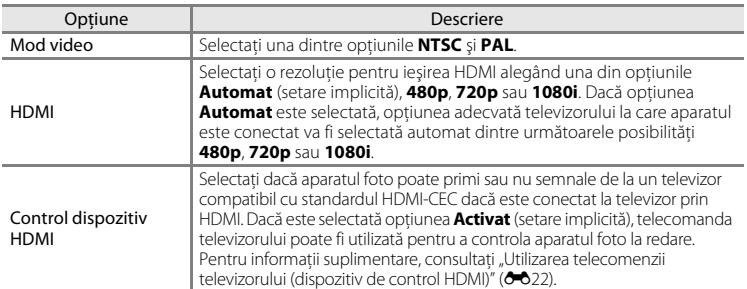

Selectați una dintre cele 29 de limbi în care meniurile și mesajele aparatului foto pot fi afișate.

### C **HDMI şi HDMI-CEC**

HDMI (High-Definition Multimedia Interface) este o interfaţă multimedia. HDMI-CEC (HDMI-Consumer Electronics Control) permite dispozitivelor compatibile să interactioneze.

# <span id="page-186-1"></span><span id="page-186-0"></span>**Încărcare de la computer**

#### Butonul MENU  $\rightarrow$  fila  $\rightarrow$  Încărcare de la computer

Selectati dacă acumulatorul introdus în aparatul foto va fi încărcat în timp ce acesta este conectat la un computer prin intermediul cablului USB ( $\Box$ 81).

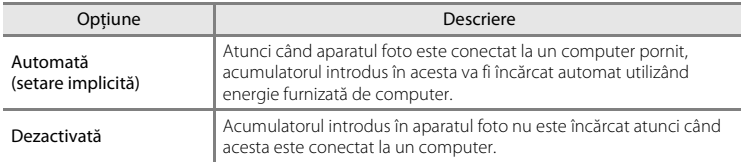

### B **Note privind conectarea aparatului foto la o imprimantă**

- **•** Acumulatorul nu poate fi încărcat la conectarea aparatului foto la o imprimantă, chiar dacă aceasta este compatibilă cu standardul PictBridge.
- **•** Dacă opţiunea **Automată** este selectată pentru **Încărcare de la computer**, este posibil ca imprimarea imaginilor prin conectarea directă a aparatului foto la unele imprimante să nu poată fi realizată. Dacă ecranul de pornire PictBridge nu este afişat pe monitor după ce aparatul foto este conectat la o imprimantă şi apoi pornit, opriţi aparatul foto şi scoateţi cablul USB. Selectaţi pentru **Încărcare de la computer** opţiunea **Dezactivată** şi reconectaţi aparatul foto la imprimantă.

### B **Note referitoare la încărcarea prin conectare la un computer**

- **•** Acumulatorul nu poate fi încărcat, şi nici datele nu pot fi transferate, dacă aparatul foto este conectat la un computer înainte de a fi definite optiunile pentru selectarea limbii, a datei și a orei ( $\Box$ 22). Dacă bateria ceasului aparatului foto ([A](#page-38-0)23) este descărcată, data şi ora trebuie să fie resetate înainte ca acumulatorul să poată fi încărcat sau ca imaginile să poată fi transferate prin conectarea la un computer. În acest caz, utilizați adaptorul de încărcare la curent alternativ EH-69P ( $\Box$ 16) pentru a încărca acumulatorul și apoi setaţi data şi ora aparatului foto.
- **•** Dacă aparatul este închis, încărcarea va fi oprită.
- **•** Dacă computerul intră în modul stare de veghe în timpul încărcării, încărcarea se va opri iar aparatul foto se va închide.
- **•** La deconectarea aparatului foto de la computer, închideţi aparatul foto şi apoi deconectaţi cablul USB.
- **•** Încărcarea acumulatorului prin conectarea la un computer poate dura mai mult decât în încărcarea folosind adaptorul de încărcare la curent alternativ EH-69P. Durata de încărcare creşte dacă transferaţi imagini în timp ce acumulatorul se încarcă.
- **•** Dacă aparatul foto este conectat la un computer, este posibil să se pornească o aplicaţie instalată pe computer, de exemplu Nikon Transfer 2. Dacă aparatul a fost conectat la computer numai pentru a încărca acumulatorul, închideţi aplicaţia.
- **•** Aparatul foto se va opri automat dacă acesta nu comunică cu computerul timp de 30 de minute după ce încărcarea acumulatorului s-a terminat.
- **•** În funcţie de specificaţiile, setările, alimentarea şi alocarea resurselor de curent ale computerului, încărcarea acumulatorului în timp ce acesta este introdus în aparatul foto prin conectare la computer poate fi imposibilă.

#### Meniul de setare

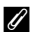

## C **Indicatorul luminos de încărcare**

În tabelul de mai jos este explicată starea indicatorului luminos de încărcare în timp ce aparatul este conectat la un computer.

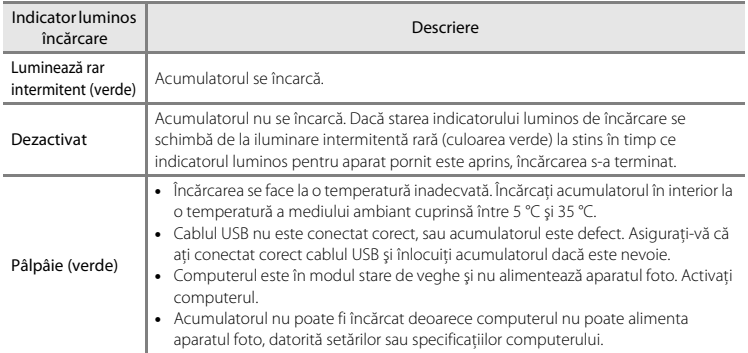

# <span id="page-188-0"></span>**Avertizare clipire**

#### Butonul MENU  $\rightarrow$  fila  $\forall \rightarrow$  Avertizare clipire

Specificati dacă aparatul va detecta sau nu subiectii umani care au clipit la fotografierea folosind funcția detectare față ( $\Box$ 76) în următoarele moduri.

- Modul **d** (automat) (dacă se selectează **Prioritate față** (<sup>6–6</sup>37) pentru opțiunea mod zonă AF)
- **•** În următoarele moduri scenă:
	- Selector aut. scene  $(\Box 40)$
	- $-$  **Portret** ( $\Box$ 44)
	- **Portret de noapte** (dacă este selectată opțiunea **Trepied**) ( $\Box$  45)

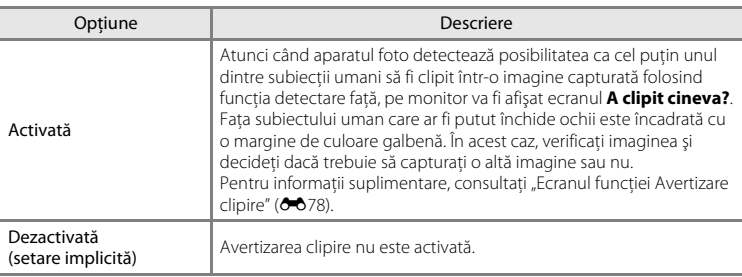

## **M** Note privind funcția Avertizare clipire

Funcţia de avertizare la clipire nu funcţionează dacă utilizaţi modul declanşare continuă sau modul cronometru zâmbet ( $\Box$ 61).

#### Meniul de setare

#### <span id="page-189-0"></span>**Ecranul funcţiei Avertizare clipire**

Dacă ecranul **A clipit cineva?**, prezentat în partea dreaptă, este afişat pe monitor, vor fi disponibile operaţiile prezentate mai jos.

Aparatul foto va reveni automat în modul fotografiere dacă timp de câteva secunde nu sunt efectuate operaţiuni.

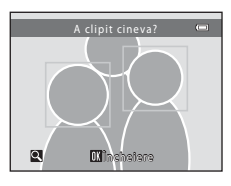

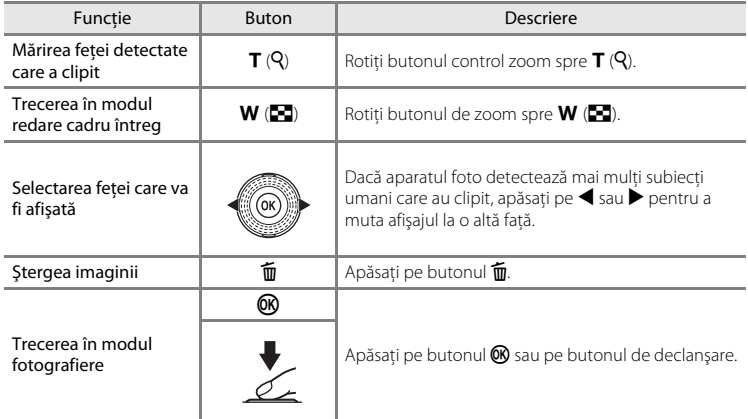

# <span id="page-190-0"></span>**Diafilm**

### Butonul MENU  $\rightarrow$  fila  $\rightarrow$  Diafilm

Vă permite să selectaţi dacă diafilmele sunt afişate sau nu în timp ce rotiţi selectorul multiplu rapid în modul redare cadru întreg ( $\Box$ 30).

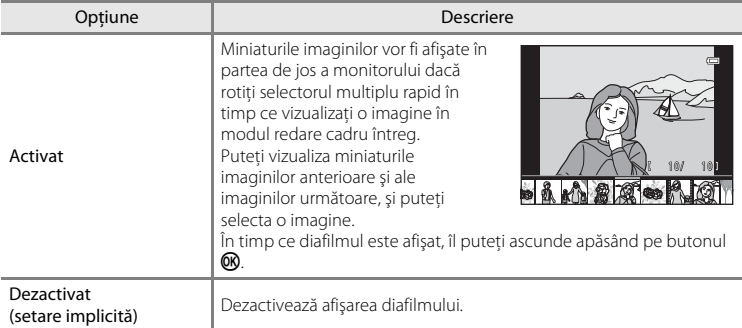

# B **Note referitoare la afişarea diafilmului**

Pentru a afişa diafilmul, trebuie să salvaţi cel puţin zece imagini în memoria internă a aparatului foto sau pe cardul de memorie.

**8079** 

## **Resetare totală**

#### Butonul MENU  $\rightarrow$  fila  $Y \rightarrow$  Resetare totală

Dacă se selectează **Resetare**, setările aparatului foto vor fi restabilite la valorile implicite.

### **Funcţiile elementare de fotografiere**

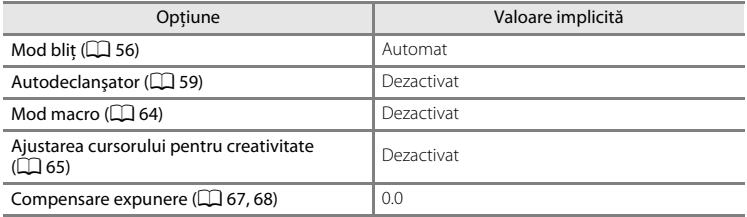

#### **Meniu fotografiere**

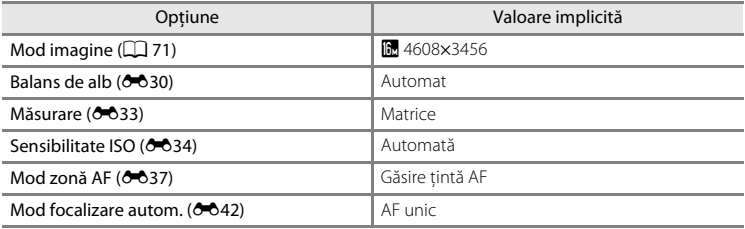

#### **Mod scenă**

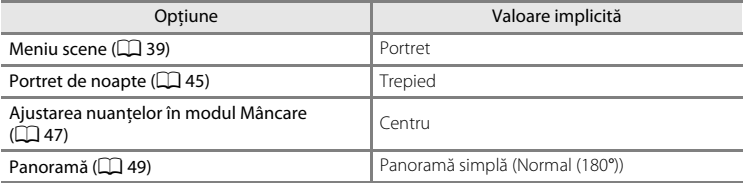

#### **Meniul peisaj noapte**

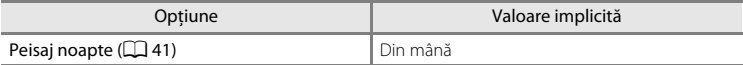

### **Meniul iluminare fundal**

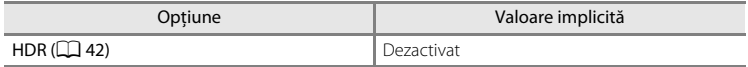

#### **Meniul portret animal de casă**

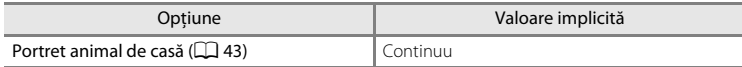

#### **Meniul declanşare continuă**

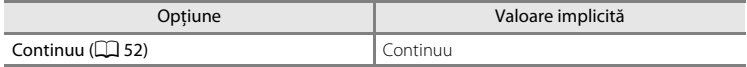

#### **Meniul efecte speciale**

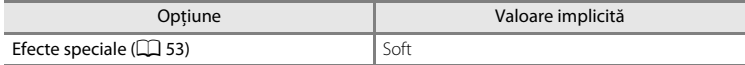

#### **Meniul film**

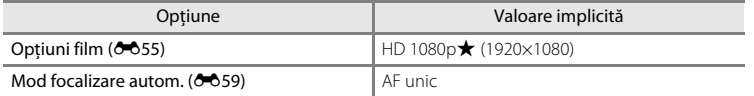

#### **Meniu setare**

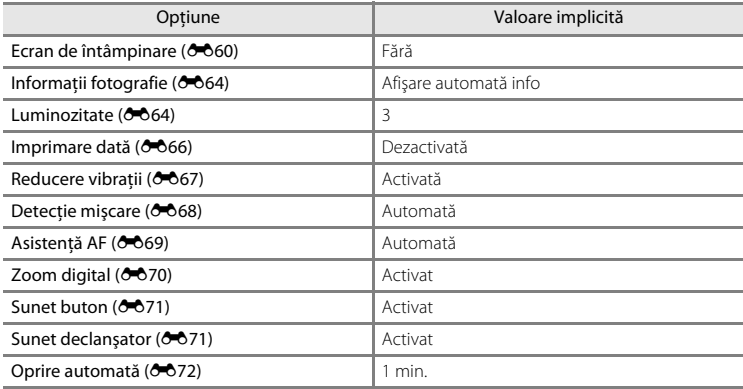

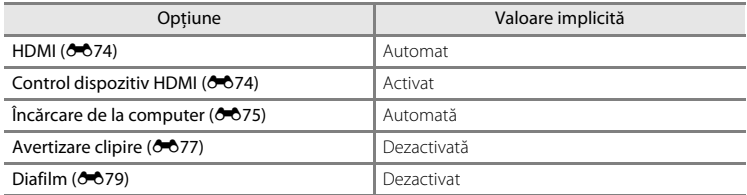

#### **Altele**

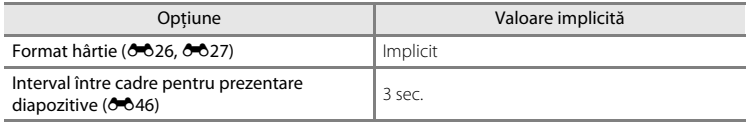

- **•** Selectarea opţiunii **Resetare totală** implică, de asemenea, ştergerea numărului curent al fisierului ( $\bullet$ 84) din memorie. Numerotarea va continua începând de la cel mai mic număr disponibil. Pentru a reinițializa numerotarea fișierelor de la "0001", ştergeţi toate imaginile salvate în memoria internă sau pe cardul de memorie ([A](#page-47-0)32) înainte de a selecta **Resetare totală**.
- **•** Următoarele setări ale meniului vor rămâne neafectate dacă meniurile sunt resetate folosind **Resetare totală**.

#### **Meniu fotografiere**:

Predefinirea manuală a datelor (<sup>66</sup>32) capturate pentru **Balans de alb** 

#### **Meniu redare**:

#### **Opțiuni afișare secvență (** $O$ **-654), Alegere imagine importantă (** $O$ **-654) Meniu setare**:

**Fus orar și dată** ( $\bigcirc$ 61), **Limba/Language** ( $\bigcirc$ 674), **Mod video** din Setări TV  $(6 - 674)$ 

## **Versiune firmware**

#### Butonul MENU  $\rightarrow$  fila  $\gamma \rightarrow$  Versiune firmware

Vizualizaţi versiunea firmware curentă a aparatului foto.

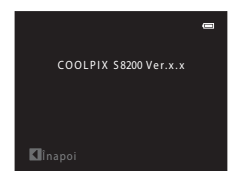

# <span id="page-195-0"></span>**Numele fişierelor şi al dosarelor**

Imaginilor, filmelor sau notelor vocale li se atribuie nume de fişiere după cum urmează.

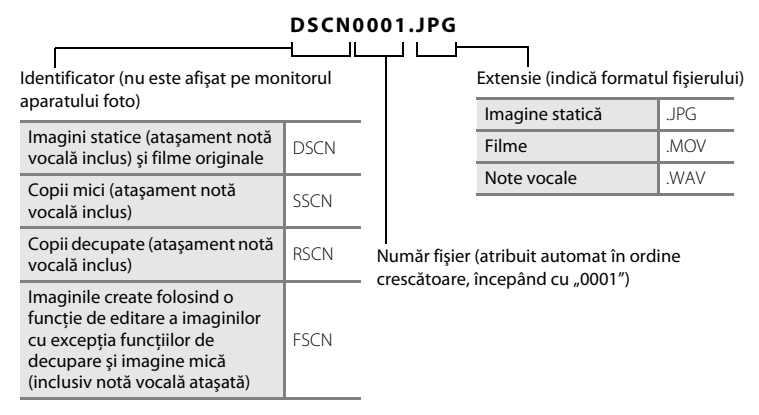

- **•** Fişierele sunt salvate în dosare denumite folosind un număr de director urmat de un element de identificare: "P\_" plus o secvență formată din trei cifre pentru imaginile capturate în modul scenă **Asistență panoramă** (de ex. "101P\_001"; <sup>66</sup>5) și "NIKON" pentru toate celelalte imagini (de ex. "100NIKON"). Când numărul de fișiere dintr-un dosar ajunge la 9999, va fi creat un dosar nou. Numerele fişierelor vor fi atribuite automat începând cu "0001".
- **•** Numele de fişier ale notelor vocale au acelaşi indicator şi număr de fişier ca şi imaginea la care sunt ataşate.
- **•** Fişierele copiate folosind **Copiere** > **Imagini selectate** sunt copiate în dosarul curent, unde li se alocă noi numere de fişier în ordine crescătoare începând de la cel mai mare număr din memorie. **Copiere** > **Toate imaginile** copiază toate dosarele de pe mediul sursă; numele fişierelor nu vor fi schimbate, dar numerele dosarelor vor fi alocate în ordine crescătoare, începând cu cel mai mare număr de pe suportul de destinatie  $(6 - 652)$ .
- E84 Secţiunea de referinţă • Un singur dosar poate cuprinde până la 200 de fisiere; dacă dosarul curent contine deja 200 de fişiere, atunci când se capturează o nouă imagine, va fi creat un nou dosar, denumit prin adăugarea unei unităţi la numele dosarului curent. Dacă dosarul curent este numerotat cu 999 și contine 200 de fișiere, sau o imagine este numerotată cu 9999, nu se mai poate captura nicio imagine decât după formatarea ([E](#page-184-0)73) memoriei interne sau a cardului de memorie sau după introducerea unui nou card de memorie.

# **Accesorii opţionale**

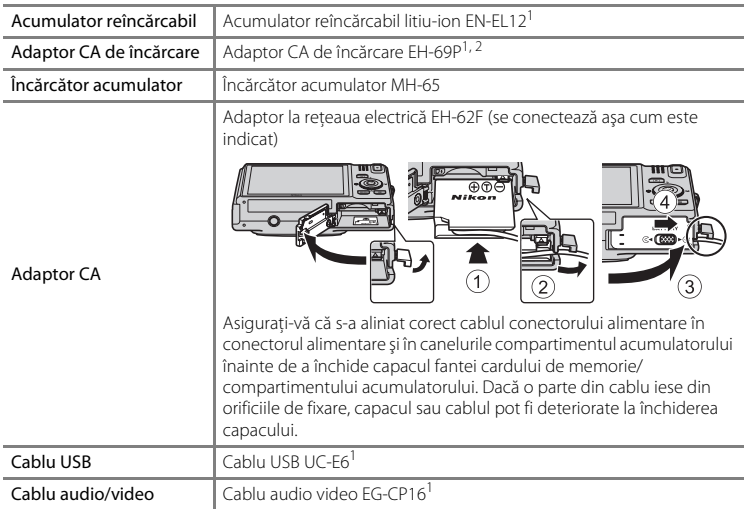

<sup>1</sup> Este inclus în pachetul aparatului foto la momentul cumpărării ( $\Box$ ii).

<sup>2</sup> Pentru utilizarea în alte ţări, utilizaţi adaptorul de priză (disponibil în comerţ) când este necesar. Pentru informații suplimentare referitoare la adaptoarele de priză consultați agenția de turism.

# **Mesaje de eroare**

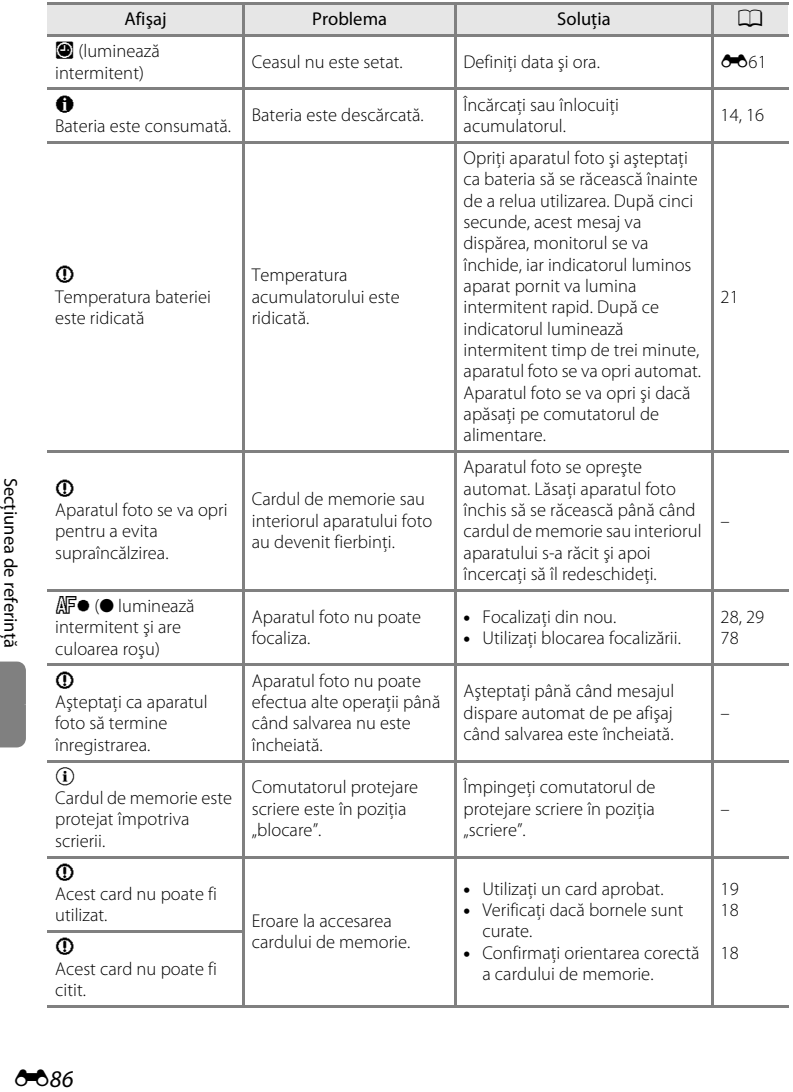

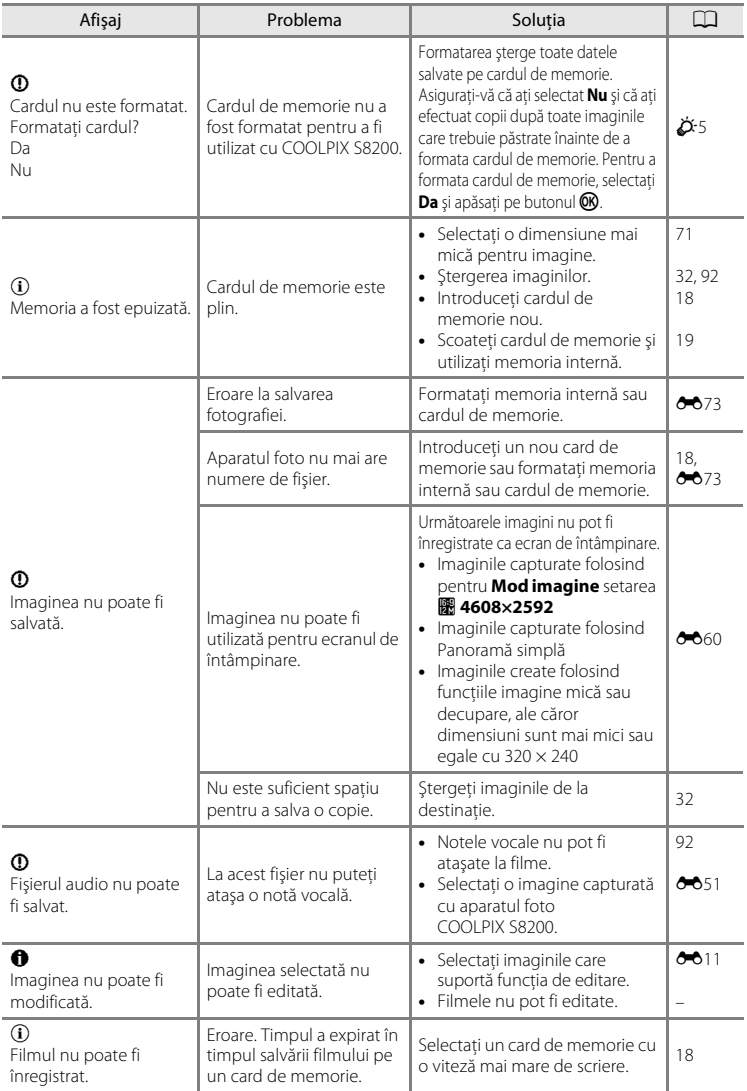

### Mesaje de eroare

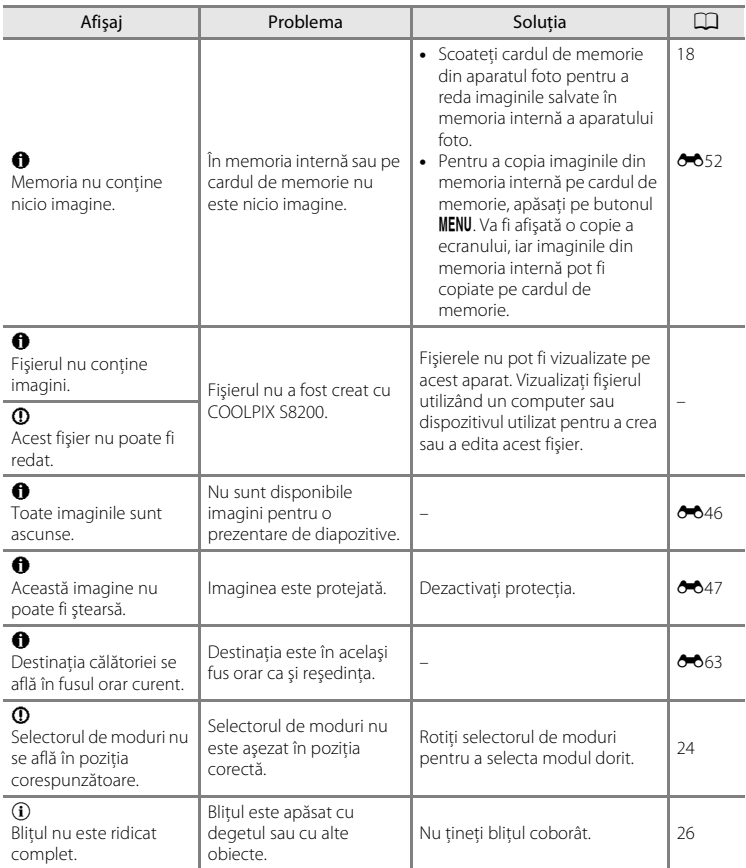

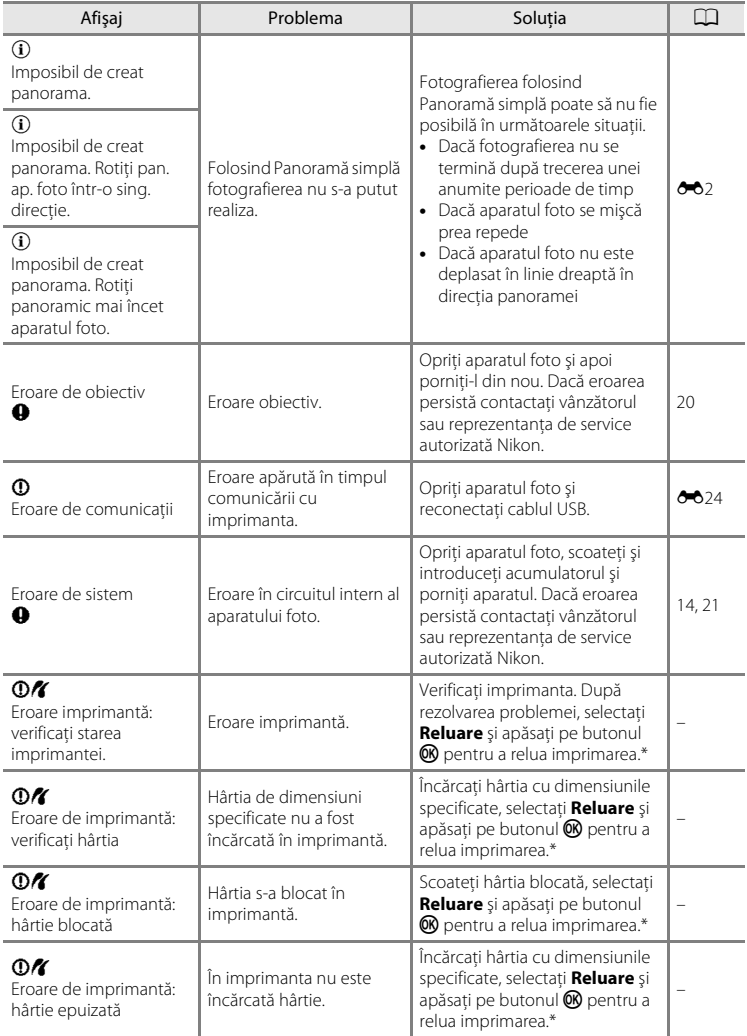

#### Mesaje de eroare

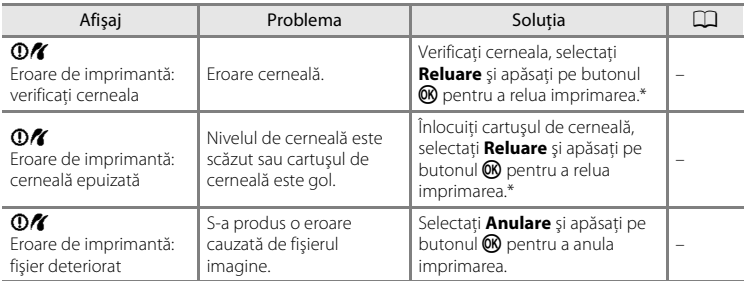

\* Pentru ajutor şi informaţii suplimentare, consultaţi documentaţia furnizată cu imprimanta.

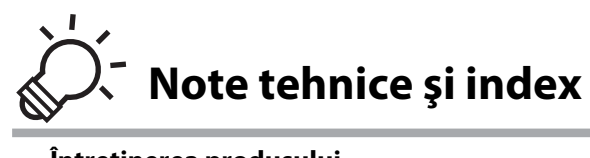

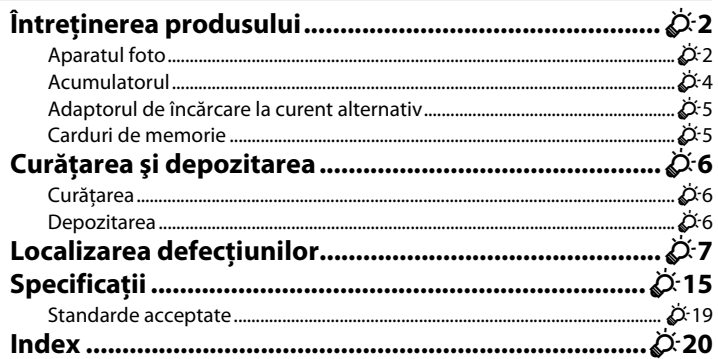

# <span id="page-203-0"></span>**Întreţinerea produsului**

## <span id="page-203-1"></span>**Aparatul foto**

Pentru a vă asigura că vă veti bucura mereu de acest produs Nikon, respectați următoarele precauţii când utilizaţi sau depozitaţi dispozitivul.

## B **Nu scăpaţi aparatul**

Produsul poate prezenta defectiuni dacă este supus unor socuri sau vibrații puternice.

### B **Manevraţi cu grijă obiectivul şi toate piesele în mişcare**

Nu forţaţi obiectivul, capacul acestuia, monitorul, fanta cardului de memorie sau camera acumulatorului. Aceste părti se pot defecta usor. Fortarea capacului obiectivului poate duce la functionare defectuoasă a aparatului foto sau la deteriorarea obiectivului. În cazul în care monitorul se sparge, luaţi măsurile necesare pentru a evita rănirea provocată de geamul spart şi pentru a împiedica contactul cristalelor lichide cu pielea sau intrarea în ochi sau piele.

## **Păstrați aparatul uscat**

Dispozitivul va fi deteriorat dacă este introdus în apă sau dacă este supus la umiditate ridicată.

### B **Evitaţi modificările bruşte de temperatură**

Modificările bruște de temperatură, ca atunci când intrați sau ieșiți dintr-o clădire încălzită într-o zi rece, pot provoca formarea condensului în interiorul dispozitivului. Pentru a preveni formarea condensului, aşezaţi aparatul într-o husă sau o pungă de plastic înainte de a îl expune la modificări bruşte de temperatură.

### **12** Păstrati la distanță de câmpuri magnetice puternice

Nu utilizaţi şi nu depozitaţi acest dispozitiv în vecinătatea echipamentelor care generează radiaţii electromagnetice sau câmpuri magnetice puternice. Încărcările statice sau câmpurile magnetice puternice produse de echipamente precum emițătoare radio pot produce interferențe cu monitorul, pot deteriora datele salvate pe cardul de memorie sau pot afecta circuitele interne ale produsului.

#### B **Nu expuneţi obiectivul la surse puternice de lumină pentru perioade extinse de timp**

Evitaţi expunerea obiectivului la soare sau alte surse puternice de lumină pentru perioade extinse de timp când utilizaţi sau depozitaţi aparatul foto. Lumina intensă poate provoca deteriorarea senzorului de imagine, producând un efect de estompare albă a fotografiilor.

### **14 Opriți aparatul înainte de a scoate sau deconecta sursa de alimentare**

Nu scoateţi acumulatorul în timp ce produsul este pornit sau în timp ce fotografiile sunt salvate sau şterse. Oprirea fortată a alimentării în aceste circumstante poate duce la pierderea datelor, la deteriorarea memoriei produsului sau a circuitelor interne.

# **M** Note despre monitor

- **•** Monitorul poate conţine câţiva pixeli care sunt aprinşi întotdeauna sau care nu se aprind. Aceasta este o caracteristică comună tuturor afişajelor TFT LCD şi nu indică nicio defecţiune. Imaginile salvate utilizând produsul nu vor fi afectate.
- **•** Este posibil ca imaginile de pe monitor să fie dificil de văzut sub o lumină strălucitoare.
- **•** Monitorul are un sistem de iluminare de fundal cu LED-uri. În cazul în care monitorul începe să se întunece sau să pâlpâie, contactaţi reprezentantul autorizat de service de Nikon.

# <span id="page-205-0"></span>**Acumulatorul**

- **•** Verificaţi nivelul de încărcare a acumulatorului înainte de a utiliza aparatul foto şi încărcaţi acumulatorul dacă este necesar. Nu continuati încărcarea după ce acumulatorul este complet încărcat, deoarece aceasta va duce la o functionare sub parametrii normali. Dacă este posibil, luati cu dumneavoastră un acumulator de rezervă complet încărcat când faceţi fotografii la ocazii importante.
- **•** Nu utilizaţi acumulatorul la temperaturi ale mediului ambiant mai mici decât 0 °C sau mai mari decât 40 °C.
- **•** Înainte de utilizare, încărcaţi acumulatorul în interior, la o temperatură ambiantă cuprinsă între 5 °C 35 °C .
- **•** Dacă încărcați aparatul foto utilizând adaptorul de încărcare la curent alternativ EH-69P sau un computer, este posibil ca la temperaturi ale mediului ambiant cuprinse între 45 °C şi 60 °C capacitatea de încărcare a acestuia să scadă.
- **•** Acumulatorul nu va fi încărcat la temperaturi ale mediului ambiant mai mici decât 0 °C sau mai mari decât  $60 °C$
- **•** Reţineţi că acumulatorul se poate înfierbânta în timpul utilizării; aşteptaţi ca acumulatorul să se răcească înainte de încărcare. În cazul nerespectării acestor precautii, acumulatorul poate fi deteriorat și functionarea sau încărcarea normală pot fi afectate.
- **•** În zilele cu temperaturi scăzute, capacitatea acumulatoarelor tinde să se micşoreze. Dacă utilizaţi un acumulator descărcat la o temperatură scăzută, aparatul nu se va deschide. Asiguraţi-vă că acumulatorul este încărcat complet înainte de a ieşi pentru a fotografia pe vreme rece. Păstraţi acumulatoarele de rezervă într-un loc cald şi înlocuiţi când este necesar. Odată încălzit, un acumulator cald îşi poate recupera o parte din sarcină.
- **•** Murdăria de pe bornele acumulatorului poate afecta funcţionarea aparatului foto. Dacă bornele acumulatorului se murdăresc, ştergeţi-le cu o cârpă curată, uscată înainte de utilizare.
- Dacă acumulatorul nu va fi folosit o perioadă de timp, introduceți-l în aparatul foto și consumați-l complet înainte de a-l scoate pentru depozitare. Acumulatorul trebuie să fie depozitat într-un loc răcoros în care temperatura ambientală este cuprinsă între 15 şi 25 °C. Nu depozitaţi acumulatorul în locaţii prea calde sau prea reci.
- **•** Scoateţi întotdeauna acumulatorul din aparatul foto sau din încărcătorul de acumulatori opţional atunci când nu este utilizat. Dacă acumulatorul rămâne instalat, vor fi consumate cantități infime de energie din acesta, chiar dacă nu este utilizat. Acest lucru poate avea ca efect consumarea rapidă a acumulatorului şi pierderea completă a funcționalității acestuia. Pornirea sau oprirea aparatului foto când acumulatorul este golit poate duce la reducerea duratei de viaţă a acestuia.
- Reîncărcati-l cel putin o dată la sase luni și utilizati-l până la descărcare înainte de a-l scoate pentru depozitare.
- **•** După scoaterea acumulatorului din aparatul foto sau din încărcătorul de acumulatori opţional, montaţi la loc capacul terminalelor și depozitați acumulatorul într-un loc răcoros.
- **•** O scădere semnificativă a duratei de funcţionare a unui acumulator încărcat complet şi utilizat la temperatura camerei indică faptul că acumulatorul trebuie înlocuit. Cumpăraţi un acumulator EN-EL12 nou.
- **•** Înlocuiţi acumulatorul atunci când acesta nu mai poate fi încărcat. Acumulatoarele uzate sunt o resursă valoroasă. Reciclaţi acumulatoarele uzate în conformitate cu reglementările locale.

## <span id="page-206-1"></span>**Adaptorul de încărcare la curent alternativ**

- **•** Adaptorul CA de încărcare EH-69P se utilizează numai cu dispozitive compatibile. Nu se va utiliza cu altă marcă sau cu alt model de dispozitiv.
- **•** EH-69P este compatibil cu prizele de c.a. cu următorii parametrii 100-240 V, 50/60 Hz. Pentru utilizarea în alte tări, utilizați adaptorul de priză (disponibil în comert) când este necesar. Pentru informații suplimentare referitoare la adaptoarele de priză consultati agentia de turism.
- Nu utilizați, în niciun caz, o altă marcă sau un alt model de adaptor la rețeaua electrică, cu excepția adaptorului de încărcare la curent alternativ EH-69P sau USB-CA. În cazul nerespectării acestei precautii pot rezulta supraîncălziri sau deteriorări ale aparatului foto.

# <span id="page-206-2"></span><span id="page-206-0"></span>**Carduri de memorie**

- **•** Utilizaţi doar carduri de memorie Secure Digital. Pentru o listă cu cardurile de memorie recomandate, vă rugăm să consultati "[Carduri de memorie aprobate"](#page-34-0) ( $\Box$ 19).
- Respectați precauțiile din documentația inclusă cu cardul de memorie.
- Nu lipiti etichete sau abtibilduri pe cardul de memorie.
- **•** Nu formataţi cardul de memorie utilizând un computer.
- **•** Înainte de a introduce un card de memorie, care a mai fost folosit pe un alt dispozitiv, în acest aparat foto vă recomandăm să formataţi cardul de memorie cu acest aparat foto.
- **•** Reţineţi că *formatarea şterge permanent toate imaginile şi toate datele de pe cardul de memorie*. Dacă pe cardul de memorie sunt salvate date pe care doriti să le păstrati, copiati datele pe un calculator înainte de formatare.
- **•** Dacă la pornirea aparatului foto este afişat mesajul **Cardul nu este formatat. Formataţi cardul?**, cardul de memorie trebuie formatat. Dacă pe cardul de memorie sunt date pe care nu doriti să le ștergeți, selectati **Nu** și apăsați pe butonul  $\mathbf{R}$ . Copiați datele pe un calculator înainte de formatare. Pentru formatarea cardului de memorie, selectaţi **Da**.
- **•** La formatarea, salvarea şi ştergerea imaginilor şi la copierea imaginilor pe un calculator, respectaţi următoarele precauţii; în caz contrar datele sau cardul de memorie se pot defecta.
	- Nu deschideţi capacul camerei acumulatorului/fantei cardului de memorie şi nu scoateţi cardul de memorie sau acumulatorul.
	- Nu închideti aparatul foto
	- Nu deconectaţi adaptorul la reţeaua electrică

# <span id="page-207-0"></span>**Curăţarea şi depozitarea**

# <span id="page-207-1"></span>**Curăţarea**

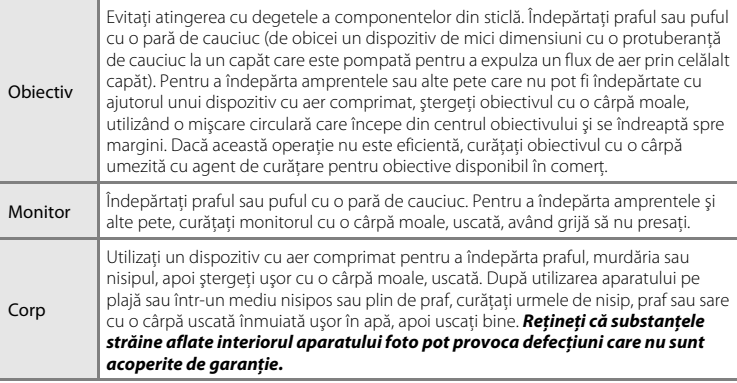

Nu utilizaţi alcool, solvent sau alte substanţe chimice volatile.

## <span id="page-207-2"></span>**Depozitarea**

Opriti aparatul foto când nu îl utilizați. Verificați dacă indicatorul luminos aparat pornit este stins înainte de a depozita aparatul foto. Scoateti acumulatorul dacă aparatul foto nu va fi utilizat o perioadă lungă de timp. Nu depozitaţi aparatul foto cu naftalină sau granule din camfor împotriva moliilor sau în oricare dintre următoarele locatii:

- **•** În apropierea unor echipamente care generează câmpuri electromagnetice intense, precum televizoare sau aparate radio
- **•** Expus la temperaturi mai mici decât –10 °C sau peste 50 °C
- **•** În spaţii prost ventilate sau cu o umiditate peste 60%

Pentru a preveni formarea de mucegai, scoateti aparatul din spatiul de depozitare cel puţin o dată pe lună. Porniţi aparatul foto şi acţionaţi declanşatorul de câteva ori înainte de a depozita din nou aparatul foto.

# <span id="page-208-0"></span>**Localizarea defecţiunilor**

Dacă aparatul foto nu mai funcţionează conform aşteptărilor, verificaţi lista uzuală de probleme înainte de a consulta vânzătorul sau reprezentanţa de service autorizată Nikon.

#### **Probleme de alimentare, afişaj, setări**

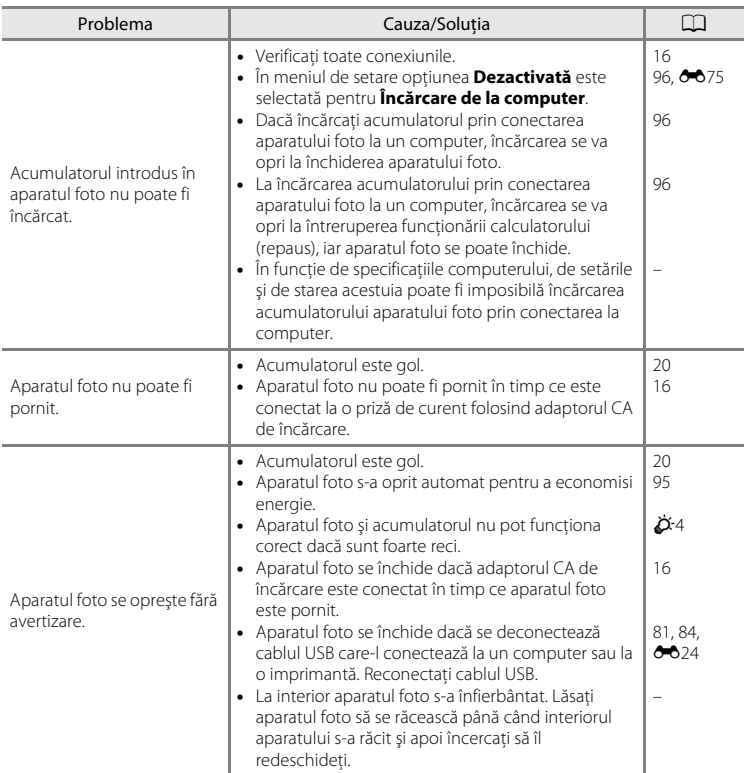

Note tehnice și index Note tehnice şi index

# Localizarea defecţiunilor

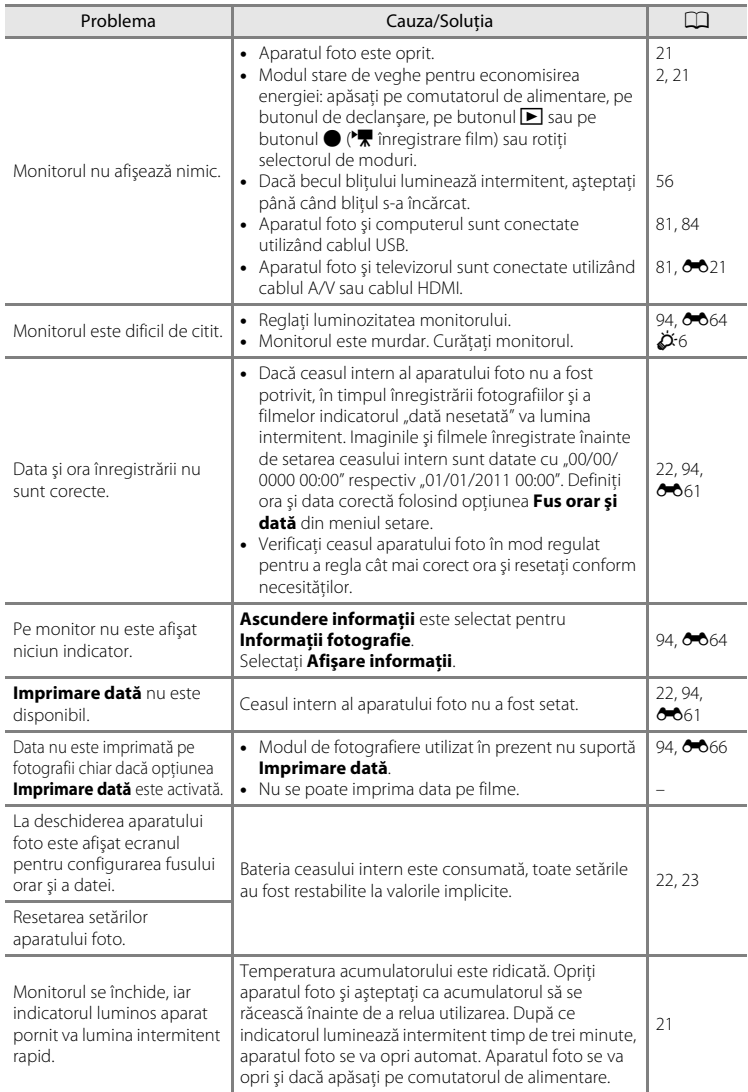

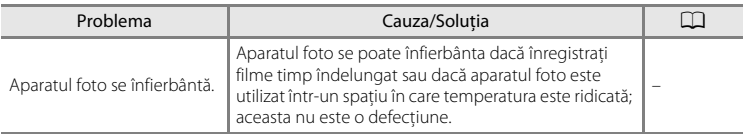

#### **Caracteristicile aparatelor foto digitale**

În cazuri extrem de rare, pe monitor pot apărea caractere neobişnuite, iar aparatul foto se poate opri din funcționare. În cele mai multe dintre cazuri acest fenomen este provocat de o puternică sarcină statică externă. Opriti aparatul foto, scoateti și înlocuiti acumulatorul, apoi porniți aparatul din nou. În cazul în care defecțiunea persistă, contactaţi vânzătorul sau reprezentanţa de vânzări autorizată Nikon. Reţineţi că deconectarea sursei de alimentare conform indicatiilor de mai sus poate duce la pierderea datelor care nu au fost salvate în memoria internă sau pe cardul de memorie la momentul apariţiei problemei. Datele deja salvate nu vor fi afectate.

## **Probleme care apar la fotografiere**

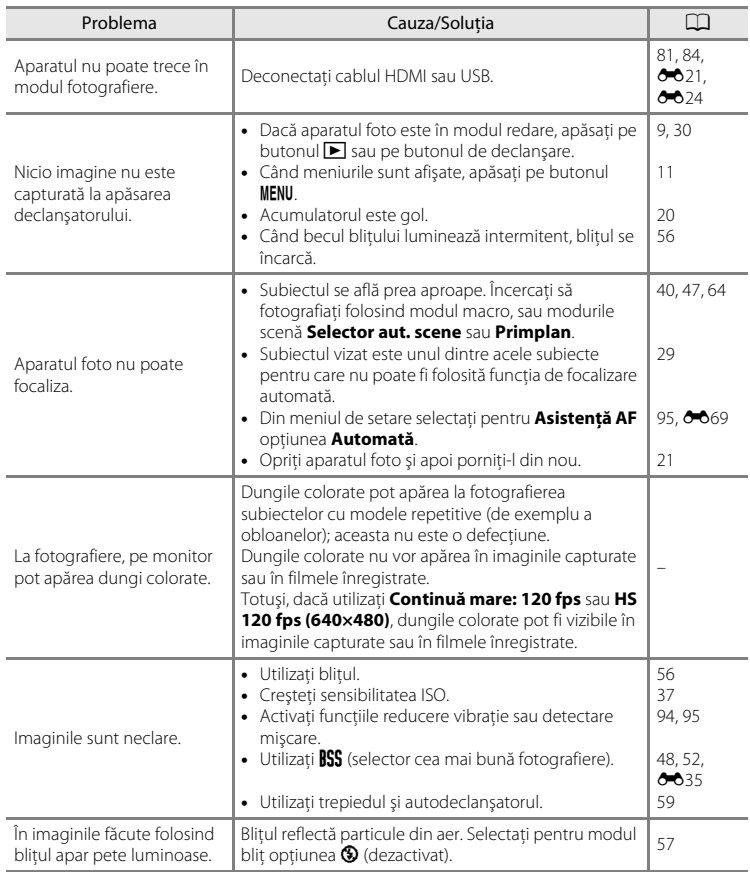

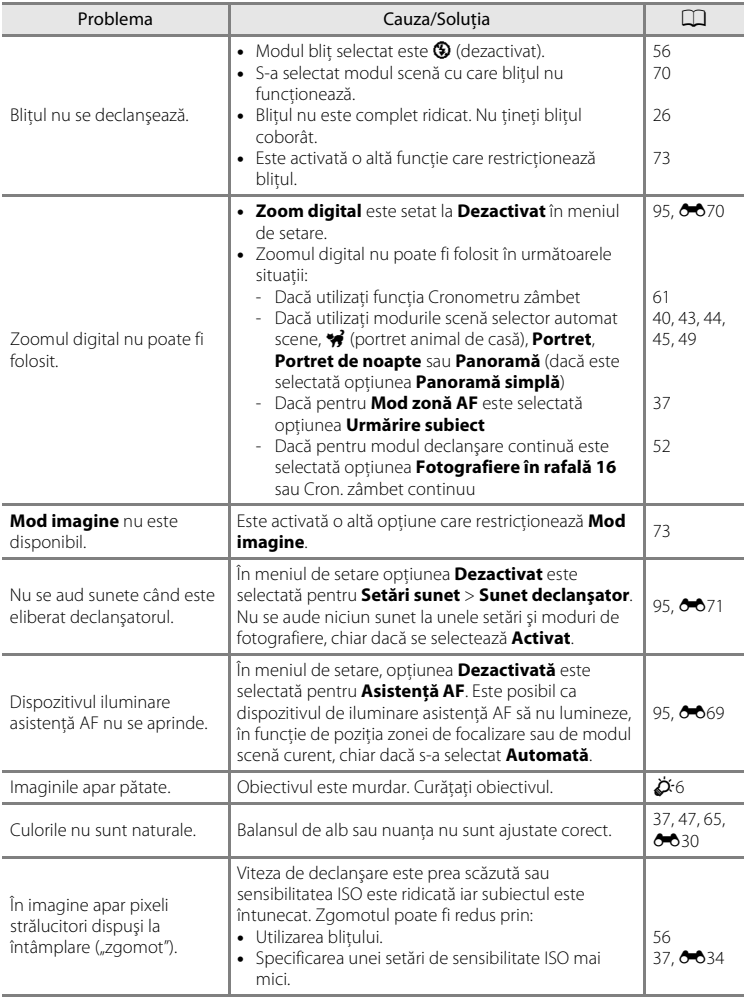

# Localizarea defecţiunilor

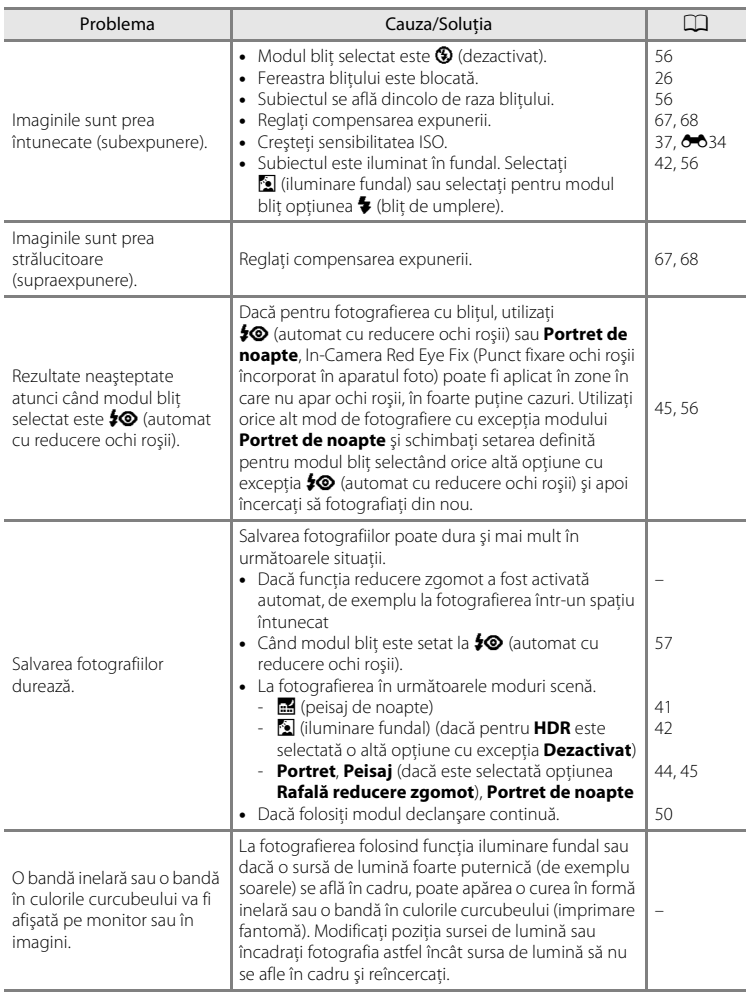

### **Probleme care apar la redare**

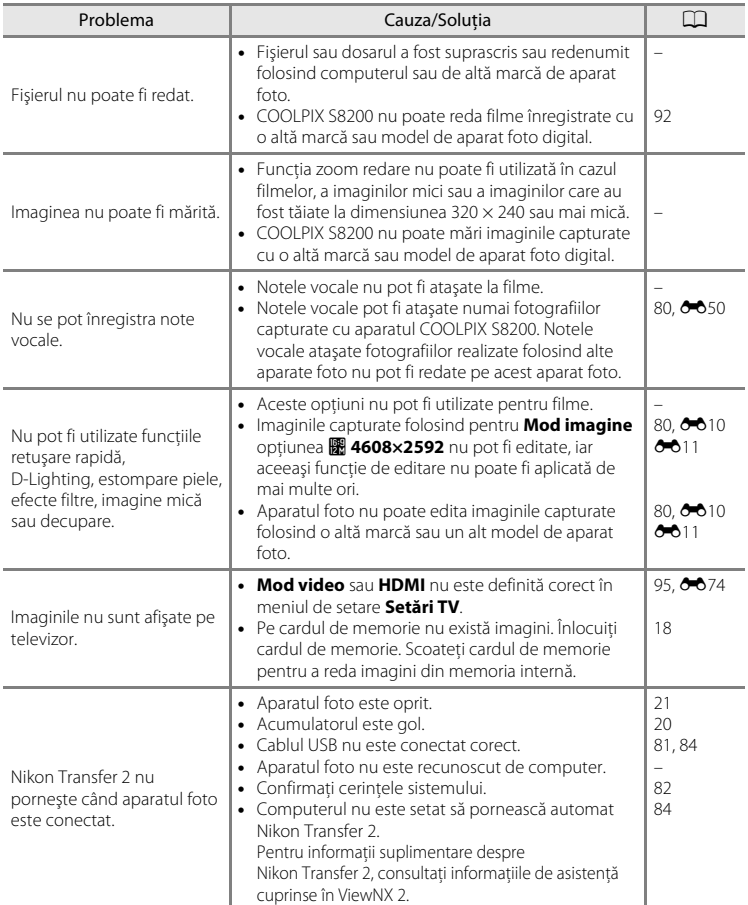

# Localizarea defecţiunilor

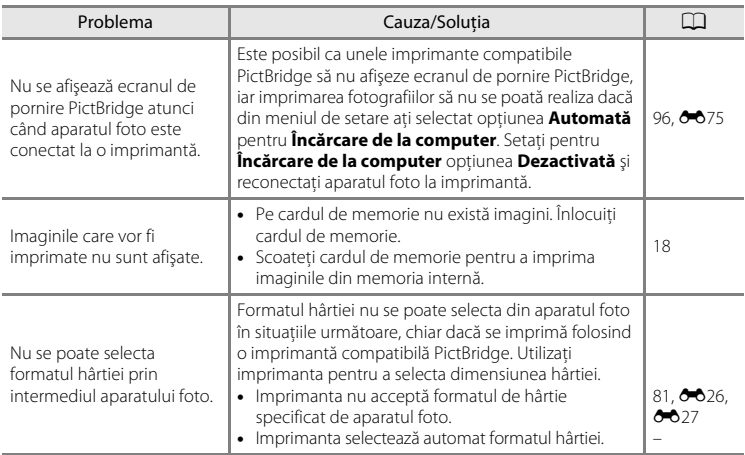
# **Specificaţii**

## Nikon Aparatul foto digital COOLPIX S8200

<span id="page-216-0"></span>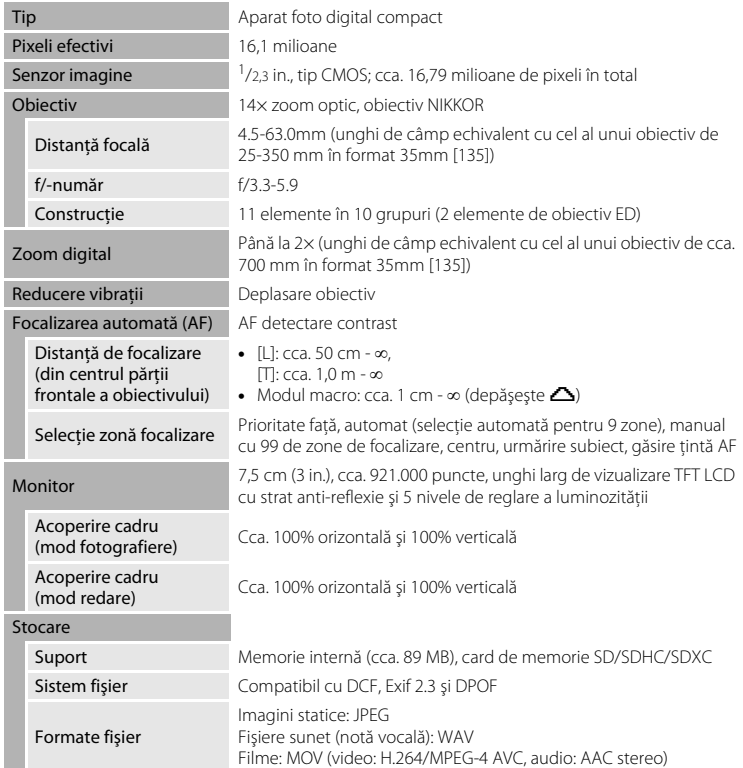

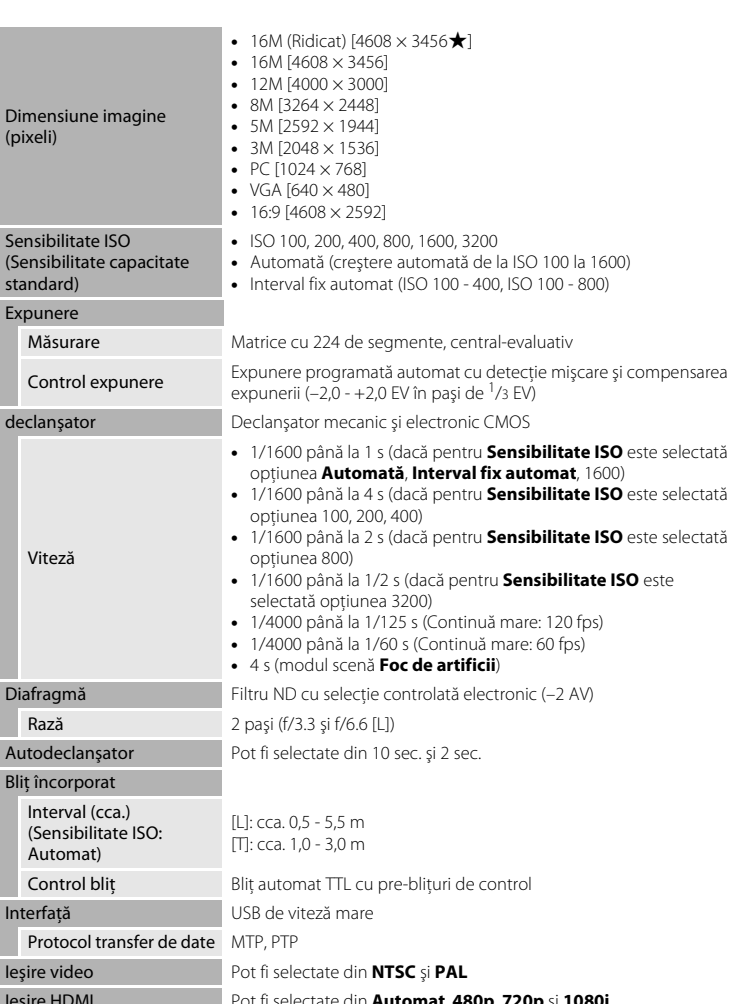

Specificaţii

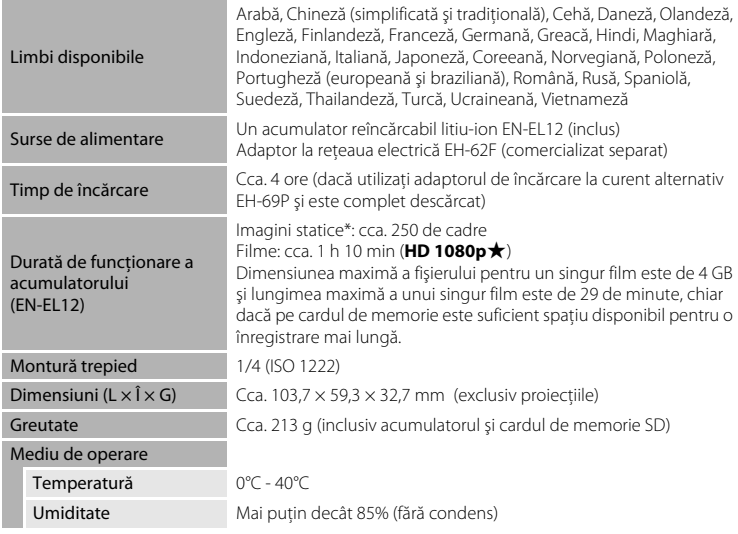

- <span id="page-218-0"></span>**•** Dacă nu există alte indicaţii, toate cifrele se referă la aparate foto cu un acumulator reîncărcabil litiu-ion complet încărcat EN-EL12 care funcţionează la o temperatură ambientală de 25°C.
- \* Calculate pe baza standardelor Asociaţiei Aparatelor şi Produselor Foto (CIPA) pentru măsurarea duratei de viaţă a acumulatorilor. Măsurat la 23 (±2)°C; zoom reglat pentru fiecare cadru, bliţ actionat pentru fiecare a doua fotografie, modul imagine utilizat **D** 4608×3456. Durata de viată a acumulatorului poate varia în funcție de intervalul de fotografiere și timpul de afișare a meniurilor şi imaginilor.

#### Specificaţii

### **Acumulator reîncărcabil litiu-ion EN-EL12**

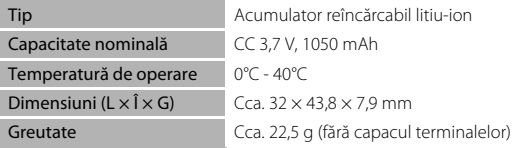

## **Adaptor CA de încărcare EH-69P**

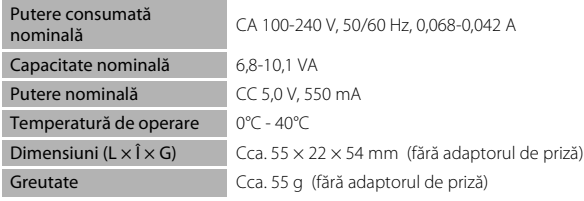

Note tehnice și index Note tehnice şi index

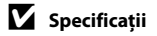

Nikon nu va fi responsabil pentru erorile conţinute de acest manual. Aspectul şi specificaţiile acestui produs pot fi modificate fără notificare prealabilă.

## <span id="page-220-1"></span>**Standarde acceptate**

- **• DCF**: Design Rule for Camera File System (Regulă aranjare sistem fişiere aparat foto) este un standard utilizat pe scară largă în industria aparatelor foto digitale pentru a asigura compatibilitatea între diferitele mărci de aparate foto.
- <span id="page-220-0"></span>**• DPOF**: Digital Print Order Format (Format ordine pentru imprimantă digitală) este un standard larg răspândit în industrie care permite imprimarea imaginilor din ordinile de imprimare salvate pe cardul de memorie.
- **• Exif versiunea 2.3**: formatul de fişier imagine interschimbabil (Exif) versiunea 2.3 pentru aparate foto digitale, este un standard care permite ca informaţiile salvate în imagine să fie utilizate pentru reproducerea color optimă atunci când imaginile sunt tipărite folosind imprimante compatibile cu Exif.
- **• PictBridge**: un standard creat în cooperare de partenerii din industria producătoare de aparate foto digitale şi imprimante, permiţând transmiterea directă a fotografiilor la o imprimantă fără conectarea aparatului foto la un computer.

## **Index**

Simboluri AEAFL **80**6  $W$  [\(larg\) 27](#page-42-0)  $T$  [\(tele\) 27](#page-42-0) h [Afişare miniatură imagine 31](#page-46-0)  $\bullet$  [Ajutor 39](#page-54-0) **う**Autodeclansator 59 Buton ( $\sqrt{2}$  [înregistrare film\) 4,](#page-19-0) [5](#page-20-0) MENU [buton 4,](#page-19-1) [5,](#page-20-1) [11,](#page-26-0) [37,](#page-52-0) [91,](#page-106-0) [94](#page-109-0) **M** Buton aplică selectia 5, [10](#page-25-0)  $\blacktriangleright$  [Buton redare 4,](#page-19-2) [5,](#page-20-3) [9,](#page-24-0) [30](#page-45-0)  $\overline{m}$  Buton stergere 4, [5,](#page-20-4) [32,](#page-47-0)  $\overline{\bullet}$ 651 **La** [Compensare expunere 68](#page-83-0) **W** [Iluminare fundal 42](#page-57-0) z [Meniul de setare 94](#page-109-0)  $\blacktriangleright$  [Meniul redare 80,](#page-95-0)  $\bigcirc$  643  $*$  Mod blit 56 C  [Mod declanşare continuă 50,](#page-65-0) [52](#page-67-0) **EFFECTS** [Mod efecte speciale 53](#page-68-0) Mod macro 64 Modul automat 24, [36](#page-51-0) Peisaj de noapte 41 O [Portret animal de casă 43](#page-58-0) SCHI [Scenă 39](#page-54-1) x [Selector automat scene 40](#page-55-0) **Q** [Zoom redare 31](#page-46-1) A Accesorii opționale <sup>66</sup>85 [Acumulator 14,](#page-29-0) [16](#page-31-0) [Acumulator reîncărcabil](#page-196-1) <sup>88</sup>5 [Acumulator reîncărcabil Li-ion 14,](#page-29-0) [16](#page-31-0) [Adaptor CA 17,](#page-32-0)  $O = 85$ [Adaptor CA de încărcare 16,](#page-31-0) <sup>66</sup>85 [AF permanent 38,](#page-53-0) [91,](#page-106-1) 8 042, 8 059 [AF unic 38,](#page-53-0) [91,](#page-106-1)  $0 - 0.42$ ,  $0 - 0.59$ [Afişare cadru întreg 30](#page-45-1) [Afişare calendar 31](#page-46-0) [Afişare miniaturi 31](#page-46-0) [Ajutor 39](#page-54-0)

Alegeți fotografia cheie 80, <sup>66</sup>54 [Alimentare 20,](#page-35-0) [21](#page-36-0) [Alimente](#page-62-0)  $\mathbb{1}$  47 [Apăsare la jumătate 4](#page-19-4) Asfintit **当**46 Asistentă AF 95, <sup>66</sup>69 Asistență panoramă 49, 665 [Auto rază fixă](#page-145-0)  $\sigma$  $\sigma$ 34 [Autodeclanşator 59](#page-74-1) [Automat 57](#page-72-0) [Avertizare clipire 96,](#page-111-0) <sup>6-6</sup>77 B [Balans de alb 37,](#page-52-1)  $0$   $0$  30 Bec blit 56 Blit  $6-630$ Blit de umplere 57 Blit oprit 57 [Blocare focalizare 78](#page-93-0) [BSS 48,](#page-63-0) [52,](#page-67-1) **6-635** [Buton declanşare 4,](#page-19-5) [5,](#page-20-5) [28](#page-43-0) C [Cablu audio/video 81,](#page-96-0)  $O$   $21, O$   $O$   $85$ 

[Cablu HDMI 81,](#page-96-1)  $O 21$ [Cablu USB 81,](#page-96-1) [84,](#page-99-0) <sup>6-6</sup>24, <sup>6-6</sup>85 [Cache prefotografiere 52,](#page-67-2) 0035 [Cameră acumulator 3](#page-18-0) [Capac compartiment acumulator/fantă](#page-29-1)  [card de memorie 14,](#page-29-1) [18](#page-33-0) [Capac conector 3](#page-18-1) [Capac obiectiv 2](#page-17-0) [Capacitate a memoriei 20](#page-35-1) [Card de memorie 18](#page-33-1) [Central-evaluativ](#page-144-0)  $6-833$ [Compensare expunere 65,](#page-80-0) [68](#page-83-1) [Computer 81,](#page-96-2) [84](#page-99-0) [Comutator de alimentare 20,](#page-35-0) [21](#page-36-0) [Conector HDMI mini 3](#page-18-2) [Conector ieşire USB/audio/video 81,](#page-96-1) [84](#page-99-0)

[Conector USB/audio/video de ieşire](#page-134-0)   $A23$ [Control zoom 4,](#page-19-6) [5,](#page-20-6) [27](#page-42-1) [Copie alb-negru](#page-63-1)  $\Box$  48 [Copiere 80,](#page-95-2) 8 852 [Crepuscul/Răsărit](#page-61-1)  $\triangleq 46$ [Cron. zâmbet continuu 61](#page-76-0) [Cronometru zâmbet 61](#page-76-0) [Curea 12](#page-27-0) [Cursorul pentru creativitate 65](#page-80-1) D Dată și oră 22, [94,](#page-109-1) <sup>66</sup>61 [Declanşare automată portret animal de](#page-58-0)  casă 43 Declanșare multiplă 16 52, <sup>66</sup>36 [Decupare 31,](#page-46-2) 8819 Detectare fată 76 Detectie miscare 95, <sup>66</sup>68 [Diafilm 96,](#page-111-1) **8-6**79 Diferentă orară 94, <sup>66</sup>63 [Difuzor 2](#page-17-1) [Dispozitiv de control HDMI](#page-185-0) <sup>66</sup>74 [D-Lighting 80,](#page-95-3)  $6-613$ [DPOF](#page-220-0)  $\Delta$ -19 **[DSCN](#page-195-0) 6-684** 

## E

[Ecran de întâmpinare 94,](#page-109-3) <sup>66</sup>00 [Efecte filtre 80,](#page-95-4)  $6016$ [EH-69P 16,](#page-31-0)  $0 - 85$ [EN-EL12 14,](#page-29-0) [16,](#page-31-0) 8685 [Estompare piele 80,](#page-95-5)  $6 - 0.14$ [Extensie](#page-195-1) 6684 F

[Fantă card de memorie 18](#page-33-1) [Film HS 91,](#page-106-2)  $6 - 657$ [Focalizare 28,](#page-43-1) [37,](#page-52-2)  $0$ <sup>-0</sup>37 [Focalizarea automată 38,](#page-53-1) [64,](#page-79-1) [91,](#page-106-1) <sup>66</sup>42,  $A59$ [Format dată 22,](#page-37-1)  $6 - 61$ [Format hârtie](#page-137-0)  $6-826$ ,  $6-827$ [Formatare memorie 95,](#page-110-2) 0073

[Formatare memorie internă 95,](#page-110-2) <sup>66</sup>73 [Formatarea 18,](#page-33-2) [95,](#page-110-2)  $0.073$ [Formatarea cardului de memorie 18,](#page-33-2) [95,](#page-110-2)   $6 - 673$ [Fotografiere 26,](#page-41-0) [28,](#page-43-1) [50](#page-65-0) [Fotografiere continuă 52,](#page-67-0) <sup>66</sup>35 [Fotografiere continuă rapidă 52,](#page-67-4) <sup>66</sup>35  $FSCN$  $<sup>6</sup>684$ </sup> [Fus orar 94,](#page-109-2)  $0.61, 0.63$ Fus orar și dată 22, [94,](#page-109-1) <sup>66</sup>61 G Găsire țintă AF 37,  $O$  639 H  $HDMI$   $A$ <sup>6</sup>74 [Histogramă 8,](#page-23-0) [67](#page-82-0) I [Identificator](#page-195-2) **A**84 [Iluminare fundal](#page-57-0)  $\approx$  42 [Imagine mică 80,](#page-95-6)  $6-618$ [Imprimantă 81,](#page-96-3)  $6-823$ [Imprimare](#page-137-1) **8-6**26, 8-627, 8-643 [Imprimare dată 23,](#page-38-0) [94,](#page-109-4)  $\bigcirc$  666 [Imprimare directă 81,](#page-96-3)  $6-8$ 23 [Imprimare DPOF](#page-140-0)  $0-0.29$ Imprimarea datei și a orei 23,  $\bigcirc$  666 [Indicator focalizare 7](#page-22-0) [Indicator luminos aparat pornit 20,](#page-35-2) [21](#page-36-0) [Indicator luminos autodeclanşator 60](#page-75-0) [Indicator luminos încărcare 3,](#page-18-3) [17,](#page-32-1) <sup>6-6</sup>76 [Inel pentru fixarea curelei aparatului foto](#page-18-4)  3 Informatii despre fotografiere 10 Informații fotografie 94, <sup>66</sup>64 Î [Încărcare de la computer 96,](#page-111-2) <sup>66</sup>75  $încărcător$  16,  $<sup>6</sup>085$ </sup> [Încărcător acumulator 17,](#page-32-2) <sup>66</sup>85 [Înregistrarea filmelor 88](#page-103-0) [Înregistrarea filmelor cu încetinitorul](#page-168-1)   $A57$ 

#### Index

## J

[Jack intrare audio/video 81,](#page-96-0) <sup>6-6</sup>21  $IPG$   $O$   $84$ 

## L

[Limba/Language 95,](#page-110-3)  $6-874$ [Luminozitate 94,](#page-109-5) <sup>6</sup>064 [Lungimea maximă a filmului 90](#page-105-0)

#### M

[Matrice](#page-144-1) **8-6**33 [Mărire 27](#page-42-1) [Măsurare 37,](#page-52-3)  $6-833$ [Memorie internă 19](#page-34-0) [Meniu film 91](#page-106-0) [Meniu fotografiere 36,](#page-51-0) 0030 [Meniu redare 80,](#page-95-0)  $O$  -043 [Meniu setare 94](#page-109-0) [Meniul continuu 52](#page-67-0) [Meniul efecte speciale 53](#page-68-0) [Microfon 2](#page-17-2) Micsorare 27 [Mod automat 24,](#page-39-0) [36](#page-51-0) [Mod bliţ 56,](#page-71-1) [57](#page-72-3) [Mod declanşare continuă 50](#page-65-0) [Mod efecte speciale 53](#page-68-0) [Mod focalizare automată 38,](#page-53-1) [91,](#page-106-1) <sup>6–6</sup>42,  $A59$ [Mod fotografiere 9,](#page-24-1) [24](#page-39-0) [Mod imagine 71](#page-86-0) [Mod macro 64](#page-79-2) [Mod redare 9](#page-24-1) [Mod scenă 39,](#page-54-1) [40](#page-55-1) [Mod video](#page-185-3) **6-6**74 [Mod zonă AF 37,](#page-52-2)  $6-837$ [Monitor 6,](#page-21-0)  $\cancel{\alpha}$  6  $MOV$   $O$   $84$ [Muzeu](#page-63-2)  **48** N [Nikon Transfer 2 82,](#page-97-0) [83,](#page-98-0) [85](#page-100-0) [Nivel compresie 71](#page-86-0) [Nivel încărcare acumulator 20](#page-35-3)

[Notă vocală 80,](#page-95-7) 880 Nuantă 65 [Număr de expuneri rămase 20,](#page-35-4) [72](#page-87-0) [Nume dosar](#page-195-0)  $6.84$ Nume fisier 6<sup>6</sup>84 O [Obiectiv 2,](#page-17-3)  $\overleftrightarrow{Q}$ -15 [Oprire automată 21,](#page-36-1) [95,](#page-110-4) <sup>66</sup>72 Opțiune dată ordine imprimare 23, <sup>66</sup>44 Optiuni de afisare a secventei 80, <sup>66</sup>54 Optiuni film 91,  $6-655$ [Ora de vară 23,](#page-38-1) [94,](#page-109-2) <sup>66</sup>62 [Ordine imprimare 80,](#page-95-9) 0043 [Orificiu pentru montarea trepiedului 3,](#page-18-5)   $\ddot{\mathcal{Q}}$ :17 P [Panorama Maker 5 49,](#page-64-0) [83,](#page-98-1) 866 [Panorama](#page-64-0) **d** 49 [Panoramă simplă 49,](#page-64-0) <sup>66</sup>2 Peisai $\blacksquare$  44 [Peisaj de noapte](#page-56-0) **141** [Petrecere/interior](#page-61-2) **\*** 46 [PictBridge 81,](#page-96-3)  $6-0.23$ ,  $6-19$ [Plajă](#page-61-3)  $\blacksquare$  46 [Portret animal de casă](#page-58-0)  $\frac{1}{3}$  43 [Portret](#page-59-1)  $\mathcal{\mathcal{Z}}$  44 [Portret de noapte](#page-60-0) P 45 [Presetare manuală](#page-143-0) **00**32 [Prezentare diapozitive 80,](#page-95-10) 0046 [Prim-plan](#page-62-1) 端 47 Prioritate față 37, <sup>66</sup>37 Protecție 80, 8847 R [Redare 30,](#page-45-1) [92,](#page-107-0) 8850 [Redare film 92](#page-107-0) [Redare panoramă simplă](#page-115-0)  $6-04$ [Reducere ochi roşii 57](#page-72-4) Reducere vibratii 94, <sup>66</sup>67 [Resetare totală 96,](#page-111-3) <sup>66</sup>80

#### Retușare rapidă 80, <sup>66</sup>12 [Rotire imagine 80,](#page-95-13) <sup>6-649</sup>

#### [RSCN](#page-195-0) **6-6**84

S

[Selector automat scene](#page-55-0) **感** 40 [Selector cea mai bună fotografiere 48,](#page-63-0) [52,](#page-67-1)  $635$ [Selector moduri 4,](#page-19-7) [5](#page-20-7) [Selector multiplu 4,](#page-19-8) [5,](#page-20-8) [10](#page-25-0) [Selector multiplu rotativ 4,](#page-19-8) [5,](#page-20-8) [10](#page-25-0) [Sensibilitate ISO 37,](#page-52-4) 8834 [Setări monitor 94,](#page-109-5) ô<sup>0</sup>64 [Setări sunet 95,](#page-110-5) 8871 [Setări TV 95,](#page-110-6) **8–6**74 [Sincronizare lentă 57](#page-72-5) [Spectacol artificii](#page-63-3)  m 48 [Sport](#page-60-1)  $\blacktriangleright$  45 [SSCN](#page-195-0) **6-6**84 [Sunet buton](#page-182-1) **6-6**71 [Sunet declanşare](#page-182-2) **6-6**71 Ş \$tergere 32, **0-0**9, **0-0**51 T [TV 81,](#page-96-0) 6–621 U [Urmărire subiect 37,](#page-52-2) 8 0 38, 8 0 40 V [Valoare diafragmă 28](#page-43-2) [Versiune firmware 96,](#page-111-4) 883 [ViewNX 2 82,](#page-97-0) [83](#page-98-2) [Viteză de declanşare 28](#page-43-1) [Volum 92,](#page-107-1) **6–6**50 W [WAV](#page-195-4) 6384

## Z

[Zăpadă](#page-61-4) <mark>®</mark> 46 [Zăvor acumulator 3](#page-18-6) [Zoom digital 27,](#page-42-2) [95,](#page-110-7) **6–6**70 [Zoom optic 27](#page-42-1) [Zoom redare 31](#page-46-1)

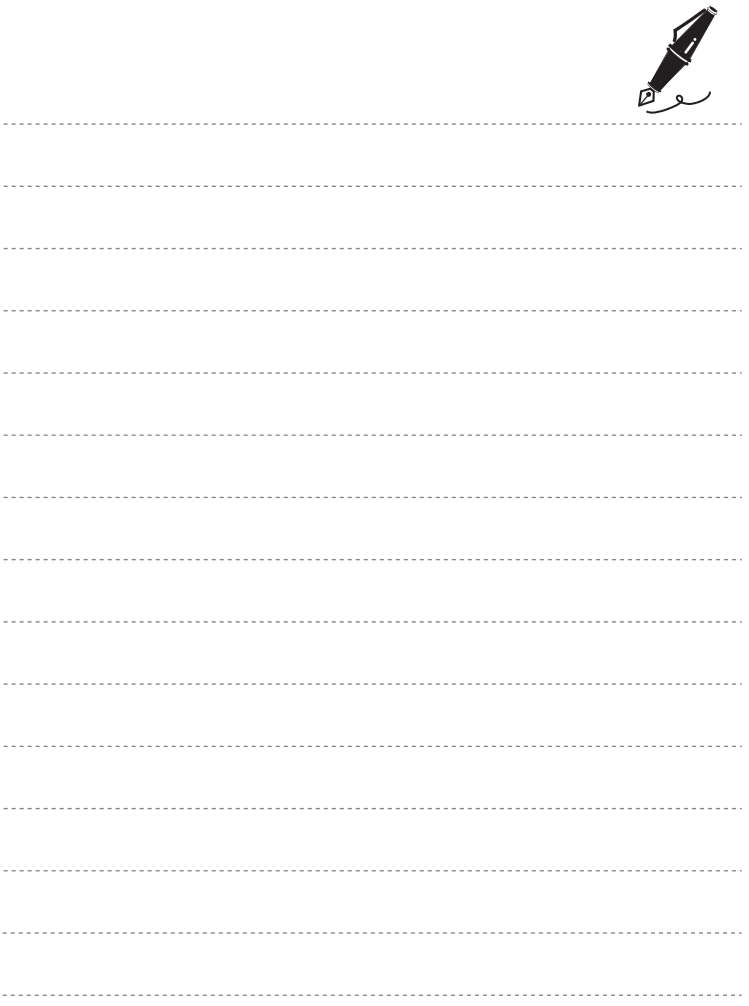

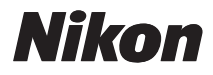

Acest manual nu poate fi reprodus sub nicio formă, în întregime sau pe părţi fără autorizaţie scrisă din partea NIKON CORPORATION (excepţie făcând citarea critică în articole sau recenzii).

# $C \in$

#### **NIKON CORPORATION**